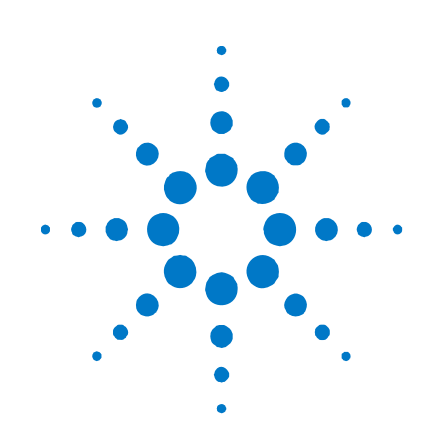

# 애질런트테크놀로지스 **DC** 전력 분석기

**N6705** 모델

# 사용자 가이드

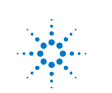

**Agilent Technologies** 

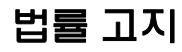

© Agilent Technologies, Inc. 2007 – 2011 미국 및 국제 저작권법에 의거하여 애질런트테크놀로지의 사전 서면 동의 없이는 이 문서를 복사, 개조하거나 다른 언어로 번역할 수 없습니다.

### 품질보증

이 문서의 내용은 "있는 그대로" 제공되며 향후 발행물에서 예고 없이 변경될 수 있습니다. 또한 본 설명서와 설명서 내의 모든 정보와 관련하여 애질런트는 적용 법률이 허용하는 범위 내에서 상품성이나 특정 목적에의 적합성에 대한 묵시적 보증을 포함하여 어떠한 명시적 또는 묵시적 보증도 하지 않습니다. 애질런트는 본 문서 혹은 여기에 포함된 정보의 오류나 이를 제공, 사용 또는 실행하는 것과 관련하여 발생하는 파생적 또는 부수적 손해에 대해 책임지지 않습니다. 애질런트와 사용자가 별도 작성한 서면 동의서에 이러한 조건과 상반되는 본 문서의 내용을 다루는 보증 조건이 있다면 별도 동의서의 보증 조건이 적용됩니다.

#### 설명서 버전

설명서 제품 번호: N6705–90416 제 8 판, 2011 년 1%월 말레이시아에서 인쇄

본 설명서에 약간의 교정과 업데이트가 적용된 재인쇄판에도 인쇄일이 동일하게 표시될 수 있습니다. 개정판에는 새로운 인쇄일이 표기됩니다.

### 적합성 선언

본 제품과 다른 애질런트 제품의 적합성 선언은 웹에서 다운로드할 수 있습니다.

[http://regulations.corporate.agilent.com](http://regulations.corporate.agilent.com/)

으로 이동하고 "Declarations of Conformity"를 클릭하십시오. 그 다음 제품 번호로 검색하여 최신 적합성 선언 자료를 찾을 수 있습니다.

### **WEEE(Waste Electrical and Electronic Equipment)**  지침**(2002/96/EC)**

본 제품은 WEEE 지침 2002/96/EC 마케팅 요구사항을 준수합니다. 부착된 제품 라벨(아래 참조)에는 본 전기/전자 제품을 가정용 쓰레기통에 버려서는 안 된다는 표시가 되어 있습니다.

제품 범주: WEEE 지침 부록 1 에 나와있는 장비 유형을 기준으로 본 제품은 "모니터링 및 제어 기기" 제품으로 분류됩니다.

가정용 쓰레기로 버리지 마십시오.

반품하시려면 가까운 애질런트 사무소로 문의하거나,

[www.agilent.com/environment/product](http://www.agilent.com/environment/product) 에서 자세한 내용을 참조하십시오.

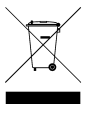

### 인증

애질런트테크놀로지스는 본 제품이 출하 당시 공표한 사양에 부합함을 인증합니다. 애질런트테크놀로지스는 또한 자사의 교정 측정 내역을 해당 연구소의 교정 시설이 지원하는 한도 내에서 미국표준기술연구소 및 다른 국제표준기구 소속 기관의 교정 시설에서 확인할 수 있음을 인증합니다.

#### 독점적 구제책

본 자료에 제시된 구제책이 고객의 유일하고 독점적인 구제책입니다. 애질런트테크놀로지스는 계약, 불법행위 또는 기타 법적 이론 등 그 어느 것을 근거로 하더라도 직접적, 간접적, 특수, 우발적, 부수적 피해에 대해 책임을 지지 않습니다.

### 지원

본 제품에는 표준 제품 품질보증이 제공됩니다. 품질보증 옵션, 지원 계약 연장, 제품 유지보수 계약 및 고객 지원 계약도 이용할 수 있습니다. 애질런트테크놀로지스의 전체 지원 프로그램에 관한 자세한 내용은 가까운 애질런트 영업소나 서비스센터로 문의하시기 바랍니다.

### 기술 라이센스

본 문서에서 설명하는 하드웨어와 소프트웨어는 라이센스 하에 제공되며, 해당 라이센스 조건에 따라서만 사용하거나 복사할 수 있습니다.

### 미정부의 제한적 권리

연방 정부에 부여되는 소프트웨어 및 기술 데이터에 대한 권리에는 관례적으로 최종 사용자 고객에게 제공되는 권리만 포함됩니다. 애질런트는 이와 같은 소프트웨어 및 기술 자료에 해당하는 관례적 상용 라이센스를 FAR 12.211(기술 자료) 및 12.212(컴퓨터 소프트웨어)에 따라, 그리고 국방부일 경우에는 DFARS 252.227–7015(기술 자료 – 상용 품목) 및 DFARS 227.7202–3(상용 컴퓨터 소프트웨어 또는 컴퓨터 소프트웨어 설명서에 관한 권리)에 따라 제공합니다.

### 상표

Microsoft 와 Windows 는 Microsoft 사의 미국 내 등록 상표입니다.

# 안전 고지

다음 일반 안전 수칙은 본 기기의 모든 작동 단계에서 준수되어야 합니다. 이러한 안전 조치나 본 설명서 내의 특정 경고 또는 지시 사항을 따르지 않으면 기기의 설계, 제조 및 용도상 안전 기준을 위반하게 됩니다. 애질런트테크놀로지스는 이러한 요구사항을 지키지 않아 발생하는 결과에 대해 책임지지 않습니다.

### 일반 사항

제조자가 지정한 용도 이외로 본 제품을 사용하지 마십시오. 사용 지침과 다르게 사용하는 경우 본 제품의 보호 기능이 손상될 수 있습니다.

### 전원을 공급하기 전에

모든 안전 조치가 취해졌는지 확인하십시오. 전원을 공급하기 전에 모든 장치를 연결하십시오. 기기 외관에 표시된 "안전 기호" 아래의 설명을 참고하십시오.

### 기기의 접지

본 제품은 안전 등급 1 기기입니다(보호 접지 단자 제공). 감전의 위험을 최소화하려면 기기 섀시와 커버를 전기 접지에 연결해야 합니다. 접지선이 전원 콘센트에 있는 전기 접지(안전 접지)에 단단히 연결된 상태에서, 기기를 접지된 전원 케이블을 통해 AC 주전원에 연결해야 합니다. 보호(접지) 도체를 차단하거나 보호 접지 단자의 연결을 끊으면 감전이 일어나 부상을 입을 수 있습니다.

### 로드 연결

전원 공급기는 고전류 고전압을 방출할 수 있습니다. 로드나 DUT 가 출력되는 전류 및 전압을 안전하게 처리할 수 있는지 확인하십시오. 또한 연결 리드가 예상 전류를 안전하게 견딜 수 있는지, 그리고 예상 전압에서 안전하게 절연되는지 확인하십시오.

전원 공급기 출력을 접지에 대해 플로팅되도록 연결할 수도 있습니다. 절연 또는 플로팅 전압 정격은 기기의 출력 커넥터 근처에 표시되어 있습니다(아래 예 참조). 라인의 메인

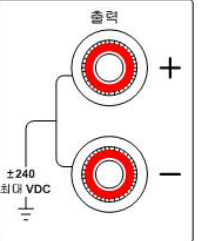

전압에 전원 공급기 출력을 플로팅하지 마십시오. 모든 안전 표시 및 보호 제한 사항을 준수하십시오.

#### 퓨즈

본 기기에는 사용자가 교체할 수 없는 내부 퓨즈가 있습니다.

### 폭발 위험이 있는 곳에서 사용하지 마십시오**.**

가연성 가스나 증기가 있는 곳에서 기기를 사용하지 마십시오.

### 기기 커버를 분리하지 마십시오**.**

수리 교육을 이수하여 관련 위험을 알고 있는, 자격을 갖춘 전문가만이 기기 커버를 제거할 수 있습니다. 기기 커버를 제거하기 전에 항상 전원 케이블 및 모든 외부 회로를 차단하십시오.

### 기기를 개조하지 마십시오**.**

대용 부품을 사용하거나 제품을 무단으로 개조하지 마십시오. 수리나 정비가 필요할 경우 제품을 애질런트 영업소나 수리센터로 보내주셔야 안전 기능이 손상되지 않습니다.

### 손상된 경우

기기가 손상되거나 결함이 있는 것으로 판단되면 자격을 갖춘 서비스 직원의 수리를 받을 때까지 작동을 멈추고 사용하지 못하도록 안전하게 보호하십시오.

#### 세척

기기 외부는 보푸라기 없는 부드러운 천에 물을 살짝 묻혀 닦습니다. 세제나 용제는 사용하지 마십시오.

안전 기호 및 고지

- 직류 === 교류 ⌒ 직류 및 교류  $\eqsim$  $3$ 3 상 교류 접지(대지) 단자  $\overline{\mp}$ 보호용 접지 단자 프레임 또는 섀시 단자  $\overline{\phantom{a}}$ 단자가 대지 전위임 영구 설치된 장비의 중성  $\overline{\mathsf{N}}$ 도체 영구 설치된 장비의 라인 도체 전원 공급 중 전원 차단
	- 대기 공급 스위치를 꺼도 기기가 AC 주전원에서 완전히 분리되지 않습니다.
	- 2 단 누름 단추가 눌린 상태
	- 2 단 누름 단추가 눌리지
	- 않은 상태
	- 주의, 감전의 위험이 있음
	- 주의, 표면이 뜨거움

주의, 해당 설명 참조

### 주의

دا ،

 $\Box$ 

'4

위험을 나타냅니다. 이는 올바로 이행하거나 지키지 않을 경우 제품이 손상되거나 중요 데이터가 손실될 수 있는 작동 절차나 사용 방식 등에 대한 주의를 환기시키는 표시입니다. 주의 내용을 완전히 이해하지 못하거나 조건이 만족되지 않을 경우 작업을 진행하지 마십시오.

### 경고

위험을 나타냅니다**.** 이는 올바로 이행하거나 지키지 않을 경우 신체 상해나 사망에 이를 수 있는 작동 절차나 사용 방식 등에 대한 주의를 환기시키는 표시입니다**.** 경고 내용을 완전히 이해하지 못하거나 조건이 만족되지 않을 경우 작업을 진행하지 마십시오**.** 

# 자료 소개

본 설명서의 각 장에는 다음과 같은 정보가 들어있습니다.

- 빠른 참조 1장은 DC 전력 분석기에 빠르게 익숙해지는 데 도움이 되는 빠른 참조 단원입니다.
- 설치 2장에서는 DC 전력 분석기를 설치하는 방법을 설명합니다. 또한 로드를 출력에 연결하는 방법, 4와이어 감지, 병렬 및 직렬 연결 등의 주제를 다룹니다.
- 소스 기능 사용 3장에서는 전면 패널과 SCPI 명령을 통해 전원 공급기와 임의 파형 발생기를 사용하는 방법을 설명합니다.
- 측정 기능 사용 4장에서는 전면 패널 출력 미터, 스코프 화면, 데이터 로거를 사용하는 방법을 설명합니다.
- 시스템 기능 사용 5장에서는 파일 기능과 관리 기능에 대해 설명합니다.
- 고급 소스 및 측정 기능 6장에서는 리스트, 디지털화 측정, 외부 데이터 로깅 등과 같은 고급 소스 기능 및 측정 기능에 대해 설명합니다.
- 사양 부록 A에서는 메인프레임 특성을 설명합니다.
- SCPI 명령 부록 B에 SCPI 명령이 요약되어 있습니다.
- 디지털 포트 사용 부록 C에서는 기기 후면 패널의 디지털 포트를 구성하고 사용하는 방법을 설명합니다.

SCPI(Standard Commands for Programmable Instruments) 명령에 대한 전체 세부사항은 애질런트 N6705 제품 참조 CD에 있는 N6705 Programmer's Reference Help 파일 을 참조하십시오. 이 CD–ROM은 계측기와 함께 제공됩니다.

참고 아래 전화 번호로 품질보증, 서비스 또는 기술 지원 정보에 관해 애질런트로 문의할 수 있습니다. 미국: (800) 829–4444 유럽: 31 20 547 2111 일본: 0120–421–345 또는 다음 애질런트 웹 링크에서 해당 국가나 특정 위치에서 애질런트에 연락할 수 있는 정보를 확인할 수 있습니다[. www.agilent.com/find/assist](http://www.agilent.com/find/assist) 또는 애질런트 영업사원에게 문의할 수도 있습니다.

# 업데이트

### 펌웨어 및 설명서 업데이트

이 설명서는 펌웨어 버전 D.01.06 이상을 기준으로 한 내용입니다. 위 버전 또는 이후 버전의 펌웨어를 다운로드하려면 [www.agilent.com/find/N6705firmware](http://www.agilent.com/find/N6705firmware) 사이트를 방문하십시오. 펌웨어의 차이와 관련된 정보도 웹 사이트에서 제공됩니다.

현재 메인프레임에 설치되어 있는 펌웨어 버전을 확인하려면 2장 "출력 정격 보기"를 참조하십시오.

메인프레임을 최신 펌웨어로 업데이트하는 방법에 대한 정보는 5장의 "펌웨어 업데이트"를 참조하십시오. 최신 펌웨어 버전을 지원하려면 애질런트 N675xA 전원 모듈에 LGA 옵션이 포함되어 있어야 합니다.

이 설명서의 업데이트 버전은 웹에도 게시됩니다. 설명서의 최신 버전을 구하려면 [www.agilent.com/find/N6705](http://www.agilent.com/find/N6705) 사이트를 방문하십시오.

### 애질런트 **N6705B** 의 차이점

- 전압 및 전류 노브의 푸시버튼 기능. 전면 패널의 전압 및 전류 노브를 누르면 메뉴가 표시되며 다음과 같은 작업을 실행할 수 있습니다. 1. 노브 잠금/잠금 해제. 2. N678xA 모델에서 한계치 파라미터 선택 또는 한계치 추적 선택.
- 애질런트 N6753A의 고전류 로드 리드에 연결할 수 있는 후면 패널 출력 포트가 제공됩니다. 자세한 내용은 2장의 "애질런트 N6753A 고전류 연결"을 참조하십시오.
- 애질런트 N6781A의 보조 측정 입력에 연결할 수 있는 후면 패널 보조 단자가 제공됩니다. 자세한 내용은 2장의 "Connecting the Auxiliary Voltage Measurement Input"를 참조하십시오.

목차

 $\overline{\mathbf{2}}$ 

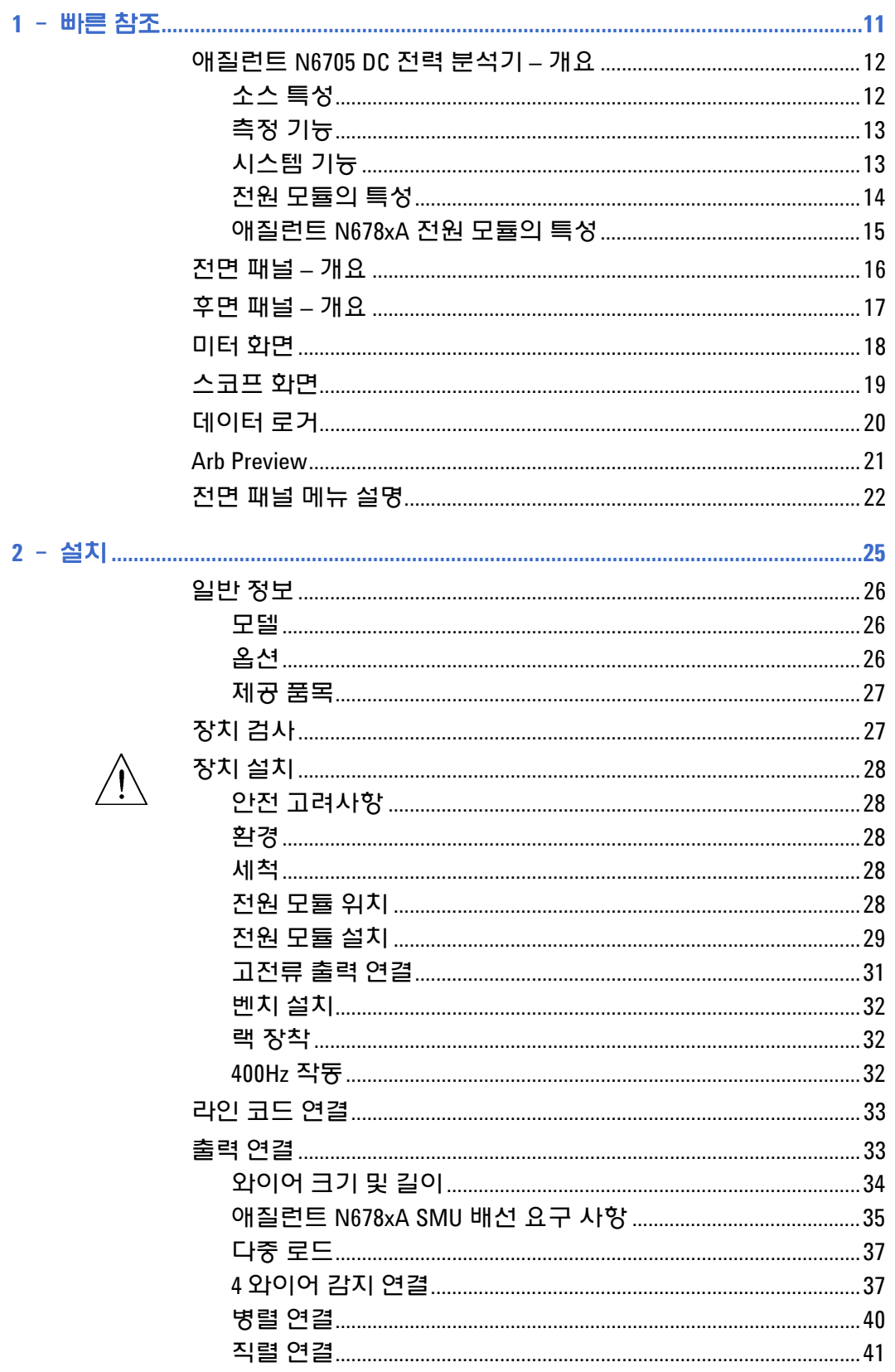

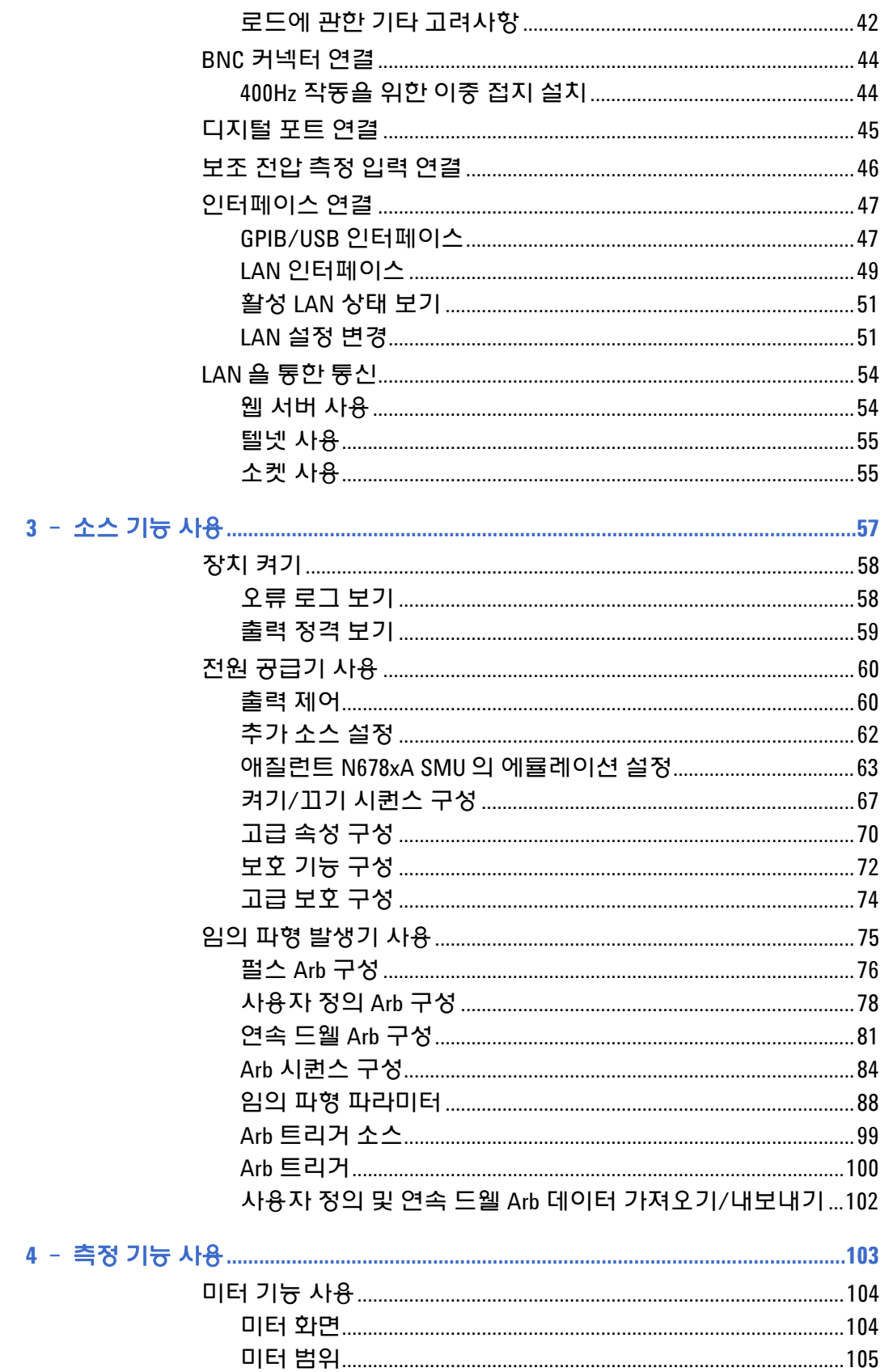

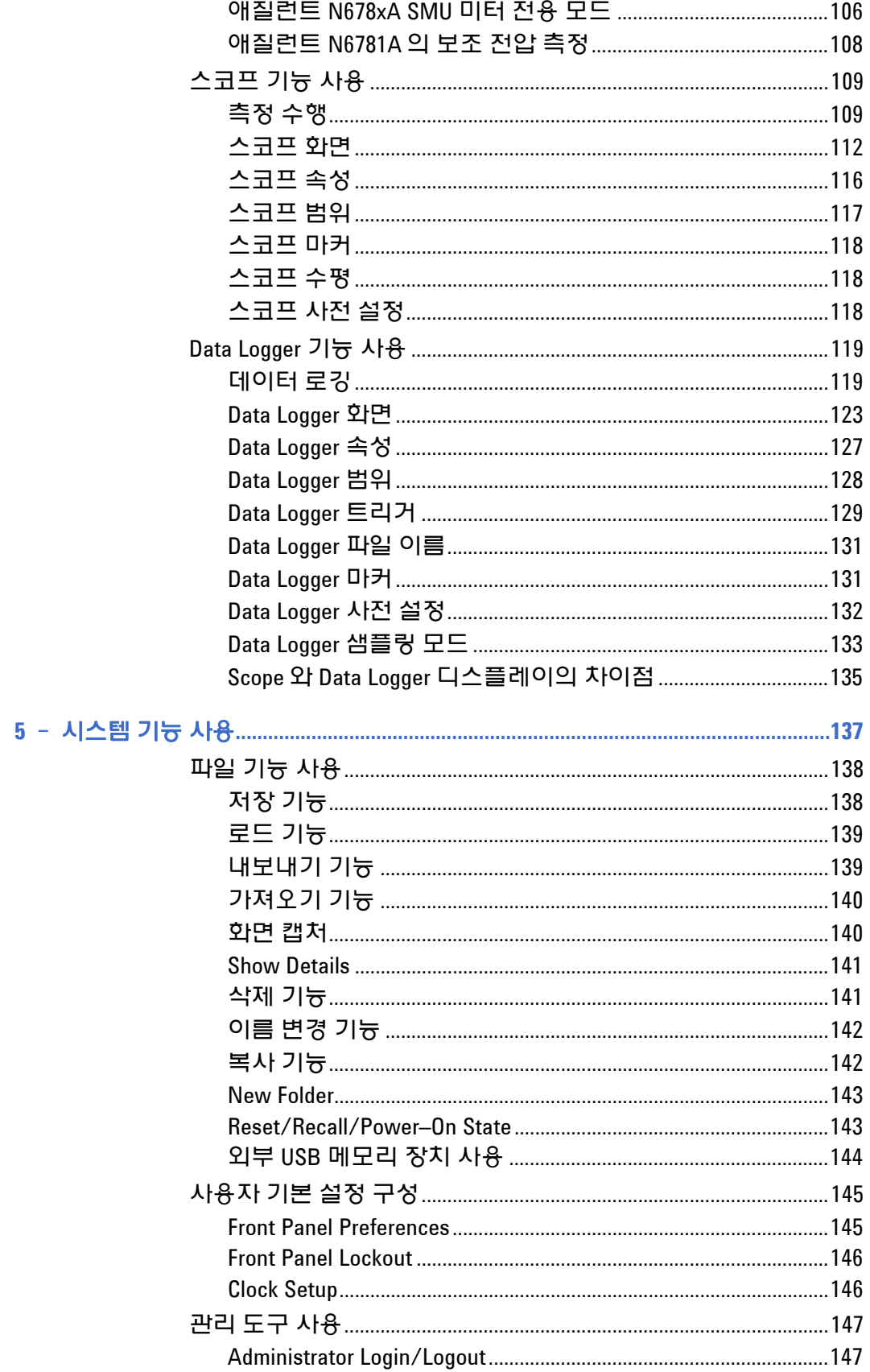

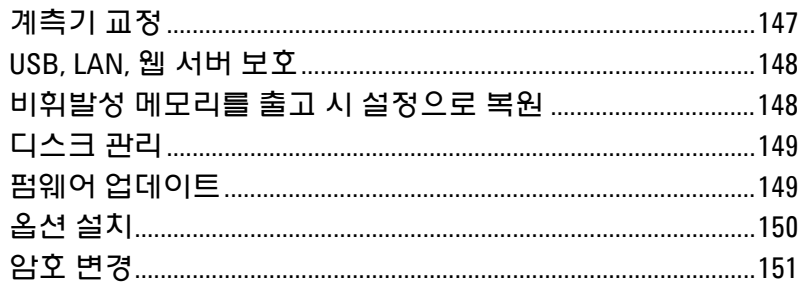

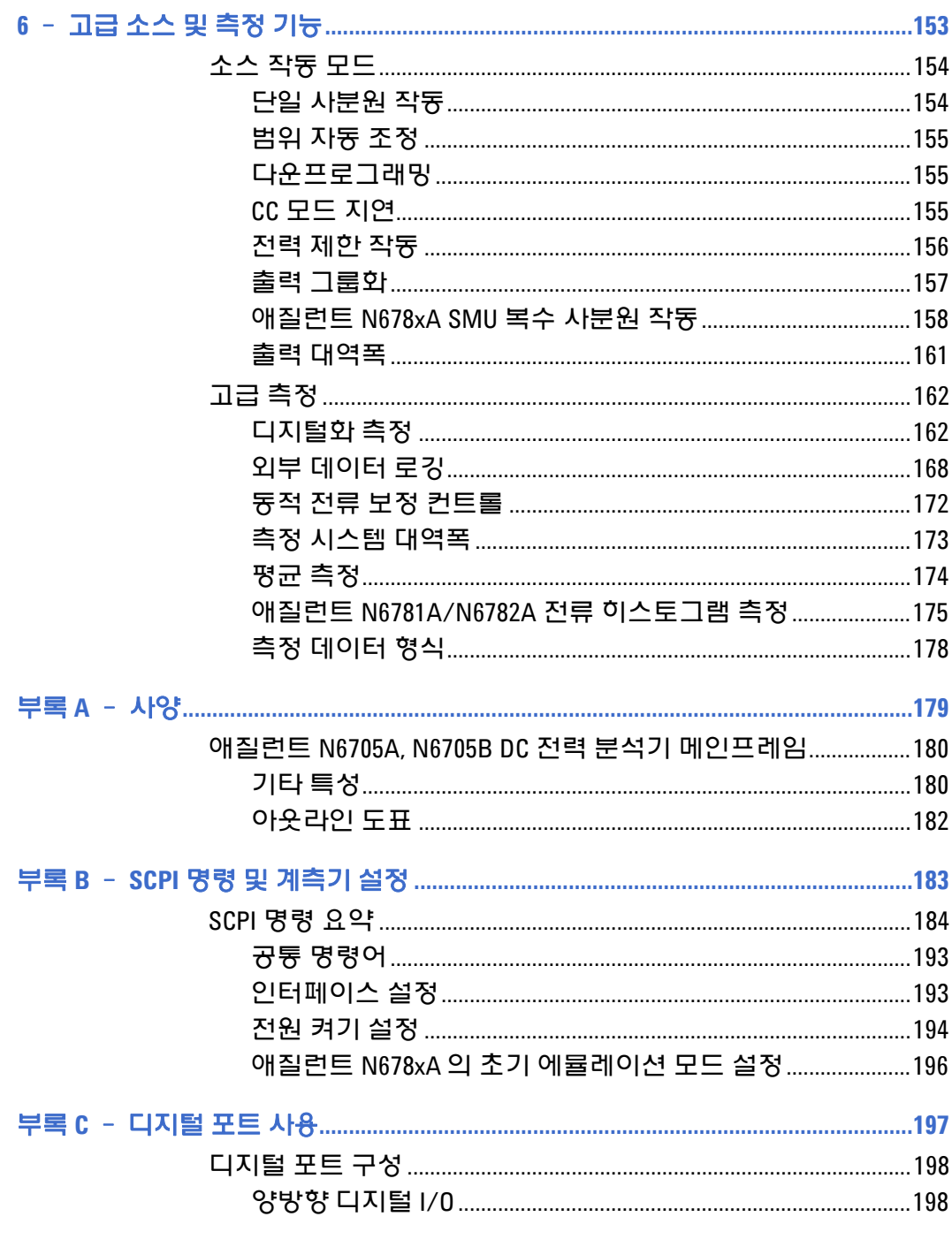

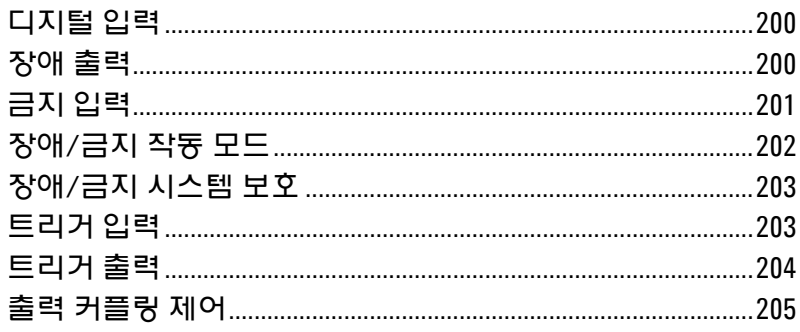

<span id="page-10-0"></span>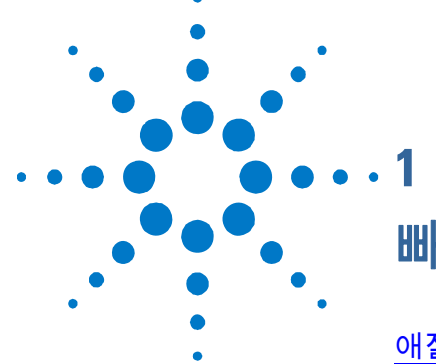

# 빠른 참조

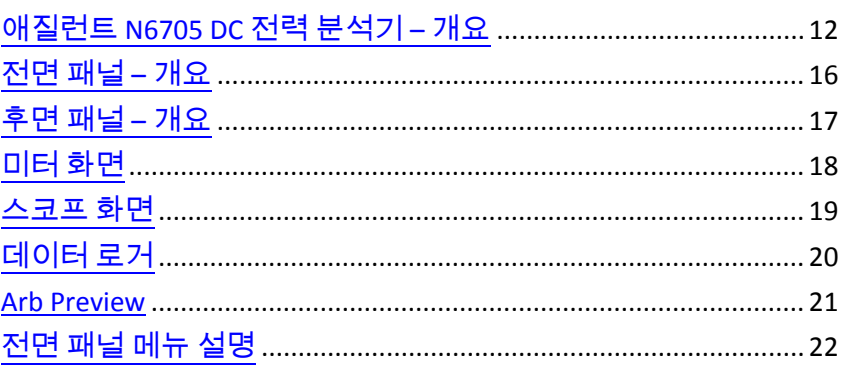

이 장에서는 애질런트 N6705 DC 전력 분석기의 작동 방식을 간략히 설명합니다.

모든 작동 특성을 자세히 설명하지는 않습니다. 애질런트 N6705 DC 전력 분석기의 작동 기능에 빨리 익숙해지는 데 도움이 되는 빠른 참조 가이드일 뿐입니다.

달리 명시되지 않은 한, 이 설명서 전체에 걸쳐 애질런트 N6705 DC 전력 참고 분석기는 "DC 전력 분석기"라고도 지칭됩니다.

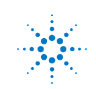

### <span id="page-11-0"></span>애질런트 **N6705 DC** 전력 분석기 **–** 개요

애질런트 N6705 DC 전력 분석기는 다기능 전력 시스템으로 다중 출력 DC 전압 소스의 기능과 오실로스코프 및 데이터 로거의 파형/데이터 캡처 기능을 결합한 제품입니다.

애질런트 N6705는 다중 출력 DC 소스로서 구성 가능한 출력을 최대 4개까지 제공합니다. 가용 전력 모듈은 전력 레벨이 20W~500W이며 다양한 전압과 전류 조합이 가능하고 "전력 모듈 기능"에서 설명하겠지만 수 많은 실행 기능을 제공합니다. 각 출력마다 임의(Arb) 파형 발생 기능이 있으며, 이를 통해 사전 정의 전압 및 전류 파형을 설정할 수 있고 사용자 고유의 파형을 정의할 수도 있습니다. 애질런트 N678xA SMU(소스/측정 장치)에는 개별적인 전압 및 전류 우선 순위 소스 모드가 적용되는 복수 사분원 전원 메시가 있습니다.

애질런트 N6705는 측정 시스템으로서 미터 화면에 평균 출력 전압 및 전류를 표시할 수 있습니다. 파형은 스코프 화면에 표시되며, 수직 및 수평 컨트롤을 사용하여 조정할 수 있습니다. 데이터 로거 화면에는 장시간에 걸쳐 평균 및 피크 전압과 전류를 측정하고 차트로 표시할 수 있습니다.

### <span id="page-11-1"></span>소스 특성

컬러 코딩된 디스플레이 디스플레이의 컬러 코딩된 정보와 전면 패널 컨트롤 및 키 간 대응 및 출력 컨트롤

**프로그램 가능한 전압 및** 모든 전원 모듈의 출력 전압 및 전류 범위 전체를 지원하는 완벽한 전류 프로그래밍 기능이 제공됩니다.

- 낮은 출력 노이즈 애질런트 N676xA 및 N675xA 전원 모듈에서 사용 가능합니다. 출력 노이즈는 선형 전원 공급기와 견줄만큼 낮은 4.5 mV(피크 대 피크) 미만입니다.
- 빠른 업**/**다운 프로그래밍애질런트 N675xA, N676xA, N678xA SMU 전원 모듈에서 사용 가능합니다.

출력 정격의 10% ~ 90%에서 1.5 밀리초 이하의 응답 시간을 제공합니다.

- 빠른 과도 응답 예질런트 N675xA, N676xA, N678xA SMU 전원 모듈에서 사용 가능합니다. 과도 응답은 100μs 미만입니다.
- 출력 범위 자동 조정 기능 애질런트 N676xA 및 N675xA 전원 모듈에서 사용 가능합니다. 범위 자동 조정 기능은 전압 및 전류 설정의 연속 범위에서 최대 정격 전력을 공급합니다.
- 출력 **On/Off** 순차 작동 각 출력에 켜기/끄기 지연 기능이 있으므로 출력 On/Off 순차 작동이 가능합니다.
- 전면 패널 연결 단자 각 출력마다 +/– 출력과 +/– 감지 단자가 제공됩니다. 감지 단자는 4 와이어 전압 측정 기능을 제공합니다.
- 출력 보호 출력에 과전압, 과전류, 과열 보호 기능이 적용되어 있습니다.
- 긴급 차단장치긴급 차단 버튼으로 모든 출력을 신속하게 차단할 수 있습니다.

복수 사분원 작동 애질런트 N678xA SMU 및 N6783A 전원 모듈에서 사용 가능합니다. 2 사분원 및 4 사분원 작동을 통해 소스 및 싱크 출력 기능이 제공됩니다.

### 측정 기능

- <span id="page-12-0"></span>다중 출력**/**단일 출력 미터 디스플레이 전원 공급 정보의 4 출력 요약 화면과 1 출력 상세 화면 사이를 전환할 수 있습니다. 모든 전원 모듈에서 상태 정보와 함께 실시간 출력 전압 및 전류 측정 결과를 표시합니다.
- 스코프 형태의 디스플레이 모든 출력의 전압 및 전류 파형을 동시에 표시할 수 있습니다. 조정 가능한 마커를 통해 측정값을 계산할 수 있습니다.
- 데이터 로깅 디스플레이 장시간에 걸친 평균, 최소, 최대 전압 및 전류 값을 디스플레이에 기록할 수 있습니다. 조정 가능한 마커를 통해 측정값을 계산할 수 있습니다.
- 측정 기능 모든 전압 및 전류 측정에서 평균값, 최소값, 최대값이 제공됩니다. 단일 출력 미터 화면에서 모든 출력의 출력 전력(W)을 계산할 수 있습니다.
- 중단 없는 측정 범위 자동 조정 애질런트 N6781A 및 N6782A SMU 전원 모듈에서 사용 가능합니다. 출력 측정에서 각 범위가 매끄럽게 자동으로 조정되지만, 10μA 전류 범위의 경우 수동으로 선택해야 합니다.
- 마이크로암페어 전류 측정 애질런트 N678xA SMU 전원 모듈에서 사용 가능합니다. 10μA 범위에서 최저 1μA 의 전류 측정이 가능합니다.
- 빠른 디지털화 애질런트 N678xA SMU 전원 모듈에서 사용 가능합니다. 한 파라미터에 대해 5.12μs/샘플, 두 파라미터에 대해 10.24 μs/샘플.
- 히스토그램 측정 애질런트 N6781A 및 N6782A SMU 전원 모듈에서 사용 가능합니다. 통계적 측정을 통해 측정 대상 전류의 프로필을 구성하는 기능을 제공합니다.

### <span id="page-12-1"></span>시스템 기능

- **3** 가지 인터페이스 LAN, USB, GPIB(IEEE–488) 원격 프로그래밍 인터페이스가 내장되어 있습니다. 전면 패널에서 메뉴를 통해 GPIB 및 LAN 파라미터를 설정할 수 있습니다.
- 내장 웹 서버 버장 웹 서버를 사용하여 컴퓨터의 인터넷 브라우저에서 직접 기기를 제어할 수 있습니다.
- **SCPI** 언어 이 기기는 SCPI(Standard Commands for Programmable Instrument) 표준과 호환됩니다.
- 저장 가능한 기기 데이터 파일 관리 시스템에서 디스플레이 비트맵, 기기 상태, 스코프 결과, 임의 파형, 데이터 로그 결과를 저장합니다.
- 메모리 포트 전면 USB 포트를 사용하여 외장형 USB 메모리 장치에 파일을 저장할 수 있습니다.
- 트리거 커넥터 루 후면 패널 트리거 입/출력 BNC 커넥터
- 낮은 소음 소음이 적어 조용한 업무 환경을 유지할 수 있습니다.
- 범용 **AC** 입력 메인프레임에는 능동 전원 인자 교정의 범용 입력 전압 기능이 있습니다.

# 전원 모듈의 특성

<span id="page-13-0"></span>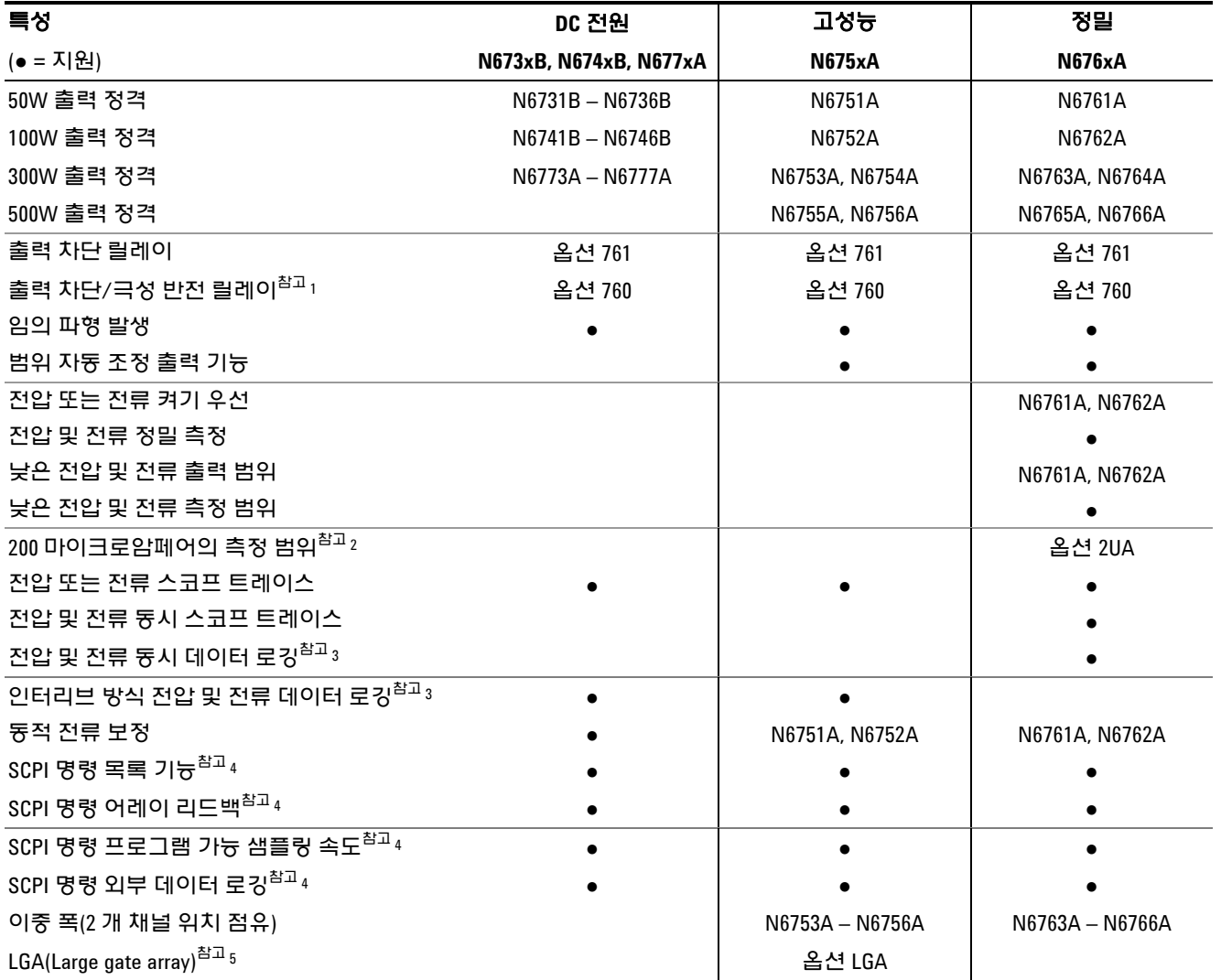

### 참고**:**

 옵션 760의 N6742B 및 N6773A 모델에서는 출력 전류가 최대 10A로 제한됩니다. N6741B, N6751A, N6752A, N6761A 및 N6762A 모델에는 옵션 760을 사용할 수 없습니다. N6761A 및 N6762A 모델에는 옵션 2UA만 사용할 수 있습니다. 옵션 761이 포함됩니다. 옵션 055를 적용하면 N6705 모델에서 데이터 로거 기능이 제거됩니다. 전면 패널에서는 지원하지 않으며 원격 인터페이스를 통해서만 사용 가능합니다. N6751A 및 N6752A 모델에는 옵션 LGA가 필요합니다.

# 애질런트 **N678xA** 전원 모듈의 특성

<span id="page-14-0"></span>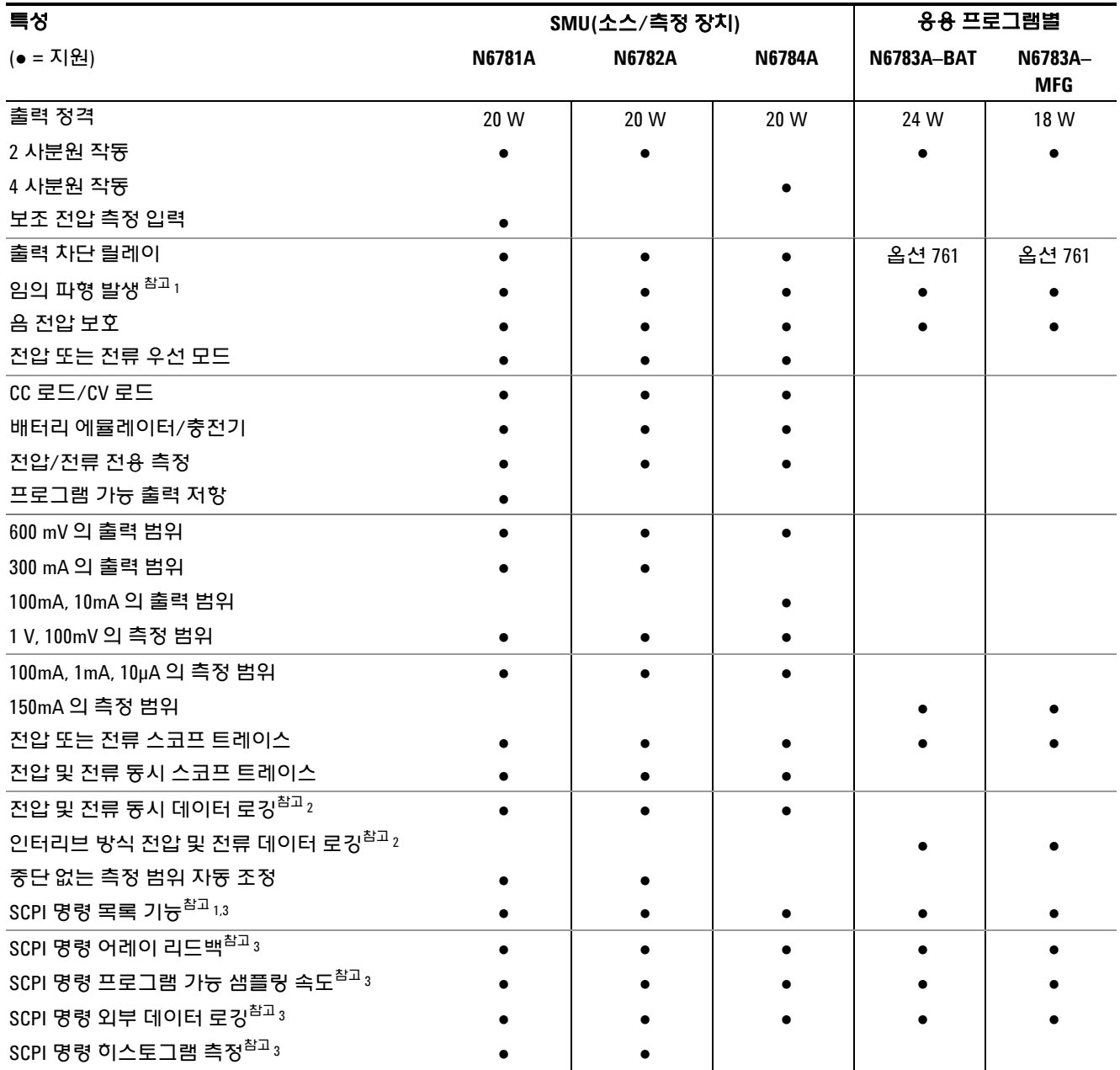

#### 참고**:**

<sup>1</sup> 임의 파형 생성 및 목록 기능은 N6783A 모델의 음의

전류 출력에서 사용할 수 없습니다.

2 옵션 055를 적용하면 N6705 모델에서 데이터 로거 기능이 제거됩니다.

3 전면 패널은 지원하지 않으며 원격 인터페이스를 통해서만 사용 가능합니다.

# <span id="page-15-0"></span>전면 패널 **–** 개요

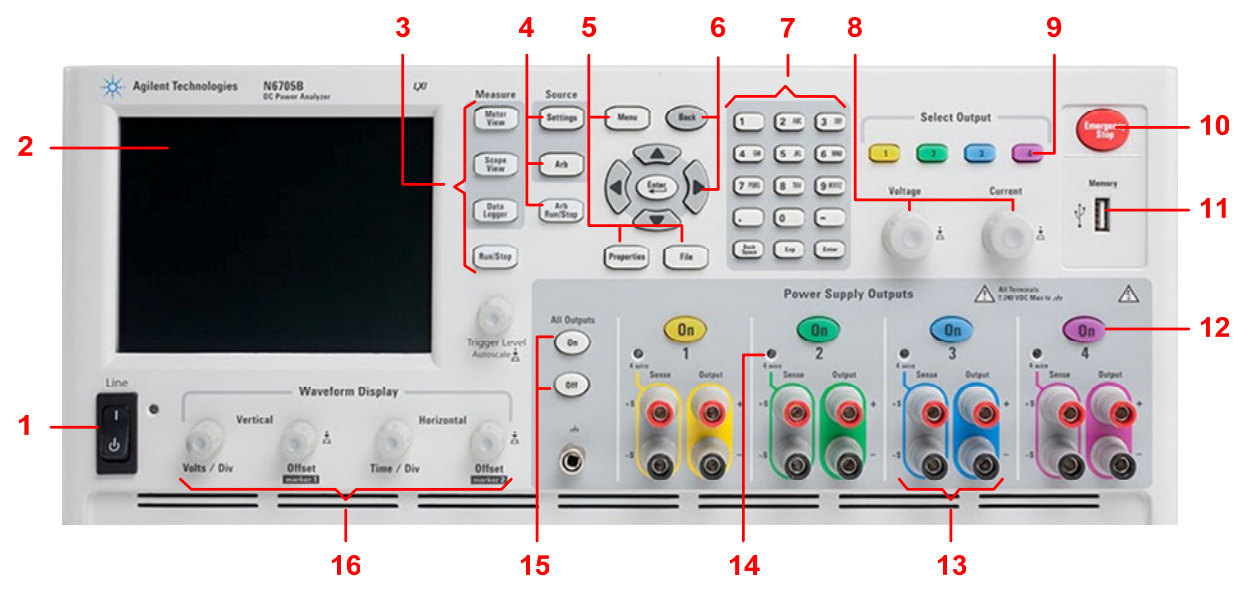

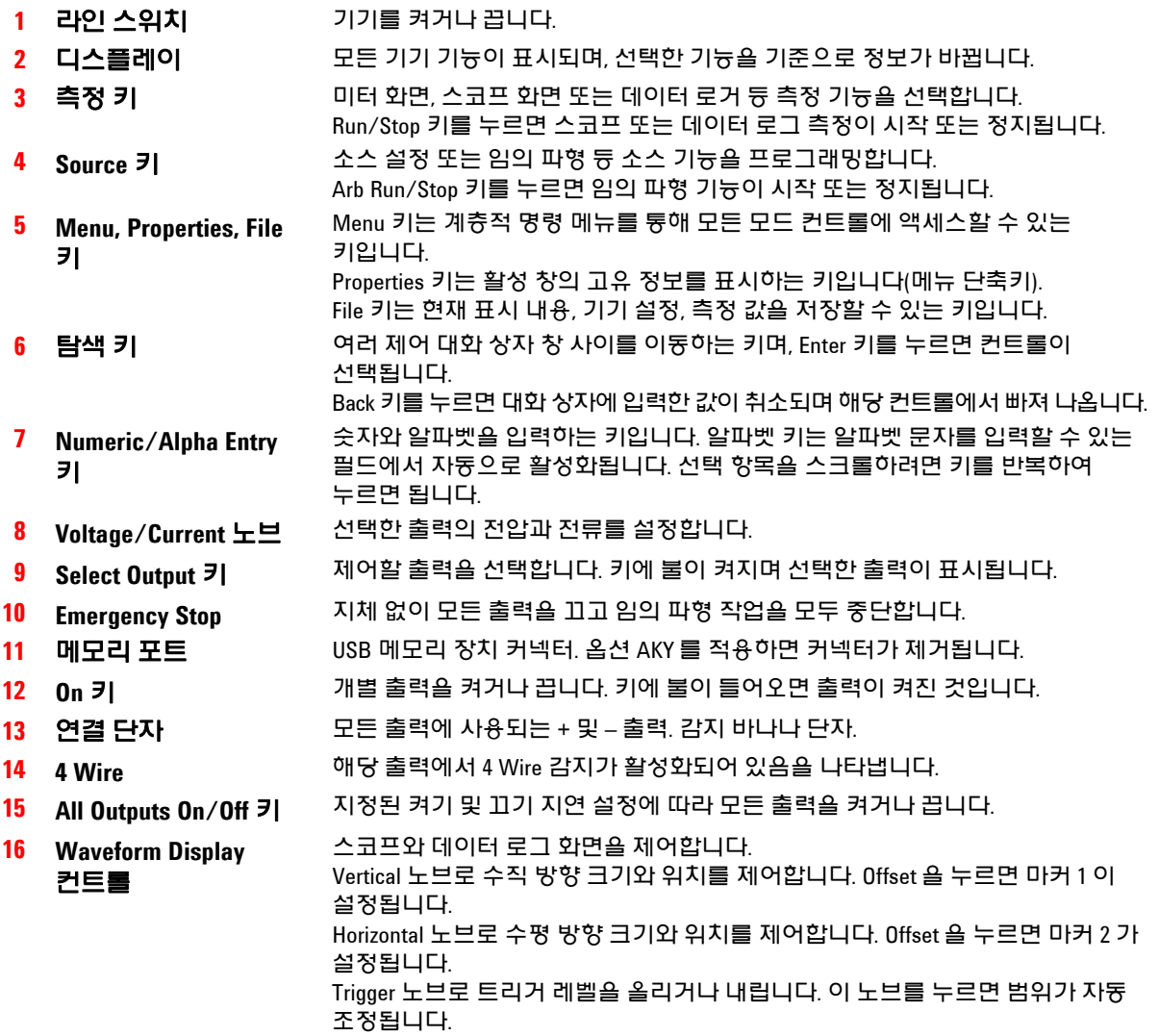

# <span id="page-16-0"></span>후면 패널 **–** 개요

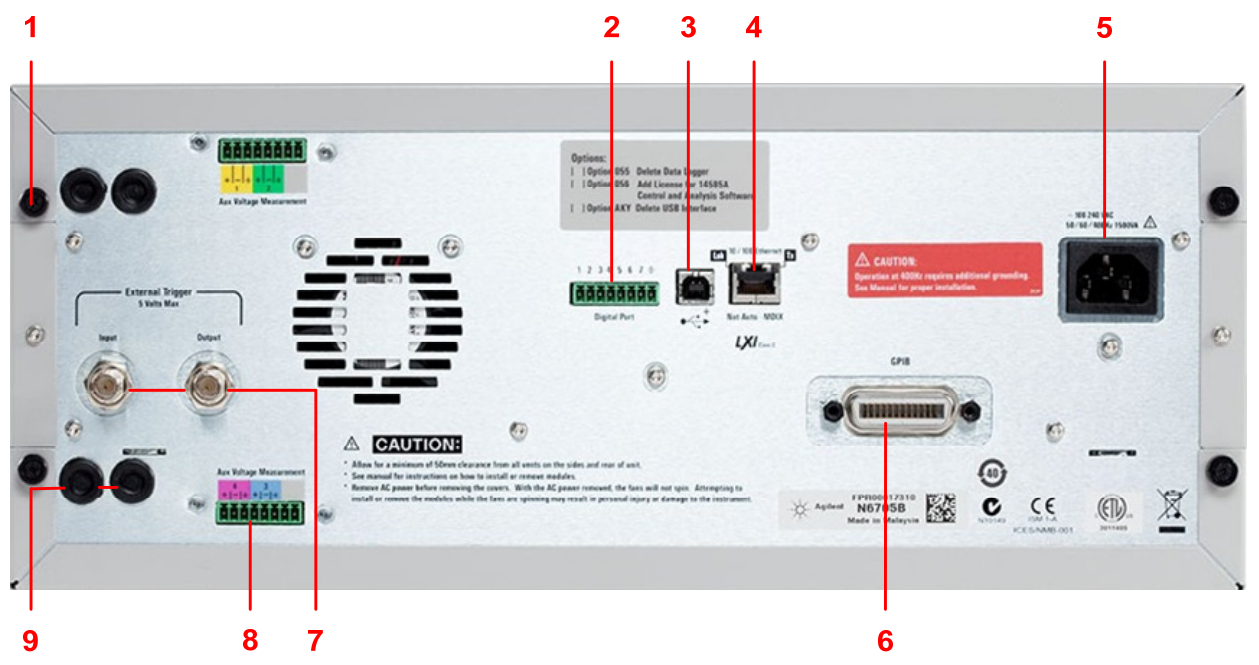

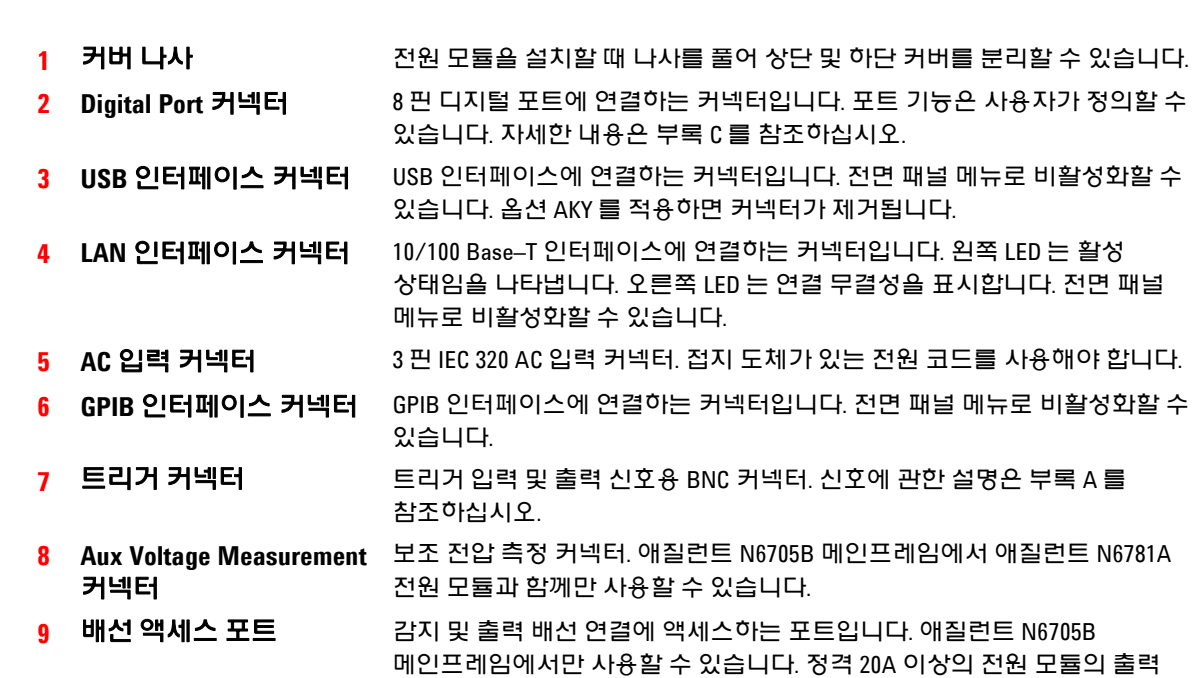

연결에 사용합니다.

모듈에도 사용할 수 있습니다.

경고 감전 위험 전원 코드의 <sup>세</sup> 번째 도체가 섀시 접지로 사용됩니다**.** 전원 콘센트가 **3** 구 유형이며 정확한 핀이 접지에 연결되어 있는지 확인하십시오**.** 

또한 고정밀 측정 또는 출력 보호가 필요할 경우 애질런트 N678xA SMU 전원

# <span id="page-17-0"></span>미터 화면

 Meter View 누름. 이 키를 누를 때마다 다중 출력과 단일 출력 화면으로 전환됩니다.

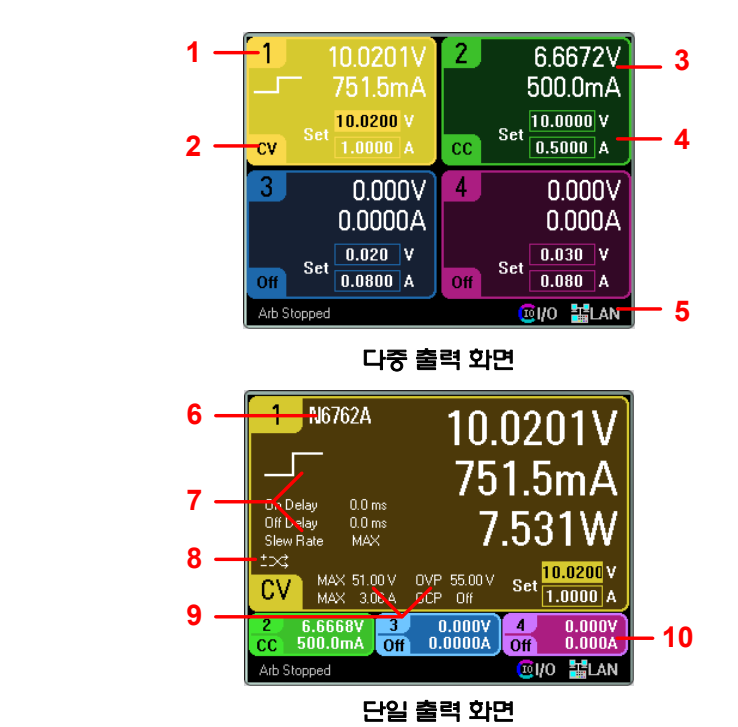

**1** 출력 식별기호 출력을 식별합니다. 출력을 선택하면 배경에 불이 들어옵니다. 선택한 출력이 단일 출력 화면에서 확대되어 표시됩니다.

**2** 출력 상태 Off: 출력 꺼짐 CV: 출력이 정전압 모드임 CC: 출력이 정전류 모드임 Unr: 출력이 조정되지 않음 CP+, CP–: + 또는 – 전력 제한 CL+, CL–: + 또는 – 전류 제한 VL+, VL–: + 또는 – 전압 제한

OV: 과전압 보호 기능 작동 OV–: 저전압 보호 기능 작동 OC: 과전류 보호 기능 작동 OT: 과열 보호 기능 작동 PF: 전원 장애 상태 발생 Inh: 외부 억제 신호 수신 Osc: 발진 보호 기능 작동 Prot: 커플링 출력 보호 발생

**3** 출력 미터 실제 출력 전압 및 전류가 표시됩니다. 단일 출력 화면에서 전력이 표시됩니다.

**4** 출력 설정 현재 출력 전압 및 전류 설정이 표시됩니다. 전면 패널 전압 또는 전류 노브를 돌려 설정 값을 조정할 수 있습니다. 또한 숫자 키패드를 사용하여 값을 변경할 수도 있습니다.

- **5** 인터페이스 상태 Error – 오류 발생(Menu 키를 누르고 Utilities 와 Error Log 를 순서대로 선택) LAN – LAN 이 연결되었으며 구성된 상태임 IO – 원격 인터페이스 중 하나가 작동 중임
- **6** 모델 번호 해당 출력에 연결된 전원 모듈의 모델 번호가 표시됩니다.
- **7 Arb, Delay** 및 **Slew Rate**  현재 해당 출력에 구성되어 있는 임의 파형이 표시됩니다. Arb 가 구성되어 있지 않다면 파형이 표시되지 않습니다. 또한 Slew Rate 설정뿐만 아니라 Output On 및 Off 지연 설정도 표시됩니다.
- **8** 극성 반전 출력과 감지 극성이 반전되었음을 나타냅니다.
- **9** 정격 및 보호 출력의 최고 전압 및 전류 정격이 표시됩니다. 현재의 과전압 보호 설정과 과전류 보호 기능 설정 여부도 표시됩니다.
- **10** 기타 출력 기타 출력의 실제 전압, 전류 및 상태가 표시됩니다.

## <span id="page-18-0"></span>스코프 화면

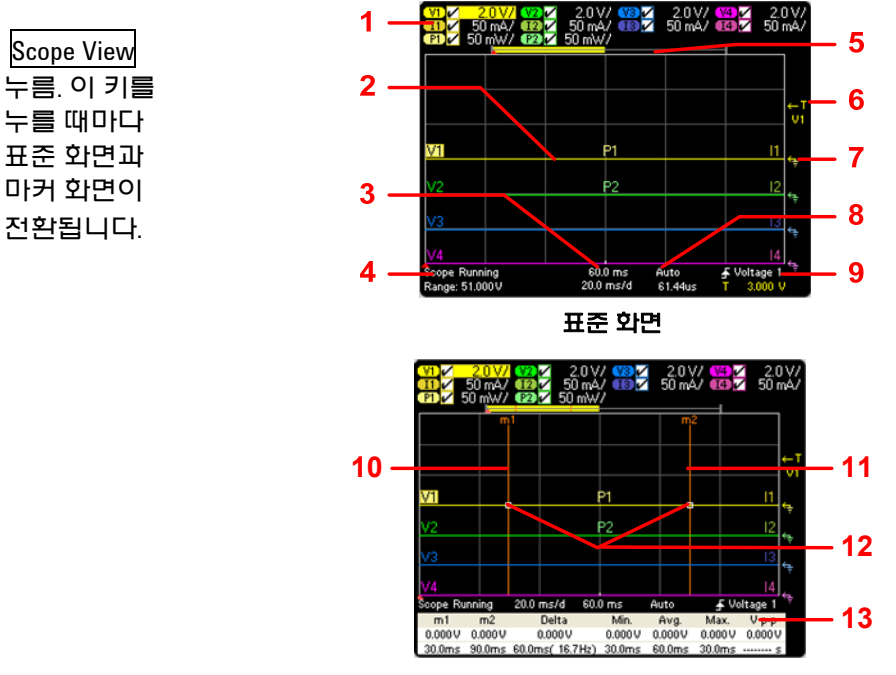

**Marker View** 

**1** 트레이스 컨트롤 표시될 전압 또는 전류 트레이스를 나타냅니다. 대시(–)는 지정한 트레이스가 꺼져 있음을 나타냅니다. 트레이스를 선택하고 Enter 키를 눌러 켜거나 끌 수 있습니다. **2** 출력 트레이스 V1, V2, V3, V4 는 전압 트레이스를 나타냅니다. I1, I2, I3, I4 는 전류 트레이스를 나타냅니다. P1 과 P2 는 전력 트레이스를 나타냅니다. Trigger Level 노브를 누르면 모든 트레이스의 범위가 자동 조정됩니다. **3** 수평 타임베이스 수평 타임베이스 설정이 표시됩니다. 전면 패널의 Horizontal Time/Div 및 Offset 노브로 조절할 수 있습니다. **4** 스코프 상태 스코프가 대기 상태인지, 실행 중인지, 트리거를 대기하고 있는지 나타냅니다. **5** 데이터 막대 강조되는 영역을 통해 전체 측정 값 중 실제로 얼마나 디스플레이에 표시되는지 알 수 있습니다. Horizontal Time/Div 노브와 Offset 노브로 디스플레이를 조절할 수 있습니다. **6** 트리거 레벨 스코프가 트리거되기 전까지 파형이 통과할 트리거 레벨을 나타냅니다. Trigger Level 노브로 조절할 수 있습니다. **7** 기본 접지 트레이스의 접지 기준 레벨을 나타냅니다. Vertical Offset 노브로 조절할 수 있습니다. 각 트레이스의 최초 수직 오프셋은 서로 다른 레벨로 설정되어 트레이스가 중복되는 것을 방지합니다. **8 Trigger Mode** 트리거 모드 설정을 나타냅니다. Porperties 키를 눌러 선택할 수 있습니다. **9** 트리거 소스 트리거 소스 및 트리거 레벨을 나타냅니다. Voltage 1 은 출력 1 의 전압 레벨이 트리거 소스임을 나타냅니다(#6 참조). **10 M1** 마커 측정 마커 1 가 활성화되었습니다. Marker 1 노브를 사용하여 조정합니다. 재설정하려면 노브를 누릅니다. **11 M2** 마커 측정 마커 2 가 활성화되었습니다. Marker 2 노브를 사용하여 조정합니다. 재설정하려면 노브를 누릅니다. **12** 교차점 측정 마커가 파형과 교차하는 지점을 보여줍니다. **13** 측정 Maker 1 과 Maker 2 사이의 파형 데이터 계산값을 보여줍니다.

# <span id="page-19-0"></span>데이터 로거

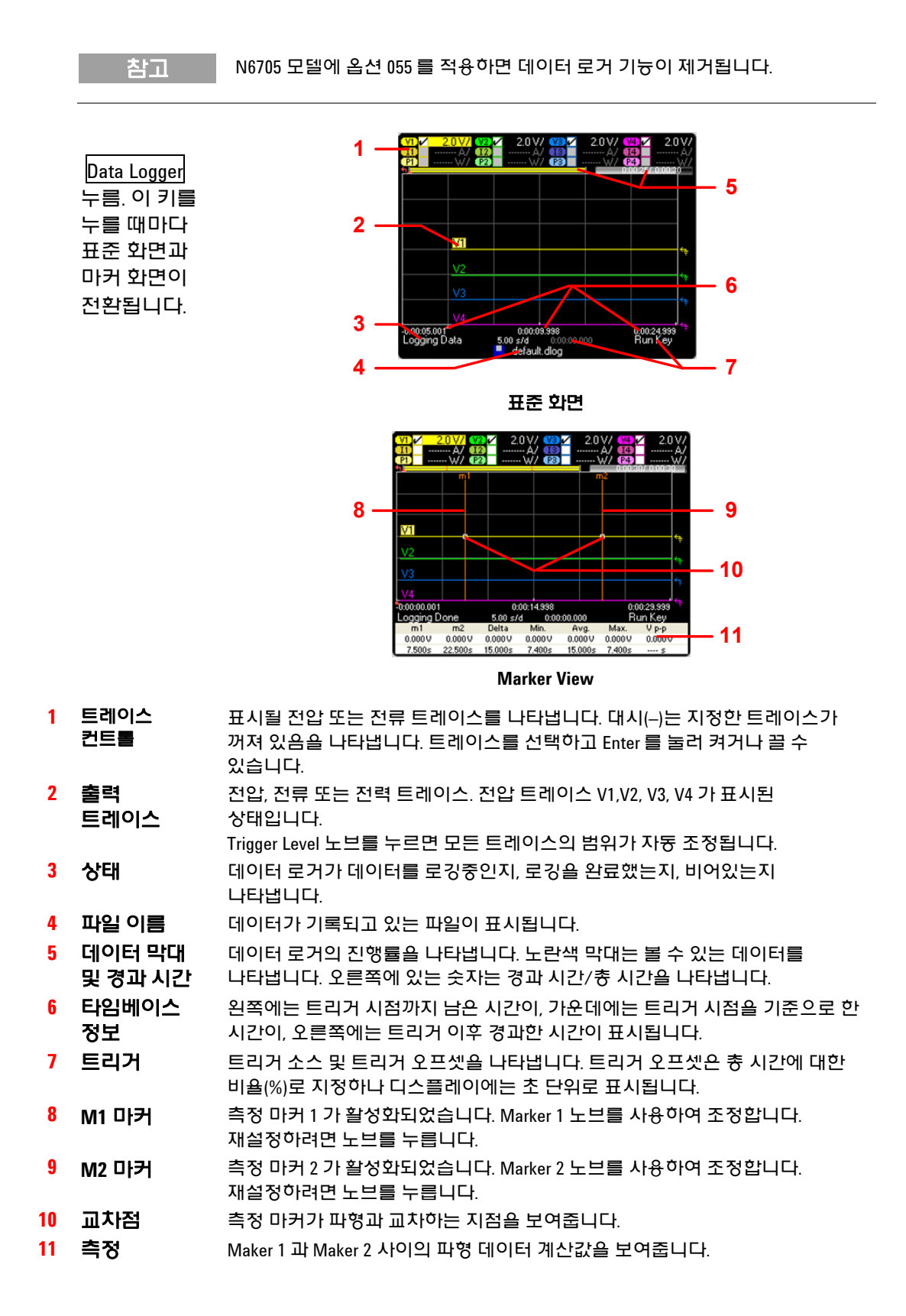

## <span id="page-20-0"></span>**Arb Preview**

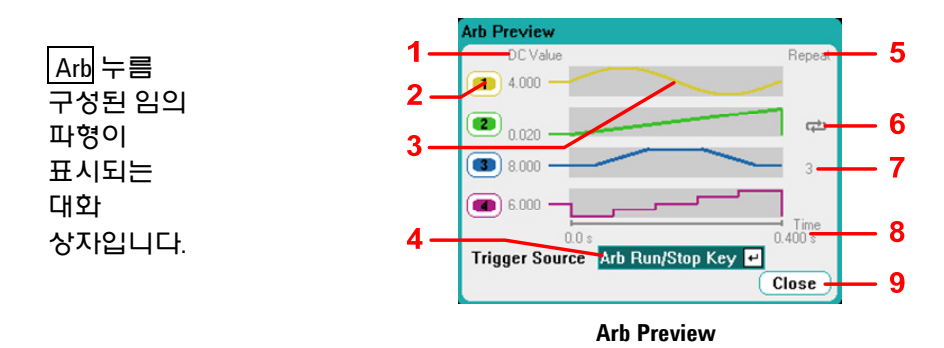

- **1 DC** 값 Arb 가 실행되기 전의 출력에 적용된 현재 출력 전압 또는 전류 설정을 나타내는 열입니다. **Return to DC value** 상자를 선택한 경우 Arb 가 완료된 후에 출력이 이 값으로 복원됩니다. **Last Arb Value** 상자를 선택한 경우 출력이 최종적으로 프로그래밍된 Arb 값으로 유지됩니다.
- **2 Output** 연결된 파형이 실행될 출력 채널을 나타내는 열입니다. 출력 채널에서 Arb 를 선택하거나 Arb 를 편집하려면 탐색 키를 사용하여 출력을 선택하십시오.
- **3** 파형 모양 Arb 가 시작될 때 각 출력에서 실행될 파형의 모양을 나타내는 열입니다. 모든 Arb 가 동시에 실행된다는 점에 유의하십시오.
- **4** 트리거 소스 구성된 모든 Arb 에 대해 트리거 소스를 선택할 수 있는 드롭다운 목록입니다.
- **5** 반복 Arb 가 반복되도록 구성한 경우, Arb 의 반복 횟수를 나타내는 열입니다. 이 열이 비어있으면 Arb 가 한 번만 실행됩니다.
- **6** 출력 2 에서 Arb 가 연속으로 실행됨을 나타냅니다.
- **7 3** 출력 3 에서 Arb 가 3 회 반복됨을 나타냅니다.
- **8 Time** 가장 긴 Arb 가 실행될 시간을 나타냅니다. 이 예에서는 모든 Arb 가 같은 시간 동안 실행됩니다.
- **9** 닫기 Arb Preview 를 닫고 이전 측정 화면으로 돌아갑니다.

# <span id="page-21-0"></span>전면 패널 메뉴 설명

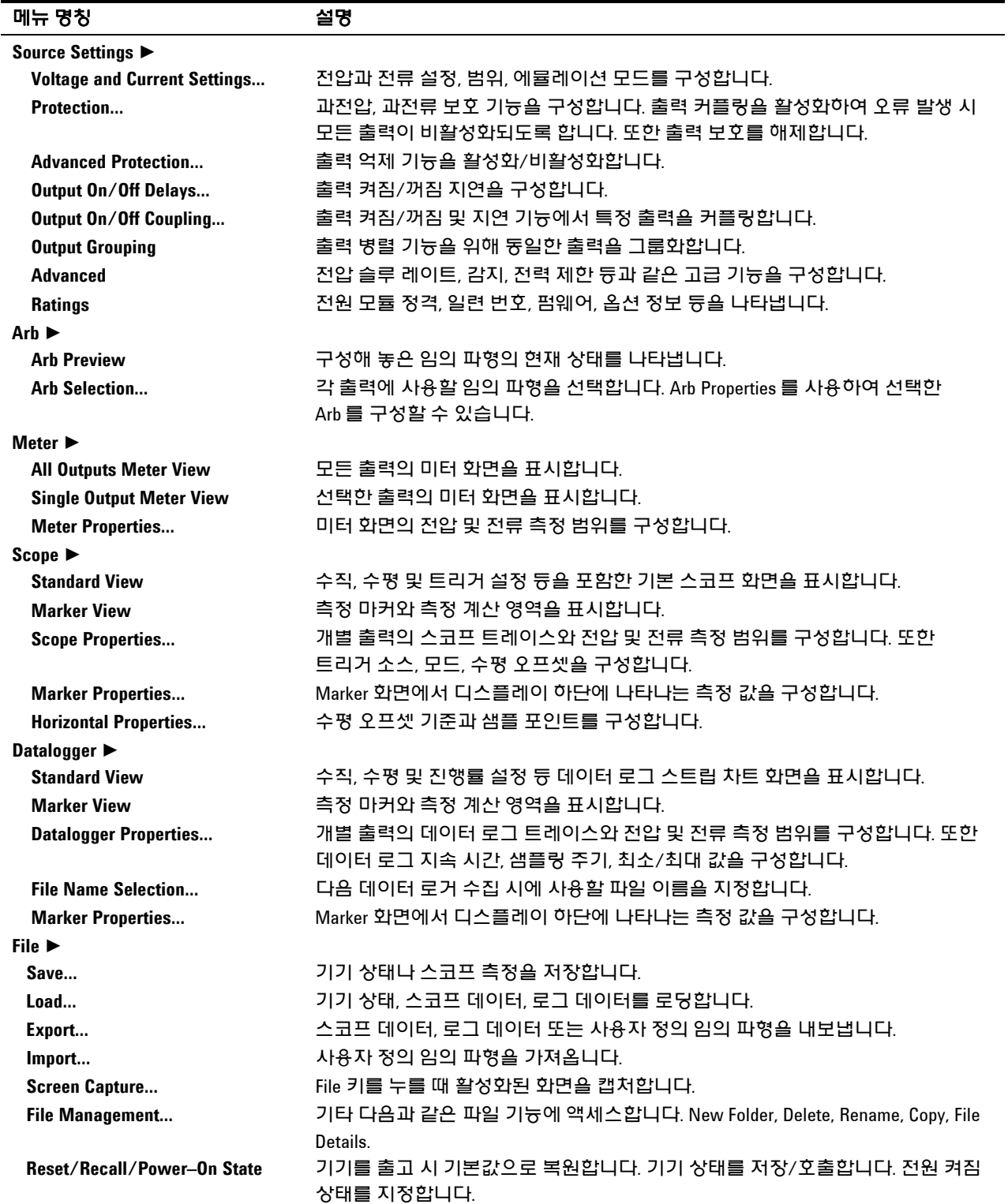

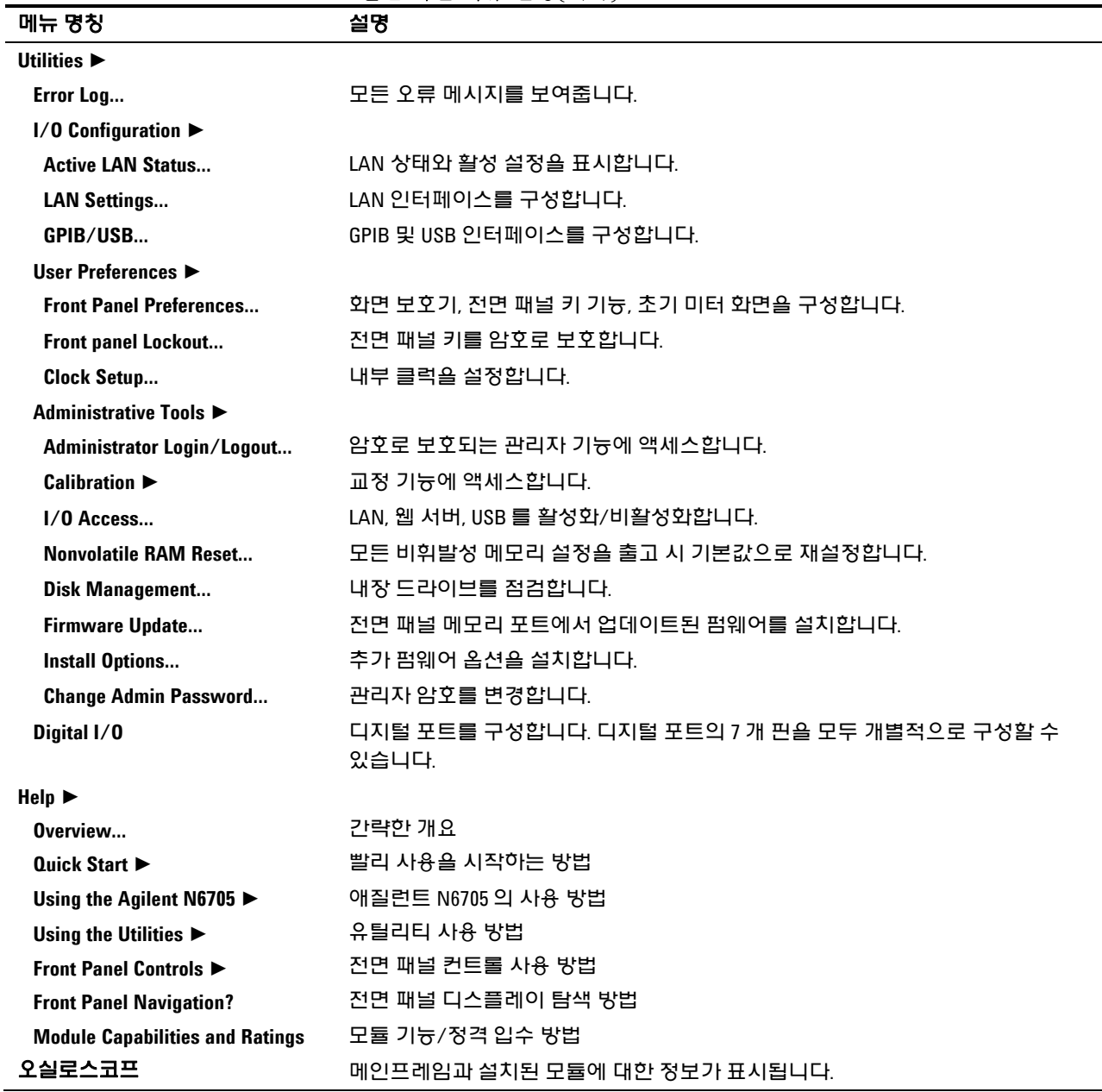

전면 패널 메뉴 설명(계속)

애질런트 N6705 DC 전력 분석기 사용 설명서

<span id="page-24-0"></span>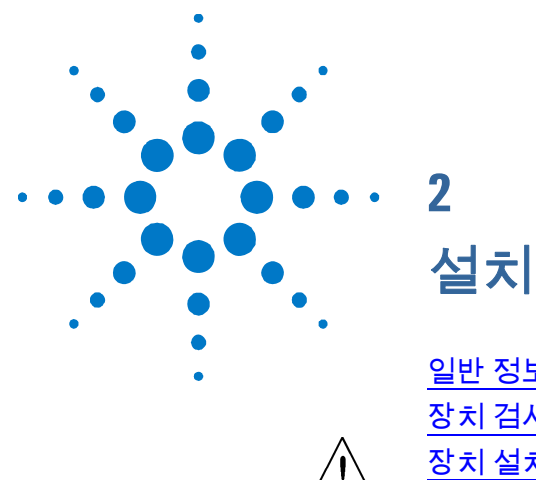

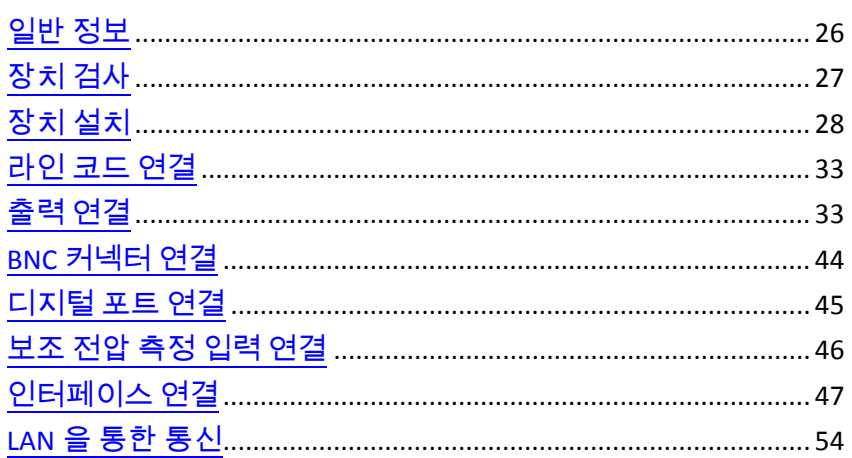

이 장에서는 DC 전력 분석기를 설치하는 방법을 설명합니다. 또한 랙 장착 및 라인 코드 연결 방법에 대해서도 설명합니다.

이 장에서는 또한 출력 단자에 로드를 연결하는 방법과 배선 시 고려사항, 직렬/병렬 연결에 대해서도 설명합니다.

끝으로 GPIB, USB, LAN 인터페이스 연결에 대한 상세한 정보도 제공됩니다.

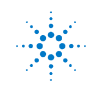

# <span id="page-25-1"></span><span id="page-25-0"></span>일반 정보

모델

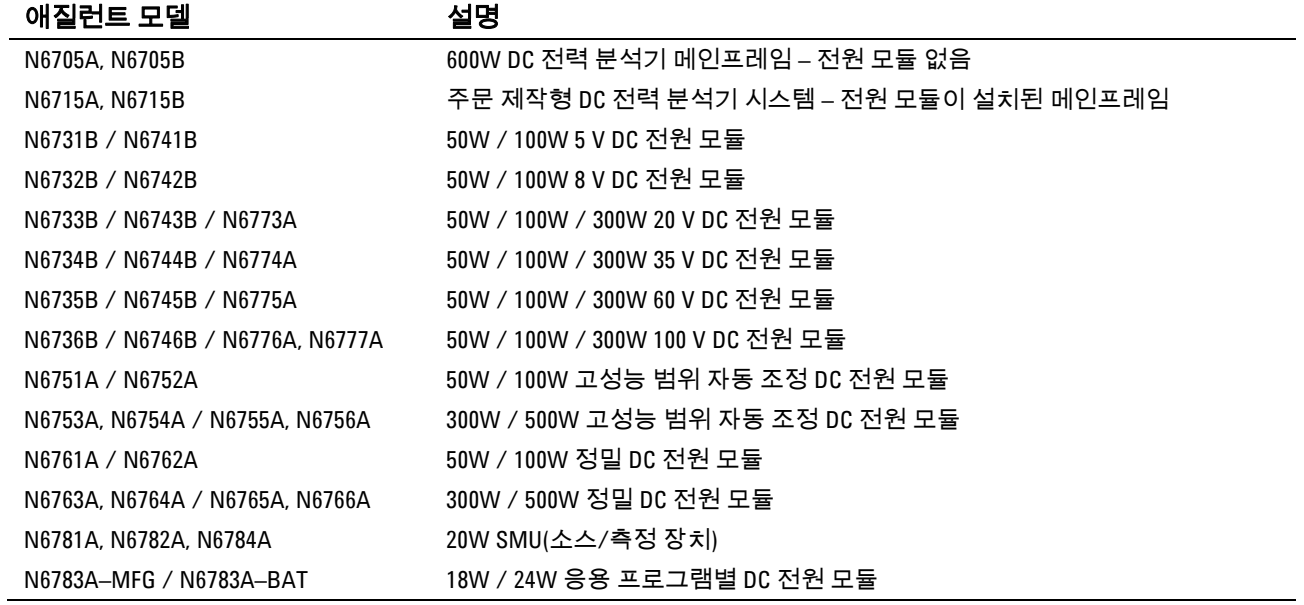

# 옵션

<span id="page-25-2"></span>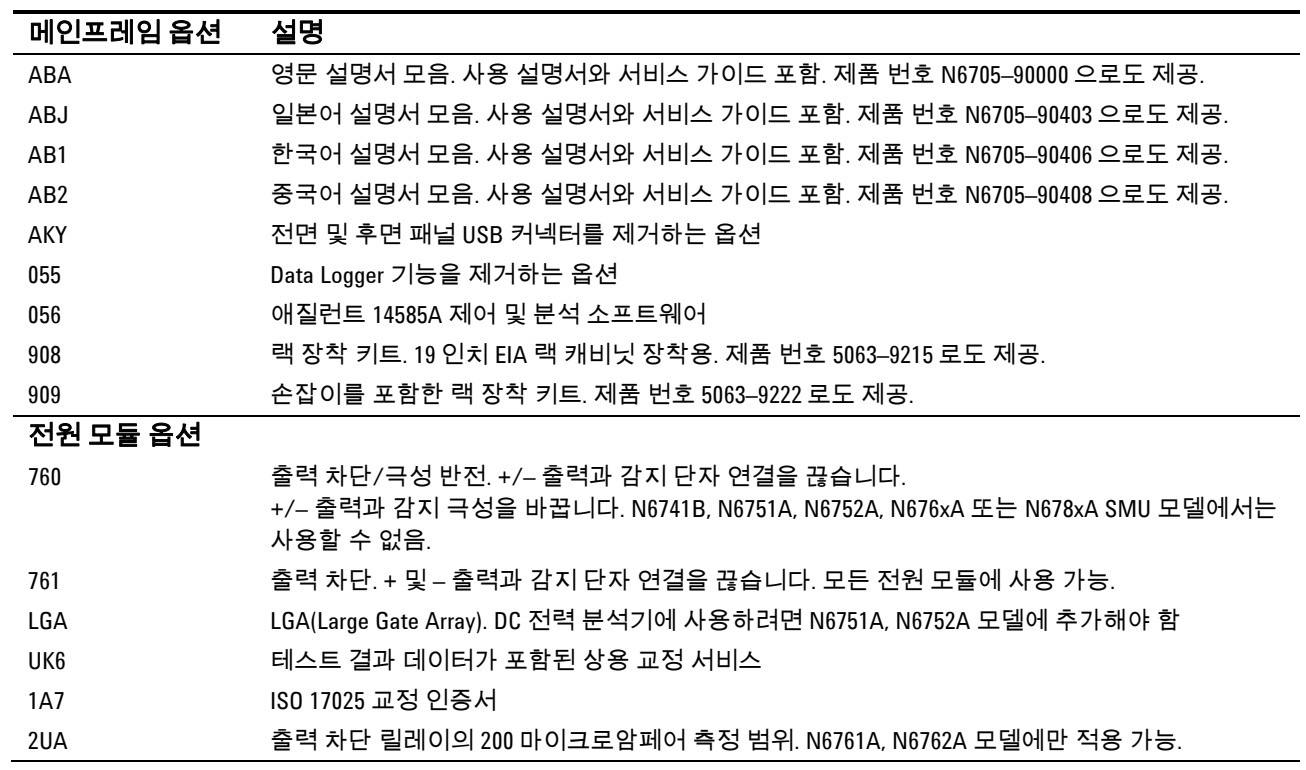

### 제공 품목

<span id="page-26-0"></span>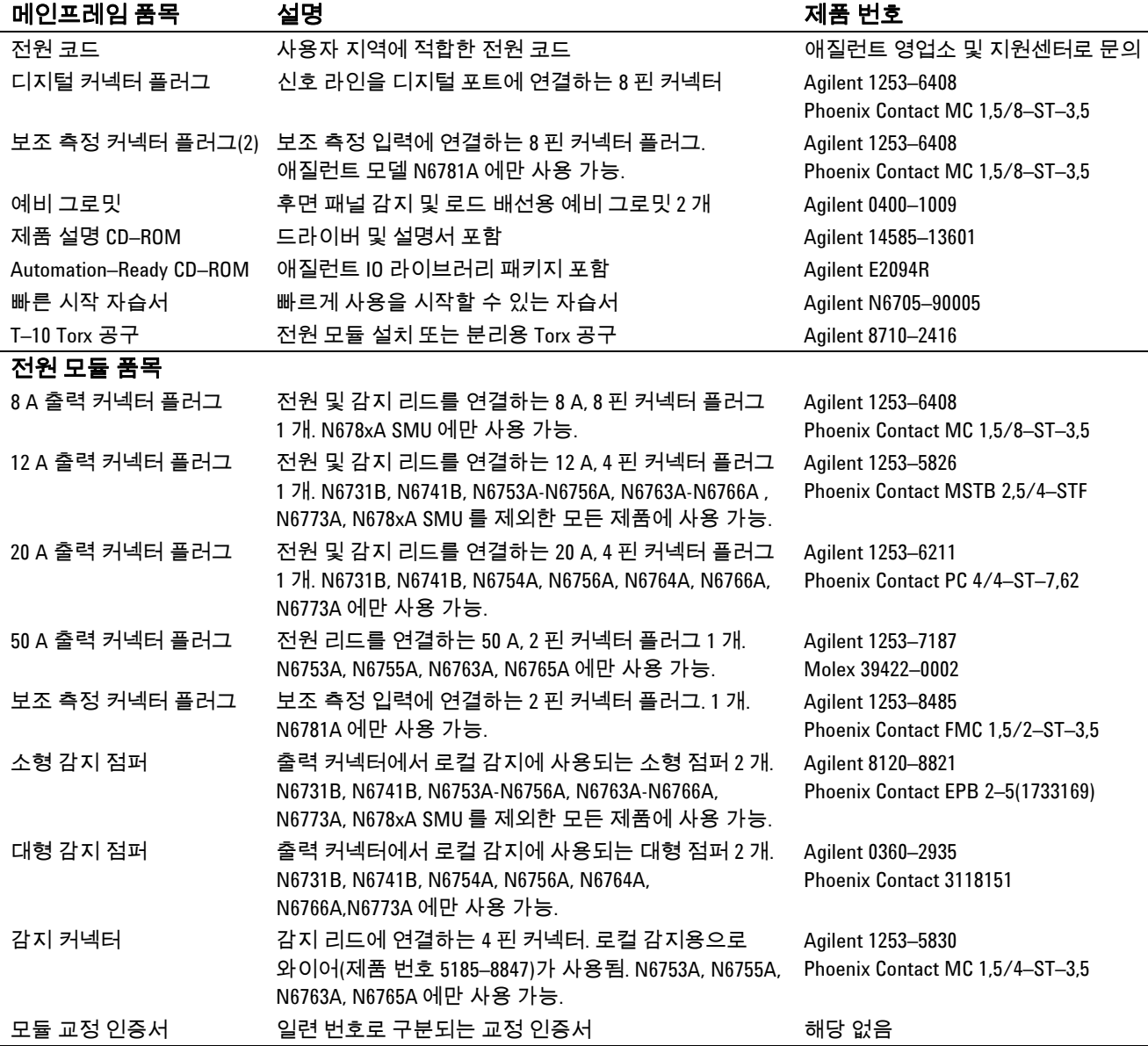

# <span id="page-26-1"></span>장치 검사

DC 전력 분석기를 받으면 배송 중에 눈에 보이는 손상이 발생하지 않았는지 검사해야 합니다. 손상되었다면 배송업체와 가까운 애질런트 영업소 및 지원센터로 즉시 알려주십시오. [www.agilent.com/find/assist](http://www.agilent.com/find/assist)를 참조하십시오.

나중에 장치를 반품해야 할 경우에 대비하여 DC 전력 분석기 검사가 다 끝날 때까지 배송 상자와 포장재를 잘 보관해야 합니다. "제공 품목" 아래에 있는 목록을 점검하여 기기와 함께 모든 품목을 받았는지 확인하십시오. 빠진 품목이 있을 경우, 가까운 애질런트 영업소나 지원센터로 연락주시기 바랍니다.

### **2** 설치

/Į\

# <span id="page-27-0"></span>장치 설치

<span id="page-27-1"></span>안전 고려사항

본 DC 전력 분석기는 안전 등급 1에 해당하는 기기로서 보호용 접지 단자가 있습니다. 이 단자는 접지구가 있는 전원 콘센트를 통해 접지로 연결해야 합니다.

일반 안전 정보에 대해서는 본 설명서 앞부분에 있는 안전 요약 페이지를 참조하십시오. 설치 또는 작동하기 전에 DC 전력 분석기를 점검하고 본 설명서에서 안전 경고 및 지침을 확인하십시오. 본 설명서 전반에 걸쳐 해당 위치에 특정 절차에 관한 안전 경고가 표시되어 있습니다.

### <span id="page-27-2"></span>환경

### 경고 가연성 가스나 증기가 있는 곳에서 기기를 사용하지 마십시오**.**

기기의 환경 조건은 부록 A를 참조하십시오. 기본적으로, 기기는 환경이 통제되는 실내에서만 사용하는 것이 좋습니다.

아웃라인 도표뿐만 아니라 기기 치수도 부록 A에 적혀있습니다. 팬이 측면으로 공기를 불어 넣고 반대쪽과 뒤쪽으로 공기를 배출하는 방식으로 DC 전력 분석기의 열을 식힙니다. 적합한 통풍을 위해 장치 측면 및 후면에 충분한 공간을 두고 장비를 설치해야 합니다.

### <span id="page-27-3"></span>세척

### 경고 김 감전 위험 감전을 방지하려면 청소하기 전에 장치의 전원 코드를 뽑으십시오**.**

마른 헝겊이나 물을 약간 적신 헝겊으로 외부 케이스 부분을 닦으십시오. 세제나 화학 용제를 사용하지 마십시오. 내부는 청소하지 마십시오.

### <span id="page-27-4"></span>전원 모듈 위치

메인프레임 내 전원 모듈의 위치에 따라 전면 패널 출력 배치가 결정됩니다. 모듈/출력 배치를 보려면 장치를 켜고 Settings 키를 누른 다음 Properties를 누릅니다. 각 출력 채널 아래에 전원 모듈이 열거됩니다.

전원 모듈에 연결되어 있지 않은 출력은 미터 화면에 나타나지 않습니다.

### <span id="page-28-0"></span>전원 모듈 설치

참고 이 단원에 있는 정보는 전원 모듈이 설치되지 않은 상태로 N6705 메인프레임을 구매하거나, 또는 메인프레임에 전원 모듈을 추가하는 경우에 적용할 수 있습니다.

주의 전원 모듈을 설치 또는 분리하기 전에 메인프레임을 끄고 전원 코드를 분리하십시오. 전자 부품을 만지기 전에 모든 표준 정전기 방전 주의사항을 준수하십시오.

> 필요한 공구**:** T10 Torx 드라이버, 소형 일자 드라이버 5.5mm 육각 렌치

펌웨어 관련 참고**:** 최신 전원 모듈은 최신 펌웨어가 설치된 N6705 메인프레임에만 설치할 수 있습니다. 자세한 내용은 이 설명서 앞쪽에 있는 "업데이트" 단원을 참조하십시오. 메인프레임에 최신 펌웨어 버전이 적용되어 있다면 전원 모듈을 설치할 수 있습니다. 그렇지 않다면 최신 펌웨어를 웹에서 다운로드하여 설치하십시오.

### **1** 단계**.** 상단 및 하단 커버 분리

손 나사를 풀어 커버를 분리합니다. 하단 커버를 분리할 때는 장치를 뒤집어야 합니다.

#### **2** 단계**.** 메인프레임에 전원 모듈 놓기

전원 모듈을 핀 위 정확한 위치에 놓고 커넥터에 부드럽게 눌러 끼웁니다. 전원 모듈의 양쪽 끝에 나사를 조입니다.

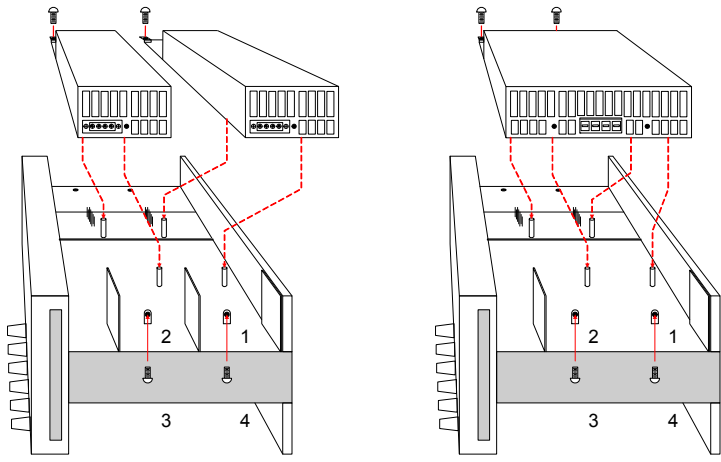

 $\overline{\text{Pr}}$ 고 이 이 중 폭 전원 모듈을 설치할 때는 먼저 중앙 디플렉터를 분리해야 합니다. T10 Torx 드라이버를 사용하여 상단 디플렉터를 분리하고, 5.5mm 육각 렌치를 사용하여 하단 디플렉터를 분리하십시오. 디플렉터를 모듈 반대쪽 끝에 있는 보관 위치에 장착하십시오. 전원 모듈을 출력 1 또는 출력 3 으로만 연결합니다.

### **3** 단계**.** 전면 패널 와이어 하니스 연결

#### **12A** 출력 커넥터를 사용하는 전원 모듈 –

간단히 12A 커넥터 플러그를 전원 모듈에 눌러 끼우면 됩니다. 커넥터에 있는 잠금 나사를 조이십시오.

### **20A** 출력 커넥터의 전원 모듈 –

N6705B 메인프레임의 경우 와이어 하니스에서 12A 커넥터 플러그를 분리하고 전원 모듈과 함께 제공되는 20A 커넥터 플러그를 설치하십시오.. 출력 컬러 코드를 지키십시오. 모든 커넥터 나사를 조입니다. 커넥터를 모듈 내에 설치합니다. N6705A 메인프레임의 경우, 20A 커넥터 플러그가 포함된 와이어 하니스를 직접 전원 모듈에 설치합니다.

### **50A** 출력 커넥터의 전원 모듈 –

"고전류 연결"을 참고하십시오.

1. 전면 패널 연결 단자에 연결 2. 20A

커넥터

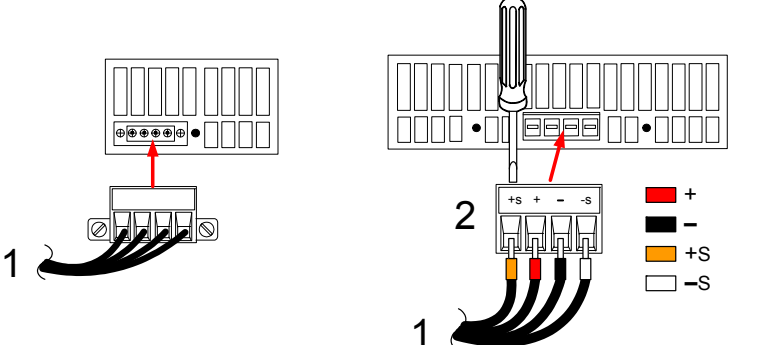

#### 애질런트 **N678xA SMU** 전원 모듈–

와이어 하니스에서 12A 커넥터 플러그를 분리하고 전원 모듈과 함께 제공되는 8핀 커넥터를 설치하십시오.. 표시된 것처럼 전면 패널 케이블 선을 출력 커넥터에 설치하십시오. 출력 컬러 코드를 지키십시오. 모든 커넥터 나사를 조입니다. 애질런트 N6705A 메인프레임에 모듈을 설치하려면 어댑터 "A"가 필요합니다.

N6781A 모델의 경우, 보조 측정(Aux Meas) 케이블도 설치하십시오. 보관 위치에서 보조 측정 케이블을 꺼내 전원 모듈의 커넥터에 끼우십시오. 컬러 코드는 후면 패널 보조 전압 측정 라벨과 대응합니다.

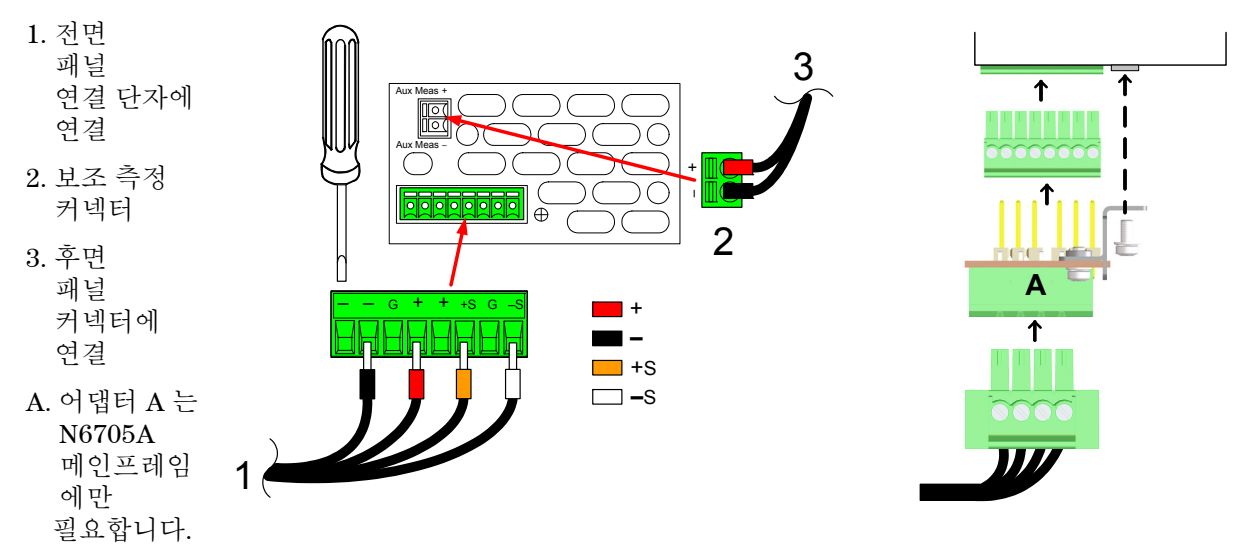

#### **4** 단계**.** 설치 완료

사용하지 않는 케이블 하니스가 있으면 전원 모듈과 전면 패널 사이에 있는 클립 링에 넣습니다. 상단 및 하단 커버를 장착합니다. 커버를 제자리에 밀어넣고 손 나사를 조입니다.

### <span id="page-30-0"></span>고전류 출력 연결

참고 이 정보는 50A 의 정격 출력 전류를 가진 전원 모듈에만 해당합니다.

<mark>주의 전면 패널 케이블 어셈블리를 고전류 출력 전원 모듈</mark>에 연결하지 마십시오.

> 전면 패널 연결 단자의 최대 전류 정격이 20A 이므로 위 모델에 사용할 수 없습니다.

고전류(50A) 로드를 연결하려면 애질런트 N6705B의 후면 패널에 있는 액세스 포트를 사용해야 합니다. 이 액세스 포트에는 얇은 고무막이 있으며, 로드 와이어를 넣을 때 찢어질 수 있습니다.

고전류 전원 모듈의 출력 및 감지 커넥터 플러그에 연결할 때 사용자가 준비한 로드 및 감지 와이어를 사용해야 합니다.

### **1** 단계**.** 후면 패널을 통해 로드 와이어 배선

고전류 로드 와이어를 후면 패널 액세스 포트에 밀어 넣습니다. 원격 감지를 사용하고 있다면 감지 와이어를 두 번째 액세스 포트를 통해 배선합니다. 각 와이어 쌍을 꼬아줍니다.

### **2** 단계**.** 와이어를 전원 모듈에 연결

로드 와이어를 표시된 것처럼 전원 모듈의 출력 커넥터에 연결합니다. 감지 와이어를 감지 커넥터에 연결합니다.

### **3** 단계**.** 설치 완료

사용하지 않는 케이블 하니스가 있으면 전원 모듈과 전면 패널 사이에 있는 클립 링에 넣습니다. 상단 및 하단 커버를 장착합니다. 커버를 제자리에 밀어넣고 손 나사를 조입니다.

- 1. 50 A 출력 커넥터 2. 감지 커넥터 3. 꼬임 리드선
- 4. 로드에 연결

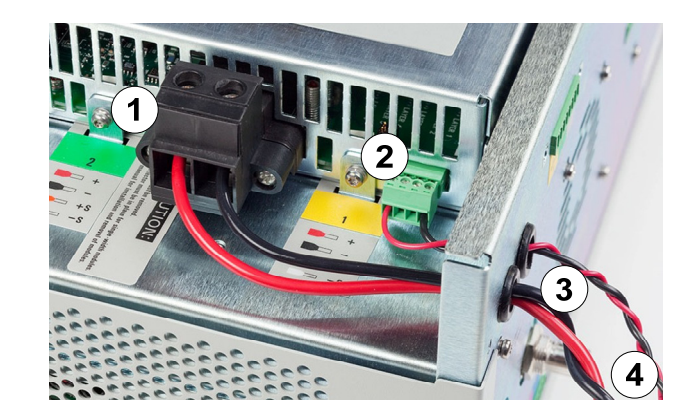

### 벤치 설치

<span id="page-31-0"></span>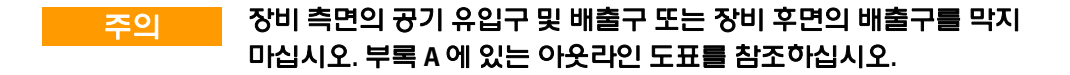

벤치를 사용하는 데 필요한 최소 공간은 측면과 후면에서 2인치(51mm)입니다.

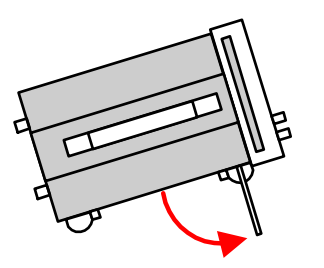

익스텐션 바를 아래로 돌려 장치 앞면을 위로 기울이면 더 쉽게 디스플레이를 보거나 연결 단자에 액세스할 수 있습니다.

### <span id="page-31-1"></span>랙 장착

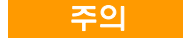

### <mark>주의 핵</mark> 랙 장착 키트(옵션 908 또는 옵션 909: 손잡이 포함)를 사용하여 기기를 랙에 장착할 수 있습니다. 랙 장착 키트와 함께 설치 안내가 제공됩니다.

애질런트 N6705 DC 전력 분석기 메인프레임은 19인치 EIA 랙 캐비닛에 장착할 수 있습니다. 이 제품은 4U 랙 공간에 맞도록 제작되었습니다.

장치를 랙에 장착하려면 먼저 받침을 분리해야 합니다. 장비 측면 및 후면의 공기 유입 및 배출구를 막지 마십시오.

### <span id="page-31-2"></span>**400Hz** 작동

### 이중 접지 요구 사항

400Hz AC 입력 작동에서 장비의 누출 전류가 3.5mA를 초과합니다. 이 때문에 장비 섀시와 지면 사이에 영구적인 이중 접지 설치가 필요합니다. 이렇게 하면 항상 지면이 연결되어 누출 전류가 지면으로 우회합니다. 설치 안내는 이 장의 뒷 부분에 나와 있는 "BNC 커넥터에 연결"을 참조하십시오.

### 전원 인자

400Hz 작동의 전원 인자 통계는 부록 A를 참조하십시오.

# <span id="page-32-0"></span>라인 코드 연결

### 경고 화재 위험 기기와 함께 제공된 전원 코드만 사용하십시오**.** 다른 종류의 전원 코드를 사용하면 전원 코드가 과열되어 화재가 발생할 수 있습니다**.**

감전 위험 전원 코드의 세 번째 도체가 섀시 접지로 사용됩니다**.** 전원 콘센트가 **3** 구 유형이며 정확한 핀이 접지에 연결되어 있는지 확인하십시오**.** 

전원 코드를 장치 후면의 IEC 320 커넥터에 연결합니다. 장치에 잘못된 전원 코드가 제공된 경우에는 가까운 애질런트 영업소나 지원센터로 연락하십시오.

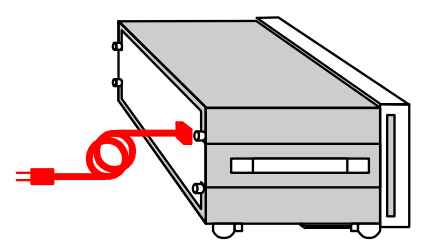

장치 후면의 AC 입력은 범용 AC 입력입니다. 이 입력은 100VAC ~ 240VAC 범위의 공칭 라인 전압을 받아들입니다. 주파수로 50Hz, 60Hz, 400Hz 중 하나를 사용할 수 있습니다.

참고 분리형 전원 코드를 긴급 차단 장치로 사용할 <sup>수</sup> 있습니다. 전원 코드를 제거하면 장치에 대한 AC 전원 입력이 차단됩니다.

# <span id="page-32-1"></span>출력 연결

### 경고 감전 위험 전면 또는 후면 패널에 연결 작업을 시작하기 전에 모든 출력을 차단하십시오**.** 모든 와이어와 스트랩은 연결 단자에 단단히 조여 올바로 연결해야 합니다**.**

연결 단자에는 (A) 위치에서 최대 AWG 14 규격의 와이어를 사용할 수 있습니다. (A) 위치에서 연결 단자의 최대 전류 정격은 20A입니다. 연결 단자를 손으로 조여 모든 와이어를 단단히 고정하십시오. 섀시 접지 연결 단자는 편의상 전면 패널에 있습니다.

(B)에 표시된 것처럼 커넥터 전면에 표준 바나나 플러그를 꽂아도 됩니다. (B) 위치에서 연결 단자의 최대 전류 정격은 15A입니다.

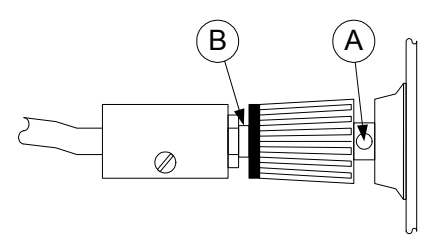

### <span id="page-33-0"></span>와이어 크기 및 길이

<mark>경고 하</mark> 화재 위험 과열 없이 단락 전류를 통과시키기에 충분한 크기의 와이어를<br>경고 하나 있는 참보시시오 (이게 표 차도), 이것 요건은 만족합거면 자치의 되라 출력 선택하십시오**(**아래 표 참조**).** 안전 요건을 만족하려면 장치의 단락 출력 전류를 전달하는 동안 과열되지 않도록 로드 와이어가 충분한 무게여야 합니다**.** 애질런트 **N678xA SMU** 모델의 배선 요구 사항이 다음 페이지에 설명되어 있습니다**.** 

> 와이어 크기를 선택할 때는 도체 온도와 함께 전압 강하도 고려해야 합니다. 아래 표에 여러 와이어 크기에 해당하는 저항 수치와 여러 전류에서 전압 강하가 리드 당 1.0V로 제한되는 최대 길이가 나와 있습니다.

> 과열을 방지하는 데 필요한 최소 와이어 크기는 과전압을 방지하고 양호한 조절 상태를 유지할 만큼 크지 않을 수도 있습니다. 대부분의 상태에서 로드 와이어도 전압 강하를 리드 당 1.0V 이하로 제한할 수 있도록 충분히 무거워야 합니다.

과전압 회로의 불필요한 작동을 방지하려면 원래의 로드 전류 또는 전류 제한 설정과는 상관 없이 장치의 최대 출력 전류를 처리할 정도로 크기가 충분한 와이어를 선택해야 합니다.

용량성 로드를 원격 감지할 경우 기기의 CV 안정성과 관련하여 로드 리드 저항도 중요한 요소입니다. 높은 캐패시턴스 로드가 예상될 경우, 로드 리드의 장시간 실행 시 12AWG~14AWG보다 무거운 와이어 게이지는 사용하지 않는 것이 좋습니다.

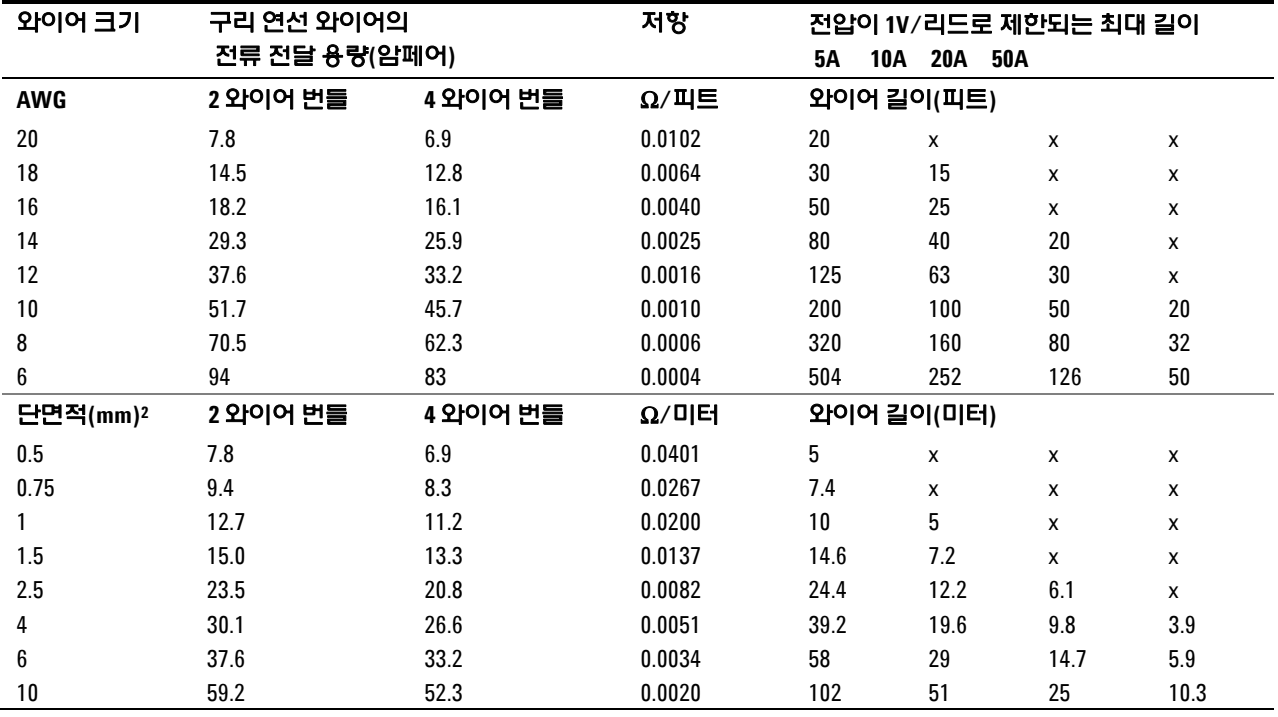

참고: 1. AWG 와이어의 용량은 MIL–W–5088B에서 산출한 것임. 최고 주변 온도: 55°C. 최고 와이어 온도: 105°C.

2. 미터 단위 와이어의 용량은 IE Publication 335-1에서 산출.

3. 알루미늄 와이어의 용량은 구리 와이어의 약 84%에 해당합니다.

4. "x" 표시는 와이어가 전원 모듈의 최대 출력 전류에 맞지 않음을 나타냅니다.

5. 와이어 인덕턴스를 고려할 때, 로드 리드를 꼬거나 또는 타이로 감싸거나 함께 묶어 리드당 길이를 14.7m(50피트) 미만으로 유지하는 것이 좋습니다.

### <span id="page-34-0"></span>애질런트 **N678xA SMU** 배선 요구 사항

참고 와이어 인덕턴스의 영향으로 인해 이전 표에 제시된 와이어 길이 정보가 애질런트 N678xA SMU 모델에는 적용되지 않습니다.

> 와이어 인덕턴스의 영향을 최소화하려면 아래 표에 나와 있는 몇 가지 일반적인 케이블 유형의 허용 로드 리드와 와이어 길이를 참조하십시오. 표에 나와있는 것보다 길거나 또는 짧은 케이블 길이를 사용하면 출력 발진이 생길 수 있습니다.

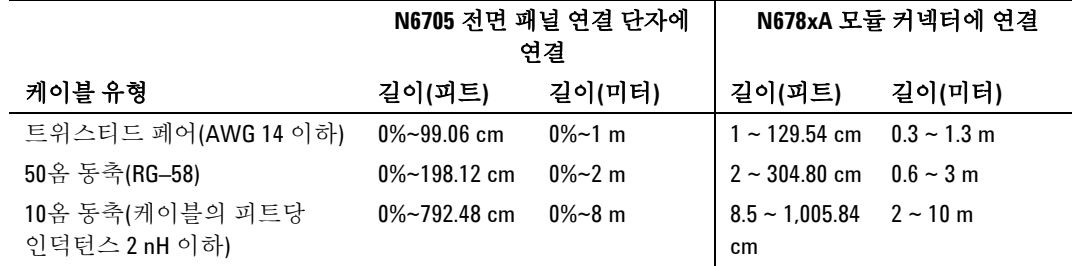

### 원격 감지의 고대역 모드

원격 감지가 사용되는 고대역 모드에서 애질런트 모델 N678xA SMU를 사용할 때는 다음 배선 요구 사항이 적용됩니다.

대역폭 설정에 관한 자세한 내용은 6장 "출력 대역폭"을 참조하십시오.

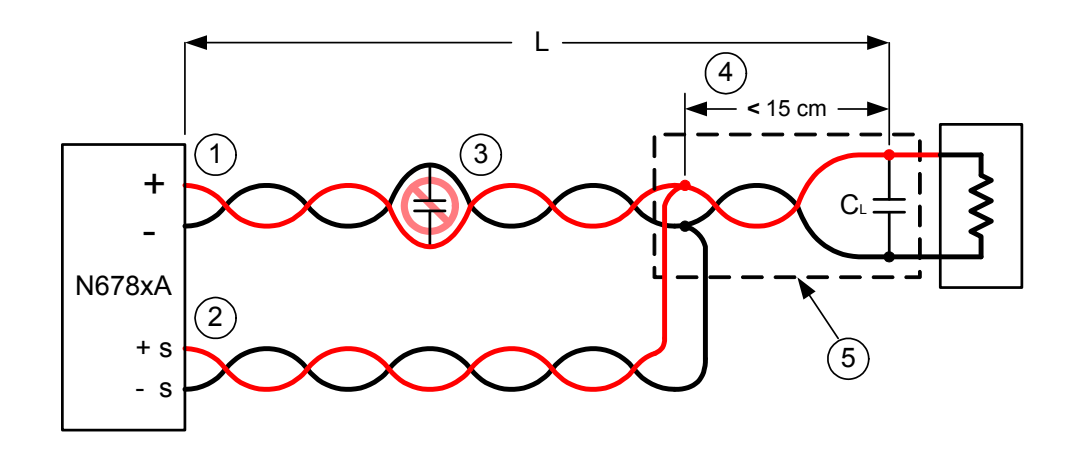

- 1) 로드 와이어는 연선 또는 동축이어야 하며 감지 와이어와 함께 꼬여서는 *안 됩니다*. 길이(L)는 위 표를 참조하십시오.
- 2) 감지 와이어는 연선 또는 동축이어야 하며 로드 와이어와 함께 꼬여서는 안 됩니다.
- 3) 감지 보상 로드 경로에 캐패시터가 있으면 안 됩니다.
- 4) 로드 캐패시터(C1) 가 감지 지점에 있는 경우 감지 지점에서 로드 캐패시터 사이의 거리가 15cm를 초과할 수 없으며 연선, 동축 또는 pc 트레이스여야 합니다.
- 5) 테스트 픽스쳐에 pc 트레이스가 있는 경우 양성 및 음성 트레이스가

직접 근처의 레이어를 향해 있어야 합니다. 인덕턴스를 최소화하려면 트레이스의 폭(*w*)이 최소 유전체의 두께(*h*)와 같아야 합니다. DC 저항을 최소화하려면 최소 요구 사항보다 훨씬 넓게 트레이스를 만드는 것이 좋습니다.

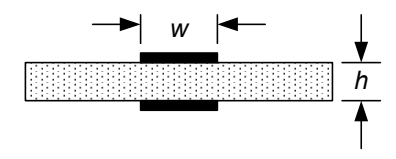

### 원격 또는 로컬 감지의 저대역 모드

앞서 설명한 모든 배선 요구 사항은 다음을 제외하고 저대역 모드에서도 적용됩니다.

감지 지점에서 로드 캐패시터까지의 최대 15cm 거리 제한(#4 참고)은 저대역 모드 사용 시 적용되지 않습니다.

#### 가드 연결

케이블 가드를 사용하는 목적은 외부 테스트 회로의 전류 경로에 존재할 수 있는 누설 전류의 영향을 없애는 것입니다. 테스트 픽스쳐에 가드가 필요하며 DC 전력 분석기로 1μA 미만의 DC 전류를 소싱 또는 측정할 때 케이블 가드를 사용할 수 있습니다. 이 때 가드를 사용하지 않으면 테스트 회로 내의 누설 전류가 마이크로암페어 단위의 측정 정밀도에 영향을 줄 수 있습니다. 일반적으로 1μA 이상의 전류를 측정할 때는 가드 연결이 필요하지 않습니다.

참고 가드를 사용할 때는 전면 패널 연결 단자에 연결할 수 없습니다. 모든 와이어(가드, 로드, 감지)를 N6705B 메인프레임의 후면 패널 액세스 포트를 통해 배선해야 합니다. 자세한 내용은 "고전류(50A) 출력 연결" 부분의 도표를 참조하십시오. 고도로 정밀한 출력 측정이 필요할 때에도 이 액세스 포트를 사용할 수 있습니다.

> 아래 나온 것처럼 케이블 가드는 애질런트 N678xA SMU 모델의 내부 커넥터 부분에 사용할 수 있습니다. 가드는 일반적으로 케이블과 테스트 픽스쳐의 차폐 부분을 구동하는 데 사용됩니다. 가드는 모듈 커넥터의 + 출력 단자와 동일한 전위를 가진 버퍼 전압을 제공합니다. 가드 전류는 약 300 μA로 제한됩니다.

- 1. 내부 N678xA SMU 커넥터
- 2. 가드 차폐 (동축 케이블의 차폐 부분 사용 가능)

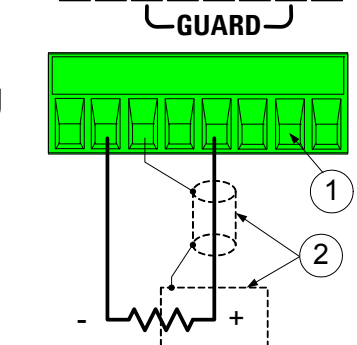

 $G$  + +  $+$   $S$   $G$  -S
# 다중 로드

여러 로드를 하나의 출력에 연결하는 경우 아래 표시된 것처럼 개별 와이어를 사용하여 각 로드를 출력 단자에 연결하십시오.

1. 꼬임 리드선

2. 4와이어 비활성화 (표시등 꺼짐)

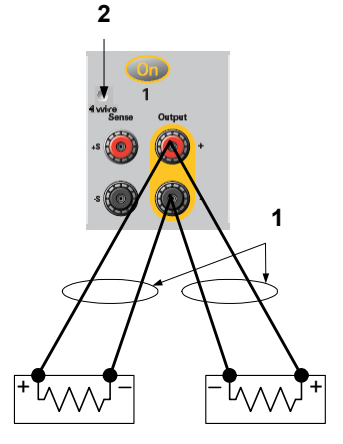

그래야 상호 커플링 효과를 줄이고 DC 전력 분석기의 낮은 출력 임피던스를 최대한 이용할 수 있습니다. 각 와이어 쌍은 최대한 짧게 하고 꼬여 있거나 다발 형태로 되어 있어야 로드 인덕턴스와 노이즈 증가를 줄일 수 있습니다. 인덕턴스의 영향을 고려하여 로드 리드는 14.7m(50피트) 미만으로 유지하십시오.

애질런트 N678xA SMU 모델의 경우 "애질런트 N678xA SMU 배선 요구 사항"에 설명된 것처럼 추가적인 배선 요구사항이 존재함에 유의하십시오.

로드 고려사항에서 기기에서 떨어져 있는 배전 단자를 사용할 것을 요구하면 꼬임 또는 번들 와이어 한 쌍으로 출력 단자를 원격 배전 단자에 연결합니다. 각 로드를 분배 단자에 개별적으로 연결합니다. 이러한 상황에서는 4와이어 감지를 권장합니다. 원격 배전 단자에서 감지하거나 어느 한 로드가 나머지 로드에 비해 민감하다면 이 결정적 로드에서 직접 감지합니다.

# **4** 와이어 감지 연결

DC 전력 분석기에는 ± 감지 단자를 해당 ± 출력 단자에 연결하거나 연결을 해제하는 계전기가 내장되어 있습니다. 출고 단계에서 감지 단자는 출력 단자에 내부적으로 연결됩니다. 이를 로컬(Local) 감지라고 부릅니다.

4와이어 원격 감지는 출력 단자가 아니라 로드에서 전압을 모니터링하기 때문에 로드에서의 전압 조절 능력을 높입니다. 4와이어 원격 감지는 로드 리드선에서 발생하는 전압 강하를 자동으로 보정하므로, 로드 임피던스가 변하거나 리드 저항이 매우 큰 CV 작동에서 특히 유용합니다. 원격 감지는 다른 DC 전력 분석기 기능과 독립적이므로, 기기의 프로그래밍 상태와 관계없이 사용할 수 있습니다. 원격 감지는 CC 작동 중에는 아무런 효과가 없습니다.

아래 그림은 로컬 감지(A)와 4와이어 원격 감지(B)를 이용한 로드 연결을 보여줍니다. 감지 단자 위에 있는 **4–wire** 표시등에 불이 켜지는 것은 감지 단자가 로드에 연결되어 있음을 나타냅니다.

1. 꼬임 리드선 2. 4와이어 비활성화 (표시등 꺼짐) 3. 4와이어 활성화 (표시등 켜짐)

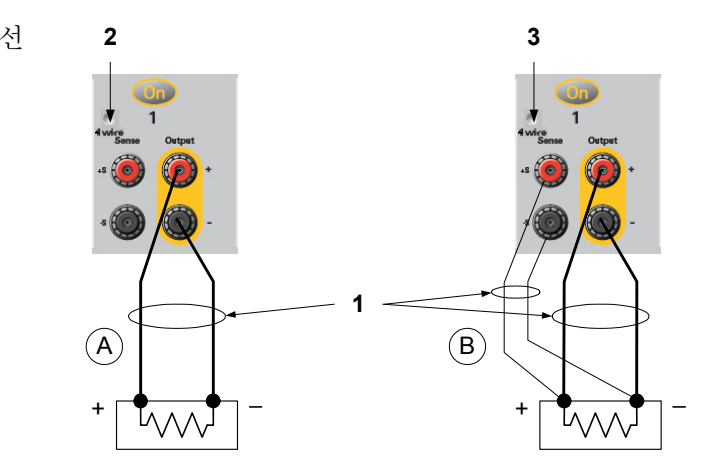

별도의 연결 와이어를 이용하여 출력 단자에 각 로드를 연결합니다. 와이어 쌍은 최대한 짧고 꼬여 있거나 다발 형태로 되어 있어야 로드 인덕턴스와 노이즈 유입을 줄일 수 있습니다. 인덕턴스의 영향을 고려하여 로드 리드는 14.7m(50피트) 미만으로 유지하십시오.

감지 리드는 최대한 로드에 가깝게 연결합니다. 감지 와이어 쌍을 로드 리드와 함께 묶지 않아야 하며, 로드 와이어와 감지 와이어가 서로 떨어지도록 해야 합니다. 감지 리드는 몇 밀리암페어(mA) 전류만 운반하므로 로드 리드보다 보다 가벼운 게이지일 것입니다. 하지만 감지 리드에서 발생되는 전압 강하가 기기의 전압 조절 능력을 떨어뜨릴 수 있습니다. 가능하면 감지 리드 저항을 리드당 약 0.5Ω 미만으로 유지하도록 하십시오(길이가 50피트일 경우 20AWG 이상의 와이어가 필요함).

6장에서 설명한 고출력 대역폭 모드를 사용할 때 애질런트 모델 N678xA SMU에는 원격 감지가 필요합니다. 또한 이러한 모델에는 "애질런트 N678xA SMU 배선 요구 사항"에서 설명한 추가 배선 요구 사항이 있습니다.

장치를 켠 후에 Settings 키를 눌러 4와이어 원격 전압 감지를 활성화합니다. **Advanced**를 찾아 선택합니다. Sense 드롭다운 목록에서 **4–Wire**를 선택합니다.

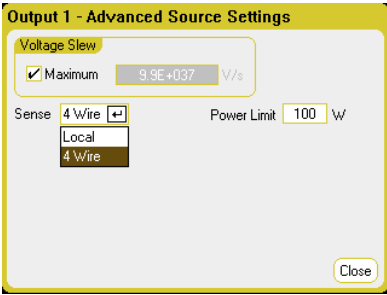

#### 감지 리드 개방

감지 리드는 출력 피드백 경로의 일부입니다. 따라서 실수로 개방되지 않도록 연결해야 합니다. DC 전력 분석기에는 4와이어 감지 중 개방형 감지 리드의 효과를 줄이는 보호 저항기가 있습니다. 원격 감지 도중에 감지 리드가 개방되면 출력이 로컬 감지 모드로 복원되며 출력 단자의 전압이 프로그래밍한 값보다 약 1% 정도 높아집니다.

#### 과전압 보호 고려사항

과전압 발생 지점을 설정할 경우 로드 리드에서의 모든 전압 강하를 고려해야 합니다. OVP 회로가 감지 단자가 아니라 출력 단자에서 감지하기 때문입니다. 로드 리드에서의 전압 강하로 인해 OVP 회로가 감지하는 전압은 로드에서 조절하는 전압보다 클 수 있습니다.

애질런트 N678xA SMU 모델에 한해, OVP 회로가 출력 단자가 아니라 4와이어 감지 단자에서 감지를 수행한다는 점에 유의하십시오. 이를 통해 로드에서 직접 더 정밀한 과전압 모니터링을 할 수 있습니다. 감지 단자를 잘못 배선하면 이 기능이 상실되므로, 로컬 OVP 기능의 백업이 존재합니다.

이 로컬 OVP 기능은 프로그래밍된 OVP 설정을 추적하여 + 및 − 출력 단자의 전압이 프로그래밍된 OVP 설정보다 1.5V 이상 높아지면 작동됩니다. 또한 이 로컬 OVP는 + 및 – 출력 단자의 전압이 6V 범위에서 7.5V를, 20V 범위에서 21.5V를 초과해도 작동됩니다.

### 출력 노이즈 고려사항

감지 리드에서 픽업한 노이즈가 출력 단자에 나타나며 CV 로드 조절에 악영향을 미칠 수 있습니다. 감지 리드를 꼬아 외부 노이즈 픽업을 줄입니다. 노이즈가 극히 높은 환경에서는 감지 리드를 차폐해야 할 수도 있습니다. DC 전력 분석기 끝에만 차폐를 접지합니다. 이 차폐를 감지 도체 중 하나로 이용해서는 안 됩니다.

"Agilent N6700 Modular Power System Family Specifications Guide" 에 있는 노이즈 사양은 로컬 감지 이용 시 출력 단자에 적용됩니다. 하지만 리드에 유도된 노이즈나 로드 리드에서의 인덕턴스 및 저항에서 작동하는 로드 과도 전류에 의해 로드에서 만들어 질 수도 있습니다. 과도 전압 레벨을 최소로 유지하는 것이 바람직하다면 로드 바로 오른쪽에 로드 리드 1피트(30.5cm)당 약 10μF에 해당하는 알루미늄이나 탄탈 캐패시터를 장착하십시오.

### 병렬 연결

### <mark>주의 전압과 전류 정격이 동일한 출력만 병렬로 연결합니다. 애질런트 N678xA</mark> SMU 모델은 병렬로 연결할 수 없습니다.

출력을 병렬로 연결하면 단일 출력의 경우보다 용량이 큰 전류를 얻을 수 있습니다.

아래 그림에서는 출력 두 개를 병렬로 연결하는 방법을 보여줍니다. 왼쪽에 있는 그림은 로컬 감지를 보여줍니다. 로드 리드에서의 전압 강하가 문제라면 오른쪽에 있는 그림은 로드에서 직접 감지 리드를 연결하는 방법을 보여줍니다(4와이어 감지).

출력을 병렬로 연결한 후에는 하나의 고전력 출력으로 작동하도록 구성 또는 "그룹화"할 수 있습니다. 이는 전면 패널을 통해 프로그래밍하거나 SCPI 명령을 사용할 때 적용됩니다. 병렬로 연결된 출력을 그룹화하는 방법은 6장 "출력 그룹화"에서 다룹니다.

1. 꼬임 리드선 **2 3** 2. 4와이어 비활성화 (표시등 꺼짐) 3. 4와이어 활성화 (표시등 켜짐) A B  $\left(\begin{array}{c} \bigcup \end{array}\right)$ **1**  $+$   $\begin{array}{ccc} \uparrow & \uparrow & \uparrow & \downarrow & \downarrow \end{array}$ WV

### 사양에 미치는 효과

병렬로 작동하는 출력의 사양은 단일 출력의 사양으로부터 얻을 수 있습니다. 사양은 대부분 상수나 비율(또는 ppm)과 상수로 표시합니다. 병렬 작동 시, 비율 부분은 변하지 않지만 상수 부분이나 기타 모든 상수가 다음과 같이 변합니다. 전류 리드백 정확도와 전류 리드백의 온도 계수로는 마이너스 전류 사양을 사용합니다.

- 현재 전류에 관한 모든 병렬 사양은 단일 출력이나 병렬 출력 작동이나 똑 같은 프로그래밍 분해능을 제외하고는 단일 출력 사양의 두 배입니다.
- 전압 전압에 관한 모든 병렬 사양은 CV 로드 효과, CV 로드 교차 조절, CV 소스 효과, CV 단기 드리프트를 제외하고는 단일 출력과 동일합니다. 모든 작동 지점에서 전압 프로그래밍 정확도(비율 부분 포함)의 두 배입니다.
- 순간 로드 변화에 순간 로드 변화 사양도 보통 단일 출력의 두 배입니다. 대한 복원 시간

## 직렬 연결

### 경고 감전 위험 플로팅 전압은 **240 VDC** 를 넘지 않아야 합니다**.** 어떤 출력 단자도 섀시 접지 기준으로 **240VDC** 를 넘을 수 없습니다**.**

주의 전압과 전류 정격이 동일한 출력만 직렬로 연결합니다. 애질런트 N678xA SMU 및 N6783A 모델은 직렬로 연결할 수 없습니다.

> 로드가 연결되었을 때 역방향 전류가 DC 전력 분석기에 손상을 주지 않게 하려면 항상 직렬 연결 출력을 함께 켜고 끕니다. 한 쪽이 꺼져 있을 때 다른 쪽 출력을 켜두지 마십시오.

참고 "표준" 전원 공급기 모드에서만 직렬 연결 출력을 사용할 수 있습니다. 직렬로 연결된 출력에서는 임의 파형을 만든거나 스코프 측정을 하거나 데이터 로깅을 사용할 수 없습니다.

> 출력을 직렬로 연결하면 단일 출력의 경우보다 큰 용량의 전압을 얻을 수 있습니다. 직렬 회로의 각 요소에서 흐르는 전류는 동일하기 때문에 직렬로 연결된 출력의 정격 전류는 동일해야 합니다.

아래 그림에서는 출력 두 개를 직렬로 단일 로드에 연결하는 방법을 보여줍니다. 로드 리드에서의 전압 강하가 문제라면 오른쪽에 있는 그림과 같이 원격 감지를 위해 출력 1과 출력 2의 감지 리드를 연결합니다. 출력 2의 +S 단자를 출력 1의 –S 단자에 연결하고 출력 2의 +S와 + 간에 점퍼를 연결하면 출력 2에서 출력 1로 이어지는 로드 리드에서의 IR 강하를 보정할 수 있습니다.

1. 꼬임 리드선 2. 4와이어

 비활성화 (표시등 꺼짐)

3. 4와이어 활성화 (표시등

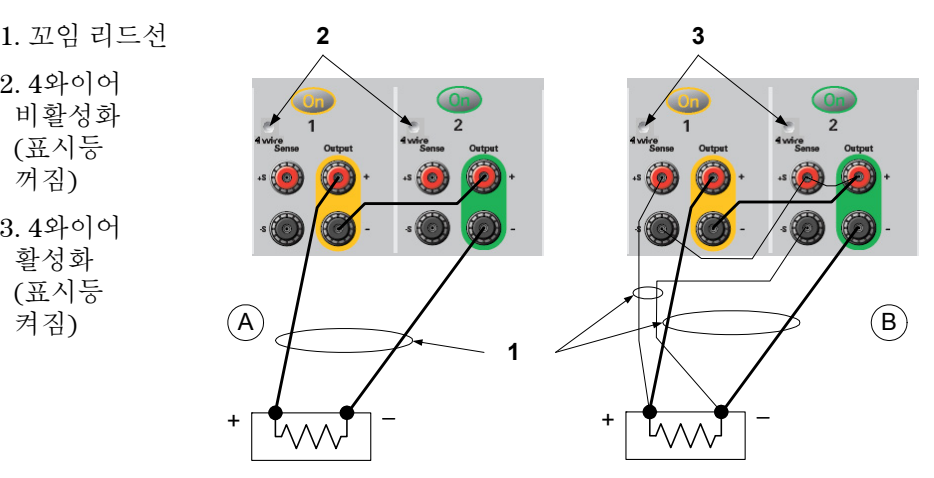

직렬로 연결한 출력을 설정하려면 우선 각 출력의 전류 한계를 원하는 총 전류 한계로 프로그래밍합니다. 그런 다음, 양 전압의 합이 원하는 총 작동 전압과 같도록 각 출력의 전압을 프로그래밍합니다. 가장 간단한 방법은 각 출력을 원하는 총 작동 전압의 1/2로 프로그래밍하는 것입니다.

참고 각 출력의 작동 모드는 출력의 설정, 작동 포인트, 로드 상태에 따라 정해집니다. 일련의 작업 중 이러한 조건이 변경될 수 있으므로 전면 패널에 있는 작동 상태 표시등이 이러한 변경 사항을 반영합니다. 이는 정상적인 경우입니다. 순간적인 상태 변화도 정상적입니다.

#### 사양에 미치는 효과

직렬로 작동하는 출력의 사양은 단일 출력의 사양으로부터 얻을 수 있습니다. 사양은 대부분 상수나 비율(또는 ppm)과 상수로 표시합니다. 직렬 작동 시, 비율 부분은 변하지 않지만 상수 부분이나 기타 모든 상수가 다음과 같이 변합니다.

- 전압 전압에 관한 모든 직렬 사양은 단일 출력과 똑 같은 프로그래밍 분해능을 제외하고는 단일 출력 사양의 두 배입니다.
- 현재 전류에 관한 모든 직렬 사양은 CV 로드 효과, CV 로드 교차 조절, CV 소스 효과, CV 단기 드리프트를 제외하고는 단일 출력과 동일합니다. 모든 작동 지점에서 전류 프로그래밍 정확도(비율 부분 포함)의 두 배입니다.
- 순간 로드 순간 로드 변화 사양도 보통 단일 출력의 두 배입니다.

변화에 대한

복원 시간

### 로드에 관한 기타 고려사항

#### 외부 캐패시터의 응답 시간

외부 캐패시터를 사용하여 프로그래밍할 때는 순수 저항성 로드의 응답 시간보다 전압 응답 시간이 길어질 수 있습니다. 다음 공식을 사용하여 추가적인 업프로그래밍 응답 시간을 예측할 수 있습니다.

#### 응답 시간 = (추가된 출력 캐패시터)X(Vout 변화) (전류 제한 설정)−(로드 전류)

외부 출력 캐패시터로 프로그래밍하면 DC 전력 분석기가 순간적으로 정전류 또는 정전압 작동 모드로 들어가 위 계산 결과에 추가 시간이 더해집니다.

#### 양 전압 및 음 전압

출력 단자 중 하나를 접지시켜 출력에서 접지 기준으로 양 전압 또는 음 전압을 얻을 수 있습니다. 시스템을 어떻게 또는 어디에 접지시키는가에 상관 없이 항상 두 와이어를 사용하여 로드를 출력에 연결하십시오. 장비는 접지로부터 출력 전압을 포함하여 출력 단자 ± 240 VDC에서 작동할 수 있습니다.

참고 애질런트 N678xA SMU 모델은 음극 출력 단자의 접지에 최적화되었습니다. 양극 단자를 접지할 경우 전류 측정 노이즈가 증가하고 전류 측정 정밀도가 떨어질 수 있습니다.

#### **AC** 전원 스위칭 과도 상태로부터 민감한 로드 보호

참고 로드를 출력 연결 단자에 직접 연결하고 어떤 방식으로든 섀시 접지에 연결하지 않았다면 출력 연결 단자에 나타나는 AC 전원 스위칭 과도 상태를 걱정할 필요가 없습니다.

> AC 라인 스위치를 작동하면 DC 출력 리드에 공통 모드 전류 스파이크를 주입하게 되어 전압 스파이크가 일어나 전압이나 전류 과도상태에 매우 민감한 로드에 손상을 줄 수 있습니다. EMI에 관한 국제 표준에 부합하는 전자 디바이스는 서로 비슷한 전류 스파이크를 발생시킵니다. 이러한 상황은 AC 입력과 DC 출력에 모두 EMI 필터가 있기 때문에 발생합니다. 이러한 필터에는 보통 DC 전력 분석기의 섀시에 연결된 공통 모드 캐패시터가 있습니다. AC 입력은 접지되어 있기 때문에 또한 접지되는 로드가 공통 모드 전류에 가능한 반환 경로를 제공합니다.

다음 절차는 AC 라인 스위치로 DC 전력 분석기를 켜거나 끌 때 출력 연결 단자에서 발생하는 공통 모드 전류 스파이크를 완화시키는 데 도움이 될 것입니다.

- 로드의 공통 지점으로부터 별도의 "본딩" 와이어를 DC 전력 분석기의 접지 단자에 설치하십시오. 그러면 직접 주입한 전류를 DC 출력 리드(그리고 민감한 로드)에서 떨어뜨리는 데 유용한 임피던스가 보다 낮은 경로를 제공합니다.
- DC 전력 분석기를 켜거나 끄기 전에 출력에서 로드를 분리해야 합니다. 그래야만 항상 공통 모드 전류로부터 로드를 보호할 수 있습니다.

# **BNC** 커넥터 연결

후면 패널 BNC 커넥터를 통해 트리거 신호를 기기에 적용하는 것뿐만 아니라 기기에서 트리거 신호를 발생시킬 수도 있습니다. 이는 디지털 포트에도 적용됩니다.

트리거 입력 **–** 음의 외부 트리거 신호가 기기를 트리거링할 수 있습니다.. 신호의 최소 펄스 폭이 2마이크로초 이상이어야 합니다. 트리거 입력 신호는 Arb, Scope 및 Data Logger 기능에 사용됩니다.

트리거 출력 **–** 기기에서 트리거 신호가 발생하면 음으로 향하는 10마이크로초의 펄스를 만듭니다. 사용자 정의 전압 또는 전류 Arb 기능에서 트리거 출력 신호를 발생시킬 수 있습니다.

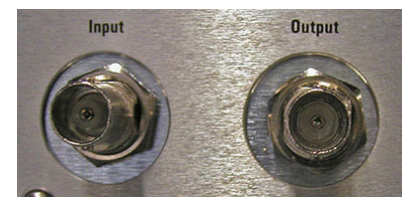

외부 트리거를 구성하는 것에 관한 내용은 부록 C에서 다룹니다. 전기적 특성은 부록 A에서 설명합니다.

### **400Hz** 작동을 위한 이중 접지 설치

400Hz 작동에는 장비 섀시와 지면 사이에 이중 접지 설치가 필요합니다. 이중 접지는 반드시 장치와 지면 접지 지점에 영구적으로 부착해야 합니다.

다음은 2개의 후면 패널 BNC 커넥터 중 **하나**를 사용하여 영구적으로 연결하는 방법을 설명하는 절차입니다. 사용자는 반드시 지면 접지 지점 연결의 영구성과 무결성을 확인해야 합니다.

#### 다음은 고객이 준비해야 하는 하드웨어입니다**.**

- 접지선(14/16AWG)
- 접지선을 장치에 부착하기 위한 절연되지 않은 링 터미널 (Tyco p/n 328976 또는 동급)
- 접지선을 지면 접지 지점에 부착하기 위한 하드웨어

#### 이중 접지 지점 설치를 위해 다음의 도구가 필요합니다**.**

- 5/8인치 너트 드라이버
- **1**단계**.** 너트 드라이버를 사용하여 하나의 BNC 커넥터에서만 육각 너트를 분리합니다. 육각 너트 뒤에 위치한 록 워셔를 분리하지 마십시오.
- **2**단계**.** 링 터미널(2)을 접지선 끝에 끼웁니다.
- **3**단계**.** 스레드된 BNC 커넥터에 링 터미널을 놓습니다. 링 터미널을 설치하기 전에 록 워셔(3)가 제 위치에 있도록 확인합니다.

**4**단계**.** 링 터미널의 육각 너트를 조입니다.

**5**단계**.** 이중 접지선의 다른쪽 끝을 편리한 지면 접지 지점에 연결합니다.

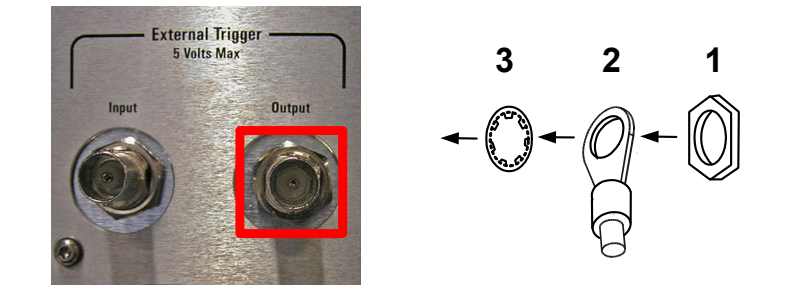

# 디지털 포트 연결

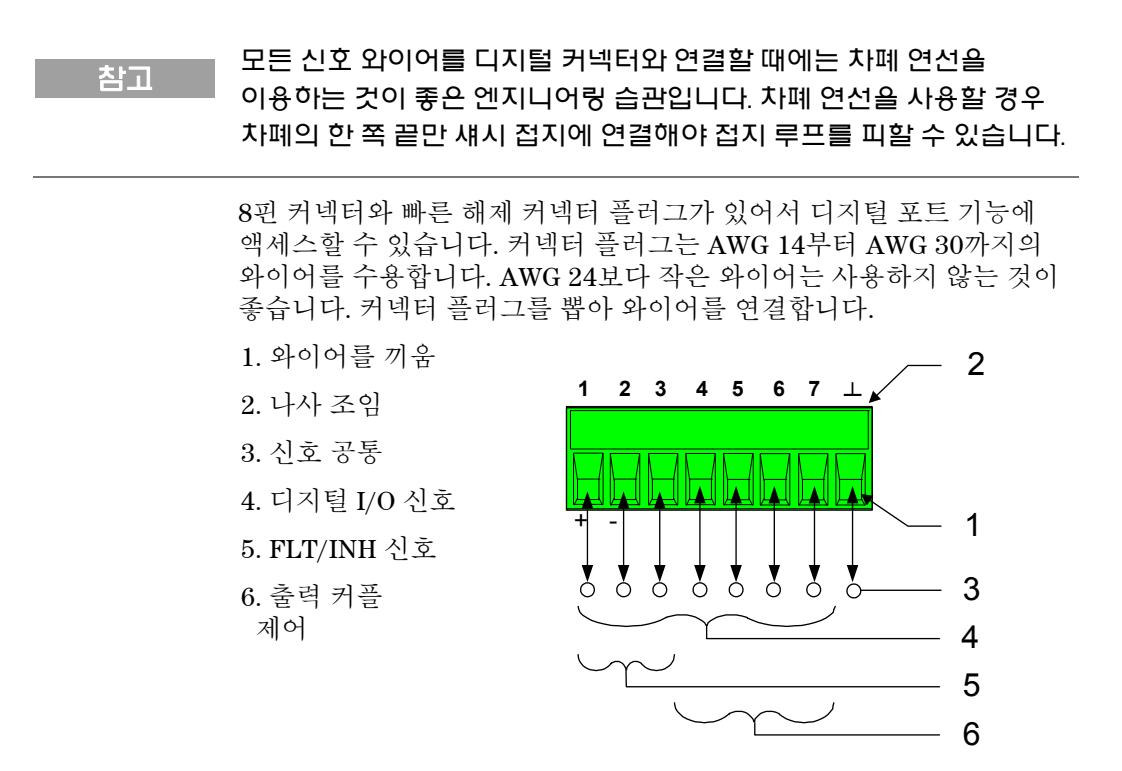

디지털 포트를 구성하는 것에 관한 내용은 부록 C에서 다룹니다. 전기적 특성은 부록 A에서 설명합니다.

# 보조 전압 측정 입력 연결

참고 이 정보는 애질런트 N6781A 모델에 한해 적용됩니다.

보조 전압 측정 입력은 애질런트 N6705B의 후면 패널에 있습니다. 이 입력단은 주로 배터리 전압 런다운 측정에 사용되지만, ±25 VDC 사이의 일반적인 범용 DC 측정에도 적합합니다. 아래 그림에 나온 것처럼, 공용과 전위 차가 ±25 VDC 이상인 테스트 지점에서는 보조 전압 측정을 할 수 없습니다.

자세한 내용은 "애질런트 N6781A의 보조 전압 측정" 부분의 4장을 참조하십시오.

<mark>- 주의 M6781A 모델에서 보조 전압 측정 입력을 사용하는 경우, 전면 패널 출력</mark> 단자 또는 후면 패널 입력 단자가 다른 단자 및 섀시 접지와 ± 60 VDC 이상이어서는 안 됩니다.

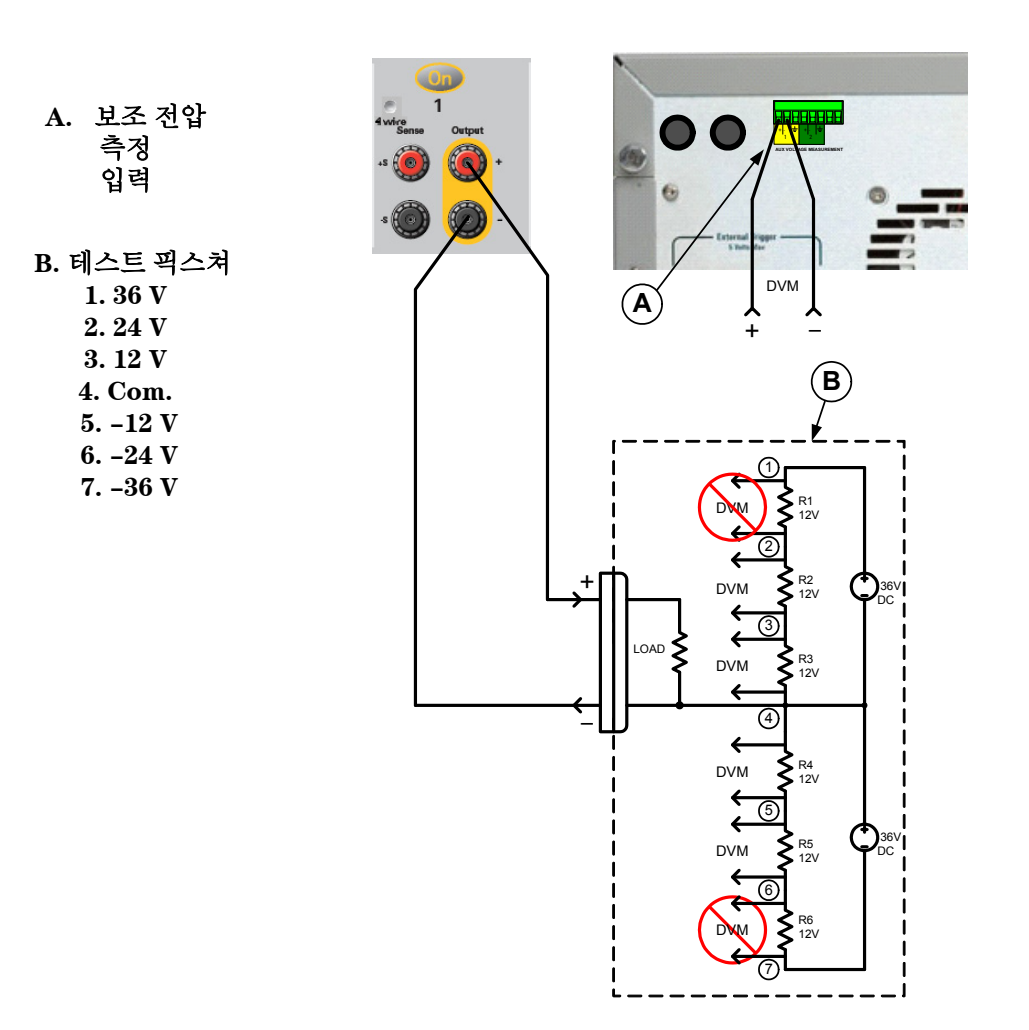

# 인터페이스 연결

DC 전력 분석기는 GPIB, LAN, USB 인터페이스를 지원합니다. 3가지 인터페이스 모두 전원을 켤 때 활성화됩니다. 인터페이스 케이블을 해당 인터페이스 커넥터에 연결합니다. 인터페이스 구성에 관한 내용은 이 장의 뒷부분을 참조하십시오.

인터페이스에 활동이 있을 때마다 전면 패널 **IO** 표시등에 불이 들어옵니다. LAN 포트가 연결되고 구성되어 있으면 전면 패널 **LAN** 표시등에 불이 들어옵니다.

DC 전력 분석기는 이더넷 연결 모니터링 기능이 있습니다. 이더넷 연결 모니터링을 통해 기기의 LAN 포트를 지속적으로 모니터링하고 최소 20초 동안 기기 플러그를 뽑은 다음 다시 네트워크에 연결할 때 자동으로 재구성할 수 있습니다.

## **GPIB/USB** 인터페이스

참고 GPIB 및 USB 인터페이스 연결에 관한 세부 사항은 제품과 함께 제공되는 Automation–Ready CD 에서 애질런트테크놀로지스 *USB/LAN/GPIB*  인터페이스 연결 가이드를 참조하십시오.

> 다음 절차는 기기를 **GPIB**(General Purpose Interface Bus)에 연결하는 작업을 빨리 시작하는 데 도움이 될 것입니다. 아래 그림은 전형적인 GPIB 인터페이스 시스템을 보여줍니다.

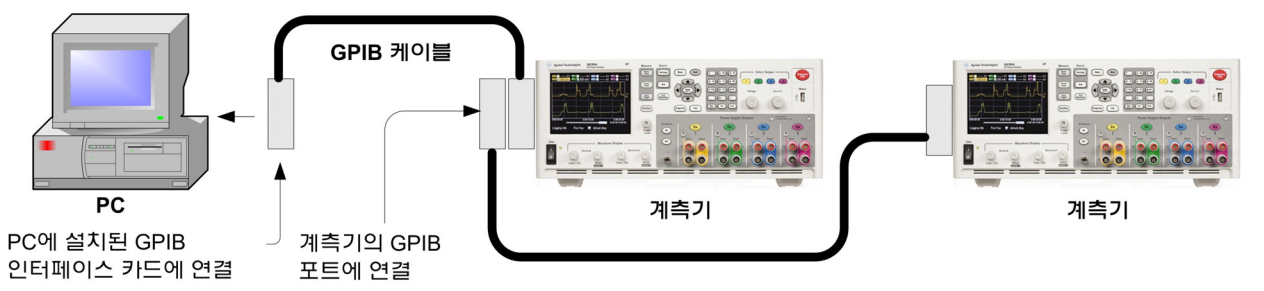

- **1** 애질런트 IO 라이브러리 패키지를 아직 설치하지 않았다면 제품과 함께 제공받은 Automation–Ready CD에서 이를 설치합니다.
- **2** 컴퓨터에 GPIB 인터페이스 카드가 설치되어 있지 않다면 컴퓨터를 끄고 GPIB 카드를 설치합니다.
- **3** GPIB 인터페이스 케이블을 이용하여 기기를 GPIB 인터페이스 카드에 연결합니다.
- **4** 애질런트 IO 라이브러리 패키지의 Connection Expert 유틸리티를 이용하여 설치한 GPIB 인터페이스 카드의 파라미터를 구성합니다.
- **5** DC 전력 분석기는 GPIB 주소가 5로 설정되어 출고됩니다. GPIB 주소를 확인하거나 변경하려면 Menu 키를 누르고 **Utilities**를 선택한 다음, **I/O Configuration**, **GPIB/USB**를 선택합니다.

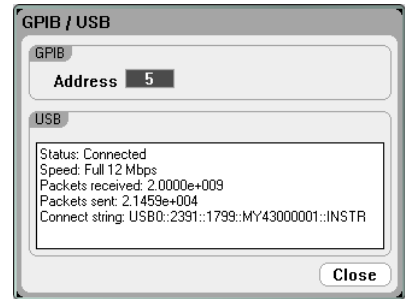

GPIB 주소를 변경하려면 숫자 키를 사용하여 GPIB 주소 필드에 값을 입력하십시오. 유효한 주소는 0부터 30까지입니다. Enter를 누르면 값이 입력됩니다.

**6** 이제 Connection Expert 내에서 Interactive IO를 이용하여 기기와 통신하거나 여러 프로그래밍 환경을 이용하여 기기를 설정할 수 있습니다.

다음 절차는 USB 지원 기기를 **USB**(Universal Serial Bus)에 연결하는 작업을 빨리 시작하는 데 도움이 될 것입니다. 아래 그림은 전형적인 USB 인터페이스 시스템을 보여줍니다.

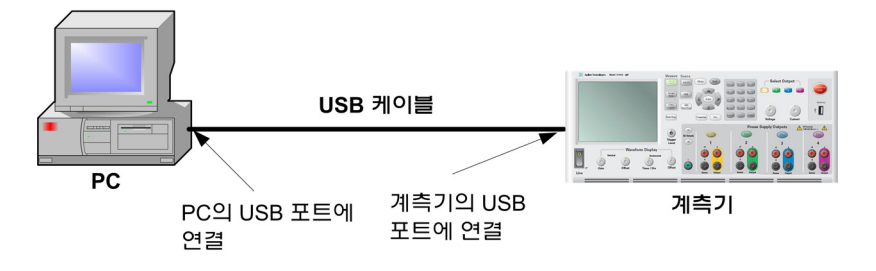

- **1** 애질런트 IO 라이브러리 패키지를 아직 설치하지 않았다면 제품과 함께 제공받은 Automation–Ready CD에서 이를 설치합니다.
- **2** 기기 뒷면에 있는 USB 디바이스 포트를 컴퓨터의 USB 포트에 연결합니다.
- **3** 애질런트 IO 라이브러리 패키지의 Connection Expert 유틸리티를 실행하면 컴퓨터가 기기를 자동으로 인식합니다. 이 작업은 몇 초가 걸릴 수 있습니다. 기기가 인식되면 컴퓨터에 VISA 별칭, IDN 문자열 및 VISA 주소가 나타납니다. 이 정보는 USB 폴더에 있습니다.

전면 패널에서 기기의 VISA 주소를 볼 수도 있습니다. 전면 패널 메뉴를 이용하여 위에서 설명한 대로 **GPIB/USB** 창에 액세스합니다. VISA 주소가 연결 문자열 필드에 나타납니다.

**4** 이제 Connection Expert 내에서 Interactive IO를 이용하여 기기와 통신하거나 여러 프로그래밍 환경을 이용하여 기기를 설정할 수 있습니다.

# **LAN** 인터페이스

참고 LAN 인터페이스 연결에 관한 세부 사항은 제품과 함께 제공되는 Automation–Ready CD 에서 애질런트테크놀로지스 *USB/LAN/GPIB*  인터페이스 연결 가이드를 참조하십시오.

> 다음 절차는 LAN에서 기기를 연결하고 구성하는 작업을 빨리 시작하는 데 도움이 될 것입니다. 이 단원에서 논의할 LAN 연결의 두 가지 유형은 사이트 네트워크와 사설 네트워크입니다.

### 사이트 **LAN** 에 연결

사이트 LAN 이란 LAN 지원 기기와 컴퓨터가 라우터, 허브, 스위치 등을 통해 네트워크에 연결된 LAN을 가리킵니다. 보통 DHCP나 DNS 서버와 같은 서비스를 포함하는 대규모 중앙 관리식 네트워크입니다.

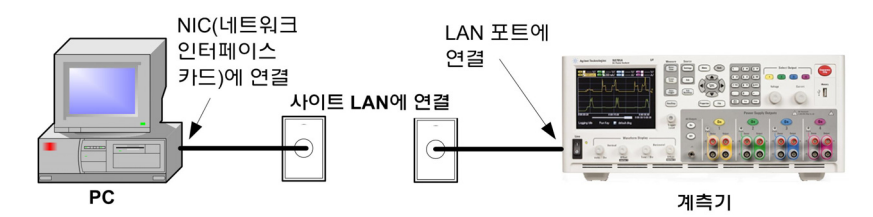

- **1** 애질런트 IO 라이브러리 패키지를 아직 설치하지 않았다면 제품과 함께 제공받은 Automation–Ready CD에서 이를 설치합니다.
- **2** 기기를 사이트 LAN에 연결합니다. 제조 납품 시 설정된 기기 LAN 상태는 DHCP 서버(DHCP가 켜져 있음)를 이용하여 네트워크에서 IP 주소를 자동으로 입수하도록 구성되어 있습니다. 이 작업에는 최대 1분까지 소요될 수 있습니다. DHCP 서버는 동적 DNS 서버와 함께 기기의 호스트 이름을 등록합니다. 그런 다음 IP 주소와 호스트 이름을 이용하여 기기와 통신할 수 있습니다. LAN 포트가 구성되어 있다면 전면 패널 **LAN** 표시등에 불이 들어옵니다.
- 참고 기기 LAN 설정을 수동으로 구성해야 하는 경우, 이 장의 뒷부분에 있는 "LAN 파라미터 구성" 부분에서 기기 전면 패널에서 LAN 설정을 구성하는 방법에 대한 정보를 참조하십시오.
	- **3** 애질런트 IO 라이브러리 패키지의 Expert 유틸리티를 사용하여 N6705 DC 전력 분석기를 추가하고 연결 상태를 확인할 수 있습니다. 기기를 추가하려면 Connection Expert에서 기기 검색을 요청하면 됩니다. 기기를 찾지 못한 경우에는 기기의 호스트 이름이나 IP 주소를 이용하여 해당 기기를 추가합니다.

### 참고 <sup>이</sup> 방법이 효과가 없다면 애질런트테크놀로지스 *USB/LAN/GPIB 인터페이스 연결 가이드*에서 "문제 해결 지침" 단원을 참조하십시오.

**4** 이제 Connection Expert 내에서 Interactive IO를 이용하여 기기와 통신하거나 여러 프로그래밍 환경을 이용하여 기기를 설정할 수 있습니다. "웹 서버에 연결" 부분의 설명에 따라 컴퓨터에서 웹 브라우저를 사용하여 기기에 연결할 수도 있습니다.

#### 사설 **LAN** 에 연결

사설 LAN 은 LAN 지원 기기와 컴퓨터가 직접 연결되는 형태로, 사이트 LAN에 연결할 수 없는 네트워크입니다. 일반적으로 소규모이며 중앙 관리식 리소스가 없습니다.

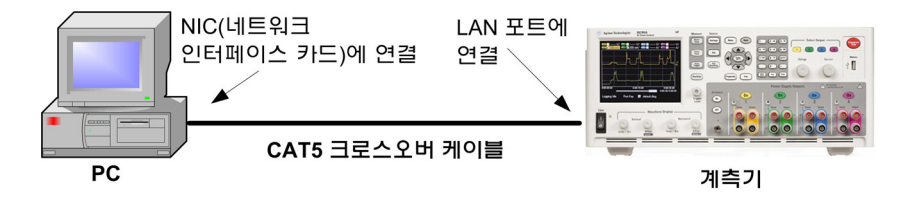

- **1** 애질런트 IO 라이브러리 패키지를 아직 설치하지 않았다면 제품과 함께 제공받은 Automation–Ready CD에서 이를 설치합니다.
- **2** LAN 크로스오버 케이블을 이용하여 기기를 컴퓨터에 연결합니다. 다른 방법으로는, 정해진 LAN 케이블을 이용하여 컴퓨터와 기기를 독립형 허브나 스위치에 연결합니다.
- 참고 컴퓨터가 DHCP 에서 해당 주소를 입수하도록 구성되어 있는지, NetBIOS over TCP/IP 가 설정되어 있는지 확인합니다. 컴퓨터가 사이트 LAN 에 연결되어 있다면 사이트 LAN 으로부터 받은 이전 네트워크 설정을 그대로 유지하고 있을 수도 있습니다. 사이트 LAN 에서 연결을 해제한 후 1 분 정도 있다가 사설 LAN 에 연결합니다. 그래야 Windows 가 다른 네트워크에 있다는 것을 감지하고 네트워크 구성을 다시 시작할 수 있습니다. (Windows 98 에서는 설정을 직접 해제해야 합니다.)
	- **3** 제조 납품 시 설정한 기기 LAN 상태는 DHCP를 이용하여 사이트 네트워크에서 IP 주소를 자동으로 입수한 다음 DHCP 서버가 없을 경우 auto–IP를 이용하여 IP 주소를 자동 선택하도록 구성되어 있습니다. 기기와 컴퓨터에는 각각 블록 169.254.nnn을 통해 IP 주소가 하나씩 할당됩니다. 이 작업에는 최대 1분까지 소요될 수 있습니다. LAN 포트가 구성되어 있다면 전면 패널 **LAN** 표시등에 불이 들어옵니다.
	- **4** 애질런트 IO 라이브러리 패키지의 Expert 유틸리티를 사용하여 N6705 DC 전력 분석기를 추가하고 연결 상태를 확인할 수 있습니다. 기기를 추가하려면 Connection Expert에서 기기 검색을 요청하면 됩니다. 기기를 찾지 못한 경우에는 기기의 호스트 이름이나 IP 주소를 이용하여 해당 기기를 추가합니다.
- 참고 이 방법이 효과가 없다면 애질런트테크놀로지스 *USB/LAN/*GPIB 인터페이스 *연결 가이드*에서 "문제 애결 지침" 부분을 참조하십시오.

**5** 이제 Connection Expert 내에서 Interactive IO를 이용하여 기기와 통신하거나 여러 프로그래밍 환경을 이용하여 기기를 설정할 수 있습니다. "웹 서버에 연결" 부분의 설명에 따라 컴퓨터에서 웹 브라우저를 사용하여 기기에 연결할 수도 있습니다.

# 활성 **LAN** 상태 보기

현재 작동 중인 LAN 설정을 보려면 Menu 키를 누르고 아래로 스크롤하여 **Utilities**를 선택한 다음, **I/O Configuration**, **Active LAN Status**를 차례로 선택합니다.

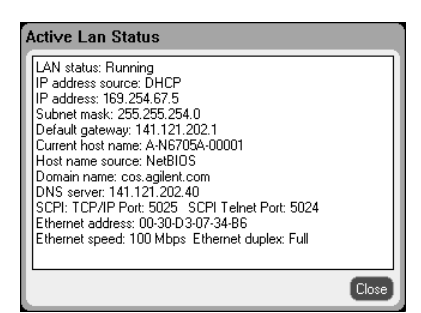

IP Address, Subnet Mask, Default Gateway 등 현재 작동 중인 LAN 설정이 네트워크 구성에 따라 "LAN 설정 변경" 창에 지정된 설정과 다를 수도 있음에 유의하십시오. 설정이 다르다면 네트워크가 자동으로 자체 설정을 지정했기 때문입니다.

# **LAN** 설정 변경

출고 시 설정된 DC 전력 분석기의 사전 구성 설정은 대부분의 LAN 환경에서 작동합니다. 이 설정을 직접 구성하려면 Menu 키를 누르고 아래로 스크롤하여 **Utilities**를 선택한 다음, **I/O Configuration**, **LAN Settings**를 차례로 선택합니다.

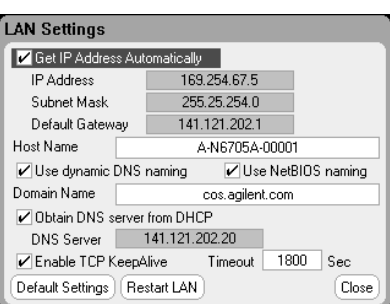

참고 LAN 파라미터를 변경했다면 Restart LAN 버튼을 누르거나 DC 전력 분석기를 재부팅해야 변경 사항이 반영됩니다.

LAN Settings 창에서 다음과 같은 항목을 구성할 수 있습니다.

**Get IP Address**  이 항목을 선택하면 기기가 먼저 DHCP 서버에서 IP 주소를 **Automatically**  입수하려고 시도합니다. DHCP 서버를 찾으면 DHCP 서버가 기기에 IP 주소, 서브넷 마스크, 기본 게이트웨이를 지정합니다. DHCP 서버가 없을 경우에는 기기가 AutoIP 를 이용하여 IP 주소를 얻습니다. AutoIP 는 DHCP 서버가 없는 네트워크에서 IP 주소, 서브넷 마스크, 기본 게이트웨이를 자동으로 할당합니다.

> 이 항목을 선택 해제하면 아래 세 필드에 값을 입력하여 주소를 직접 구성할 수 있습니다.

- **IP** 주소 이 값은 기기의 IP(Internet Protocol) 주소입니다. IP 나 TCP/IP 가 모두 기기와 통신하려면 이 IP 주소가 있어야 합니다. IP 주소는 마침표로 구분된 10 진수 4 개로 이루어집니다. 각 10 진수 값은 0 부터 255 까지 사용 가능합니다.
- 서브넷 마스크 이 값은 클라이언트 IP 주소가 동일 로컬 서브넷에 있는지 기기가 확인할 수 있도록 하는 데 이용합니다. 클라이언트 IP 주소가 다른 서브넷에 있을 경우 패킷이 모두 기본 게이트웨이로 전송됩니다.

기본 게이트웨이 이 값은 기기가 로컬 서브넷에 없는 시스템과 통신할 수 있도록 하는 기본 게이트웨이의 IP 주소이며 서브넷 마스크 설정으로 정해집니다. 0.0.0.0 은 기본 게이트웨이가 정의되어 있지 않다는 것을 나타냅니다.

**Host Name** 이 필드는 선택한 명명 서비스로 제공한 이름을 등록합니다. 이 필드가 비어있으면 등록된 이름이 없는 것입니다. 호스트 이름에는 대문자, 소문자, 숫자, 대시(–)를 사용할 수 있습니다. 최대 길이는 15 문자입니다. 알파벳/숫자 키로 문자나 숫자를 입력합니다. 어느 키를 반복해서 누르면 선택 항목 사이를 이동합니다. 잠깐 지연된 후 커서가 자동으로 오른쪽으로 이동합니다.

> 각 DC 전력 분석기는 다음과 같은 형식으로 된 기본 호스트 이름으로 납품됩니다. A–modelnumber–serialnumber, 여기서 *modelnumber* 는 메인프레임의 6 자리 모델 번호(e.g. N6705B)이며, *serialnumber* 는 장치 윗면에 있는 라벨에 표시된 메인프레임 일련 번호 10 자리 중에서 마지막 5 자리입니다(예: 일련 번호가 MY12345678 일 경우 45678). A–N6705B–45678 은 호스트 이름의 한 예입니다.

- **Use Dynamic**  동적 DNS 명명 시스템을 이용하여 호스트 이름을 등록합니다.
- **DNS naming**

**Use NetBIOS naming**  RFC NetBIOS 명명 프로토콜을 이용하여 호스트 이름을 등록합니다.

**Domain Name** 기기의 인터넷 도메인을 등록합니다. 이 항목은 기기에서 DNS 서버에 호스트 이름과 함께 도메인 이름도 등록해야 할 경우에 필요합니다. 도메인은 반드시 문자로 시작하며 대문자와 소문자, 숫자, 대시(–), 점(.)을 포함할 수 있습니다. 알파벳/숫자 키로 문자나 숫자를 입력합니다. 어느 키를 반복해서 누르면 선택 항목 사이를 이동합니다. 잠깐 지연된 후 커서가 자동으로 오른쪽으로 이동합니다.

- **DHCP** 에서 DNS 는 도메인 이름을 IP 주소로 변환하는 인터넷 서비스입니다.
- **DNS** 서버 네트워크가 할당한 호스트 이름을 기기가 찾아 나타내야 할
	- 입수 경우에도 필요합니다. 이 항목을 선택하면 DHCP 로부터 DNS 서버 주소를 얻습니다. 사전에 **Get IP Address Automatically** 항목을 선택했어야 합니다.
- **DNS** 서버 이 값은 DNS 서버의 주소입니다. DHCP 를 사용하지 않거나 특정 DNS 서버에 접속해야 할 경우에 사용합니다.
- **Enable TCP**  Enable 을 선택하면 TCP keepalive 기능을 이용할 수 있게 됩니다.
	- **Keepalive**  기기는 TCP keepalive 타이머를 이용하여 클라이언트에 아직 도달할 수 있는지 파악합니다. 지정 시간 후 연결 상에 아무런 활동이 없다면 기기가 클라이언트로 keepalive 프로브를 전송하여 아직 활성화되어 있는지 확인합니다. 활성화되어 있지 않다면 연결이 차단된 것으로 표시되거나 "dropped"라고 표시됩니다. 그러면 기기가 해당 클라이언트에 할당했던 리소스를 해제합니다.
		- **Timeout** TCP keepalive 프로브가 클라이언트로 전송되기 전의 지연 시간(초)입니다. 도달할 수 없는 클라이언트 방향에 대한 어플리케이션 요구에 부합하는 가장 큰 값을 사용하는 것이 좋습니다. 값이 그보다 작다면 이용할 수 있는 네트워크 대역폭을 더 많이 이용하여 보다 많은 keepalive 프로브(네트워크 트래픽)를 생성합니다. 허용 값: 720 초 – 99999 초
		- **Default Settings**  LAN 설정을 출고 시 상태로 재설정합니다. 이 설정 항목은 1 장 끝에 적혀있습니다.
- **Restart LAN** 변경된 구성 설정을 이용할 수 있도록 네트워킹을 재시작합니다.

# **LAN** 을 통한 통신

# 웹 서버 사용

애질런트 N6705 DC 전력 분석기에는 웹 서버가 내장되어 있으며, 컴퓨터에서 인터넷 브라우저를 통해 직접 제어할 수 있습니다. 최대 **2**개의 동시 연결이 허용됩니다. 추가 연결을 설정할 경우 성능이 감소됩니다.

이 웹 서버를 통해 LAN 구성 파라미터 등 전면 패널 제어 기능에 액세스할 수 있습니다. 이 방법은 I/O 라이브러리나 드라이버 없이 DC 전력 분석기와 통신할 수 있는 편리한 방법입니다.

참고 내장 웹 서버는 LAN 인터페이스 상에서만 작동합니다. 또한 Internet Explorer 7+ 또는 Firefox 2+가 필요합니다. Java (Sun) Plug–in 도 필요합니다. 이것은 Java Runtime Environment 에 들어있습니다. Sun Microsystem 의 웹사이트를 참조하십시오. Internet Explorer 7 을 사용하는 경우 각각의 연결에 대해 별도의 브라우저 창을 열어야 합니다.

웹 서버는 활성화된 채로 배송됩니다. 웹 서버를 실행하려면

- **1** 컴퓨터에서 인터넷 브라우저를 엽니다.
- **2** 브라우저의 Address란에 기기의 호스트 이름이나 IP 주소를 입력하여 웹 서버를 실행합니다. 다음과 같은 홈 페이지가 나타날 것입니다.

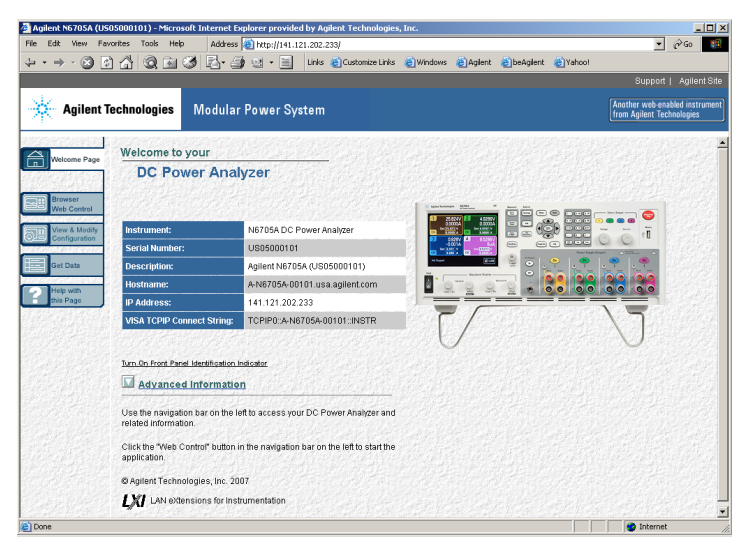

- **3** 왼쪽에 있는 탐색 모음에서 Browser Web Control 버튼을 클릭하면 기기를 제어할 수 있습니다.
- **4** 다른 페이지에 관해 자세한 도움말을 보려면 해당 페이지에서 Help를 클릭하면 됩니다.

필요에 따라 암호 보호 기능을 이용하여 웹 서버 액세스를 통제할 수 있습니다. 공장에서 배송할 때에는 암호가 설정되어 있지 않습니다. 암호를 설정하려면 View & Modify Configuration 버튼을 클릭합니다. 암호 설정에 관한 자세한 내용은 온라인 도움말을 참조하십시오.

### 텔넷 사용

Telnet 유틸리티(소켓도 해당)는 I/O 라이브러리나 드라이버 없이 DC 전력 분석기와 통신할 수 있는 또 다른 방법입니다. 어떠한 경우에 있어서도, 앞서 설명한 바와 같이 제일 먼저 LAN을 통해 컴퓨터와 DC 전력 분석기를 연결해야 합니다.

MS–DOS 명령 프롬프트 란에 *telnet hostname 5024*라고 입력하되, 여기서 *hostname*은 N6705의 호스트 이름 또는 IP 주소이며 5024는 기기의 텔넷 포트입니다. DC 전력 분석기에 연결되어 있음을 나타내는 제목이 있는 Telnet 세션 상자를 구해야 합니다. 프롬프트에 SCPI 명령을 입력합니다.

# 소켓 사용

#### 참고 애질런트 N6705 메인프레임에서는 최대 **<sup>4</sup>** 개의 데이터 소켓, 제어 소켓 및 텔넷 연결을 동시에 생성할 수 있습니다.

애질런트 기기는 SCPI 소켓 서비스용 포트 5025를 이용하도록 표준화되어 있습니다. 이 포트에 있는 데이터 소켓은 ASCII/SCPI 명령, 쿼리, 쿼리 응답을 송수신하는 데 이용합니다. 모든 명령어는 메시지를 구문 분석할 수 있도록 새 라인으로 끝나야 합니다. 그러면 쿼리 응답도 모두 새 라인으로 끝납니다.

소켓 프로그래밍 인터페이스에서도 제어 소켓 연결이 가능합니다. 제어 소켓은 클라이언트가 디바이스 지우기를 전송하고 서비스 요청을 수신하는 데 이용할 수 있습니다. 고정 포트 번호를 사용하는 데이터 소켓과는 달리 제어 소켓의 포트 번호는 가변적이므로 다음과 같은 SCPI 쿼리를 데이터 소켓에 전송하여 구해야 합니다. SYSTem:COMMunicate:TCPip:CONTrol?

포트 번호를 받았으면 이제 제어 소켓 연결을 개방할 수 있습니다. 데이터 소켓에서처럼 제어 소켓에 대한 명령도 모두 새 라인으로 끝나야 하며 제어 소켓에서 반 하는 쿼리 응답도 모두 새 라인으로 끝납니다.

디바이스 지우기를 전송하려면 제어 소켓으로 문자열 "DCL"을 전송합니다. DC 전력 분석기는 디바이스 지우기를 마치면 제어 소켓으로 문자열 "DCL"을 반환합니다.

제어 소켓에서는 Service Request Enable 레지스터를 이용하여 서비스 요청을 활성화합니다. 서비스 요청을 활성화하면 클라이언트 프로그램이 제어 연결 상에서 수신합니다. SRQ가 사실이면 기기가 클라이언트에 문자열 "SRQ +nn"을 전송합니다. "nn"은 상태 바이트 값이며, 클라이언트가 이 값을 근거로 서비스 요청 출처를 파악합니다.

애질런트 N6705 DC 전력 분석기 사용 설명서

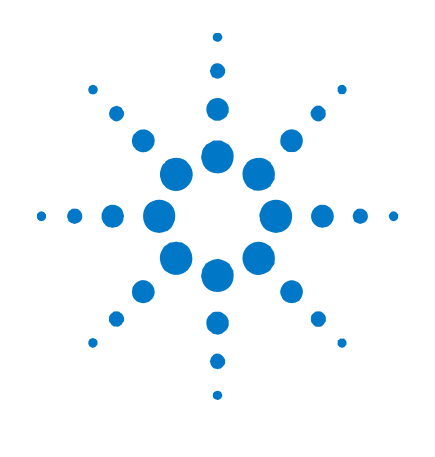

소스 기능 사용

**3** 

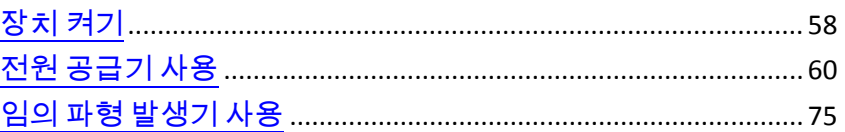

이 장에는 DC 전력 분석기를 작동하는 방법에 관한 예가 들어있습니다. 여기서 제시하는 예는 다음 항목을 사용하는 방법을 보여줍니다.

- 전원 공급기 기능
- 임의 파형 발생기

각 항목의 끝부분에 특정 기능을 프로그래밍할 수 있는 등가 SCPI 명령이 포함되어 있습니다. 하지만 전면 패널 Scope View, Data Logger View 등의 기능과 일부 관리 기능에는 등가 SCPI 명령이 존재하지 않습니다. 부록 B에 계측기를 프로그래밍하는 데 사용할 수 있는 SCPI 명령어가 모두 나와 있습니다.

참고 SCPI 명령 사용법에 관한 전체 세부 사항은 애질런트 N6705 제품 참조 CD 에 들어있는 Programmer's Reference Help 파일을 참조하십시오. 이 CD– ROM 은 계측기와 함께 제공됩니다.

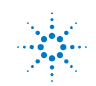

#### **3** 소스 기능 사용

# <span id="page-57-0"></span>장치 켜기

라인 코드를 연결한 후 라인 스위치를 사용하여 장치를 켭니다. 몇 초 후 전면 패널 디스플레이에 불이 들어옵니다. 전면 패널 미터 화면이 표시되면 전면 패널 노브를 사용하여 전압 및 전류 값을 입력합니다. 기본적으로 출력 1이 선택되어 있습니다.

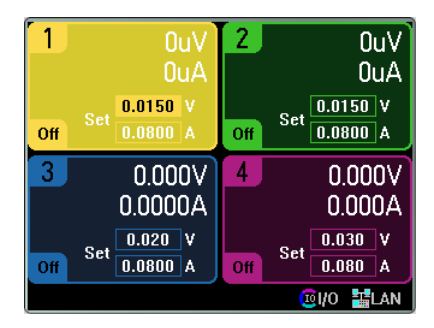

4개의 On 키 중 하나를 눌러 개별 출력을 활성화할 수 있습니다. 미터 화면에서는 DC 전력 분석기가 각 출력의 출력 전압 및 전류를 지속적으로 측정하여 표시합니다.

 $\frac{1}{12}$  정치를 켤 때 *전원 켜기* 자가 테스트가 자동으로 수행됩니다. 이 테스트에서 기기의 작동 상태를 점검합니다. 자가 테스트에 실패하면 전면 패널에 오류가 표시됩니다.

# 오류 로그 보기

자가 테스트에 실패하거나 기기에서 다른 작동 상의 문제가 발생할 경우 전면 패널 **Error** 표시등에 불이 켜집니다. 오류 목록을 나타내려면 Menu 키를 누른 다음 **Utilities** 항목을 찾아 선택하고 **Error Log**를 선택합니다.

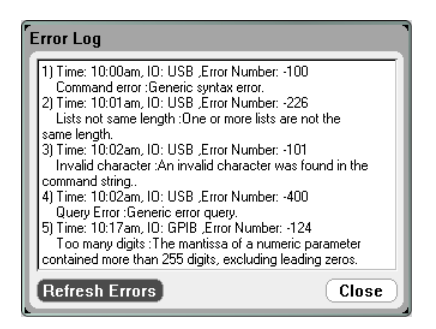

- 오류는 수신한 순서대로 저장됩니다. 목록 끝에 있는 오류가 가장 최근에 발생한 오류입니다.
- 대기열 범위를 넘을 정도로 오류가 많이 발생하면 마지막에 저장된 오류가 –350,"Error queue overflow"로 교체됩니다. 대기열에서 오류를 제거할 때까지 오류가 추가 저장되지 않습니다. 대기열에 오류가 없을 경우 기기에 +0,"No error"라고 표시됩니다.
- 자가 테스트 오류를 제외하고, Error Log 메뉴를 종료하거나 전원을 껐다가 켜면 모든 오류가 지워집니다.

DC 전력 분석기에 문제가 있는 것 같으면 N6705 서비스 가이드의 문제해결 단원을 참조하십시오. 이 서비스 가이드는 옵션인 설명서 세트(옵션 0L1)에 들어있습니다. N6705 서비스 가이드의 디지털 카피가 N6705 제품 참조 CD–ROM에 들어 있습니다.

미터 화면으로 돌아가려면 Meter View를 누르십시오.

### 출력 정격 보기

기기에 설치한 모든 전원 모듈의 출력 정격, 모델 번호 및 옵션을 신속히 확인할 수 있습니다. 또한 메인프레임 일련 번호와 펌웨어 버전도 볼 수 있습니다. Settings 키를 누른 다음 Properties 키를 누릅니다. 그러면 Power Supply Ratings 창이 나타납니다.

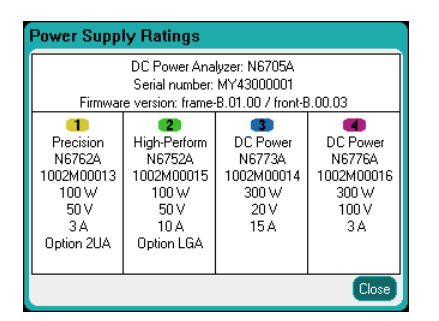

미터 화면으로 돌아가려면 Meter View를 누르십시오.

#### 원격 인터페이스에서**:**

메인 프레임의 모델 번호, 일련 번호, 펌웨어 버전을 확인하려면

\*IDN?

지정한 채널 위치에 설치된 모듈의 모델 번호, 일련 번호, 설치된 옵션, 전압, 전류, 전력 정격을 확인하려면

SYST:CHAN:MOD? (@1) SYST:CHAN:OPT? (@1) SYST:CHAN:SER? (@1)

# <span id="page-59-0"></span>전원 공급기 사용

## 출력 제어

참고 오른쪽의 그림은 애질런트 N678xA SMU 모델에 적용됩니다.

#### **1** 단계 **–** 출력 선택**:**

Select Output 키 중 하나를 눌러 제어할 출력을 선택합니다. 키에 불이 켜지며 선택한 출력이 표시됩니다. 이후 출력과 관련된 전면 패널 명령이 모두 선택한 출력으로 전달됩니다.

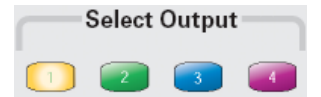

#### **2** 단계 **–** 출력 전압 및 전류 설정**:**

Voltage/Current 노브를 돌립니다. 노브를 돌리면 출력 전압 또는 전류 설정이 변경됩니다. 이 노브는 Meter View, Scope View, Data Logger 모드에서 작동합니다.

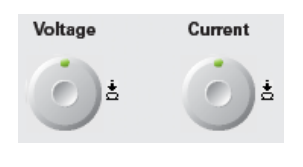

전압 및 전류 노브를 누르면 다음과 같은 작업을 할 수 있는 팝업 대화 상자가 열립니다. 1. 노브 잠금/잠금 해제. 2. 애질런트 N678xA SMU 및 N6783A 에서 한계치 파라미터 선택 또는 한계치 추적 선택.

Meter View 디스플레이의 숫자 입력란(Set 필드)에 직접 전압 및 전류 값을 입력해도 됩니다. 탐색 키를 이용하여 필드를 선택하고 숫자 입력 키로 값을 입력합니다. Enter를 누르기 전에는 값이 적용되지 않습니다.

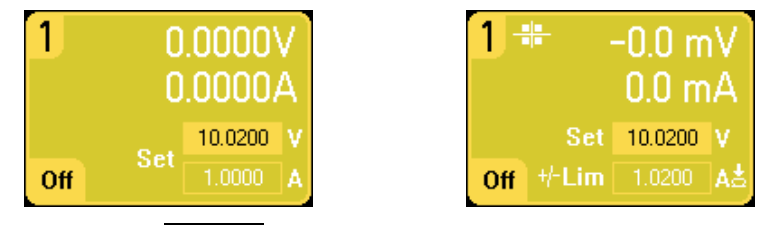

마지막으로 Settings 키를 눌러 Source Settings 창에 액세스합니다. 탐색 키를 사용하여 **Voltage** 또는 **Current** 필드를 강조 표시합니다. 그리고 나서 숫자 키로 전압 및 전류 값을 입력합니다. Voltage 및 Current 노브로도 각 필드의 값을 조절할 수 있습니다. Enter를 눌러 값을 입력합니다.

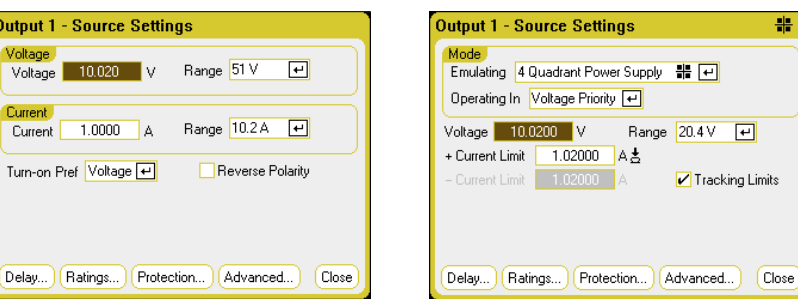

#### **3** 단계 **–** 출력 활성화**:**

컬러 코딩된  $\overline{On}$  키를 눌러 출력 하나를 활성화합니다. 출력 하나가 활성화되면 그 출력에 해당하는 On 키에 불이 들어옵니다. 출력이 꺼지면 해당 On 키도 불이 꺼집니다. **All Outputs** On 및 Off 키를 누르면 모든 출력이 동시에 켜지거나 꺼집니다.

```
참고               적색 Emergency Stop 키를 누르면 모든 출력이 지체 없이 꺼집니다.
```
#### **4** 단계 **–** 출력 전압 및 전류 보기**:**

Meter View를 선택하여 출력 전압 및 전류를 확인할 수 있습니다. 출력을 활성화한 상태에서는 전면 패널의 미터가 출력 전압 및 전류를 지속적으로 측정하여 표시합니다.

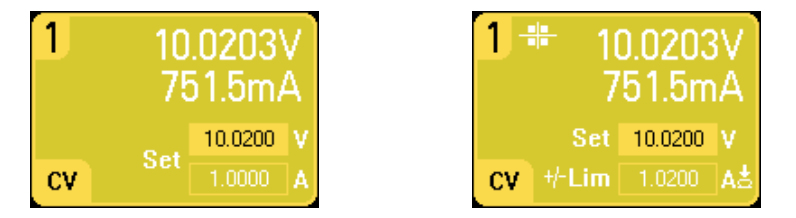

### 원격 인터페이스에서**:**

각각의 SCPI 명령을 사용하여 출력을 선택하려면 채널 파라미터가 필요합니다. 예를 들어, (@1)은 출력 1을, (@2,4)는 출력 2와 4를, (@1:4)는 출력 1 ~ 4를 선택합니다. 출력 목록은 앞에 @ 기호가 있어야 하며 괄호 ()로 묶어야 합니다.

출력 1만 10.02 V 및 1 A로 설정하려면

VOLT 10.02,(@1) CURR 1,(@1)

애질런트 N678xA SMU 및 N6783A 모델에서 출력 전류 한계치를 1A로 설정하려면

CURR:LIM 1,(@1)

모든 출력의 출력 전압을 10 V로 설정하려면

VOLT 10.02,(@1:4)

출력 1만 활성화하려면

OUTP ON,(@1)

출력 1 및 출력 3을 활성화하려면

OUTP ON,(@1,3)

출력 1의 출력 전압 및 전류를 측정하려면

 MEAS:VOLT? (@1) MEAS:CURR? (@1)

# 추가 소스 설정

앞서 설명한 출력 전압 및 전류 설정 이외에도 다양한 추가 출력 기능을 프로그래밍할 수 있습니다. Settings 키를 눌러 Source Settings 창에 액세스합니다.

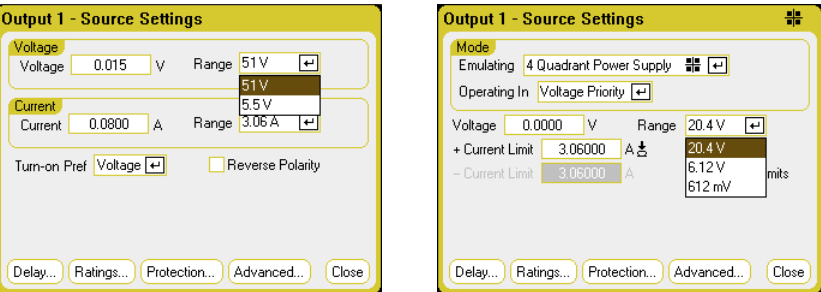

**Voltage** 또는 **Current Range** – 범위가 여러 개인 출력일 경우, 더 낮은 범위를 선택하여 출력 분해능을 높일 수 있습니다. 탐색 키를 사용하여 전압 또는 전류 **Range** 필드 중 하나를 강조 표시합니다. Enter 키를 눌러 드롭다운 범위 목록을 엽니다. 탐색 키를 사용하여 원하는 출력 범위를 선택합니다.

**Turn–on Pref** – 기본 설정 켜기 기능은 애질런트 N676xA SMU 모델에만 적용됩니다. 이 기능은 기본 출력 켜기/끄기 전환 모드를 지정합니다. 이 기능을 사용하면 정전압 또는 정전류 작동을 위해 상태 전이를 최적화할 수 있습니다. **Turn–on Pref** 드롭다운 목록에서 Voltage 또는 Current를 선택하십시오. Voltage를 선택하면 정전압 작동에서 출력 켜기/끄기 과전압이 최소화됩니다. Current를 선택하면 정전류 작동에서 출력 켜기/끄기 과전류가 최소화됩니다.

극성 반전 – 이 기능은 전원 모듈에 옵션 760이 설치된 경우에만 적용됩니다. **Reverse Polarity**를 선택하면 출력 단자 및 감지 단자의 극성이 반전됩니다. 선택을 해제하면 릴레이 극성이 정상으로 복귀됩니다. 출력과 감지 단자의 극성이 바뀌는 중에 출력이 잠깐 꺼집니다. 이 옵션을 설치하면 최고 출력 전류가 10A로 제한됩니다. 출력과 감지 극성이 서로 바뀌면 전면 패널 디스플레이에 다음과 같은 기호가 나타납니다. \* <<

#### 원격 인터페이스에서**:**

출력 1에 더 낮은 전압 또는 전류 범위를 선택하려면 해당 범위에 들도록 값을 설정합니다.

VOLT:RANG 5,(@1) CURR:RANG 1,(@1)

애질런트 N676xA의 Turn–on Preference를 전류 우선으로 설정하려면

OUTP:PMOD CURR,(@1)

옵션 760이 설치된 기기에서 릴레이 극성을 반전시키려면

OUTP:REL:POL REV,(@1)

릴레이 극성을 정상으로 되돌리려면

OUTP:REL:POL NORM,(@1)

## 애질런트 **N678xA SMU** 의 에뮬레이션 설정

참고 Source Settings 창에서 해당 전원 모듈이 설치되었을 때 N678xA SMU 애질런트 모델의 특별한 작동 모드에 액세스할 수 있습니다.

> **Emulating** 드롭다운 목록을 통해 애질런트 N678xA SMU 모델의 특별한 작동 모드에 액세스할 수 있습니다. 탐색 키를 사용하여 에뮬레이션 모드 중 하나를 선택합니다.

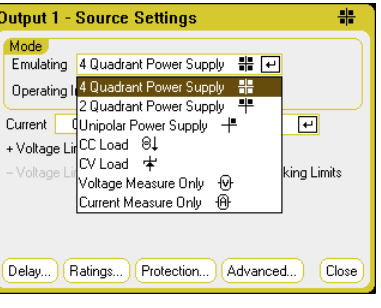

참고 Voltage Measure Only 및 Current Measure Only 모드에 대한 정보는 4 장에서 설명합니다.

### **4** 사분원 전원 공급

4 사분원 작동은 애질런트 N6784A 모델에서만 사용할 수 있습니다. 4개의 출력 사분원 모두에서 작동이 허용됩니다. 자세한 내용은 6장 "우선 순위 모드 작동"을 참조하십시오. 다음 그림은 4 사분원 설정을 보여줍니다.

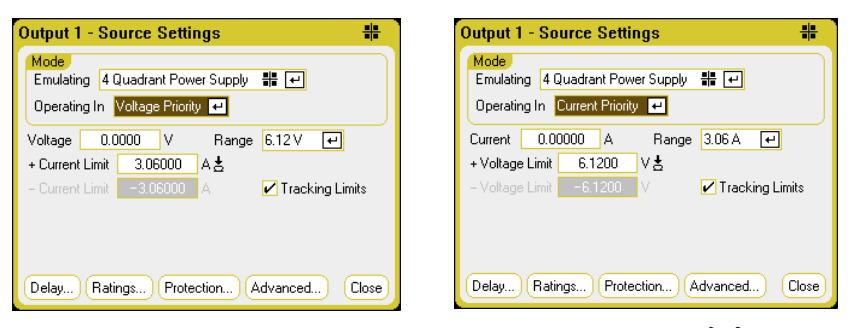

**Operating in** – Voltage Priority 또는 Current Priority 중 하나를 선택합니다. 전압 우선 모드에서는 출력 전압을 양전압 또는 음전압 설정으로 유지하는 바이폴라 정전압 피드백 루프에 의해 출력이 제어됩니다. 전류 우선 모드에서는 출력 소스 또는 싱크 전류를 프로그래밍한 설정으로 유지하는 바이폴라 정전류 피드백 루프에 의해 출력이 제어됩니다.

참고 Voltage Priority <sup>와</sup> Current Priority 사이를 전환할 <sup>때</sup> 출력이 꺼지며, 출력 설정이 Power–on 또는 RST 값으로 복귀됩니다. 전압 및 전류 우선에 대한 자세한 설명은 6 장을 참조하십시오.

우선 모드에 따라 출력 **Voltage** 또는 출력 **Current** 설정 중 하나를 지정할 수 있습니다. **Range** 기능을 사용하여 적절한 출력 범위를 선택할 수 있습니다. 또한 지정한 값에서 선택한 파라미터를 제한하도록 **Voltage Limit** 또는 **Current Limit**을 지정할 수도 있습니다. 전압 우선 모드에서는 로드 전류가 양 또는 음의 한계치 내로 유지되는 한 출력 전압도 프로그래밍된 설정으로 유지됩니다. 전류 우선 모드에서는 출력 전압이 양 또는 음의 한계치 내로 유지되는 한 출력 전류도 프로그래밍된 설정으로 유지됩니다.

**Tracking Limits**는 음전압 또는 전류 한계치가 양전압 또는 전류 한계치 설정을 추종하도록 하는 설정입니다. 기본적으로, 음의 한계치는 양의 한계치 값을 추종합니다. 양과 음의 한계치를 비동기 형태로 프로그래밍하려는 경우 이 확인란의 선택을 해제하십시오. 비동기 한계치가 프로그래밍되고 추종 기능이 켜진 경우, 음의 값이 양의 한계치를 추종하도록 변경됩니다.

### **2** 사분원 전원 공급

이 작동 모드는 2 사분원(+V/+I 및 +V/– I)으로 제한됩니다. 다음 그림은 2 사분원 설정을 보여줍니다.

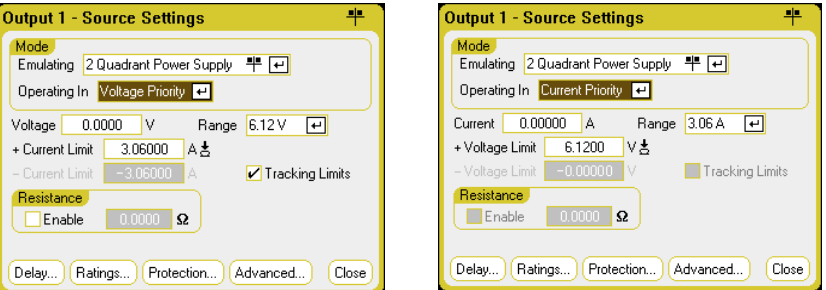

**Operating in** – Voltage Priority 또는 Current Priority 중 하나를 선택합니다. 2 사분원 모드의 다른 설정은 음전압 또는 음전압 한계치를 프로그래밍할 수 없다는 점을 제외하면 4 사분원 모드의 설정과 동일합니다. 위 이유로 인해 Current Priority 모드에서 전압 추종을 사용할 수 없습니다. 음전압 한계치가 –10mV로 고정됨을 확인하십시오.

**Resistance –** 애질런트 N6781A 모델에서만 사용 가능한 기능입니다. 출력 저항 프로그래밍은 주로 배터리 에뮬레이션 용도로 사용되며, Voltage Priority 모드에만 적용됩니다. 값은 옴 단위로 프로그래밍되며, 범위는 –40mΩ ~+1 Ω입니다.

### **1** 사분원 전원 공급**(**단극**)**

이 모드는 제한적인 다운프로그래밍이 적용되는 전형적인 1 사분원 또는 단극 전원 공급기를 에뮬레이션합니다. 다음 그림은 1 사분원 설정을 보여줍니다. Voltage Priority 및 Current Priority 선택에 따라 표시되는 제어 기능이 결정됩니다.

1 사분원 모드에서는 음전압, 음전류, 음전압 한계치 또는 음전류 한계치를 프로그래밍할 수 없습니다. 이로 인해 전압 추종 및 전류 추종 기능은 사용할 수 없습니다. 음전류 한계치를 출력 전류 정격의 10% ~ 20%로 고정한 상태에서 제한적인 2 사분원 작동이 가능함에 유의하십시오.

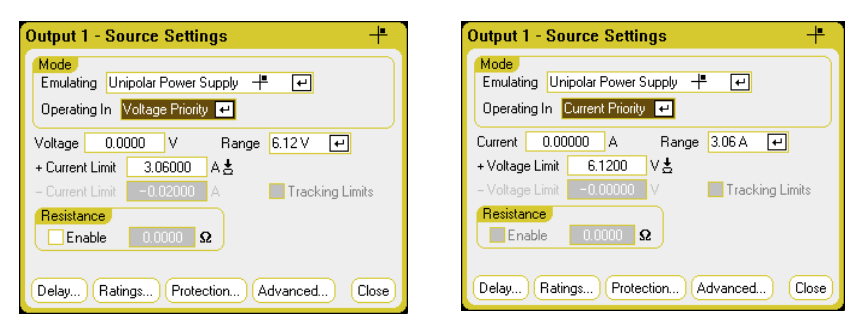

**Resistance –** 애질런트 N6781A 모델에서만 사용 가능한 기능입니다. 출력 저항 프로그래밍은 주로 배터리 에뮬레이션 용도로 사용되며, Voltage Priority 모드에만 적용됩니다. 값은 옴 단위로 프로그래밍되며, 범위는 –40mΩ ~ +1Ω입니다.

#### 배터리 에뮬레이터**/**배터리 충전기

배터리 에뮬레이터와 배터리 충전기 모드는 애질런트 N6781A 모델에서만 사용 가능합니다. 배터리 에뮬레이터는 배터리의 충방전 기능을 모방합니다. 배터리 충전기 기능은 배터리 충전기를 모방하지만, 배터리처럼 전류를 싱크할 수 없습니다. 다음 그림은 배터리 에뮬레이터/배터리 충전기 설정을 보여줍니다.

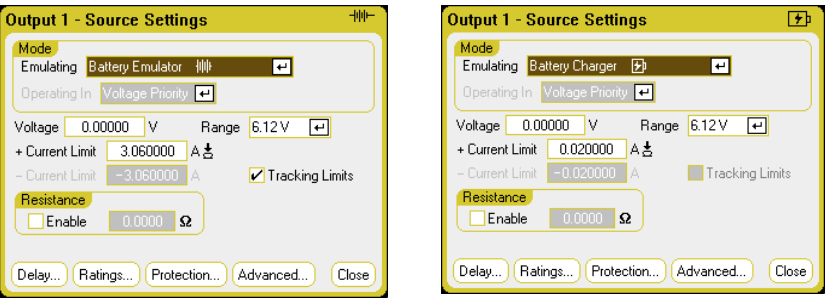

Battery Emulator 모드에서는 배터리 전압과 범위뿐 아니라 + 및 – 전류 한계치도 지정할 수 있습니다. 출력 저항은 프로그램이 가능하며 범위는 – 40mΩ ~ + 1Ω입니다. Voltage Priority 모드는 잠깁니다. 전압 설정은 양의 값으로 제한됩니다. + 및 – 전류 한계치는 최대값으로 설정됩니다. – 전류 한계치 설정을 통해 배터리가 충전될 때의 전류 한계치가 설정됩니다.

Battery Charger 모드에서는 충전 전압과 범위뿐 아니라 양의 전류 한계치도 지정할 수 있습니다. Voltage Priority 모드는 잠깁니다. 배터리 충전기 모드는 전류만을 소스로 사용하므로, 전압 및 전류 설정이 양의 값으로 제한됩니다.

#### **CC Load/CV Load**

CC Load 기능은 정전류 로드를 에뮬레이션합니다. CV Load 기능은 정전압 로드를 에뮬레이션합니다. 아래 그림에 CC 및 CV 로드 설정이 나와 있습니다.

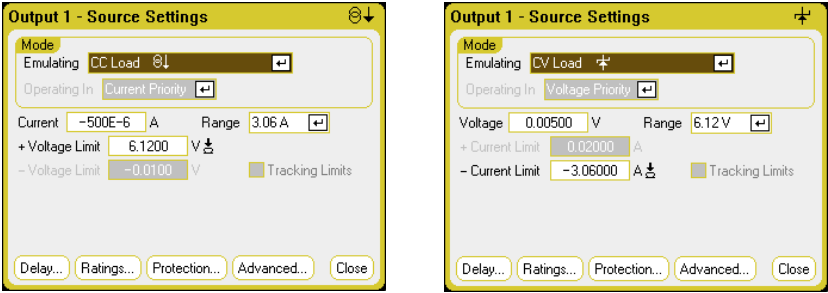

CC 로드 모드에서는 입력 전류 및 범위뿐 아니라 + 전압 한계치도 지정할 수 있습니다. Current Priority 모드는 잠깁니다. 입력 전류를 음의 값으로 설정하십시오. + 전압 한계는 보통 최대값으로 설정됩니다. – 전압 한계는 설정할 수 없습니다. Meter 모드에서는 측정 극성 및 전류 설정이 음의 값으로 표시됩니다.

CV 로드 모드에서는 입력 전압 및 범위뿐 아니라 – 전류 한계치도 지정할 수 있습니다. Voltage Priority 모드는 잠깁니다. 입력 전압을 양의 값으로 설정하십시오. – 전류 한계는 보통 최대 음의 값으로 설정됩니다. + 전류 한계는 설정할 수 없습니다. Meter 모드에서는 측정 극성 및 전류 설정이 음의 값으로 표시됩니다.

#### 원격 인터페이스에서**:**

4 사분원, 2 사분원 또는 1 사분원 전원 공급 에뮬레이션 설정을 지정하려면

EMUL PS4Q,(@1) EMUL PS2Q,(@1) EMUL PS1Q,(@1)

전압 우선 모드를 설정하려면

FUNC VOLT,(@1)

출력 전압을 5 V로, 저전압 범위로 설정하려면

VOLT 5,(@1) RANG 6,(@1)

출력 1의 양의 전류 한계치를 1 A로 설정하려면

CURR:LIM 1,(@1)

음의 전류 한계치를 설정하려면 먼저 한계치 커플링(추적)을 꺼야 합니다. 그 다음 음의 전류 한계치를 0.5 A로 설정합니다.

CURR:LIM:COUP OFF,(@1) CURR:LIM:NEG 0.5,(@1)

# 켜기**/**끄기 시퀀스 구성

켜기 및 끄기 지연이 서로 간에 출력의 켜기 및 끄기 타이밍을 제어합니다.

참고 다수의 메인프레임에서 출력 켜기/끄기 지연을 동기화할 수도 있습니다. 자세한 내용은 부록 C 의 "출력 커플링 제어" 부분을 참조하십시오.

### **1** 단계 **–** 출력 채널의 출력 전압과 전류 설정

"출력 제어" 부분의 1, 2단계를 참조하여 시퀀스에 사용할 모든 출력의 출력 전압 및 전류 값을 설정합니다.

### **2** 단계 **–** 켜기**/**끄기 지연 구성**:**

Settings 키를 두 번 눌러 Output On/Off Delays 창에 액세스합니다. 출력 켜기/끄기 지연 시퀀스에 사용할 모든 출력에 **On Delays** 및 **Off Delays**를 입력합니다. 값은 0~1023초 사이입니다.

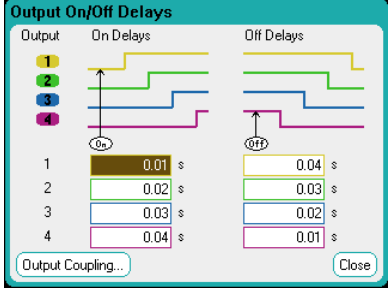

모든 전원 모듈에는 출력을 켜라는 명령을 수신한 시간부터 출력이 실제 켜질 때까지 적용되는 내부 켜기 지연이 있습니다. 이 켜기 지연은 **On Delays** 값에 자동으로 추가됩니다. 출력이 꺼져 있을 때는 켜기 지연이 적용되지 않습니다. 지연을 확인하려면 **Output Coupling** 버튼을 선택하십시오.

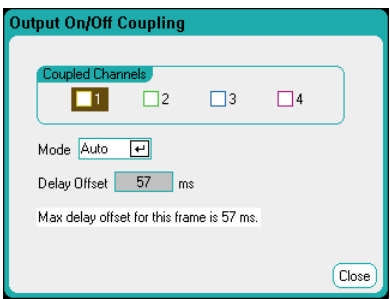

일반적으로, 펌웨어에서 설치된 전원 모듈 중 가장 긴 최소 켜기 지연을 기준으로 지연 오프셋을 자동으로 계산합니다. 하지만 3단계에서 설명한 것처럼 출력 켜짐/꺼짐 지연 시퀀스에서 일부 출력을 제외한다면, 실제 시퀀스에 사용할 출력에 따라 지연 오프셋이 달라질 수 있습니다. 전원 모듈의 최소 켜기 지연은 "Agilent N6700 Modular Power System Family Specifications Guide" 에 기재되어 있습니다.

#### **3** 단계 **–** 선택한 출력 커플링**:**

참고 이 단계는 출력 켜기/끄기 시퀀스에서 일부 출력을 제외하거나 또는 다수의 메인프레임을 커플링하는 경우에만 필요하며, 하나의 메인프레임에서 출력 4 개를 모두 시퀀스에 사용하는 경우 이 단계를 생략할 수 있습니다.

> Output On/Off Delays 창에서 **Output Coupling** 버튼을 찾아 선택합니다.

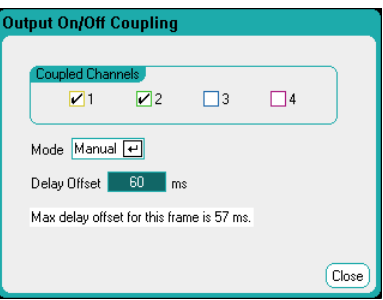

**Coupled Channels** 아래에서 커플링할 출력을 선택합니다. 출력 켜기/끄기 지연 시퀀스에서 제외한 출력은 다른 용도로 사용할 수 있습니다. 커플링한 출력 중 어느 항목이나출력을 켜거나 끄면 커플링한 모든 출력이 사용자 프로그래밍 지연 설정에 따라 켜지거나 꺼집니다.

**Mode** – Mode 설정을 **Auto**로 설정하면 지연 오프셋이 커플링한 출력을 기준으로 펌웨어에서 자동으로 계산됩니다. 해당 오프셋은 **Delay Offset** 필드에 표시됩니다. 지연 오프셋을 다른 값으로 직접 프로그래밍하려면 Mode 설정을 **Manual**로 변경하십시오.

**Delay Offset** – 지연 오프셋을 수동으로 지정하면 켜기 지연을 자동으로 계산되는 지연 오프셋보다 더 길게 구성할 수 있습니다. 이는 부록 C "출력 커플링 제어"에서 설명하는 것처럼 다수의 메인프레임 사이에 켜기/끄기 지연을 시퀀싱할 때 유용합니다. 또한 스코프를 사용하여 출력 시퀀스를 확인한다면, 더 긴 켜기 지연을 선택하여 내부 지연 오프셋이 디스플레이의 그리드에 일치되도록 만들 수 있습니다. 하지만 자동 지연 오프셋보다 짧은 지연을 프로그래밍하는 경우 전체 출력 사이에 부적절한 동기화가 일어날 수 있다는 점에 유의하십시오.

**Max delay offset for this frame** 필드에 DC 전력 분석기에 설치된 모든 전원 모듈에 필요한 최대 지연 오프셋이 표시됩니다.

### **4** 단계 **– All Outputs On** 및 **Off** 키 사용**:**

출력 지연을 설정한 다음에는 **All Outputs** On 키를 사용하여 켜기 지연 시퀀스를 시작할 수 있습니다. **All Outputs** Off 키를 사용하면 끄기 지연 시퀀스를 시작할 수 있습니다.

참고 All Outputs On/Off 키는 출력 켜기/끄기 지연 시퀀스에 포함되도록 구성되었는지 여부에 관계없이 모든 출력을 켜거나 끕니다.

### 원격 인터페이스에서**:**

채널 1 ~ 4의 켜기 및 끄기 지연을 프로그래밍하려면

OUTP:DEL:RISE .01,(@1) OUTP:DEL:RISE .02,(@2) OUTP:DEL:RISE .03,(@3) OUTP:DEL:RISE .04,(@4) OUTP:DEL:FALL .04,(@1) OUTP:DEL:FALL .03,(@2) OUTP:DEL:FALL .02,(@3) OUTP:DEL:FALL .01,(@4)

시퀀스에 출력 1과 2만을 포함시키고 지연 오프셋을 다르게 지정하려면

OUTP:COUP:CHAN 1,2 OUTP:COUP:DOFF:MODE MAN OUTP:COUP:DOFF .050

메인프레임에 포함된 가장 느린 전원 모듈의 지연 오프셋(초 단위)을 쿼리하려면

OUTP:COUP:MAX:DOFF?

시퀀스에 포함된 커플링된 출력 2개를 켜려면

OUTP ON,(@1:2)

# 고급 속성 구성

**Advanced** 버튼 – Advanced Properties 창에서 고급 속성을 구성할 수 있습니다. Settings 키를 눌러 Source Settings 창에 액세스합니다. **Advanced**를 찾아 선택합니다.

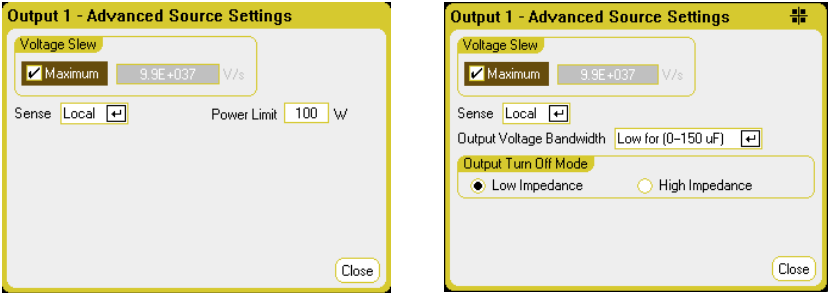

**Voltage Slew** – 전압 슬루 레이트는 전압이 새 설정으로 변경되는 속도를 결정합니다. 전압 슬루 레이트를 프로그래밍하려면 **Voltage Slew** 필드에 속도(V/s)를 입력합니다. 가장 빠른 속도로 프로그래밍하려면 **Maximum**을 선택합니다. 애질런트 N678xA SMU 모델의 경우 전압 우선 모드에서만 전압 슬루 제어가 가능합니다.

최대 슬루 레이트는 출력 회로의 아날로그 성능에 따라 제한된다는 점에 유의하십시오. 최소 슬루 레이트는 모델에 따라 달라지며, 최대 전압 범위와 관련한 함수입니다. 최소 전압 슬루 레이트는 VOLT:SLEW? 쿼리를 사용하여 쿼리할 수 있습니다.

**Current Slew** – 이 항목은 애질런트 N678xA SMU 모델을 전류 우선 모드로 운영할 때만 사용 가능합니다. 전류 슬루 레이트는 전류가 새 설정으로 변경되는 속도를 결정합니다. 전류 슬루 레이트를 프로그래밍하려면 **Current Slew** 필드에 속도(A/s)를 입력합니다. 가장 빠른 속도로 프로그래밍하려면 **Maximum**을 선택합니다.

최대 슬루 레이트는 출력 회로의 아날로그 성능에 따라 제한된다는 점에 유의하십시오. 최소 슬루 레이트는 모델에 따라 달라지며, 최대 전류 범위와 관련한 함수입니다. 최소 전류 슬루 레이트는 CURR:SLEW? 쿼리를 사용하여 쿼리할 수 있습니다.

**Sense** – 기본 감지 설정은 **Local**이며, 이는 감지 단자가 출력 단자에 직접 연결된 상태를 의미합니다. 2장에서 설명한 것처럼 원격 전압 감지를 사용하고 있다면, 감지 단자를 출력 단자에서 분리해야 합니다. 탐색 키를 사용하여 Sense 드롭다운 목록을 선택합니다. **4–Wire** 항목을 선택하면 감지 단자와 출력 단자의 연결이 끊어집니다. 그러면 원격 전압 감지를 사용할 수 있습니다.

**Power Limit** – 대부분의 DC 전력 분석기 구성에서 설치한 모든 전원 모듈의 최대 전력을 사용할 수 있습니다. 하지만 전원 모듈의 총 정격이 메인프레임의 전원 정격인 600 W를 초과하도록 메인프레임을 구성할 수도 있습니다. 전력 한계치 필드를 사용하면 개별 출력에서 소싱되는 전력을 줄여 총 전력이 메인프레임의 정격 전력을 초과하는 것을 방지할 수 있습니다.

전력 한계치를 더 낮게 설정하려면 **Power Limit** 필드를 선택하고 전력 한계치를 와트(W) 단위로 입력하십시오. 자세한 내용은 6장 "전력 제한 작동"을 참조하십시오.

**Output Voltage Bandwidth** – 애질런트 N678xA SMU 모델에서만 사용 가능한 기능입니다. 출력 전압 대역폭 설정을 사용하면 출력 응답 시간을 용량성 로드에 최적화할 수 있습니다. 자세한 내용은 6장 "출력 대역폭"을 참조하십시오.

**Output Turn–Off Mode** – 이 항목은 애질런트 N678xA SMU 모델을 전압 우선 모드로 작동할 때만 사용 가능합니다. 이 항목을 사용하여 출력을 켜거나 끌 때 고임피던스 또는 저임피던스를 지정할 수 있습니다.

**Low impedance** – 켤 때 출력 릴레이가 닫히며, 그 후 출력이 설정값으로 프로그래밍됩니다. 끌 때 출력이 먼저 0으로 프로그래밍되며, 그 후 출력 릴레이가 열립니다. **High impedance** – 켤 때 출력이 설정값으로 프로그래밍되며, 그 후 출력 릴레이가 닫힙니다. 끌 때 출력 릴레이가 개방되며 출력은 설정값으로 유지됩니다. 이 기능을 통해 일부 어플리케이션에서 바람직하지 않은 전류 펄스를 줄일 수 있습니다.

#### 원격 인터페이스에서**:**

전압 슬루 레이트를 5 V/s로 설정하려면

VOLT:SLEW 5,(@1)

전압 슬루 레이트를 가장 빠르게 설정하려면

VOLT:SLEW INF,(@1)

최소 슬루 레이트를 쿼리하려면

VOLT:SLEW? MIN,(@1)

전류 슬루 레이트를 1 A/s로 설정하려면

CURR:SLEW 1,(@1)

전면 패널 감지 단자를 로컬 감지로 설정하려면

VOLT:SENS:SOUR INT,(@1)

전면 패널 감지 단자를 원격 감지로 설정하려면

VOLT:SENS:SOUR EXT,(@1)

전면 패널 감지 단자의 설정을 쿼리하려면

VOLT:SENS:SOUR? (@1)

단자가 로컬 감지로 설정되어 있다면 쿼리에 INT가 반환되며,

단자가 원격 감지로 설정되어 있다면 EXT가 반환됩니다.

출력 1과 2의 전력 한계치를 50 W로 설정하려면

POW:LIM 50,(@1,2)

출력 1과 2의 전력 한계치를 최대 설정값으로 설정하려면

POW:LIM MAX,  $(01, 2)$ 

출력 1의 출력 전압 대역폭을 기본값으로 설정하려면

VOLT:BWID LOW,(@1)

출력 끄기 모드를 고임피던스로 설정하려면

OUTP:TMOD HIGHZ,(@1)

# 보호 기능 구성

보호 기능은 Protection Configuration 창에서 구성할 수 있습니다. Settings 키를 눌러 Source Settings 창에 액세스합니다. **Protection**을 찾아 선택합니다. 그 다음 Enter를 누릅니다.

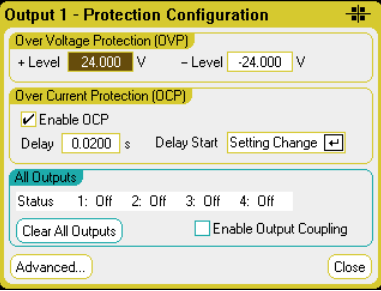

**Over Voltage Protection** – 출력 전압이 OVP 레벨에 도달하면 과전압 보호 기능이 해당 출력을 비활성화합니다. 과전압 보호를 설정하려면 +**Level** 필드에 과전압 값을 입력하십시오.

애질런트 N678xA SMU 모델에서 OVP 회로가 출력 단자가 아니라 4와이어 감지 단자에서 감지를 수행한다는 점에 유의하십시오. 이를 통해 로드에서 직접 더 정밀한 과전압 모니터링을 할 수 있습니다. OVP 기능에 대한 설명은 2장의 "과전압 보호 고려사항"을 참조하십시오. 이 모델들은 음 전압이 감지되었을 때 출력을 비활성화하는 음 전압 보호 기능을 가지고 있습니다. 애질런트 N6784A 모델의 경우 음의 과전앖 보호 수준을 프로그래밍할 수 있습니다. **–Level** 필드에 값을 입력하면 됩니다.

애질런트 N6783A 모델의 경우 지연을 지정하면 순간 과전압 편위로 인해 과전압 보호 기능이 실행되는 것을 피할 수 있습니다. 과전압 **Delay** 필드에 값을 입력하면 됩니다. 이 모델들은 음 전압이 감지되었을 때 출력을 비활성화하는 음 전압 보호 기능을 가지고 있습니다.

**Over Current Protection** – 과전류 보호 기능을 활성화하면, 출력 전류가 전류 한계치 설정에 도달하여 CV에서 CC 모드로 전환이 일어나게 되면 DC 전력 분석기가 해당 출력을 비활성화합니다. 과전류 보호를 활성화하려면 **Enable OCP** 확인란을 선택하십시오.

또한 **Delay**를 지정하면 일시적인 CV–CC 상태 변화로 인해 과전류 보호 기능이 실행되는 것을 방지할 수도 있습니다. 지연 시간은 0초에서부터 0.255초까지 설정할 수 있습니다. 지연의 **Start**를 CC 모드로 전환되는 모든 상황에서 개시할 것인지, 아니면 전압, 전류 또는 출력 상태의 설정 변경이 종료되는 시점에서만 개시되도록 할 것인지 지정할 수 있습니다. 자세한 내용은 6장 "CC 모드 지연"을 참조하십시오.

**All Outputs** – the **Status** 필드에 모든 출력의 상태가 표시됩니다. 이 지시등은 Meter View에서 각 출력의 왼쪽 아래 나타나는 지시등과 같습니다. 보호 기능이 작동하면 DC 전력 분석기가 해당 출력을 비활성화하며 상태 표시등에 작동 중인 보호 기능이 표시됩니다.

- **OV** 과전압 보호
- **OV−** 음의 전압 보호. 애질런트 N678xA SMU 및 N6783A 에만 적용됩니다.
- **OC** 과전류 보호
- **OT** 과열 보호
- **Osc** 발진 보호. 애질런트 N678xA SMU 에만 적용됩니다.
- **PF** AC 주전원의 전원 장애 상태
- **CP+** 양의 전력 제한 조건. 자세한 내용은 6 장을 참조하십시오.
- **CP−** 음의 전력 제한 조건. 자세한 내용은 6 장을 참조하십시오.
- **Prot** 커플링 보호 신호, 또는 만료된 감시 타이머
- **Inh** 금지 입력 신호. 자세한 내용은 부록 C 를 참조하십시오.

**Clear All Outputs** – 보호 기능을 해제하려면 먼저 보호 장애를 일으킨 원인을 해소해야 합니다. 그 다음 **Clear All Outputs**를 선택하십시오. 그러면 보호 기능이 해제되고 출력이 이전 작동 상태로 돌아갑니다.

**Enable Output Coupling** – 이 확인란을 선택하면 출력을 커플링하여 한 출력에서 보호 장애가 발생할 경우 모든 출력이 꺼지도록 할 수 있습니다.

**Advanced** 버튼 – Advanced Protection 창에서 고급 보호 속성을 구성할 수 있습니다. **Advanced**를 찾아 선택합니다.

## 원격 인터페이스에서**:**

출력 1과 2의 OVP 레벨을 10 V로 설정하려면

VOLT:PROT 10,(@1,2)

출력 1 및 2의 OCP를 활성화하려면

CURR:PROT:STAT 1,(@1,2)

OCP에 10밀리초의 지연을 지정하려면

CURR:PROT:DEL.01,(@1,2)

CC 모드로 전환되는 모든 상황에서 지연 타이머를 시작하려면

CURR:PROT:DEL:STAR CCTR, (@1,2)

전압, 전류 또는 출력의 설정 변경을 통해 타이머를 시작하려면

CURR:PROT:DEL:STAR SCH, (@1,2)

출력 보호 커플링을 활성화하려면

OUTP:PROT:COUP ON

출력 1에서 출력 보호 장애를 해소하려면

OUTP:PROT:CLE (@1)

# 고급 보호 구성

Settings 키를 눌러 Source Settings 창에 액세스합니다. Protection을 찾아 선택합니다. **Advanced**를 찾아 선택합니다.

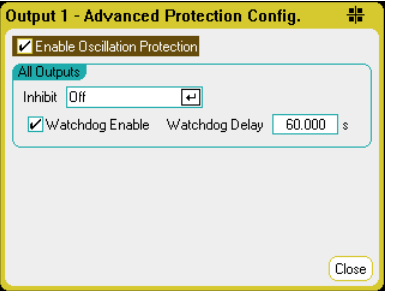

**All Outputs** – 모든 출력에 대해 후면 패널의 **Inhibit** 입력(디지털 핀 3)이 외부 보호 차단 신호로 작동하도록 프로그래밍할 수 있습니다. 이 신호의 동작을 Latched와 Live(래칭되지 않음) 중 하나로 설정할 수 있습니다. Off는 워격 억제를 해제합니다. 자세한 내용은 부록 C를 참조하십시오.

**Watchdog** – 모든 출력에 대해 감시 타이머 기능을 프로그래밍할 수 있습니다. 출력 감시 타이머를 사용하면 사용자가 지정한 시간 내에 원격 인터페이스(USB, LAN, GPIB)에서 SCPI I/O 활동이 없을 경우 모든 출력이 보호 모드에 진입하도록 만들 수 있습니다. 감시 타이머 기능은 전면 패널의 조작이나 웹 서버를 사용하여 재설정할 수 없다는 점에 유의하십시오. 시간이 경과되면 출력이 중지됩니다.

시간이 경과되면 출력이 비활성화되지만, 프로그래밍한 출력 상태는 변경되지 않습니다. 이러한 상황은 전면 패널에 **Prot** 상태로 표시됩니다. 지연은 1 ~ 3600초까지 1초 단위로 프로그래밍할 수 있습니다.

**Enable Oscillation Protection** – 애질런트 N678xA SMU 모델에서만 사용 가능한 기능입니다. 열린 감지 리드 또는 허용 범위 이외의 용량성 로드로 인해 출력이 발진하는 경우, 발진 보호 기능이 발진을 감지하고 출력을 꺼짐으로 래칭합니다. 이러한 상황은 전면 패널에 **Osc** 상태로 표시됩니다.

#### 원격 인터페이스에서**:**

INH 신호가 외부 차단 기능으로 작동하도록 프로그래밍하려면

DIG:PIN3:FUNC INH

핀 3의 핀 극성을 구성하려면

DIG:PIN3:POL POS

감시 타이머 기능을 활성화하고 지연을 15분(900초)으로 설정하려면

OUTP:PROT:WDOG ON OUTP:PROT:WDOG:DEL 900

출력 발진 보호 기능을 활성화하려면

OUTP:PROT:OSC ON, (@1)

# 임의 파형 발생기 사용

DC 전력 분석기의 모든 출력은 전원 모듈의 내장 임의 파형 발생 기능을 통해 변조할 수 있습니다. 그러면 출력이 DC 바이어스 Transient 발생기 또는 임의 파형 발생기 역할을 하게 됩니다. 최대 대역폭은 설치된 전원 모듈의 유형에 따라 달라집니다. 이 내용은 "Agilent N6700 Modular Power System Family Specifications Guide" 에 설명되어 있습니다. 부록 A의 시작 부분에 있는 참고 사항을 참조하십시오.

임의 파형 발생기는 다양한 드웰 주기를 가지며, 파형의 각 포인트는 전압 또는 전류 설정과 함께 해당 설정으로 유지되는 드웰 시간 또는 주기에 의해 결정됩니다. 소수의 포인트를 지정하는 것만으로 파형을 만들 수 있습니다. 예를 들어, 펄스를 정의하려면 포인트 3개면 됩니다. 하지만 사인, 램프, 사다리꼴, 지수 파형의 경우 지속적으로 변화하는 파형 중 일부에 100개의 포인트가 할당됩니다. 연속 드웰 파형의 경우 최대 65,535개의 포인트가 할당될 수 있습니다.

각 파형은 계속 반복되거나 또는 지정한 횟수만 반복하도록 설정할 수 있습니다. 예를 들어, 동일한 펄스 10개의 펄스 트레인을 만들려면 한 펄스의 파라미터를 프로그래밍한 다음 10회 반복하도록 지정하면 됩니다.

사용자 정의 파형의 경우 전압 또는 전류 스텝 포인트를 최대 511개까지 지정할 수 있습니다. 511개의 스텝 포인트 각각에 서로 다른 드웰 시간을 지정할 수 있습니다. 출력은 사용자 정의 값을 통해 단계별로 진행되며, 각 포인트에서 프로그래밍한 드웰 시간 동안 머물고 다음 포인트로 이동합니다.

또한 모든 파형의 포인트 수가 511 포인트를 초과하지 않는 한에서 다수의 개별 임의 파형을 Arb 시퀀스로 통합할 수도 있습니다.

다음 단원에서는 펄스 Arb, 사용자 정의 Arb, 연속 드웰 Arb, 그리고 시퀀스로 결합된 Arb의 조합인 Arb 시퀀스를 구성하는 예를 설명합니다.

# 펄스 **Arb** 구성

참고 <sup>이</sup> 예의 기본적인 단계는 Sine, Step, Ramp, Staircase, Exponential Arb <sup>를</sup> 프로그래밍하는 데 사용되는 단계와 동일합니다. 유일한 차이점은 개별 Arb 파라미터뿐입니다. 그 차이점은 이 장의 끝에 있는 참조 단원에서 설명됩니다.

## **1** 단계 **–** 전압 또는 전류 펄스 **Arb** 선택**:**

Arb 키를 두 번 누르거나 Arb 키를 누른 다음 Properties 키를 눌러 Arb Selection 창을 엽니다.

Arb Type 드롭다운 메뉴에서 **Voltage** 또는 **Current** Arb 유형 중 하나를 선택합니다. 그 다음 **Pulse** 출력 유형을 찾아 선택합니다.

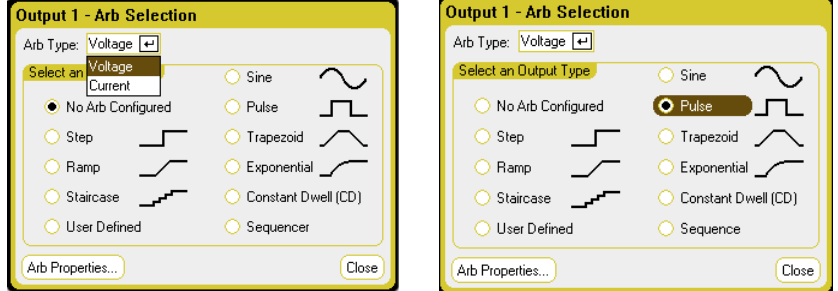

## **2** 단계 **–** 펄스 속성 구성**:**

펄스의 파라미터를 구성하려면 Properties 키를 누르거나 **Arb Properties** 버튼을 선택합니다.

펄스 이전과 이후의 레벨에 해당하는 전압 또는 전류 값을 입력합니다(V<sub>0</sub> 또는 I<sub>0</sub>). 펄스의 진폭을 입력합니다(V<sub>1</sub> or I<sub>1</sub>).

시간 파라미터를 입력합니다.  $t_0$  = 펄스 이전의 시간,  $t_1$  = 펄스의 시간,  $t_2$  = 펄스 이후의 시간.

펄스 종료 시 작업 지정 – 출력을 펄스 시작 전에 유효했던 DC 값으로 되돌릴 것인지, 또는 출력을 최종 Arb 값으로 유지할 것인지 선택합니다.

Arb의 반복 여부를 연속 또는 지정한 반복 횟수 동안으로 지정합니다. 반복 횟수가 1이면 Arb가 한 번 실행됩니다.

파라미터를 사용자 정의 Arb로 변환하려면 **Edit Points**를 선택합니다.

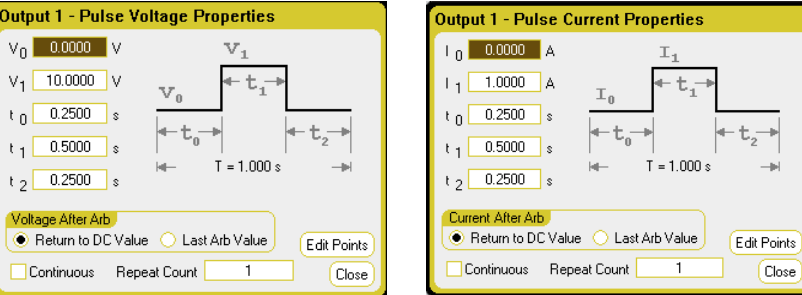

#### **3** 단계 **–** 트리거 소스 선택**:**

임의 파형에 사용할 트리거 소스를 지정하려면 Arb 키를 누른 다음 Trigger Source 필드를 선택하십시오. 임의 파형을 트리거링하는 데 모두 같은 트리거 소스를 사용합니다.

Arb Run/Stop 키를 선택하면 전면 패널 Arb Run/Stop 키를 트리거 소스로 사용할 수 있습니다. BNC Trigger In을 선택하면 후면 트리거 입력 BNC 커넥터가 트리거 소스로 사용됩니다. Remote 명령을 선택하면 원격 인터페이스 명령을 트리거 소스로 사용할 수 있습니다.

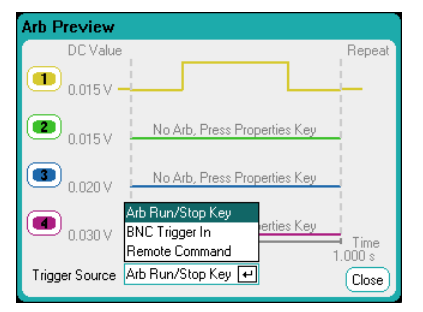

#### **4** 단계 **– Arb** 미리 보기 및 실행**:**

위에 표시된 Arb Preview 대화 상자에 출력 1에서 실행될 펄스 파형의 미리 보기가 나와 있습니다.

Meter view 또는 Scope view를 선택하면 Arb가 표시됩니다.

Output 1 On 키를 누르면 출력이 활성화됩니다.

Arb Run/Stop 키를 누르면 Arb가 실행됩니다.

## 원격 인터페이스에서**:**

다음은 출력 1에서 전압 펄스를 선택, 프로그래밍, 트리거하는 명령입니다.

ARB:FUNC:TYPE VOLT,(@1)

ARB:FUNC:SHAP PULS,(@1)

ARB:VOLT:PULS:STAR 0,(@1)

ARB:VOLT:PULS:TOP 10,(@1)

ARB:VOLT:PULS:STAR:TIM .25,(@1)

ARB:VOLT:PULS:TOP:TIM .5,(@1)

ARB:VOLT:PULS:END:TIM .25,(@1)

ARB:TERM:LAST OFF,(@1)

- 과도 트리거 시스템을 설정하고 Arb를 트리거하려면
	- VOLT:MODE ARB,(@1)

TRIG:ARB:SOUR BUS

- OUTP ON,(@1)
- INIT:TRAN(@1)
- \*TRG

# 사용자 정의 **Arb** 구성

사용자 정의 Arb에는 최대 511개의 전압 또는 전류 스텝이 포함될 수 있으며, 각각 User–defined Properties 창에서 개별적으로 입력할 수 있습니다.

또한 이전에 구성한 "표준" 임의 파형에서 사용자 정의 전압 또는 현재 Arb의 값을 채우고 User–defined Properties 창에서 스텝을 편집할 수 있습니다.

표준 Arb를 변환하려면 표준 Arb 파라미터를 프로그래밍한 다음 **Edit Points** 버튼을 선택하여 사용자 정의 Arb에 표준 Arb의 값을 채워 넣으십시오.

또한 이 장의 뒷 부분에 나오는 "사용자 정의 및 연속 드웰 Arb 데이터 가져오기/내보내기"에 설명된 내용에 따라 스프레드시트를 사용하여 이전에 작성한 사용자 정의 Arb를 가져올 수도 있습니다.

## **1** 단계 **–** 전압 또는 전류 사용자 정의 **Arb** 선택**:**

Arb 키를 두 번 누르거나 Arb 키를 누른 다음 Properties 키를 눌러 Arb Selection 창을 엽니다.

Arb Type 드롭다운 메뉴에서 **Voltage** 또는 **Current** Arb 유형 중 하나를 선택합니다. 그 다음 **Pulse** 출력 유형을 선택합니다.

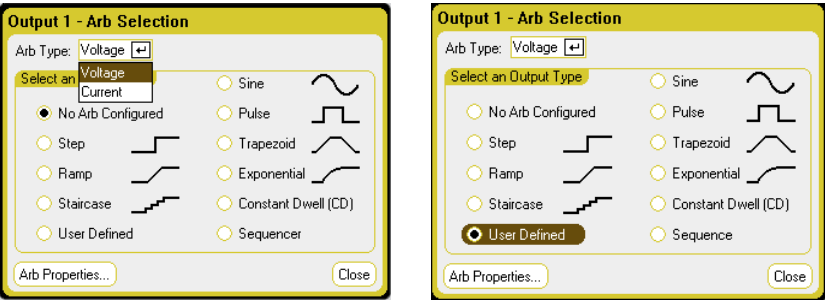

## **2** 단계 **–** 사용자 정의 속성 구성**:**

사용자 정의 파형의 파라미터를 구성하려면 Properties 키를 누르거나 **Arb Properties** 버튼을 선택합니다.

스텝 0에는 전압 또는 전류 값을 입력합니다. 그 다음 스텝의 시간 또는 드웰을 입력합니다. 스텝을 시작할 때 외부 트리거 신호를 발생시키려면 **Trigger** 확인란을 선택합니다.

**Add** 버튼을 선택하면 선택한 스텝 아래에 새로운 스텝이 삽입됩니다. 새로운 스텝의 값은 이전 스텝에서 복사됩니다. 스텝에 값을 입력합니다. 모든 값을 삭제하려면 **Clear**를 선택합니다. 선택한 스텝을 삭제하려면 **Delete**를 선택합니다. 파형이 완료될 때까지 계속 스텝을 추가합니다. ▲ ▼ 탐색 키를 사용하여 목록에서 이동할 수 있습니다.

파형 종료 시 작업 지정 – 출력을 파형 시작 전에 유효했던 DC 값으로 되돌릴 것인지, 또는 출력을 최종 Arb 값으로 유지할 것인지 선택합니다.

Arb의 반복 여부를 연속 또는 지정한 반복 횟수 동안으로 지정합니다. 반복 횟수가 1이면 Arb가 한 번 실행됩니다.

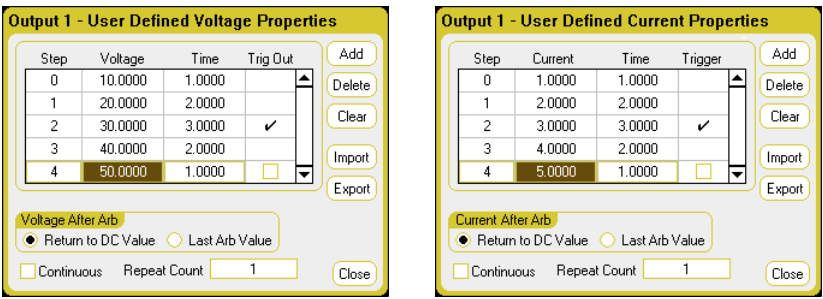

## **3** 단계 **–** 사용자 정의 **Arb** 데이터 내보내기 또는 가져오기

사용자 정의 Arb를 구성한 후에는 **Export** 버튼을 사용하여 Arb 목록을 파일로 저장할 수 있습니다. 반대로, 이전에 사용자 정의 Arb를 작성 또는 저장해두었다면 **Import** 버튼을 사용하여 Arb 목록을 가져올 수 있습니다.

전류 또는 전압 데이터를 .csv 파일로 만드는 방법은 이 장의 뒷 부분에 나오는 "사용자 정의 및 연속 드웰 Arb 데이터 가져오기/내보내기"를 참조하십시오.

Arb.csv 파일 유형 형식을 선택합니다. 가져오는 경우, 사용자 정의 Arb를 실행할 출력을 지정하십시오. 내보내는 경우, Arb를 내보낼 출력을 지정하십시오.

Path/Filename 아래에서 Browse를 클릭하고 가져오는 파일을 저장할 위치 또는 내보내는 파일을 배치할 위치를 지정하십시오. Internal:\를 선택하면 기기의 내장 메모리가 지정됩니다. External:\를 선택하면 전면 패널의 메모리 포트가 지정됩니다.

파일을 가져오려면 **Import**를 선택합니다. 파일을 내보내려면 **Export**를 선택합니다.

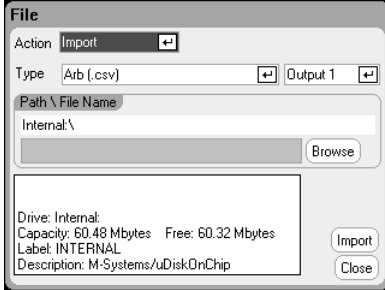

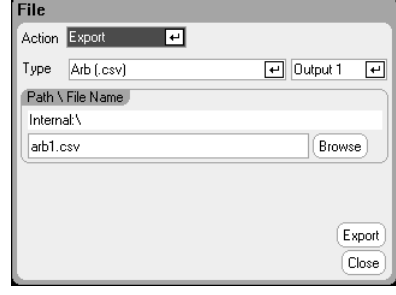

## **4** 단계 **–** 트리거 소스 선택**:**

임의 파형에 사용할 트리거 소스를 지정하려면 Arb 키를 누른 다음, **Trigger Source** 필드를 선택하십시오. 임의 파형을 트리거링하는 데 모두 같은 트리거 소스를 사용합니다.

Arb Run/Stop 키를 선택하면 전면 패널 Arb Run/Stop 키를 트리거 소스로 사용할 수 있습니다. BNC Trigger In을 선택하면 후면 트리거 입력 BNC 커넥터가 트리거 소스로 사용됩니다. Remote 명령을 선택하면 원격 인터페이스 명령을 트리거 소스로 사용할 수 있습니다.

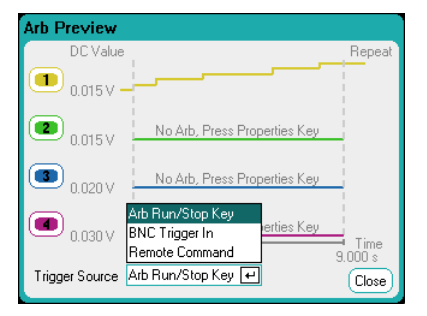

#### **4** 단계 **– Arb** 미리 보기 및 실행**:**

위에 표시된 Arb Preview 대화 상자에 출력 1에서 실행될 사용자 정의 파형의 미리 보기가 나와 있습니다.

Meter view 또는 Scope view를 선택하면 Arb가 표시됩니다.

 $Output 1$  On 키를 누르면 출력이 활성화됩니다.

Arb Run/Stop 키를 누르면 Arb가 실행됩니다.

#### 원격 인터페이스에서**:**

다음은 출력 1에서 스텝 5개로 구성된 사용자 정의 전압 파형을 선택, 프로그래밍, 트리거하는 명령입니다.

- ARB:FUNC:TYPE VOLT,(@1)
- ARB:FUNC:SHAP UDEF,(@1)

ARB:VOLT:UDEF:LEV 10,20,30,40,50,(@1)

ARB:VOLT:UDEF:DWEL 1,2,3,2,1,(@1)

ARB:VOLT:UDEF:BOST 0,0,1,0,0,(@1)

ARB:TERM:LAST OFF,(@1)

- 과도 트리거 시스템을 설정하고 Arb를 트리거하려면
	- VOLT:MODE ARB,(@1)
	- TRIG:ARB:SOUR BUS
	- OUTP ON,(@1)
	- INIT:TRAN(@1)
	- \*TRG

## 연속 드웰 **Arb** 구성

연속 드웰(CD) Arb는 다른 유형과 일부 유용한 차이점이 있는 독특한 유형의 Arb입니다. CD Arb는 511 포인트로 제한되지 않으며, 최대 65,535개의 포인트가 포함될 수 있습니다. 더불어 다른 Arb와 달리 각 포인트에 개별적인 드웰 값이 연결되지 않으며 하나의 드웰 값이 CD Arb의 모든 포인트에 적용됩니다. 또한 CD Arb의 최소 드웰 시간은 다른 Arb처럼 1마이크로초가 아니라 10 .24마이크로초입니다.

CD Arb는 다른 출력의 다른 Arb와 함께 실행할 수 있습니다. 다수의 출력에서 CD Arb를 실행하는 경우 모든 CD Arb의 드웰 시간이 동일해야 합니다. 반복 횟수가 지정된 경우 모든 CD Arb의 길이와 반복 횟수가 동일해야 합니다.

CD Arb에는 다수의 포인트가 있으므로, 전면 패널에서 개별 전압 또는 전류 값을 지정할 수 없습니다. 대신 파일에서 기기로 CD Arb 데이터를 가져와야 합니다. 이 작업은 이 장의 뒷 부분에 나오는 "사용자 정의 및 연속 드웰 Arb 데이터 가져오기/내보내기"에 설명되어 있습니다.

#### **1** 단계 **–** 전압 또는 전류 연속 드웰 **Arb** 선택**:**

Arb 키를 두 번 누르거나 Arb 키를 누른 다음 Properties 키를 눌러 Arb Selection 창을 엽니다.

Arb Type 드롭다운 메뉴에서 **Voltage** 또는 **Current** Arb 유형 중 하나를 선택합니다. 그 다음 **Constant–Dwell** 출력 유형을 찾아 선택합니다.

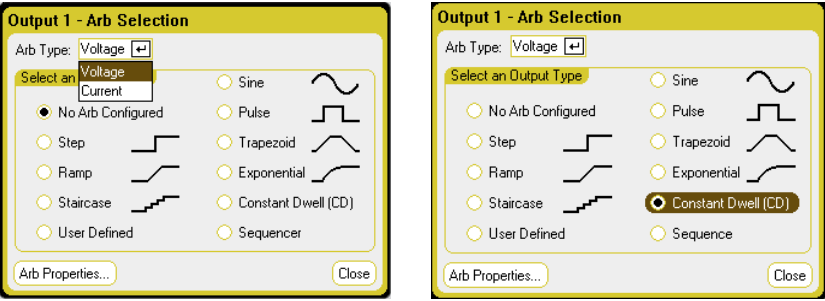

#### **2** 단계 **–** 연속 드웰 속성 구성**:**

연속 드웰 파형의 파라미터를 구성하려면 Properties 키를 누르거나 **Arb Properties** 버튼을 선택합니다.

**Import** 버튼을 사용하여 이전에 만든 CD Arb를 가져올 수 있습니다. 반대로 **Export** 버튼을 사용하여 CD–Arb를 파일로 내보낼 수 있습니다.

파일 가져오기가 완료되면 Arb Properties 창에 다음과 같은 Arb 관련 정보가 표시됩니다. 최소 값, 최대 값, 평균 값, 포인트 단위 길이, 총 시간.

가져오기가 완료된 후에 Arb의 스텝별 드웰을 변경할 수 있습니다. Arb 파일을 가져오는 경우, 파일에 지정되어 있는 드웰 시간이 Dwell per step 필드에 입력됩니다.

파형 종료 시 작업 지정 – 출력을 파형 시작 전에 유효했던 DC 값으로 되돌릴 것인지, 또는 출력을 최종 Arb 값으로 유지할 것인지 선택합니다.

Arb의 반복 여부를 연속 또는 지정한 반복 횟수 동안으로 지정합니다. 반복 횟수가 1이면 Arb가 한 번 실행됩니다.

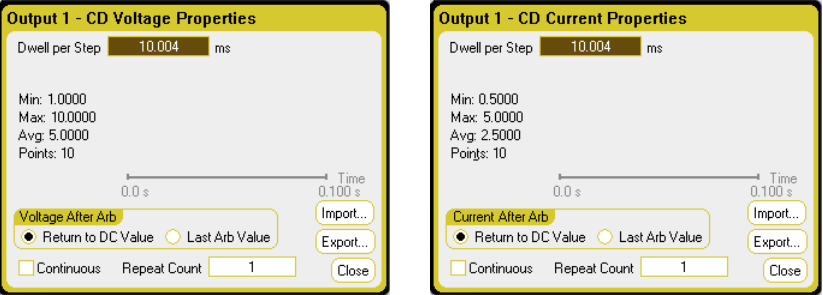

## **3** 단계 **–** 연속 드웰 **Arb** 데이터 가져오기 또는 내보내기

전류 또는 전압 데이터를 .csv 파일로 만드는 방법은 이 장의 뒷 부분에 나오는 "사용자 정의 및 연속 드웰 Arb 데이터 가져오기/내보내기"를 참조하십시오.

Arb.csv 파일 유형 형식을 선택합니다. 가져오는 경우, 연속 드웰 Arb를 실행할 출력을 지정하십시오. 내보내는 경우, Arb를 내보낼 출력을 지정하십시오.

Path/Filename 아래에서 Browse를 클릭하고 가져오는 파일을 저장할 위치 또는 내보내는 파일을 배치할 위치를 지정하십시오. Internal:\를 선택하면 기기의 내장 메모리가 지정됩니다. External:\를 선택하면 전면 패널의 메모리 포트가 지정됩니다.

파일을 가져오려면 **Import**를 선택합니다. 파일을 내보내려면 **Export**를 선택합니다.

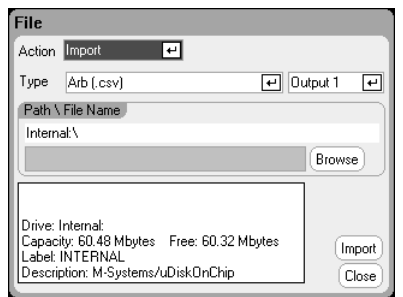

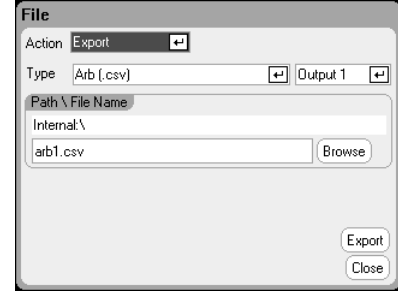

#### **4** 단계 **–** 트리거 소스 선택**:**

임의 파형에 사용할 트리거 소스를 지정하려면 Arb 키를 누른 다음, **Trigger Source** 필드를 선택하십시오. 임의 파형을 트리거링하는 데 모두 같은 트리거 소스를 사용합니다.

Arb Run/Stop 키를 선택하면 전면 패널 Arb Run/Stop 키를 트리거 소스로 사용할 수 있습니다. BNC Trigger In을 선택하면 후면 트리거 입력 BNC 커넥터가 트리거 소스로 사용됩니다. Remote 명령을

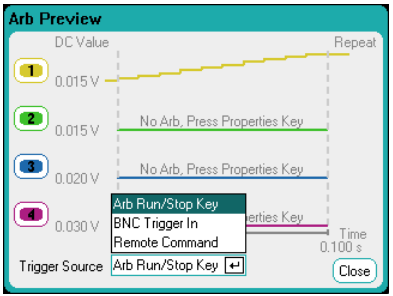

선택하면 원격 인터페이스 명령을 트리거 소스로 사용할 수 있습니다.

#### **5** 단계 **– Arb** 미리 보기 및 실행**:**

위에 표시된 Arb Preview 대화 상자에 출력 1에서 실행될 연속 드웰 파형의 미리 보기가 나와 있습니다.

Meter view 또는 Scope view를 선택하면 Arb가 표시됩니다.

Output 1 On 키를 누르면 출력이 활성화됩니다.

Arb Run/Stop 키를 누르면 Arb가 실행됩니다.

#### 원격 인터페이스에서**:**

다음은 출력 1에서 스텝 10개로 구성된 1초의 연속 드웰 전압 파형을 선택, 프로그래밍, 트리거하는 명령입니다.

ARB:FUNC:TYPE VOLT,(@1)

ARB:FUNC:SHAP CDW,(@1)

ARB:VOLT:CDW:DWEL .01,(@1)

ARB:VOLT:CDW 1,2,3,4,5,6,7,8,9,10,(@1)

ARB:TERM:LAST OFF,(@1)

연속 드웰 레벨의 목록은 쉼표로 구분된 ASCII 값(기본 설정)의 목록 형태가 되거나, 또는 더 나은 성능이 필요할 경우 IEEE 488.2 규격에 따라 한정된 길이의 바이너리 블록으로 보낼 수도 있습니다.

## 참고 네이터를 한정된 길이의 바이너리 블록으로 전송하면 기기에서 데이터를 인식하지만 사용자가 바이트 순서를 지정해야 합니다. 자세한 내용은 6 장 "측정 데이터 형식"을 참조하십시오.

과도 트리거 시스템을 설정하고 CD Arb를 트리거하려면

VOLT:MODE ARB,(@1) TRIG:ARB:SOUR BUS OUTP ON,(@1) INIT:TRAN(@1)

# **Arb** 시퀀스 구성

Arb Sequence를 사용하면 서로 다른 다수의 Arb를 연속으로 이어서 실행할 수 있습니다. 연속 드웰 Arb를 제외한 모든 표준 Arb 유형을 Arb 시퀀스에 포함시킬 수 있습니다. 시퀀스에 포함된 모든 Arb는 전압 또는 전류 중에서 동일한 유형이어야 합니다.

하나의 Arb와 마찬가지로, 시퀀스에 포함된 각 Arb는 고유 반복 횟수를 가지며, 드웰 또는 트리거 페이싱으로 설정할 수 있고, 계속 반복되도록 설정할 수 있습니다. 반복 횟수를 전체 시퀀스에 대해 설정하거나, 계속 반복되도록 설정할 수도 있습니다.

다음 그림에 펄스 Arb, 램프 Arb, 사인 Arb로 구성된 시퀀스가 나와 있습니다. 반복 횟수 값은 각 Arb가 다음 유형으로 이동하기 전에 몇 번이나 반복되는지 나타냅니다.

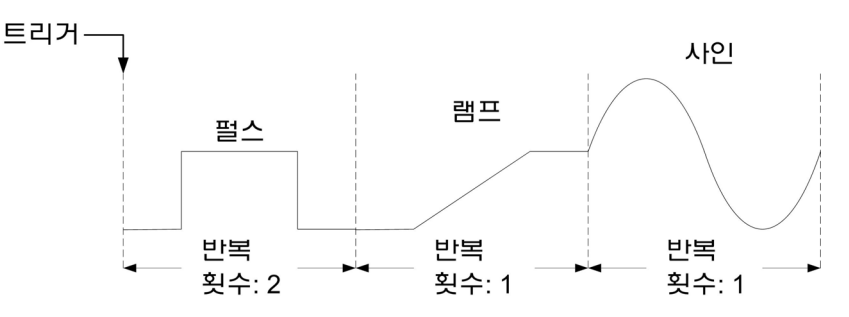

## **1** 단계 **–** 전압 또는 전류 **Arb** 시퀀스 선택**:**

Arb 키를 두 번 누르거나 Arb 키를 누른 다음 Properties 키를 눌러 Arb Selection 창을 엽니다.

Arb Type 드롭다운 메뉴에서 **Voltage** 또는 **Current** Arb 유형 중 하나를 선택합니다. 그 다음 **Sequence** 출력 유형을 찾아 선택합니다.

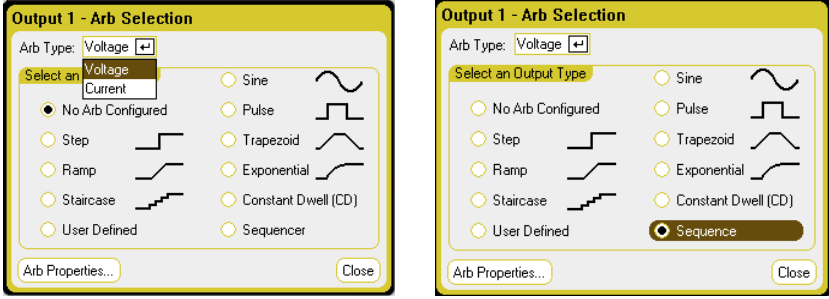

#### **2** 단계 **– Arb** 시퀀스 구성**:**

Arb 시퀀스의 파라미터를 구성하려면 Properties 키를 누르거나 **Arb Properties** 버튼을 선택합니다.

스텝 0에는 **Name** 드롭다운 목록에서 Arb 유형을 선택합니다. 파형을 편집하려면 **Edit** 버튼 또는 Properties 키를 선택합니다. 아래 예는 펄스 파형 유형을 보여줍니다. 펄스 파라미터를 설정하는 방법은 "Configuring Pulse Arbs" 부분을 참조하십시오.

프로그래밍해야 하는 유일한 추가 단계는 페이싱입니다. 스텝의 끝에서 다음 스텝을 드웰 시간이 경과되었을 때 또는 외부 트리거가 수신되었을 때 시작할 것인지 반드시 지정해야 합니다.

스텝의 구성을 완료하면 **Time** 필드에 해당 스텝에 할당된 시간이 표시됩니다. **Pacing** 필드에는 다음 스텝으로 전환하는 방법이 드웰 시간 또는 외부 트리거 중 하나로 표시됩니다.

**Add** 버튼을 선택하면 선택한 스텝 아래에 새로운 스텝이 삽입됩니다. 새로운 스텝의 값은 이전 스텝에서 복사됩니다. **Name** 드롭다운 목록에서 다른 Arb를 선택하고 편집합니다. 선택한 스텝을 삭제하려면 **Delete**를 선택합니다. 시퀀스가 완료될 때까지 계속 스텝을 추가합니다. **Up** 및 **Down** 버튼 또는 ▲ ▼ 탐색 키를 사용하여 목록에서 이동할 수 있습니다.

**Total Time**에 시퀀스의 총 실행 시간이 표시됩니다.

**Waveform Quality**에 시간이 지나면서 계속 변화하는 사인, 램프, 사다리꼴, 지수 파형의 부분에 할당된 포인트의 수가 표시됩니다. 일반적으로 각 연속 섹션에 약 100 포인트가 사용되지만, Arb 시퀀스의 경우 더 많은 파형이 추가되므로 511개의 포인트 한계가 초과될 수 있습니다. 시퀀스에 추가되는 파형이 많을수록 더 적은 포인트가 할당되며, 최저 16 포인트까지 줄어들 수 있습니다.

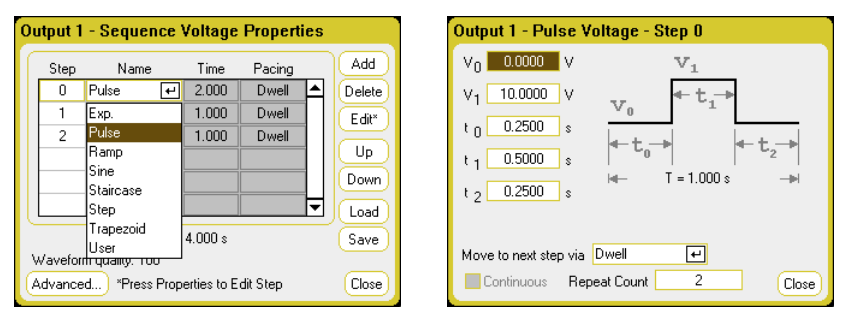

**Advanced** 버튼을 사용하여 Arb 시퀀스 종료 시 작업 지정 – 출력을 파형 시작 전에 유효했던 DC 값으로 되돌릴 것인지, 또는 출력을 최종 Arb 값으로 유지할 것인지 선택합니다. 또한 Arb 시퀀스의 반복 여부를 연속 또는 지정한 반복 횟수 동안으로 지정합니다. 반복 횟수가 2면 Arb가 두 번 실행됩니다.

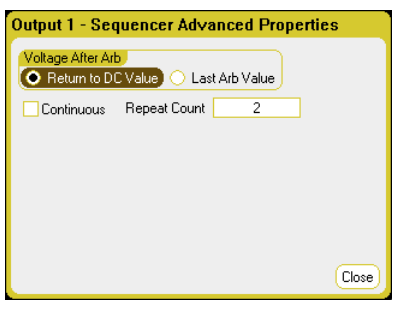

## **3** 단계 **–Arb** 시퀀스 저장 및 로딩

Arb 시퀀스는 기기 상태 파일에 저장 및 호출되지만, **Save** 및 **Load** 버튼을 사용하여 다른 기기 설정과 별도의 파일에 저장 및 로드할 수도 있습니다.

시퀀스 파일 유형 .seq를 선택하십시오. 시퀀스를 로딩할 때는 시퀀스가 실행될 출력을 지정해야 합니다. 시퀀스를 저장할 때도 시퀀스를 저장할 출력을 지정하십시오.

Path/Filename 아래에서 Browse를 클릭하고 가져오는 파일을 저장할 위치 또는 내보내는 파일을 배치할 위치를 지정하십시오. Internal:\를 선택하면 기기의 내장 메모리가 지정됩니다. External:\를 선택하면 전면 패널의 메모리 포트가 지정됩니다.

파일을 로드하려면 **Load**를 선택합니다. 파일을 저장하려면 **Save**를 선택합니다.

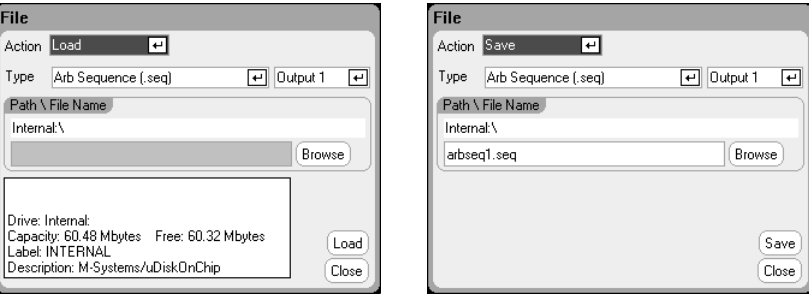

## **4** 단계 **–** 트리거 소스 선택**:**

임의 파형에 사용할 트리거 소스를 지정하려면 Arb 키를 누른 다음, **Trigger Source** 필드를 선택하십시오. 임의 파형을 트리거링하는 데 모두 같은 트리거 소스를 사용합니다.

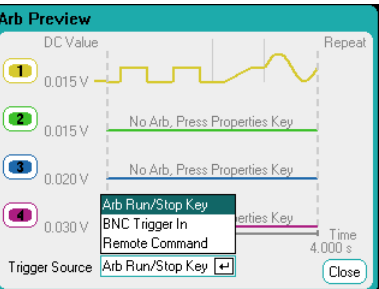

Arb Run/Stop 키를 선택하면 전면 패널 Arb Run/Stop 키를 트리거 소스로 사용할 수 있습니다. 이는 Arb를 실행하는 즉시 트리거가 작동함을 의미합니다. BNC Trigger In을 선택하면 후면 트리거 입력 BNC 커넥터가 트리거 소스로 사용됩니다. Remote 명령을 선택하면 원격 인터페이스 명령을 트리거 소스로 사용할 수 있습니다.

## **4** 단계 **– Arb** 미리 보기 및 실행**:**

위에 표시된 Arb Preview 대화 상자에 출력 1에서 실행될 Arb 시퀀스의 미리 보기가 나와 있습니다.

Meter view 또는 Scope view를 선택하면 Arb가 표시됩니다.

Output 1 On 키를 누르면 출력이 활성화됩니다.

Arb Run/Stop 키를 누르면 Arb가 실행됩니다.

#### 원격 인터페이스에서**:**

Arb 시퀀스를 만들거나 편집할 때 다음 사항을 지켜야 합니다.

• Arb 기능 유형(전압 또는 전류)이 각 시퀀스 스텝에 지정된 Arb 유형과 일치해야 합니다.

- 시퀀스 스텝은 순차적으로 지정해야 합니다. 파라미터 목록에서 마지막 값은 시퀀스 스텝 번호입니다.
- 스텝 유형을 추가할 때 모든 파라미터를 입력해야 합니다.

다음은 펄스, 램프, 사인 Arb로 구성되고 펄스 Arb가 2회 반복되는 시퀀스를 프로그래밍하는 명령입니다.

출력 1에서 전압 파형의 시퀀스를 프로그래밍하도록 설정하려면

ARB:FUNC:TYPE VOLT,(@1) ARB:FUNC:SHAP SEQ,(@1) ARB:SEQ:RESet (@1)

스텝 0을 전압 펄스로 프로그래밍하려면

ARB:SEQ:STEP:FUNC:SHAP PULS,0,(@1) ARB:SEQ:STEP:VOLT:PULS:STAR:TIM 0.25,0,(@1) ARB:SEQ:STEP:VOLT:PULS:TOP 10.0,0,(@1) ARB:SEQ:STEP:VOLT:PULS:TOP:TIM 0.5,0,(@1) ARB:SEQ:STEP:VOLT:PULS:END:TIM 0.25,0,(@1)

스텝 1을 전압 램프로 프로그래밍하려면

ARB:SEQ:STEP:FUNC:SHAP RAMP,1,(@1) ARB:SEQ:STEP:VOLT:RAMP:STAR:TIM 0.25,1,(@1) ARB:SEQ:STEP:VOLT:RAMP:END 10.0,1,(@1) ARB:SEQ:STEP:VOLT:RAMP:RTIM 0.5,1,(@1) ARB:SEQ:STEP:VOLT:RAMP:END:TIM 0.25,1,(@1)

스텝 2을 전압 사인파로 프로그래밍하려면

ARB:SEQ:STEP:FUNC:SHAP SIN,2,(@1) ARB:SEQ:STEP:VOLT:SIN:FREQ 0.0167,2,(@1) ARB:SEQ:STEP:VOLT:SIN:OFFS 10.0,2,(@1) ARB:SEQ:STEP:VOLT:SIN:AMPL 20.0,2,(@1)

스텝 0을 2회 반복하려면

ARB:SEQ:STEP:COUN 2,0,(@1)

스텝 2의 페이싱이 트리거되도록 설정하려면

ARB:SEQ:STEP:PAC TRIG,2,(@1)

스텝 2의 트리거 소스를 선택하려면

TRIG:ARB:SOUR BUS,2,(@1)

마지막 Arb 값에서 시퀀스를 종료하려면

ARB:SEQ:TERM:LAST ON,(@1)

전체 시퀀스가 2회 반복되도록 만들려면

ARB:SEQ:COUN 3,(@1)

과도 트리거 시스템을 설정하고 시퀀스를 트리거하려면

VOLT:MODE ARB,(@1)

TRIG:ARB:SOUR BUS

- OUTP ON,(@1)
- INIT:TRAN(@1)

# 임의 파형 파라미터

## 공통 파라미터

다음은 대부분의 Arb 기능에 공통되는 파라미터입니다.

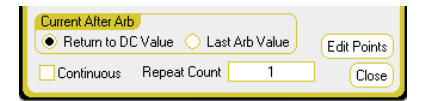

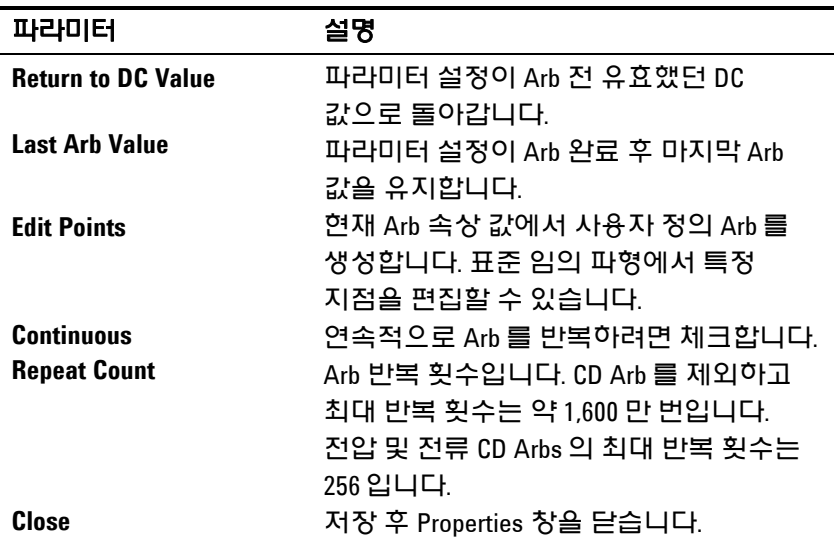

#### 원격 인터페이스에서**:**

파라미터 설정이 Arb 이전에 유효했던 DC 값으로 복귀됩니다.

ARB:TERM:LAST OFF,(@1)

파라미터 설정이 Arb 완료 후에 마지막 Arb 값으로 유지됩니다.

ARB:TERM:LAST ON,(@1)

현재 Arb 속성 값에서 사용자 정의 전류 또는 전압 Arb를 만듭니다.

ARB:CURR:CONV (@1) ARB:VOLT:CONV (@1)

Arb를 계속 반복합니다.

ARB:COUN INF,(@1)

Arb의 반복 회수

ARB:COUN 10,(@1)

## 스텝 파라미터

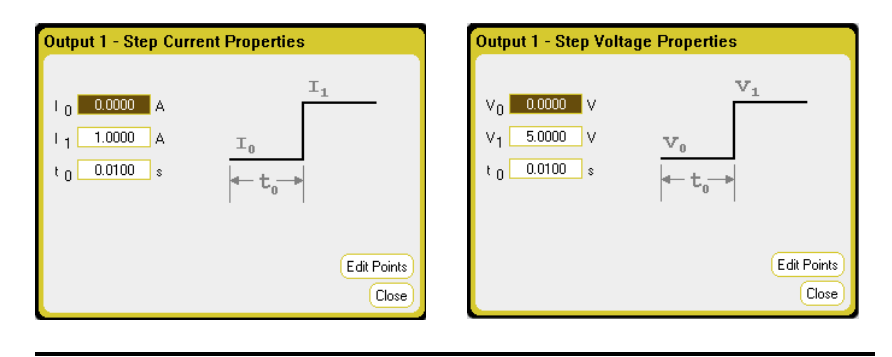

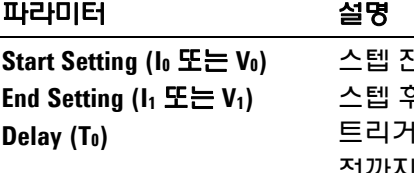

스텝 전의 설정. 스텝 후의 설정. 1 수신 후 스텝이 발생하기 전까지의 지연.

## 원격 인터페이스에서**:**

스텝 전의 설정:

ARB:CURR:STEP:STAR 0,(@1) ARB:VOLT:STEP:STAR 0,(@1)

스텝 후의 설정:

ARB:CURR:STEP:END 1,(@1) ARB:VOLT:STEP:END 5,(@1)

트리거 수신 후 스텝이 발생하기 전까지의 지연:

ARB:CURR:STEP:STAR:TIM 0.01,(@1) ARB:VOLT:STEP:STAR:TIM 0.01,(@1)

## 램프 파라미터

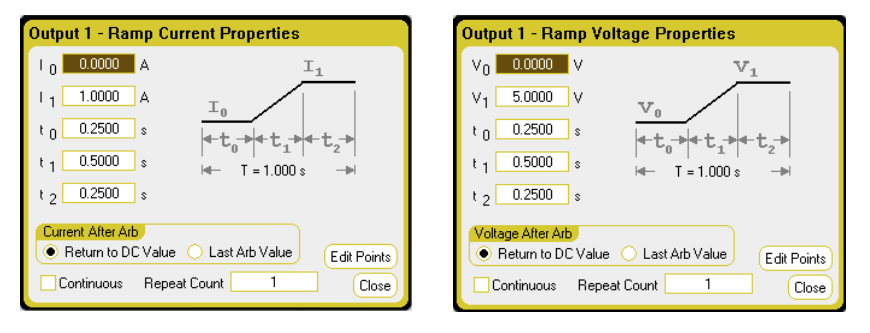

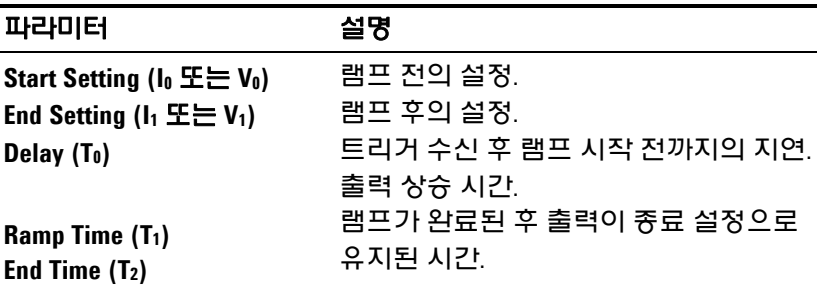

## 원격 인터페이스에서**:**

램프 전의 설정:

ARB:CURR:RAMP:STAR 0,(@1) ARB:VOLT:RAMP:STAR 0,(@1)

램프 후의 설정:

ARB:CURR:RAMP:END 1,(@1) ARB:VOLT:RAMP:END 5,(@1)

트리거 수신 후 램프가 시작되기 전까지의 지연:

ARB:CURR:RAMP:STAR:TIM 0.25,(@1) ARB:VOLT:RAMP:STAR:TIM 0.25,(@1)

## 출력 상승 시간

ARB:CURR:RAMP:RTIM 0.5,(@1) ARB:VOLT:RAMP:RTIM 0.5,(@1)

램프가 완료된 후 출력이 종료 설정으로 유지된 시간:

ARB:CURR:RAMP:END:TIM 0.01,(@1) ARB:VOLT:RAMP:END:TIM 0.01,(@1)

## 계단 파라미터

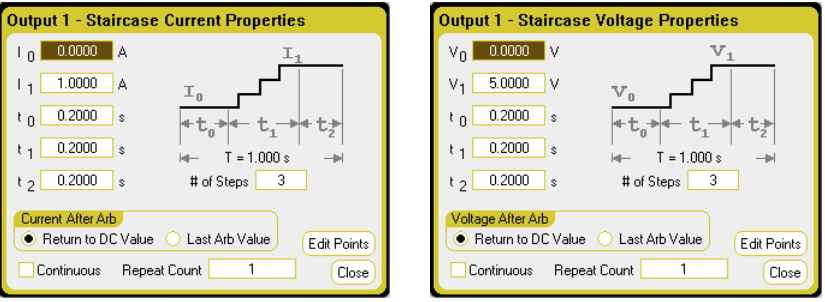

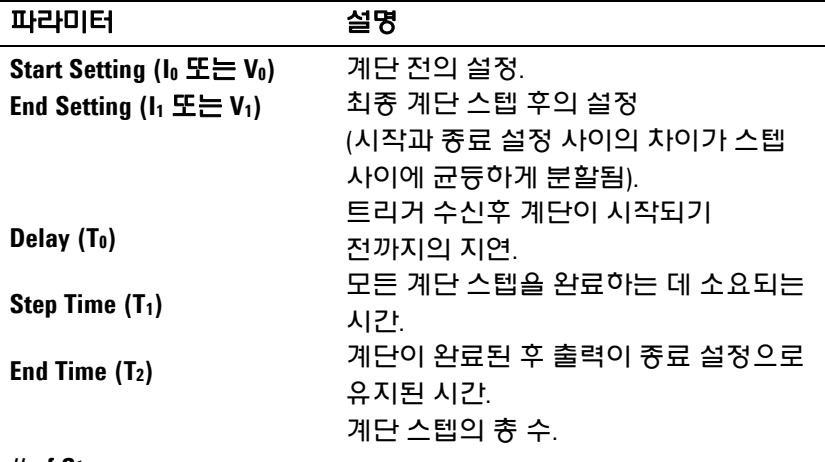

#### **# of Steps**

### 원격 인터페이스에서**:**

계단 전의 설정:

ARB:CURR:STA:STAR 0,(@1) ARB:VOLT:STA:STAR 0,(@1)

최종 계단 스텝 후의 설정:

ARB:CURR:STA:END 1,(@1) ARB:VOLT:STA:END 5,(@1)

트리거 수신 후 계단이 시작되기 전까지의 지연:

ARB:CURR:STA:STAR:TIM 0.2,(@1) ARB:VOLT:STA:STAR:TIM 0.2,(@1)

모든 계단 스텝을 완료하는 데 걸리는 시간:

ARB:CURR:TIM 0.2,(@1) ARB:VOLT:TIM 0.2,(@1)

계단이 완료된 후 출력이 종료 설정으로 유지된 시간:

ARB:CURR:STA:END:TIM 0.2,(@1) ARB:VOLT:STA:END:TIM 0.2,(@1)

계단의 총 스텝 수:

ARB:CURR:STA:NST 3,(@1) ARB:VOLT:STA:NST 3,(@1)

## 사인 파라미터

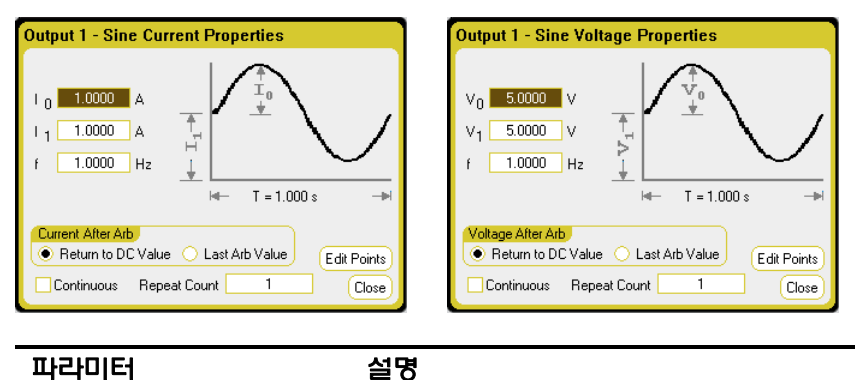

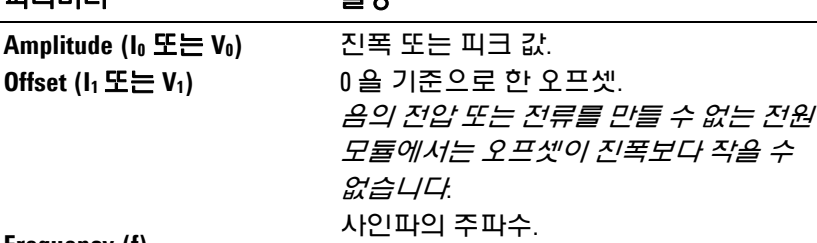

**Frequency (f)**

## 원격 인터페이스에서**:**

진폭 또는 피크 값:

ARB:CURR:SIN:AMPL 1,(@1) ARB:VOLT:SIN:AMPL 5,(@1)

#### 0을 기준으로 한 오프셋:

ARB:CURR:SIN:OFFS 1,(@1) ARB:VOLT:SIN:OFFS 5,(@1)

사인파의 주파수:

ARB:CURR:SIN:FREQ 1,(@1) ARB:VOLT:SIN:FREQ 1,(@1)

## 펄스 파라미터

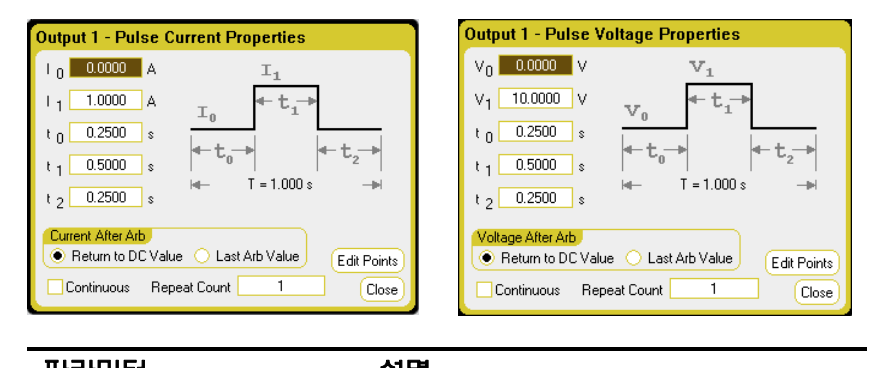

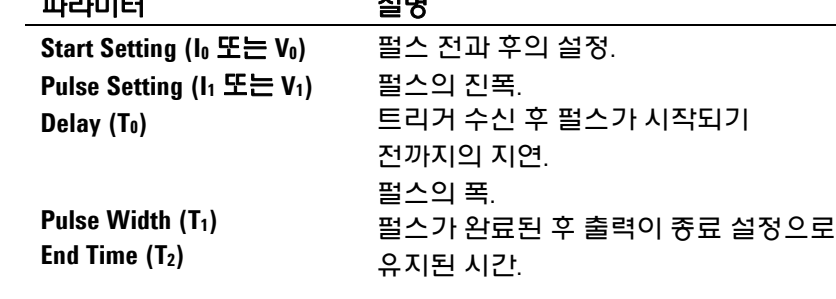

# 원격 인터페이스에서**:**

펄스 전과 후의 설정:

ARB:CURR:PULS:STAR 0,(@1) ARB:VOLT:PULS:STAR 0,(@1)

#### 펄스의 진폭:

ARB:CURR:PULS:TOP 1,(@1) ARB:VOLT:PULS:TOP 10,(@1)

트리거 수신 후 펄스가 시작되기 전까지의 지연:

ARB:CURR:PULS:STAR:TIM 0.25,(@1) ARB:VOLT:PULS:STAR:TIM 0.25,(@1)

#### 펄스의 폭:

ARB:CURR:PULS:TOP:TIM 0.5,(@1) ARB:VOLT:PULS:TOP:TIM 0.5,(@1)

펄스가 완료된 후 출력이 종료 설정으로 유지된 시간:

ARB:CURR:PULS:END:TIM 0.25,(@1) ARB:VOLT:PULS:END:TIM 0.25,(@1)

## 사다리꼴 파라미터

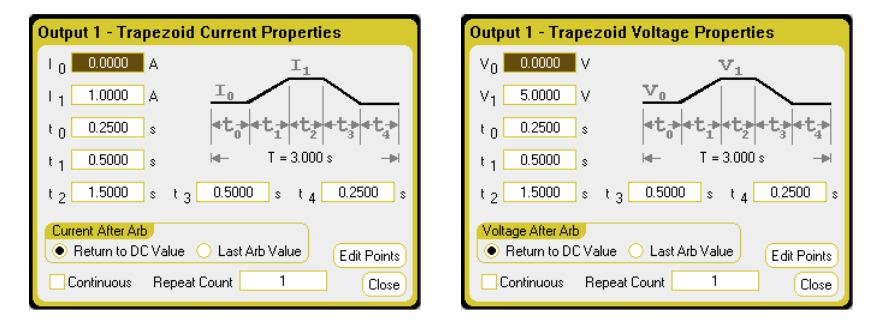

#### 파라미터 설명

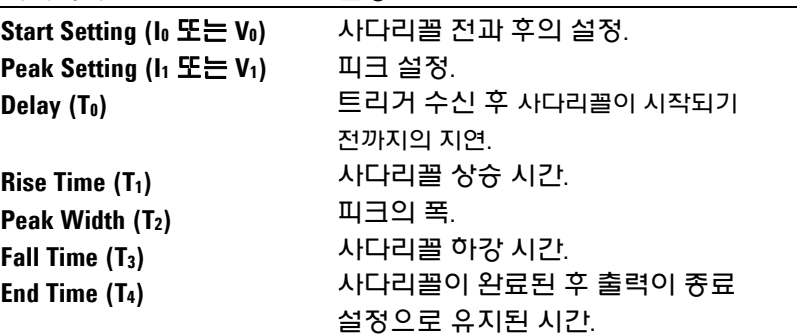

## 원격 인터페이스에서**:**

사다리꼴 전과 후의 설정:

ARB:CURR:TRAP:STAR 0,(@1) ARB:VOLT:TRAP:STAR 0,(@1)

피크 설정:

ARB:CURR:TRAP:TOP 1,(@1) ARB:VOLT:TRAP:TOP 5,(@1)

트리거 수신 후 사다리꼴이 시작되기 전까지의 지연:

ARB:CURR:TRAP:STAR:TIM 0.25,(@1) ARB:VOLT:TRAP:STAR:TIM 0.25,(@1)

사다리꼴의 상승(RTIM) 및 하강(FTIM) 시간:

ARB:CURR:TRAP:RTIM 0.5,(@1) ARB:VOLT:TRAP:RTIM 0.5,(@1) ARB:CURR:TRAP:FTIM 0.5,(@1) ARB:VOLT:TRAP:FTIM 0.5,(@1)

#### 피크의 폭:

ARB:CURR:TRAP:TOP:TIM 1.5,(@1) ARB:VOLT:TRAP:TOP:TIM 1.5,(@1)

사다리꼴이 완료된 후 출력이 종료 설정으로 유지된 시간:

ARB:CURR:PULS:END:TIM 0.25,(@1) ARB:VOLT:PULS:END:TIM 0.25,(@1)

## 지수 파라미터

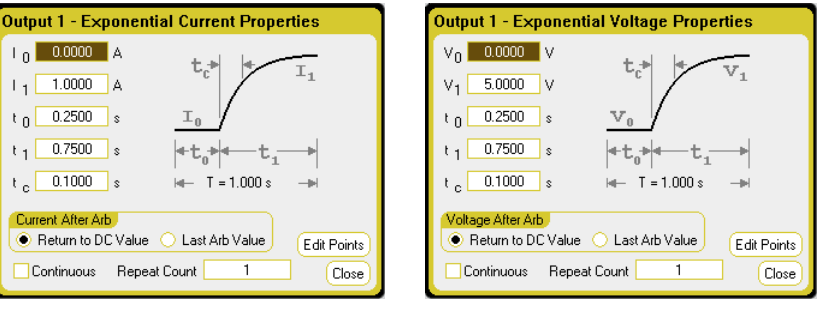

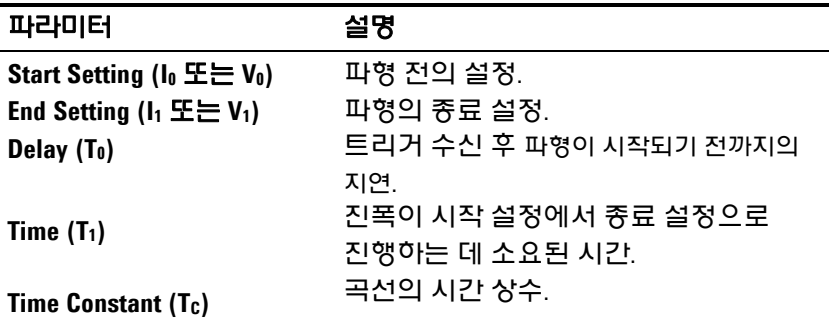

## 원격 인터페이스에서**:**

파형 전의 설정:

ARB:CURR:EXP:STAR 0,(@1) ARB:VOLT:EXP:STAR 0,(@1)

파형의 종료 설정:

ARB:CURR:EXP:END 1,(@1) ARB:VOLT:EXP:END 5,(@1)

트리거 수신 후 파형이 시작되기 전까지의 지연:

ARB:CURR:EXP:STAR:TIM 0.25,(@1) ARB:VOLT:EXP:STAR:TIM 0.25,(@1)

진폭이 시작 설정에서 종료 설정으로 진행하는 데 소요된 시간:

ARB:CURR:EXP:TIM 0.75,(@1) ARB:VOLT:EXP:TIM 0.75,(@1)

곡선의 시간 상수:

ARB:CURR:EXP:TCON 0.1,(@1) ARB:VOLT:EXP:TCON 0.1,(@1)

# 사용자 정의 파라미터

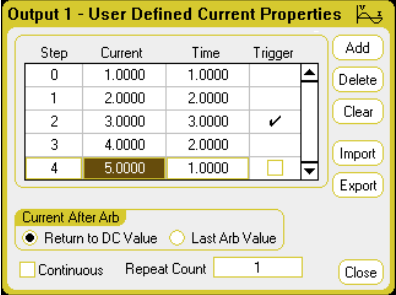

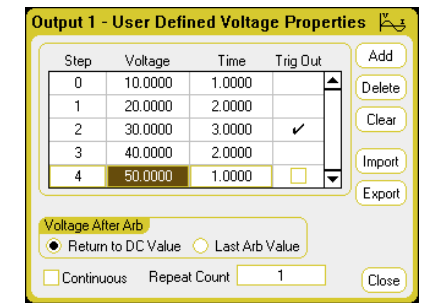

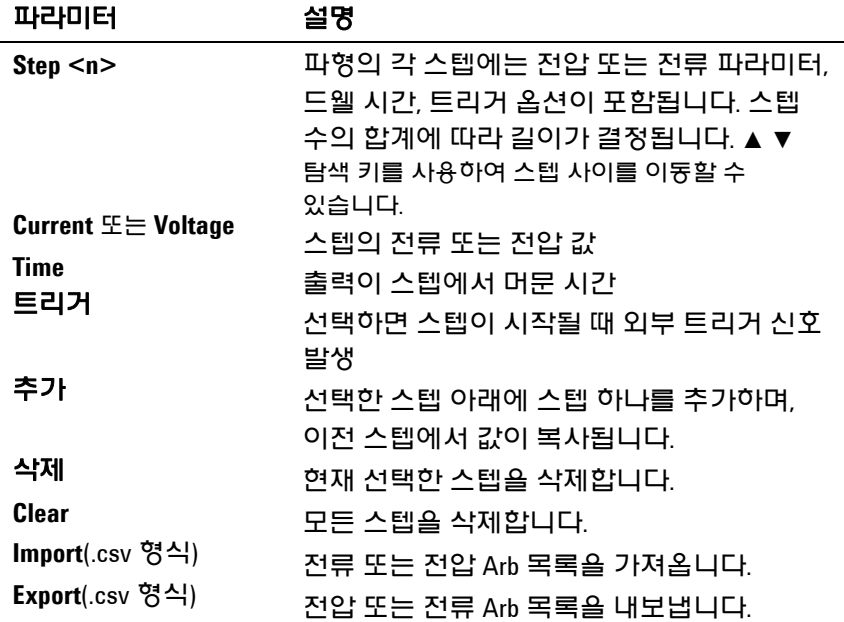

## 원격 인터페이스에서

5개 스텝의 전류 또는 전압 값:

ARB:CURR:UDEF:LEV 1,2,3,4,5,(@1) ARB:VOLT:UDEF:LEV 1,2,3,4,5,(@1)

출력이 스텝에서 머문 시간:

ARB:CURR:UDEF:DWEL 1,2,3,2,1,(@1) ARB:VOLT:UDEF:DWEL 1,2,3,2,1,(@1)

스텝이 시작될 때 외부 트리거 신호 발생 (스텝 #3이 시작될 때 트리거가 발생됨):

> ARB:CURR:UDEF:BOST 0,0,1,0,0,(@1) ARB:VOLT:UDEF:BOST 0,0,1,0,0,(@1)

## 연속 드웰 파라미터

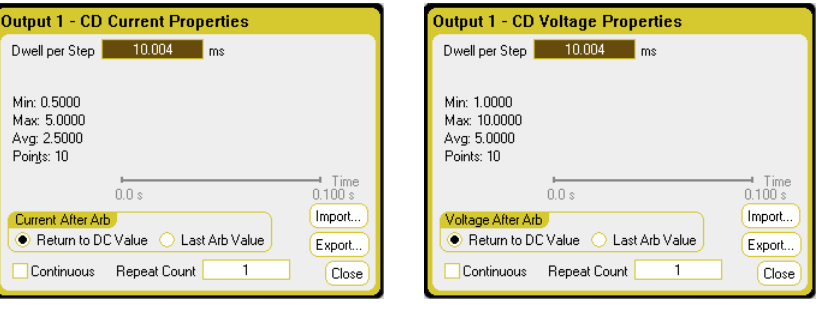

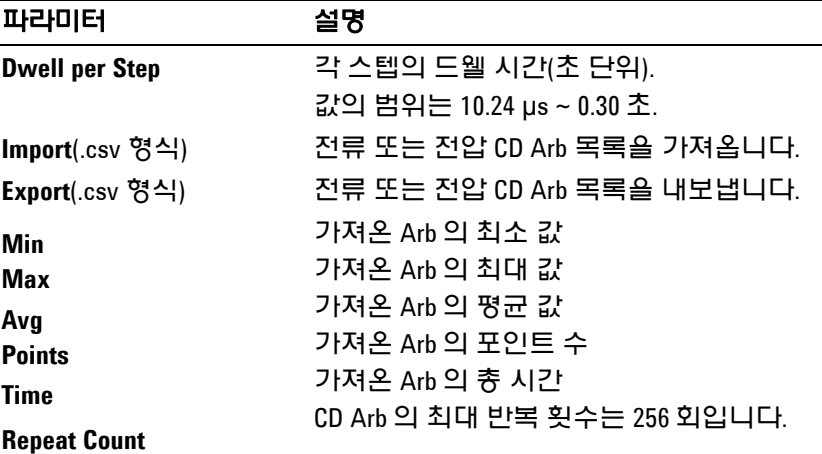

## 원격 인터페이스에서**:**

각 스텝의 드웰 시간(초 단위):

ARB:CURR:CDW:DWEL 0.01,(@1) ARB:VOLT:CDW:DWEL 0.01,(@1)

10개 스텝의 전류 또는 전압 값:

ARB:CURR:CDW 0.5,1,1.5,2,2.5,3,3.5,4,4.5,5,(@1) ARB:VOLT:CDW 1,2,3,4,5,6,7,8,9,10,(@1)

# **Arb** 시퀀스 파라미터

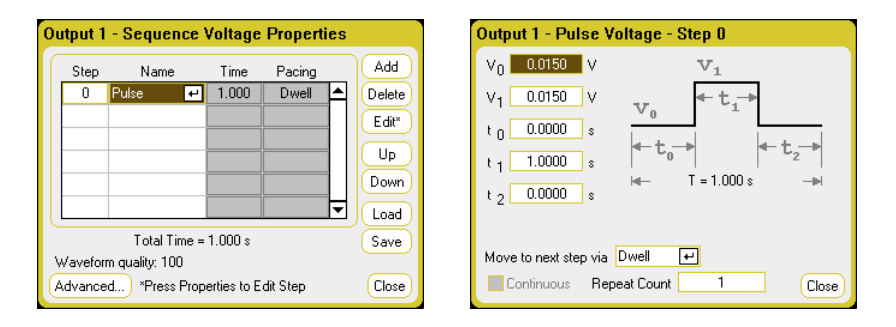

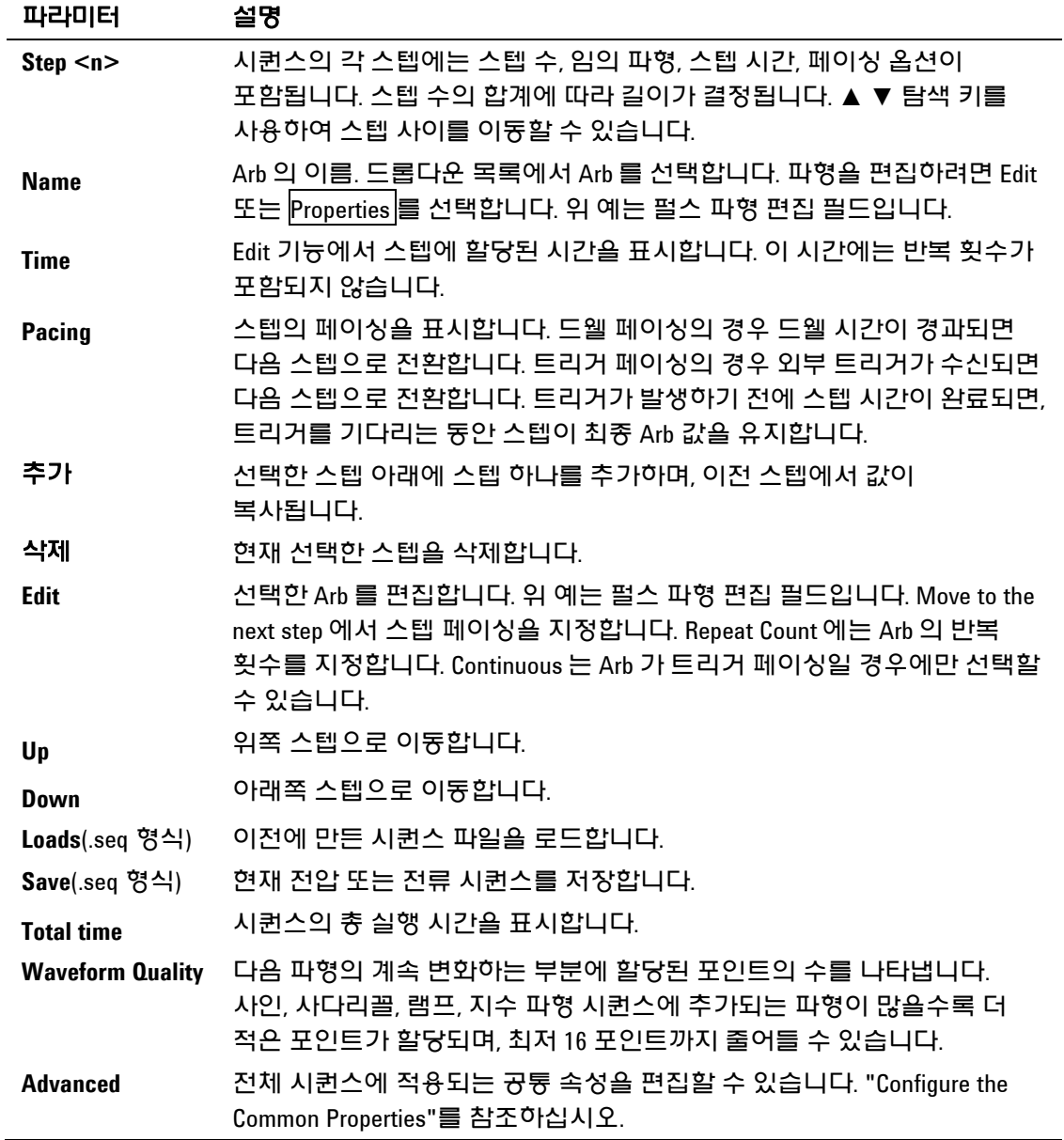

#### 원격 인터페이스에서**:**

Arb 시퀀스를 만들거나 편집할 때 다음 사항을 지켜야 합니다.

- Arb 기능 유형(전압 또는 전류)이 각 시퀀스 스텝에 지정된 Arb 유형과 일치해야 합니다.
- Arb 시퀀스 스텝 기능의 파형이 이어지는 파라미터 명령에 사용된 형상과 일치해야 합니다.
- 파라미터 목록에서 *마지막* 값은 시퀀스 스텝 번호입니다.

출력 1에서 전압 시퀀스를 프로그래밍하도록 설정하려면

```
ARB:FUNC:TYPE VOLT,(@1)
ARB:FUNC:SHAP SEQ,(@1)
ARB:SEQ:RESet (@1)
```
스텝 0을 전압 펄스로 프로그래밍하려면

ARB:SEQ:STEP:FUNC:SHAP PULS,0,(@1) ARB:SEQ:STEP:VOLT:PULS:STAR:TIM 0.25,0,(@1) ARB:SEQ:STEP:VOLT:PULS:TOP 10.0,0,(@1) ARB:SEQ:STEP:VOLT:PULS:TOP:TIM 0.5,0,(@1) ARB:SEQ:STEP:VOLT:PULS:END:TIM 0.25,0,(@1)

스텝 0의 시간은 Start Time, Top Time, End Time의 합계입니다. 시퀀스 스텝의 기본 페이싱은 드웰 페이싱입니다.

## **Arb** 트리거 소스

임의 파형의 트리거 소스를 지정합니다. 임의 파형을 트리거링하는 데 모두 같은 트리거 소스를 사용합니다.

#### 전면 패널에서

Arb 키를 누른 다음 **Trigger Source** 필드를 선택합니다.

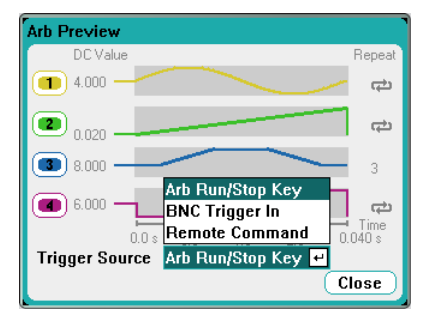

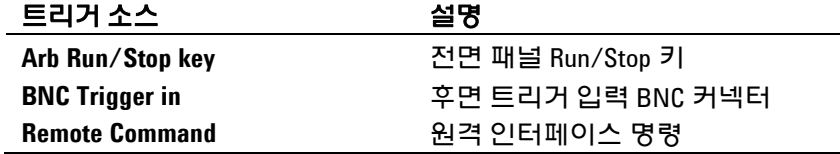

## 원격 인터페이스에서**:**

다음 SCPI 트리거 소스 중에서 하나를 선택합니다.

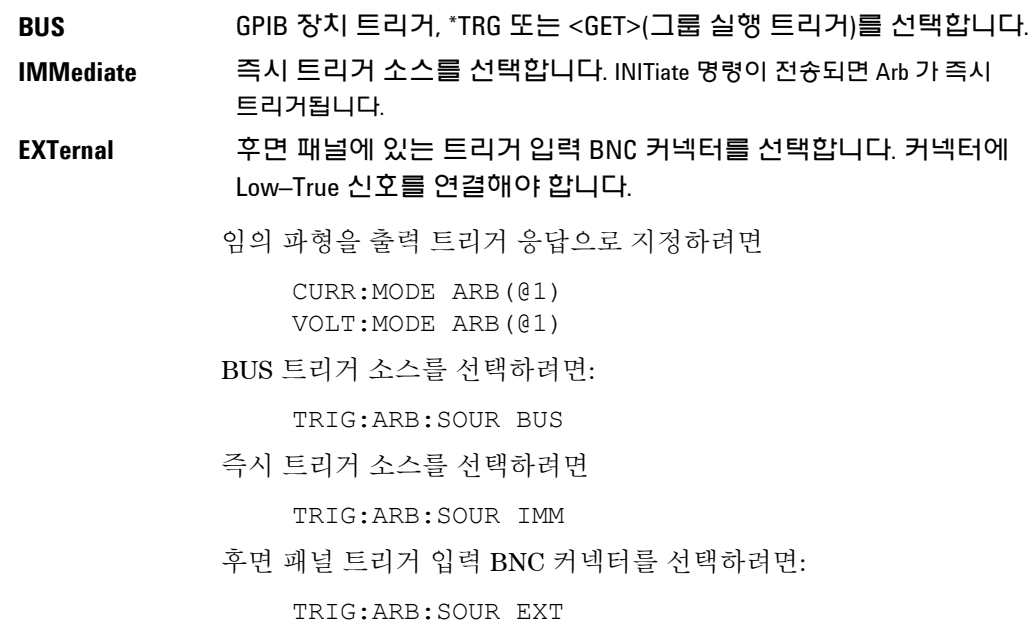

# **Arb** 트리거

참고 출력 단자에 임의 파형이 나타나도록 하려면 Arb <sup>가</sup> 실행되기 전에 선택한 출력이 켜져 있어야 합니다. 임의 파형이 실행되면 Arb 가 완료될 때까지 모든 원격 전압 및 전류 명령뿐 아니라 전면 패널 전압 및 전류 컨트롤까지 모두 무시됩니다.

## 전면 또는 후면 패널에서

선택한 트리거 소스에 따라 다음과 같이 임의 파형을 트리거링할 수 있습니다.

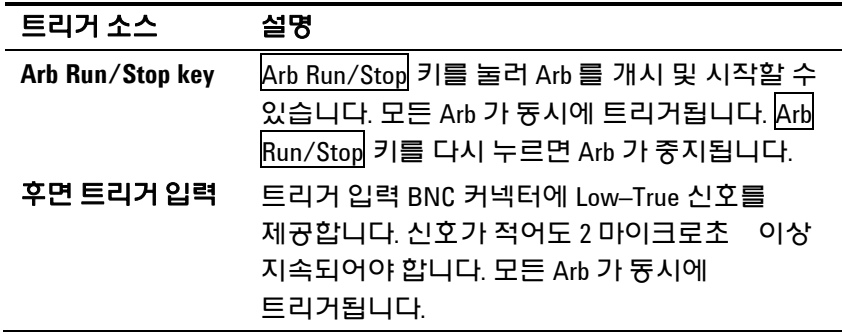

이렇게 설정해 놓으면 기기가 트리거 신호를 무한정 기다립니다. 트리거가 발생하지 않아 임의 파형을 취소하려면 Arb Run/Stop 키를 눌러 Arb를 종료합니다.

#### 원격 인터페이스에서**:**

과도 트리거 시스템을 시작하려면:

INIT:TRAN(@1)

기기가 INITiate:TRANsient 명령을 수신한 후에 트리거 신호를 수신할 준비가 되기까지는 몇 밀리초가 걸립니다. 트리거 시스템의 준비가 완료되기 전에 트리거가 발생하면 해당 트리거는 무시됩니다. 작동 상태 레지스터에서 WTG tran 비트를 테스트하여 기기가 시작된 후 언제 트리거 수신 준비가 완료되는지 확인할 수 있습니다.

WTG\_tran 비트(비트 4)를 쿼리하려면

STAT:OPER:COND? (@1)

쿼리에서 비트 값으로 16이 반환되면 WTG tran 비트가 참이며, 기기가 트리거 신호를 수신할 준비가 된 것입니다. 자세한 내용은 N6705 Programmer's Reference Help 파일을 참조하십시오.

## 참고 INITiate:TRANsient;CONTinuous 명령이 프로그래밍된 경우를 제외하고, 트리거 작업이 필요할 때마다 과도 트리거 시스템을 매번 시작해야 합니다.

#### 트리거 소스가 BUS일 때 Arb를 트리거하려면

\*TRG

앞서 설명한 대로, 후면 패널 트리거 입력 BNC 커넥터에 트리거 신호를 적용하는 방법으로도 트리거를 발생시킬 수 있습니다. 이 커넥터를 트리거 소스로 구성한 경우 기기가 트리거 신호를 무한정 기다립니다. 트리거가 발생하지 않으면 트리거 시스템을 직접 유휴 상태로 되돌려야 합니다.

트리거가 발생하지 않았고 임의 파형을 취소하려면 다음 명령을 전송합니다.

#### ABOR:TRAN

트리거가 수신되면 Arb가 실행됩니다. Arb가 완료되면 트리거 시스템이 유휴 상태로 되돌아옵니다. 작동 상태 레지스터에서 TRAN\_active 비트를 테스트하여 과도 트리거 시스템이 유휴 상태로 돌아왔는지 확인할 수 있습니다.

TRAN\_active 비트(비트 6)를 쿼리하려면

STAT:OPER:COND? (@1)

쿼리에서 비트 값으로 64가 반환되면 TRAN\_active 비트가 참이며, Arb가 완료되지 않은 것입니다. TRAN\_active 비트가 거짓이면 Arb가 완료된 것입니다. 자세한 내용은 N6705 Programmer's Reference Help 파일을 참조하십시오.

# 사용자 정의 및 연속 드웰 **Arb** 데이터 가져오기**/**내보내기

앞서 이 장의 "Configuring User–Defined Properties" 및 "Configuring Constant–Dwell Properties" 부분에서 설명한 것처럼 Microsoft Excel 스프레드시트에서 임의 파형을 만들고 **Import** 기능을 사용하여 기기로 가져올 수 있습니다. 마찬가지로, 기기에서 스프레드시트로 임의 파형을 내보낼 수도 있습니다.

다음 스프레드시트 예제에 사용자 정의 Arb와 연속 드웰 Arb에 해당하는 파일 형식이 나와 있습니다. 이 형식에는 비고 섹션, 태그 헤더, 적절한 수의 데이터 헤더 및 데이터 행/열이 포함됩니다.

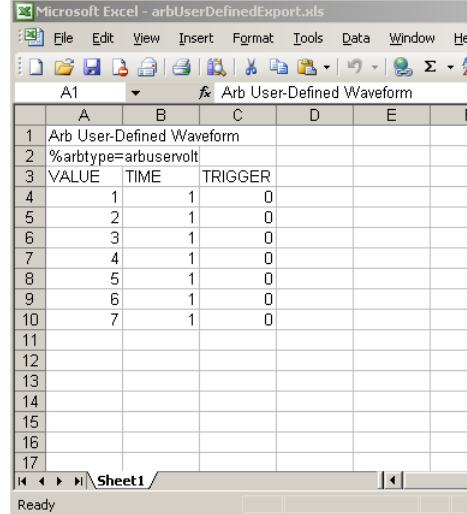

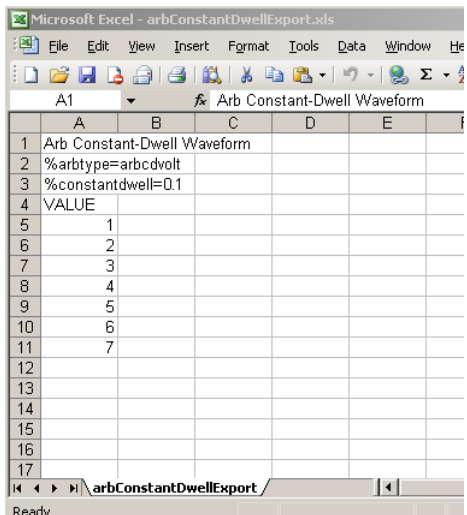

비고 섹션 – 파일을 설명하는 텍스트가 있는 섹션입니다. 또한 빈 행을 포함할 수 있습니다. 비고 행의 폭은 일반적으로 1열입니다.

태그 헤더 – 이 행에는 다음 태그 중 *하나*가 반드시 포함되어야 합니다.

%arbtype=arbuservolt %arbtype=arbusercurr %arbtype=arbcdvolt %arbtype=arbcdcurr

연속 드웰 Arb의 경우, 두 번째 태그 행에 다음과 같이 드웰을 지정해야 합니다.

%constantdwell=<float>

데이터 헤더 – 사용자 정의 Arb의 경우, 데이터 헤더 행에 다음과 같은 제목의 열 3개가 있어야 합니다. VALUE, TIME, TRIGGER. 연속 드웰 Arb의 경우, 헤더 행에 다음의 제목을 가진 열이 하나 있습니다. VALUE. 헤더 행에 이어지는 행은 모두 데이터 행입니다.

데이터 행 – 사용자 정의 Arb의 경우, VALUE 열에 있는 데이터가 전압 또는 전류 값 중 하나로 Arb 유형과 일치해야 합니다. TIME 열에는 스텝의 드웰 시간(초 단위)이 지정됩니다. TRIGGER 열에는 기본값으로 0이 필요합니다. 스텝을 시작할 때 Arb에서 외부 트리거 신호를 생성하도록 만들려면 0을 1로 바꿉니다. 연속 드웰 Arb의 경우, VALUE 열에 있는 데이터가 전압 또는 전류 값 중 하나로 Arb 유형과 일치해야 합니다.

애질런트 N6705 DC 전력 분석기 사용 설명서

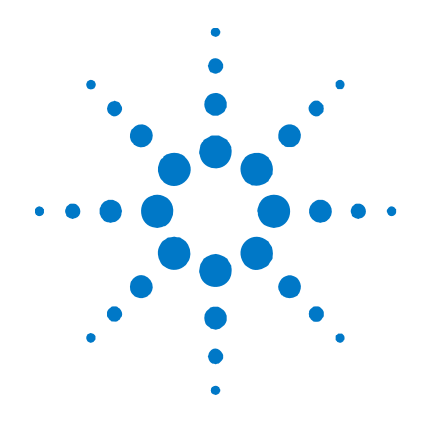

# 측정 기능 사용

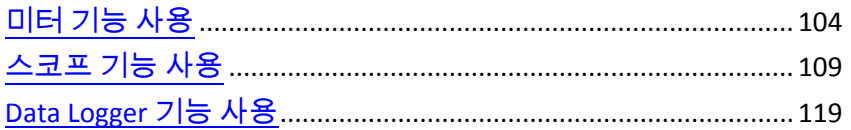

이 장에는 DC 전력 분석기를 작동하는 방법에 관한 예가 들어있습니다. 여기서 제시하는 예는 다음 항목을 사용하는 방법을 보여줍니다.

미터 기능

**4** 

- 스코프 측정 기능
- 데이터 로깅 기능

각 항목의 끝부분에 특정 기능을 프로그래밍할 수 있는 등가 SCPI 명령이 포함되어 있습니다. 하지만 전면 패널 Scope View, Data Logger View 등의 기능과 일부 관리 기능에는 등가 SCPI 명령이 존재하지 않습니다. 부록 B에 계측기를 프로그래밍하는 데 사용할 수 있는 SCPI 명령어가 모두 나와 있습니다.

ASCPI 명령 사용법에 관한 전체 세부 사항은 애질런트 N6705 제품 참조<br>- 참고 And Only Hotel는 Programmer's Reference Help 파일을 참조하십시오. 이 CD 에 들어있는 Programmer's Reference Help 파일을 참조하십시오. 이 CD–ROM 은 계측기와 함께 제공됩니다.

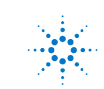

# <span id="page-103-0"></span>미터 기능 사용

각 전원 모듈에는 출력에서 DUT로 소싱되는 실제 전압과 전류를 측정할 수 있는 전압계와 전류계가 완벽하게 통합되어 있습니다. 전압 및 전류 측정의 정밀도는 설치된 전원 모듈의 유형에 따라 "Agilent N6700 Modular Power System Family Specifications Guide"N6700 의 내용과 같이 달라집니다.

## 미터 화면

## 전면 패널에서

각 출력마다 자체적인 측정 기능이 있습니다. 미터 화면이 표시될 때마다 측정 시스템이 연속적으로 출력 전압과 전류를 측정합니다. 측정 시스템은 PLC(전원 라인 주기)의 수와 시간 간격을 기준으로 필요한 만큼 포인트를 수집하고, 샘플의 *평균치*르 계산합니다. 기본 화면에는 네 가지 출력이 모두 표시됩니다.

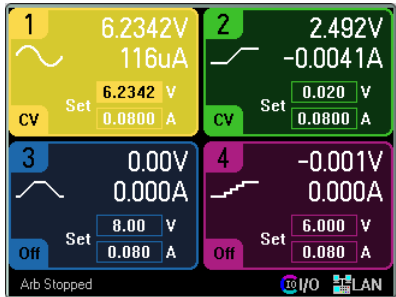

단일 출력 화면에는 선택한 출력에 관한 자세한 정보가 표시됩니다. Meter View 키를 누르면 두 화면 사이를 전환할 수 있습니다.

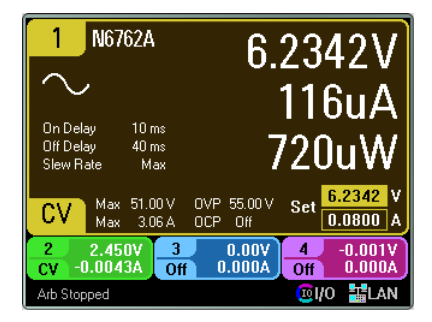

## 원격 인터페이스에서

DC 전류 또는 전압 측정을 트리거 및 반환하려면:

MEAS:CURR? (@1) MEAS:VOLT? (@1)

이전에 트리거한 DC 전류 또는 전압을 되돌리려면:

FETC:CURR? (@1) FETC:VOLT? (@1)

## 미터 범위

전원 모듈에는 전압과 전류 측정 범위가 여러 가지인 제품도 있습니다(1장 "전원 모듈의 특성" 참조). 더 낮은 측정 범위를 선택하면 측정이 범위를 초과하지 않는 한 측정 정밀도가 향상됩니다. 측정 범위가 초과되면 "Overload" 오류가 발생합니다.

#### 전면 패널에서

측정 범위를 지정하려면 Meter View 키를 누른 다음 Properties를 누릅니다.

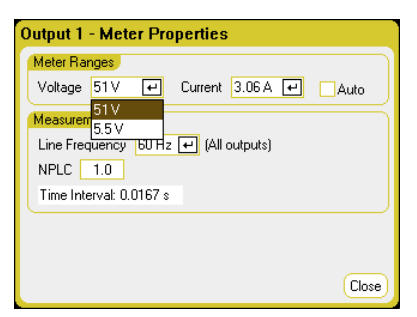

**Meter Ranges** – **Voltage** 또는 **Current** 드롭다운 메뉴에서 더 낮은 측정 범위를 적절하게 선택합니다. **Auto** 확인란을 선택하면 측정 범위 자동 조정 기능이 활성화됩니다. 계측기에서 측정의 진폭에 가장 적합한 측정 범위가 자동으로 선택됩니다.

**Measurement Time** – AC 주전원의 **Line Frequency**를 50 Hz 또는 60 Hz로 지정할 수 있습니다.

**NPLC** – 측정 정밀도를 높이고 낮은 전류 및 전압 측정의 측정 노이즈를 줄이려면 측정에 포함되는 전원 라인 주기(**NPLC**)의 수를 지정할 수 있습니다.

**Time Interval** – 각 측정의 적분 시간을 나타내는 필드입니다.

참고 Meter Properties 창의 측정 시간 설정은 전면 패널 전압 및 전류 미터에 한해 적용됩니다. 이 설정은 SCPI 측정, 스코프 화면, Data Logger 화면, Elog, 히스토그램의 측정 설정과 완전히 별개입니다.

#### 원격 인터페이스에서**:**

전압 또는 전류 측정 범위를 지정하려면:

SENS:CURR:RANG <current>, (@1) SENS: VOLT: RANG <voltage>, (@1)

측정이 예상되는 최대 전류 값을 전송해야 합니다. 계측기에서 입력한 값에 가장 적합한 분해능을 제공하는 범위를 선택합니다.

애질런트 N6781A 및 N6782A에서 중단 없는 전압 및 전류 측정 범위 자동 지정을 사용할 수 있습니다. 이것은 범위 내 데이터 손실 없이 폭넓은 동적 측정 범위를 가능하게 합니다. 10 μA 범위에는 범위 자동 조정 기능이 적용되지 않으며, 수동으로 범위를 선택해야 합니다.

채널 1에 대해 중단 없는 전압 또는 전류 범위 자동 조정을 선택하려면:

SENS:CURR:RANG:AUTO ON, (@1) SENS:VOLT:RANG:AUTO ON, (@1)

## 애질런트 **N678xA SMU** 미터 전용 모드

참고 다음 정보는 애질런트 N678xA SMU 모델에 한해 적용됩니다.

애질런트 N678xA SMU 모델은 계측기의 소스 기능을 사용하지 않고도 출력 단자에서 전압 또는 전류를 측정할 수 있습니다.

Measure Only 기능을 선택하기 전에 모든 측정 연결을 완료해야 합니다. 이는 Measure Only 기능을 선택하면 계측기가 DUT에 가해지는 동요 수준을 최소화하는 초기화 시퀀스를 거치기 때문입니다. 또한 미터가 정확히 측정할 수 있도록 출력이 활성화됩니다.

#### 전면 패널에서

Source Settings 창에 있는 Emulating 드롭다운 목록에서 Measure Only 기능 중 하나를 선택합니다.

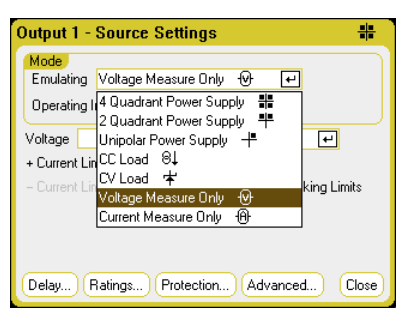

**Voltage Measure Only**를 선택하면 전압계가 에뮬레이션됩니다. 전류 우선 모드가 기본적으로 설정되어 있습니다. +/– 전압 한계치는 최대값으로 설정됩니다. 추가적인 설정은 필요하지 않습니다.

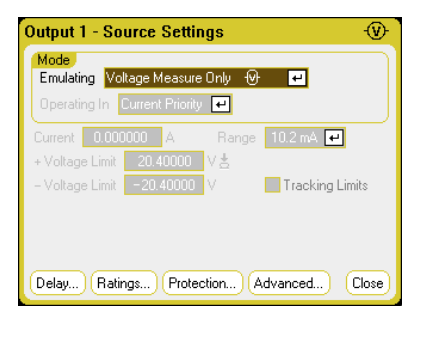

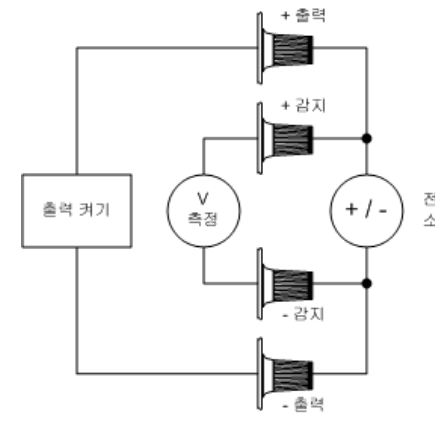

감지 및 로드 리드를 직접 DUT에 연결하거나, 또는 전면 패널의 로컬 감지를 사용하는 것 중의 한 가지 방법으로 감지 단자가 출력 단자에 연결되어 있을 때 Voltage Measure Only 모드를 사용하는 것이 가장 좋습니다. Voltage Measure Only 모드에서 입력 임피던스는 DUT의 접지 방식에 따라 2000 pF 내외가 된다는 점에 유의하십시오. 이에 따라 측정 대상 노드에서 최대 수 마이크로암페어의 전류가 유출될 수 있습니다.

#### 참고 전압 측정 범위는 +/– Voltage Limit 필드에 표시되는 장치 전압 정격을 초과할 수 없습니다.

**Current Measure Only**를 선택하면 무부하 전류계가 에뮬레이션됩니다. 전압 우선 모드가 기본적으로 설정되어 있습니다. +/– 전류 한계치는 최대값으로 설정됩니다. 추가적인 설정은 필요하지 않습니다.

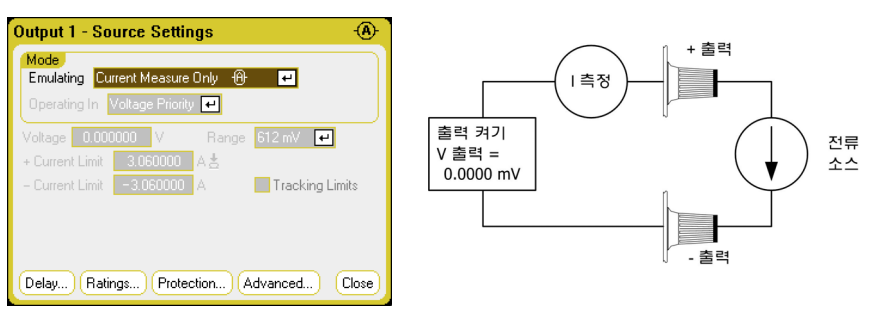

## 참고 전류 측정 범위는 +/– Current Limit 필드에 표시되는 장치 전류 정격을 초과할 수 없습니다.

Measure Only 모드를 선택하면 출력이 활성화되며, 아래 그림처럼 미터 화면에 전압 또는 전류 측정 값이 계속 표시됩니다. 어떤 모드에서든 전압과 전류 미터 기능이 모두 활성화됨에 유의하십시오.

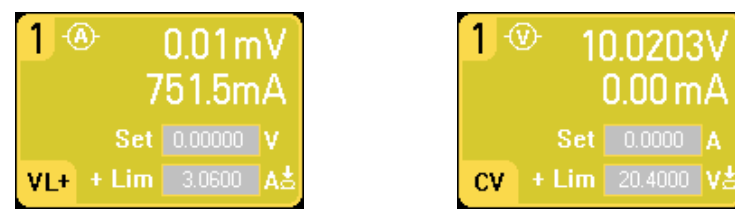

## 원격 인터페이스에서**:**

전압 측정 전용을 지정하려면: EMUL VMET,(@1) 전압을 측정하려면: MEAS:VOLT?(@1) 전류 측정 전용을 지정하려면: EMUL AMET,(@1) 전류를 측정하려면: MEAS:CURR?(@1)

## 애질런트 **N6781A** 의 보조 전압 측정

참고 다음 정보는 애질런트 N6781A 모델에 한해 적용됩니다.

애질런트 N6781A에는 주로 배터리 전압 런다운 측정에 사용되는 보조 전압 측정 입력이 있습니다. 이 입력은 또한 +/–25VDC 사이의 범용 DC 전압 측정과 같은 다른 용도에도 적합합니다. 보조 전압 측정 입력은 다른 공통 회로와 절연되어 있으며, 대역폭은 약 2kHz입니다. 하나의 입력 범위가 있습니다. −25~+25 VDC

보조 전압 측정 기능은 출력 전압 측정과 함께 실행할 수 없습니다. 보조 전압 측정 입력을 선택하면 모든 전압 측정 기능이 보통 때의 +/– 감지 단자가 아니라 이 소스에서 입력을 수신합니다. 해당 기능에는 전면 패널, SCPI 측정, 스코프 화면, Data Logger 화면, Elog, 히스토그램 측정이 포함됩니다.

## 전면 패널에서

보조 전압 측정을 활성화하려면 Meter View, Properties, Aux Voltage를 차례로 선택합니다.

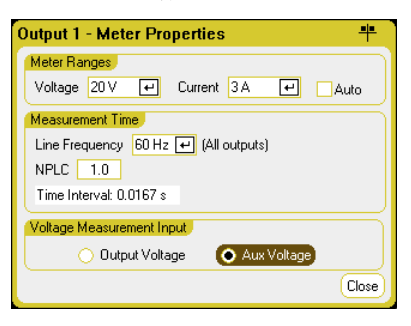

계측기가 전면 패널 미터 화면에 보조 전압 측정 결과를 계속 표시합니다.

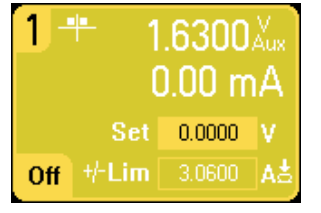

참고

보조 전압 측정 단자를 연결하지 않은 상태로 두면 전면 패널 미터에 약 1.6V 의 전압 판독치가 표시됩니다. 이는 정상적인 표시로, 측정 단자를 연결한 후에는 외부 전압 측정에 영향을 주지 않습니다.

## 원격 인터페이스에서**:**

보조 전압 측정 입력을 지정하려면:

SENS:FUNC:VOLT:INP AUX,(@2)
# 스코프 기능 사용

DC 전력 분석기의 스코프 기능은 벤치 오실로스코프와 유사하며, 출력 전압과 전류 신호를 시간 함수로 표시합니다. 또한 표시할 출력과 함수를 선택하는 컨트롤, 게인과 오프셋을 조절하는 전면 패널 노브, 구성 가능한 트리거 및 마커가 있습니다.

모든 출력의 전압 또는 전류 파형을 나타내도록 Scope View를 구성할 수 있습니다. 애질런트 N676xA 및 N678xA SMU 모델에는 전압 및 전류 동시 측정 기능이 있으므로 이 모델에 한해 전력 파형을 표시할 수 있습니다(1장 "전원 모듈의 특성" 참조). "스코프 수평"에서 설명한 것처럼, 스코프의 최대 샘플링 속도는 표시되는 파형의 수에 따라 달라집니다. Scope View에는 모든 출력의 타임베이스와 트리거 구성이 한 개씩 있습니다.

# 측정 수행

다음 측정 예에서는 오실로스코프를 사용하여 출력 켜기 시퀀스를 표시합니다. 오실로스코프는 출력이 켜지면 실제 전압을 측정합니다.

### 단계 **1 –** 출력 전압 및 전류 값 프로그래밍**:**

Meter View에서 DC 전력 분석기의 출력 4개 모두를 10V, 1A의 출력 전압 및 전류로 설정합니다. 이 내용은 3장 "출력 제어"에 설명되어 있습니다.

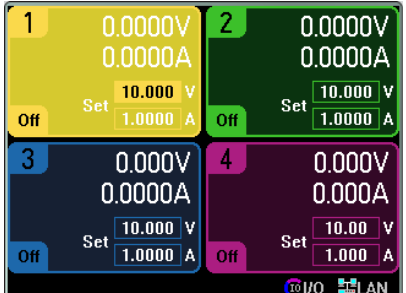

### 단계 **2 –** 출력 켜기 시퀀스 구성**:**

3장 "켜기/끄기 시퀀스 구성"의 설명에 따라 출력 켜기 시퀀스를 구성합니다. 끄기 지연을 제외하고 켜기 지연만 구성하면 됩니다. 출력 채널의 켜기 지연은 다음과 같습니다.

- 출력 1: 10ms
- 출력 1: 20ms
- 출력 1: 30ms
- 출력 1: 40ms

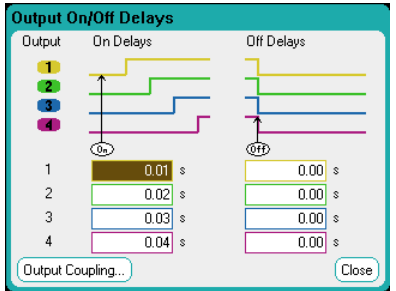

### **3** 단계 **– Scope View** 트레이스 구성**:**

- V1에서 V4까지 선택
- I1에서 I4까지 선택 해제
- Vertical Volts/Div. 노브를 사용하여 V1 ~ V4를 10V/Div로 설정
- Offset 노브를 사용하여 4개의 트레이스가 수직 그리드에서 최소 한 공간 이상씩 분리되도록 이동
- Horizontal Time/Div. 노브를 사용하여 타임베이스를 20ms로 설정

트레이스는 출력에 따라 컬러 코딩됩니다.

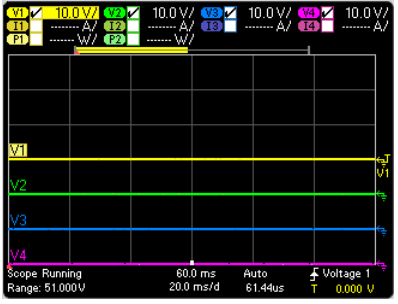

### **4** 단계 **–** 스코프 속성 구성**:**

Properties 키를 누르고 스코프 속성을 다음과 같이 구성합니다.

• Trigger Source 드롭다운 목록에서 **Output ON/Off Key**를 선택합니다.

• Mode 드롭다운 목록에서 **Single**을 선택합니다.

• **Horizontal** 버튼을 선택하고 Horizontal Offset Reference가 **Left**로 설정되어 있는지 확인합니다.

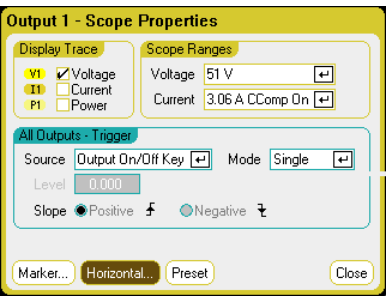

### **5** 단계 **–** 출력을 켜고 전압 측정**:**

스코프 화면으로 돌아가려면 Scope View를 누르십시오.

• Run/Stop 키를 누르면 스코프가 실행됩니다**.** 이 키가 켜지는 것은 스코프가 실행 중임을 나타냅니다.

• **All Outputs** On 키를 누르면 출력 시퀀스가 시작되고 스코프가 트리거됩니다**.**

다음과 같이 출력 파형이 표시되는 것을 볼 수 있습니다.

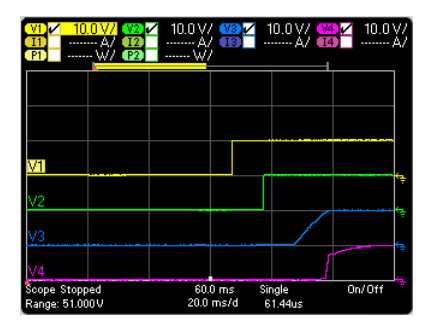

57밀리초가 경과하기 전까지 출력 1의 지연이 시작되지 않음에 유의하십시오. 이는 이 예에서 사용되는 메인프레임의 내부 지연이 57밀리초이기 때문입니다. 내부 지연은 프로그래밍된 모든 사용자 정의 지연에 우선합니다.

출력 3 및 4가 지정한 지연 시간에 시작하지만 출력 1과 2의 속도를 내지는 못함에 유의하십시오. 이는 출력 1과 2는 "고정밀" 및 "고성능" 모듈이지만 출력 3과 4는 켜기 상승 속도가 느린 "DC 전원" 모듈이기 때문입니다. 1장 "전원 모듈의 특성"을 참조하십시오.

#### 원격 인터페이스에서**:**

스코프는 원격 인터페이스에서 프로그래밍할 수 없습니다.

# 스코프 화면

Scope View 키를 누르면 스코프를 볼 수 있습니다. 이 키를 누르면 아래와 같은 표준 화면과 마커 및 마커 계산이 가능한 마커 화면이 서로 전환됩니다.

### 표준 화면

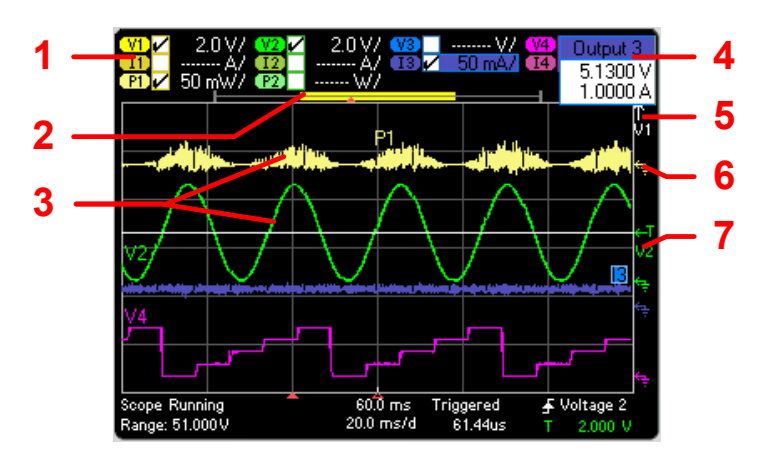

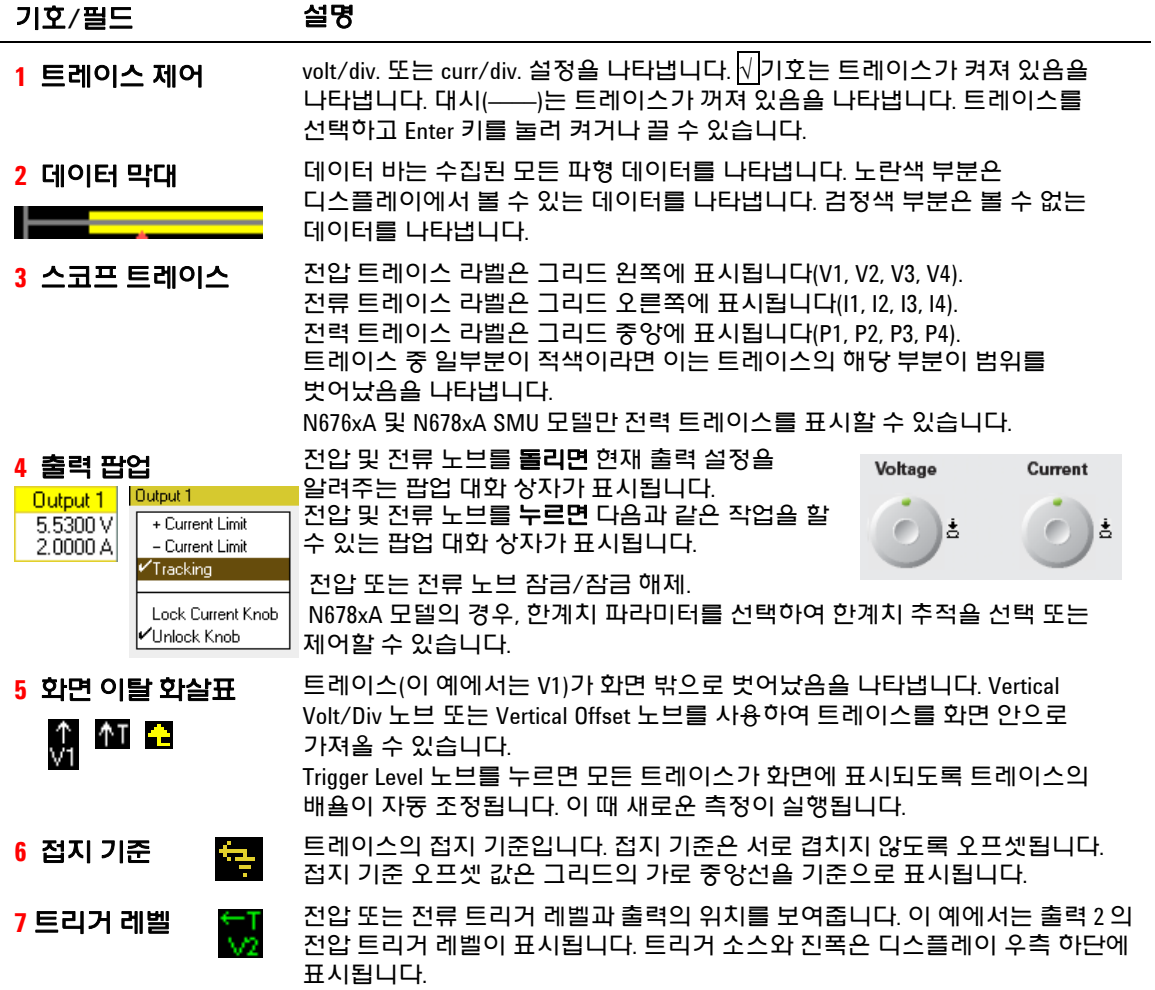

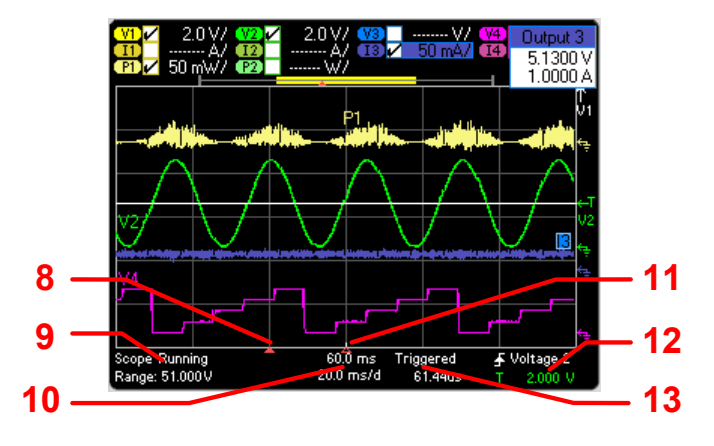

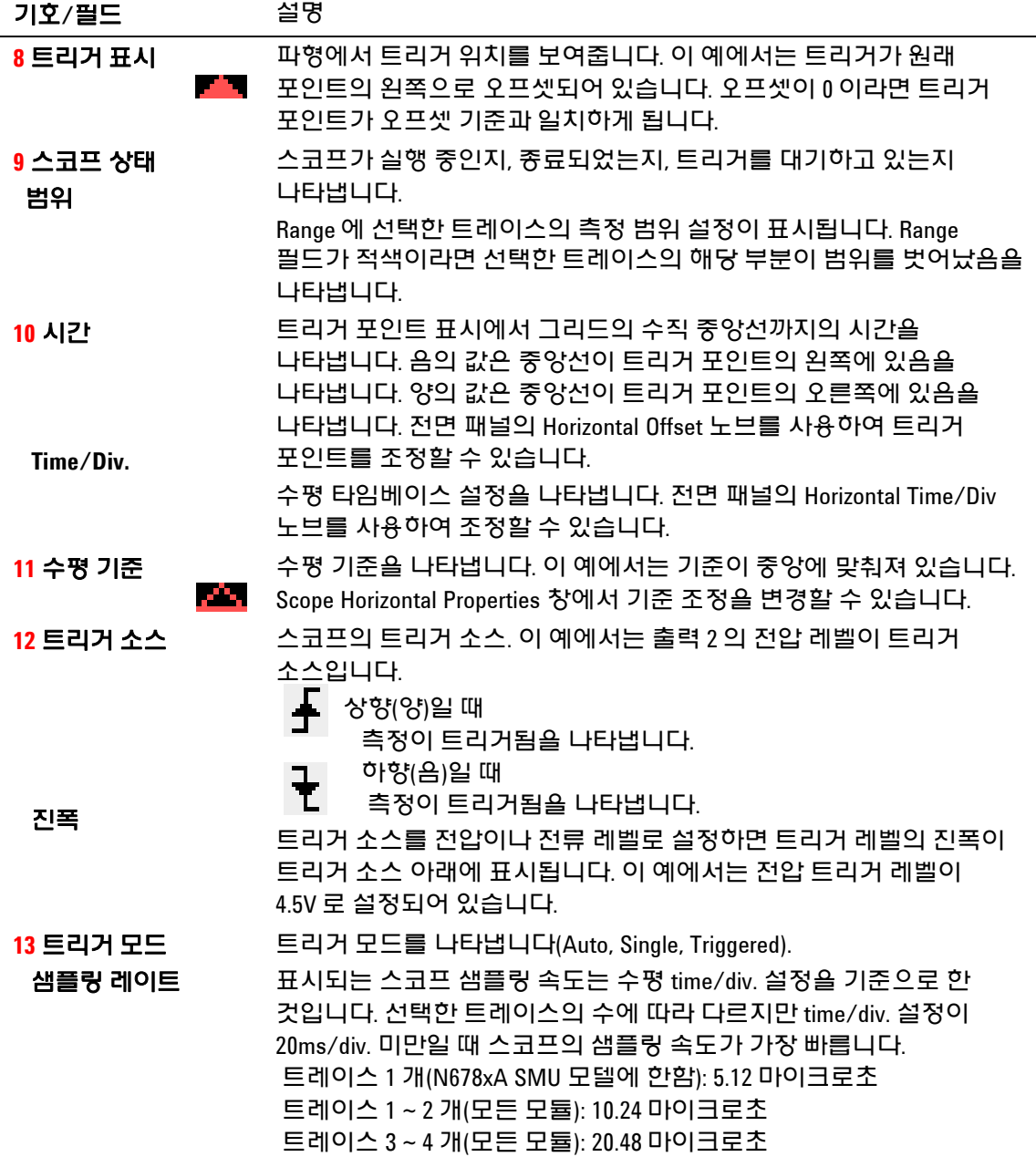

# 마커 화면

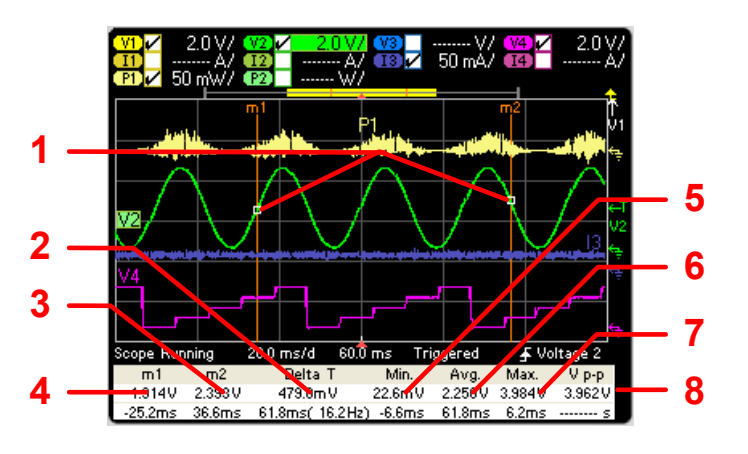

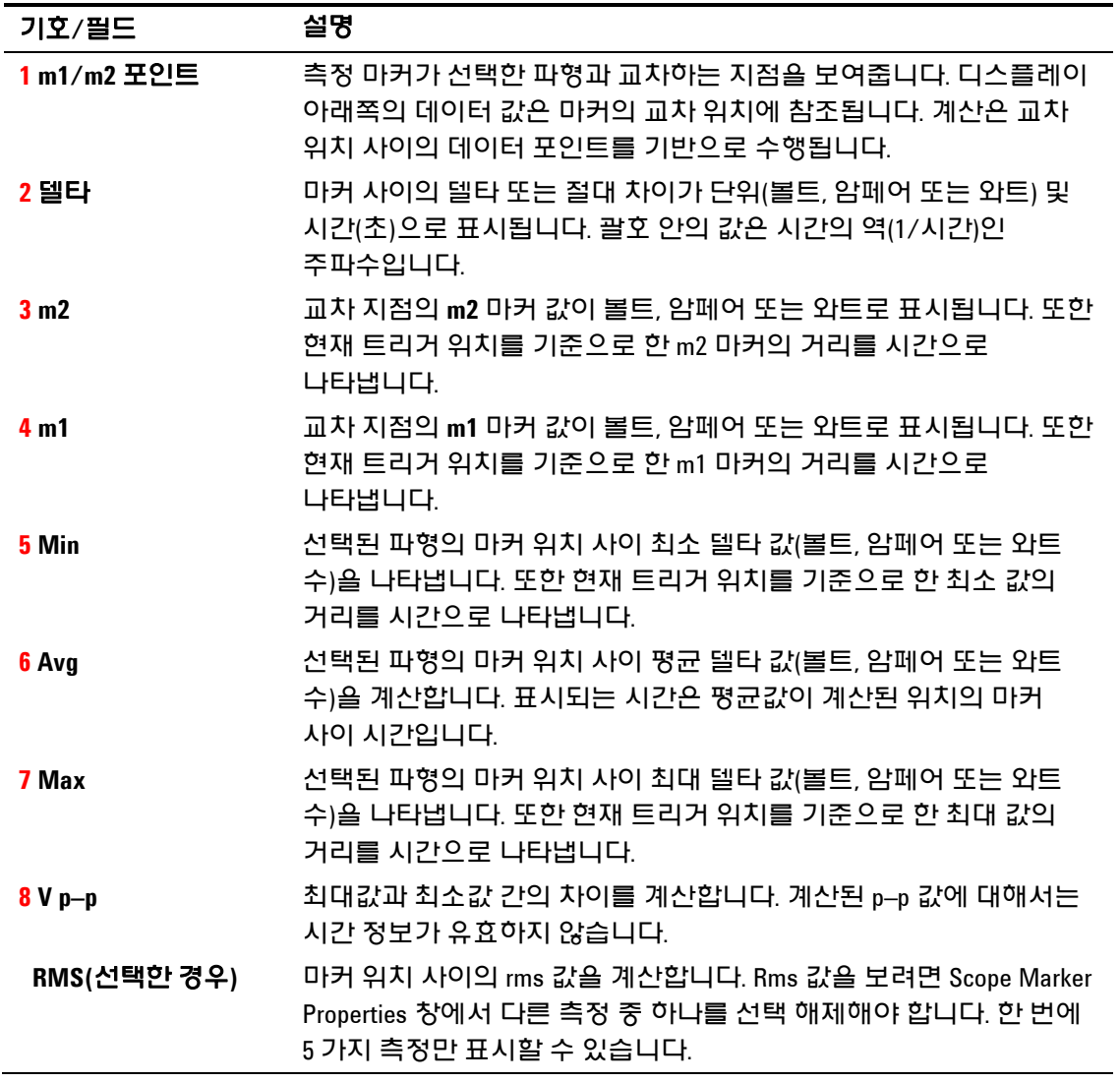

# **Waveform Display** 노브 사용

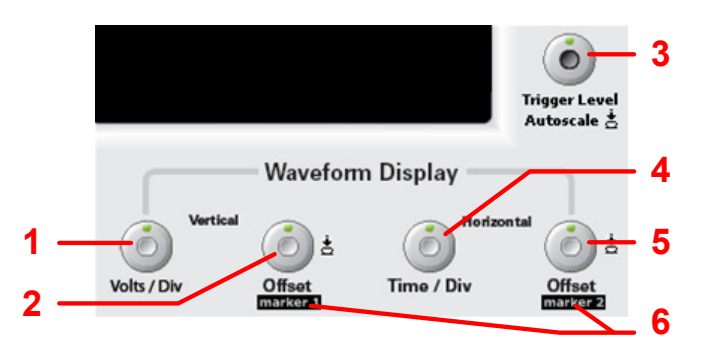

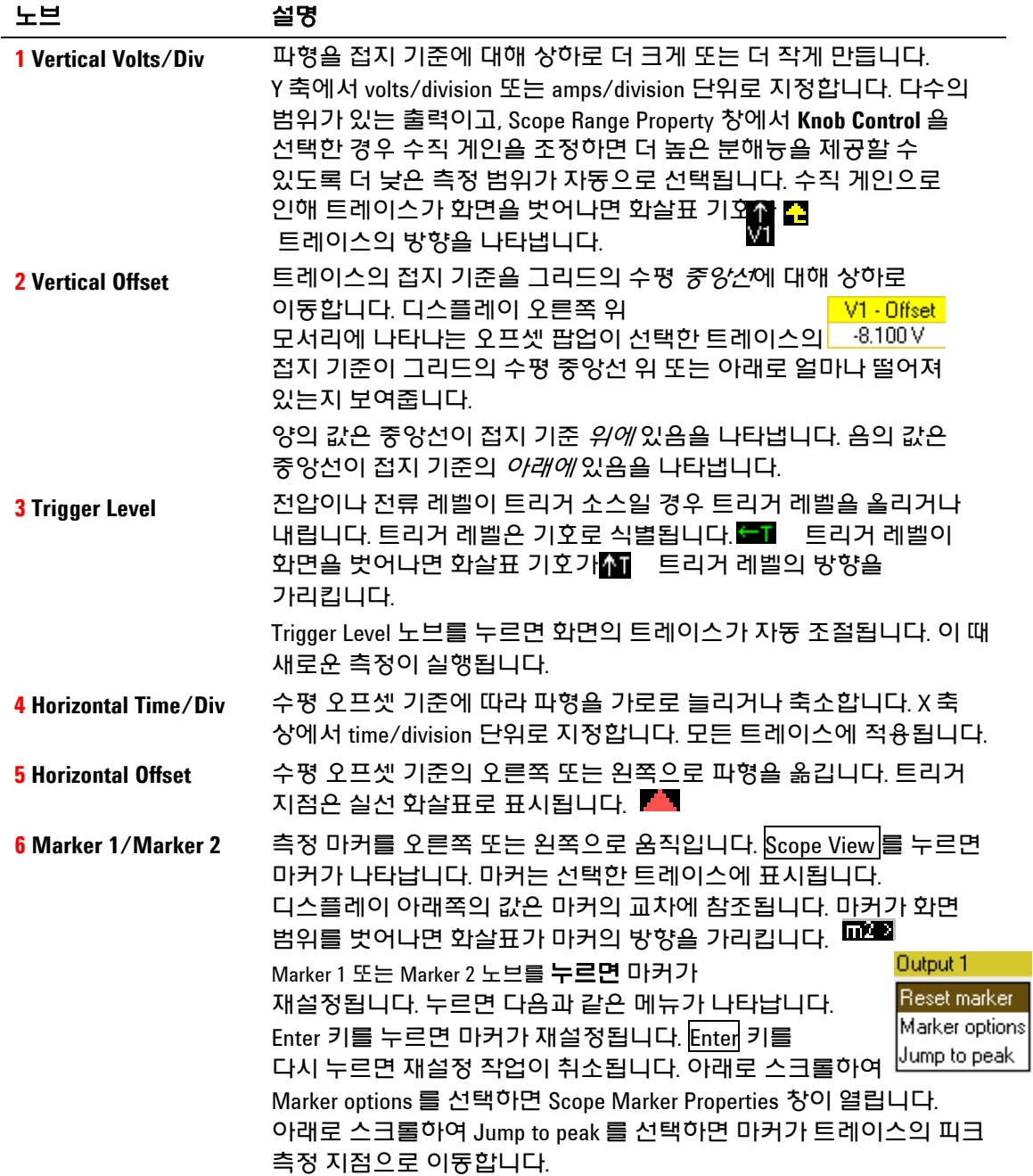

# 스코프 속성

참고 전면 패널 스코프 기능에 직접적으로 대응하는 원격 인터페이스 명령은 없습니다. 원격 인터페이스에서 디지털화 측정을 프로그래밍하는 방법은 5 장 "디지털화 측정"을 참조하십시오.

> Scope View가 표시된 상태에서 Properties 키를 누르면 Scope Properties 창이 열립니다.

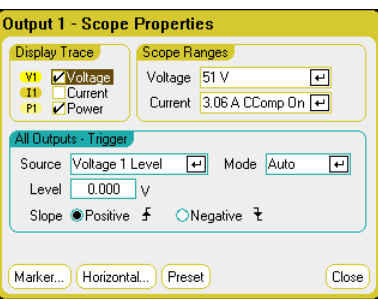

**Display Trace** 영역에서 출력에 대해 표시할 트레이스를 선택합니다. 아무 항목도 선택하지 않으면 해당 출력에 트레이스가 표시되지 않습니다. 애질런트 N676xA 및 N678xA SMU 모델에는 전압 및 전류 동시 측정 기능이 있으므로 이 모델에 한해 전압, 전류, 전력 트레이스를 동시에 표시할 수 있습니다(1장 "전원 모듈의 특성" 참조). 다른 전원 모듈은 모두 전압 또는 전류 트레이스 중 하나만 표시할 수 있으며 두 가지를 동시에 표시할 수 없습니다.

**Trigger** 영역에서 **Source** 드롭다운 목록을 사용하여 트리거 소스를 선택합니다. 이 트리거 소스는 모든 출력 채널에서 스코프 측정을 트리거합니다. 선택한 트리거 소스에 따라 다음과 같이 스코프를 트리거링할 수 있습니다.

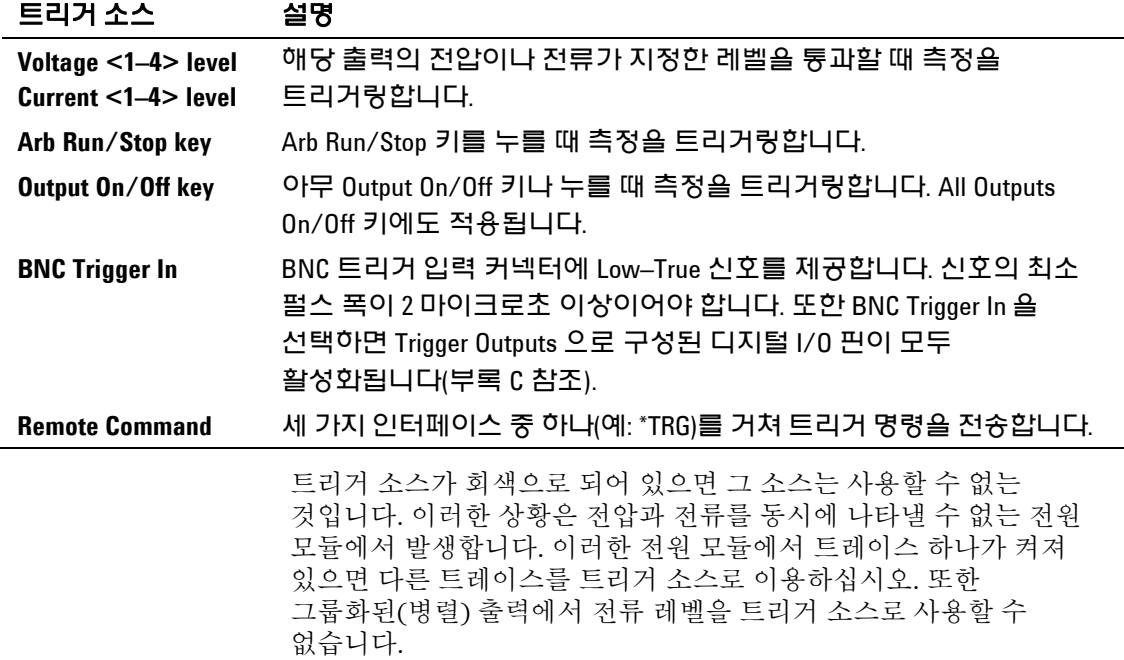

트리거 소스로 Voltage level이나 Current level을 선택한 경우 **Level** 필드에서 트리거 레벨을 지정할 수 있습니다. **Slope** 항목의 선택에 따라 파형의 양(상향)의 부분이나 음(하향)의 부분에서 측정이 트리거됩니다.

**Mode** 드롭다운 목록을 사용하여 트리거 모드를 선택할 수 있습니다.

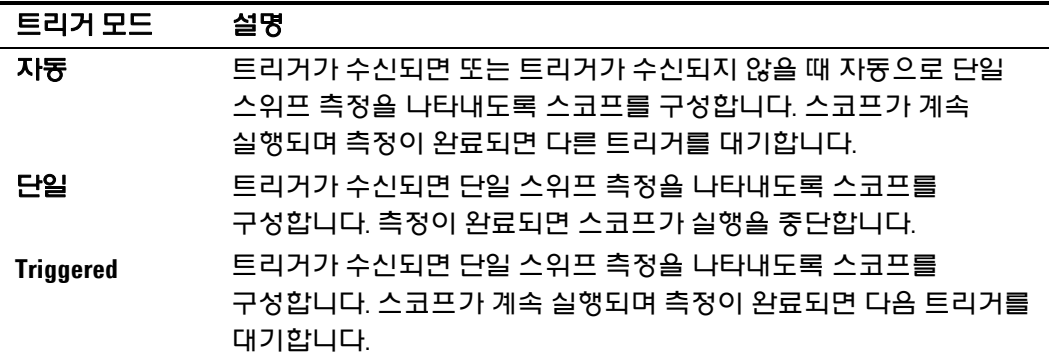

# 스코프 범위

측정 범위가 여러 개인 출력의 경우, 더 낮은 범위를 선택하여 측정 분해능을 높일 수 있습니다. 스코프 범위 설정은 Meter View 및 Data Logger 범위 설정과 별개입니다.

**Scope Ranges** 영역에 있는 **Voltage** 또는 **Current** 드롭다운 메뉴에서 더 낮은 측정 범위를 적절하게 선택합니다.

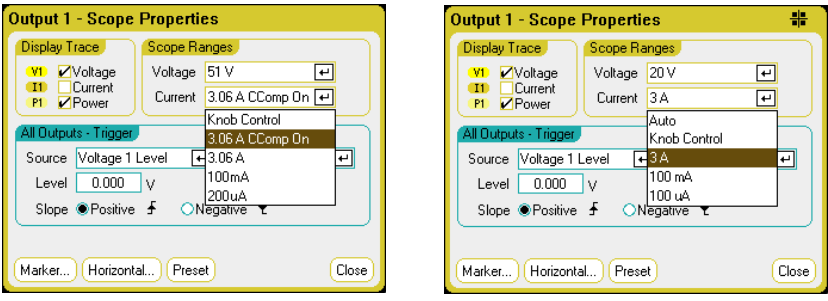

**Knob Control**을 선택하면 전면 패널의 **Vertical Volts/Div** 노브가 더 낮은 측정 분해능에서 더 낮은 측정 범위를 자동으로 선택합니다. 더 높은 측정 분해능에서는 더 높은 범위가 자동으로 선택됩니다. 현재 범위는 Scope View 창의 왼쪽 아래 모서리에 표시됩니다.

일부 모델에는 **CComp On**라고 표시되는 높은 측정 범위가 있으며, 이 항목은 기본적으로 선택됩니다. CComp On 기능은 전압 과도현상 도중 출력 전류 측정을 보상합니다. 자세한 내용은 6장 "동적 전류 보정"을 참조하십시오.

#### 중단 없는 측정

애질런트 N6781A 및 N6782A 모델에 한해, 중단 없는 전압 및 전류 측정을 선택할 수 있습니다. **Auto**를 선택하면 중단 없는 측정 범위 변경이 가능하며, 범위 사이에서 데이터가 손실되는 일 없이 폭넓은 다이나믹 레인지를 얻을 수 있습니다. 10 μA 범위에는 범위 자동 조정 기능이 적용되지 않으며, 수동으로 범위를 선택해야 합니다.

# 스코프 마커

**Markers** 버튼을 선택하면 Marker 화면에서 디스플레이 아래쪽에 표시되는 측정값을 구성할 수 있습니다. 측정은 두 마커 간 파형 부분에 적용됩니다. 표시할 측정값은 최대 5개까지만 선택할 수 있습니다.

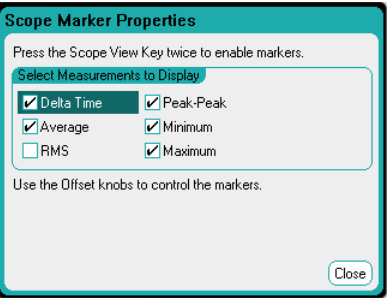

스코프 수평

**Horizontal** 버튼을 선택하면 수평 속성을 구성할 수 있습니다.

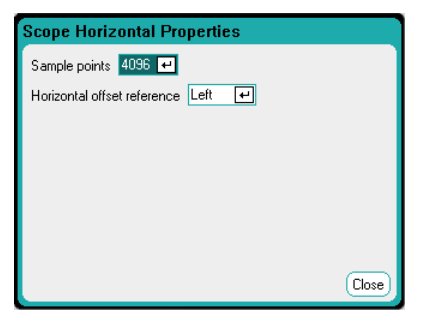

**Sample Points** 필드에 스코프 트레이스에 포함될 포인트 수를 지정할 수 있습니다. 지정할 수 있는 포인트의 최대 수는 활성화된 스코프 트레이스의 수에 따라 결정됩니다. 지정할 수 있는 포인트의 최소 수는 1024개입니다.

### 트레이스 **1** 개 활성화**:** 256 K 포인트 트레이스 **2** 개 활성화**:** 128K 포인트

# 트레이스 **4** 개 활성화**:** 64 K 포인트 트레이스 **8** 개 활성화**:** 32K 포인트

(최대 포인트 = 256K/트레이스 수)

전력을 계산하려면 전압과 전류를 측정해야 하므로 전력 트레이스는 2개의 트레이스로 계산됩니다. 전압 및 전류 트레이스를 이미 선택한 경우에는 전력 트레이스가 계산에 포함되지 않습니다.

**Horizontal Offset Reference**를 사용하면 기준 포인트를 디스플레이의 왼쪽, 오른쪽 또는 중앙에 배치할 수 있습니다. 이 위치는 오프셋이 설정되지 않았을 때의 트리거 위치입니다. Left를 선택하면 트리거 이벤트 후의 파형을 볼 수 있습니다. Center를 선택하면 트리거 이벤트 전후의 파형을 볼 수 있습니다. Right를 선택하면 트리거 이벤트 직전까지의 파형을 볼 수 있습니다.

# 스코프 사전 설정

**Preset** 버튼을 선택하면 Scope View를 전원 켜기 디스플레이 설정으로 되돌릴 수 있습니다. 각 트레이스의 수직 오프셋은 서로 다른 값으로 설정됩니다. 이는 트레이스가 중복되는 것을 막기 위한 것입니다. 이 오프셋은 그리드의 가로 중앙선으로 나타납니다.

# **Data Logger** 기능 사용

참고 옵션 055 를 주문했으면 Data Logger 기능을 이용할 수 없습니다.

최대 99,999시간 동안 출력 전압 및 전류 데이터를 보고 기록할 수 있다는 점을 제외하면 Data Logger는 Scope View 기능과 비슷합니다.

Scope View의 경우와 마찬가지로 모든 출력의 전압 또는 전류 파형을 나타내도록 Data Logger View를 구성할 수 있습니다. 인터리빙된 데이터 로깅 기능으로 인해 모든 출력에 대해 전력 파형을 표시할 수 있습니다. 이 장 후반부에 나와있는 "Data Logger 샘플링 모드"를 참조하십시오.

디스플레이는 스트립 차트 레코더와 같은 기능을 합니다. Waveform Display 노브를 사용하여 데이터를 스크롤합니다. 별도로 지정되지 않는 한 데이터는 *default.dlog*라는 이름의 파일에 자동으로 저장됩니다.

# 데이터 로깅

다음 데이터 로그 예는 데이터 로거에서 사용자 정의 임의 파형을 캡처하는 예입니다. 데이터 로거는 임의 파형의 실제 출력 전압을 기록합니다.

### **1** 단계 **–** 임의 파형 프로그래밍**:**

3장 "사용자 정의 Arb 구성"의 설명에 따라 사용자 정의 임의 파형을 구성합니다. 전압과 시간 값은 다음과 같이 프로그래밍합니다.

- 스텝 0: 10 V, 1초
- 스텝 1: 20 V, 1초
- 스텝 2: 30 V, 1초
- 스텝 3: 40 V, 1초
- 스텝 4: 50V, 1초
- 반복 횟수: 5

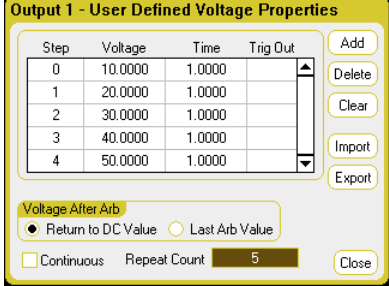

### **2** 단계 **– Data Logger** 트레이스 구성**:**

- V1 선택
- V2 ~ V4와 전류 및 전력 트레이스 선택 해제
- Vertical Volts/Div. 노브를 사용하여 V1을 10V/Div.으로 설정
- Offset 노브를 사용하여 V1 트레이스를 그리드 하단으로 이동

트레이스는 출력에 따라 컬러 코딩됩니다. 디스플레이 오른쪽에 있는 접지 기호는 트레이스의 접지 기준을 나타냅니다.

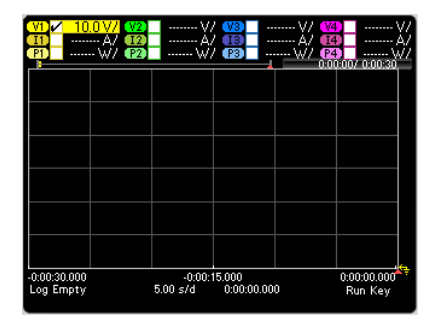

### **3** 단계 **– Data Logger** 속성 구성**:**

Properties 키를 누르고 데이터 로거 속성을 다음과 같이 구성합니다.

• Duration과 Sample Period는 각각 기본값인 30초와 100밀리초로 유지합니다**.**

• **Trigger** 버튼을 선택하고 트리거 소스를 **Arb Run/Stop Key**로 설정합니다.

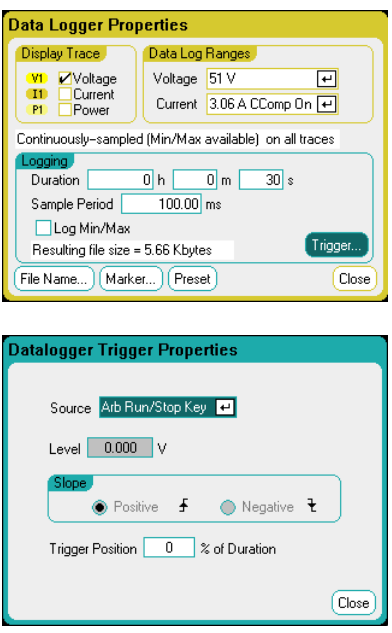

### **4** 단계 **–** 출력 **1** 켜기**, Arb** 시작**,** 데이터 로깅**:**

Data Logger를 눌러 디스플레이를 데이터 로거 화면으로 되돌립니다.

• **Output 1** On 키를 눌러 출력 1을 켭니다**.**

• Run/Stop 키를 눌러 데이터 로거를 실행합니다**.** 이 키에 불이 켜지면 데이터 로거가 시작되며 출력 1 트레이스가 화면에 표시됩니다.

• Arb Run/Stop 키를 눌러 사용자 정의 Arb를 시작하고 데이터 로거를 트리거합니다**.**

데이터 로거가 30초 동안 실행되며 출력 1의 전압 데이터를 기록합니다. 데이터 로그가 완료되면 다음과 같이 출력 파형이 표시되는 것을 볼 수 있습니다.

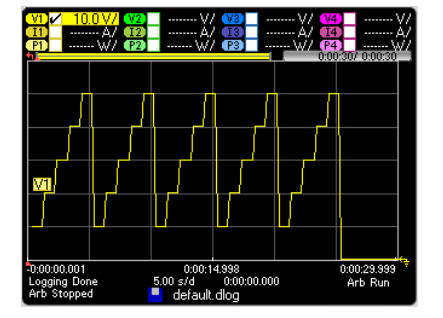

로그 데이터가 default.dlog라는 이름의 파일로 저장되었음을 알리는 메시지가 표시됩니다. 데이터를 다른 파일 이름으로 저장하려면 데이터 로거를 실행하기 전에 파일 이름을 지정해야 합니다. **Datalogger Properties** 대화 상자에서 **Filename** 버튼을 선택하면 파일 이름을 지정할 수 있습니다.

### **5** 단계 **–** 마커 컨트롤을 사용하여 기록된 데이터 측정**:**

Data Logger를 누르면 마커 컨트롤이 표시됩니다.

• Marker 1 및 Marker 2 노브를 사용하여 전압 트레이스를 따라 마커를 이동합니다**.** 마커 사이의 측정값이 디스플레이 하단에 표시됩니다.

• 또한 **Vertical Volts/Div** 노브와 Horizontal Time/Div 노브를 사용하여 기록된 데이터의 어떤 부분이든 확대할 수 있습니다.

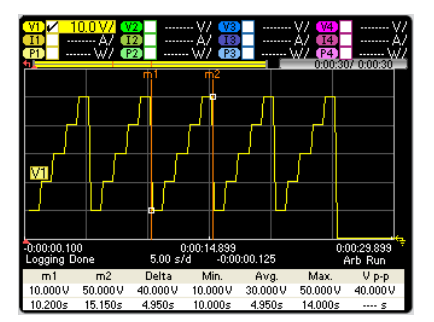

#### 원격 인터페이스에서**:**

스텝 5개와 출력 1개로 구성된 사용자 정의 전압 파형을 프로그래밍하려면:

> ARB:FUNC:TYPE VOLT,(@1) ARB:FUNC:SHAP UDEF,(@1) ARB:VOLT:UDEF:LEV 10,20,30,40,50,(@1) ARB:VOLT:UDEF:DWEL 1,(@1) ARB:VOLT:UDEF:BOST 0,(@1) ARB:TERM:LAST OFF,(@1)

과도 트리거 시스템을 시작하려면:

VOLT:MODE ARB,(@1) TRIG:ARB:SOUR BUS INIT:TRAN (@1)

출력 1에 대한 데이터 로그를 설정하려면:

SENS:DLOG:VOLT ON,(@1) SENS:DLOG:TIME 30 SENS:DLOG:PER .1

데이터 로거를 시작하고 데이터를 저장할 파일 이름을 지정하려면:

TRIG:DLOG:SOUR BUS,(@1) INIT:DLOG "internal:\data1.dlog"

출력 1을 켜고 Arb와 데이터 로거를 트리거하려면:

OUTP ON, (@1) \*TRG

데이터 로그가 완료되면 데이터 로그 마커를 배치하고 마커 위치 사이에서 데이터를 반환할 수 있습니다. 두 데이터 로그 마커를 데이터 로그 시작 트리거에서 10초 및 15초 위치에 배치하려면:

 SENS:DLOG:MARK1 10 SENS:DLOG:MARK2 15

다음은 마커 위치 사이의 평균, 최소 또는 최대값 중 하나를 반환하는 명령입니다.

 FETC:DLOG:VOLT? (@1) FETC:DLOG:VOLT:MIN? (@1) FETC:DLOG:VOLT:MAX? (@1)

# **Data Logger** 화면

Data Logger 키를 눌러 Data Logger에 액세스합니다. 이 키를 누르면 아래와 같은 표준 화면과 마커 및 마커 계산이 가능한 마커 화면이 서로 전환됩니다.

# 표준 화면

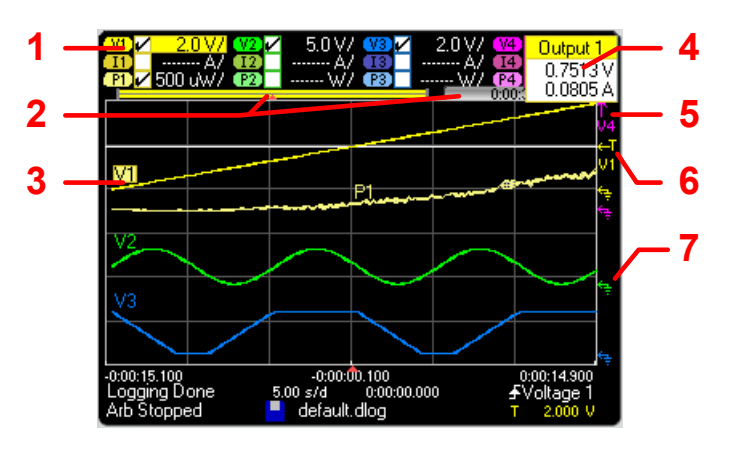

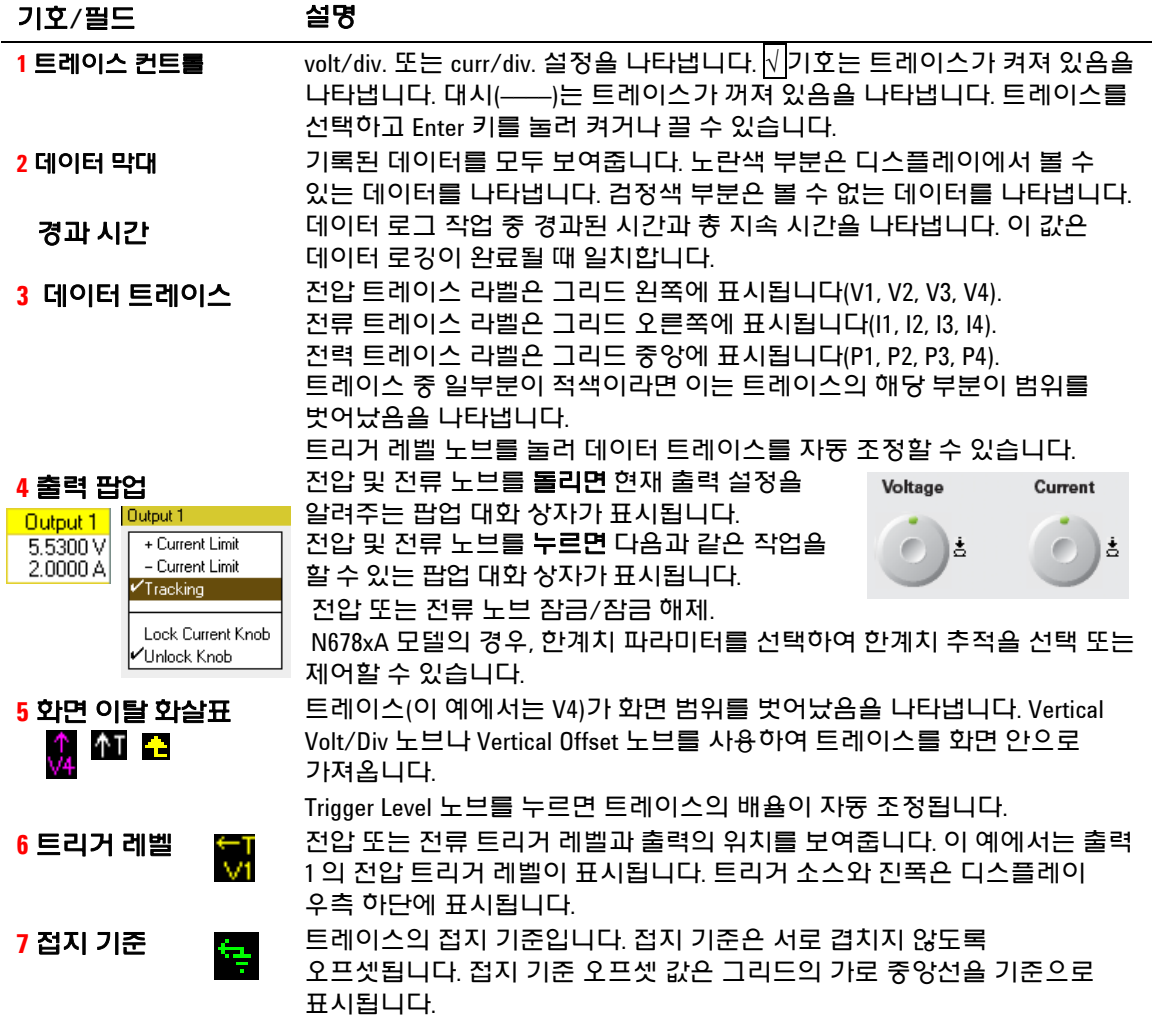

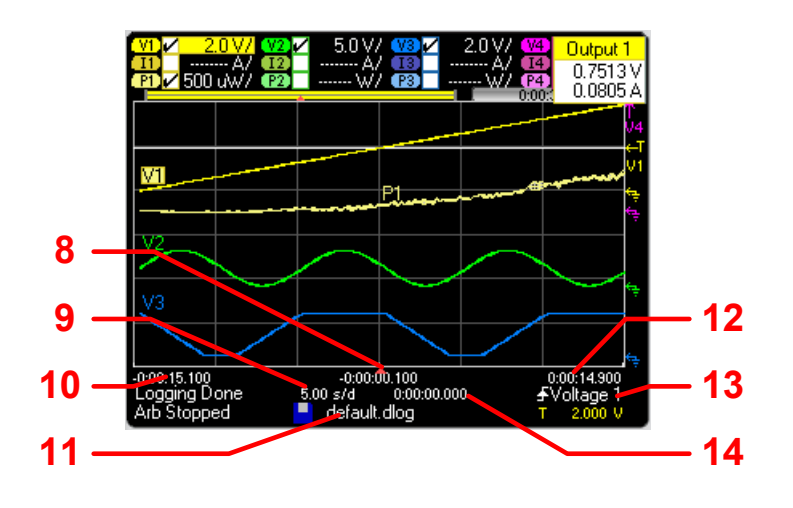

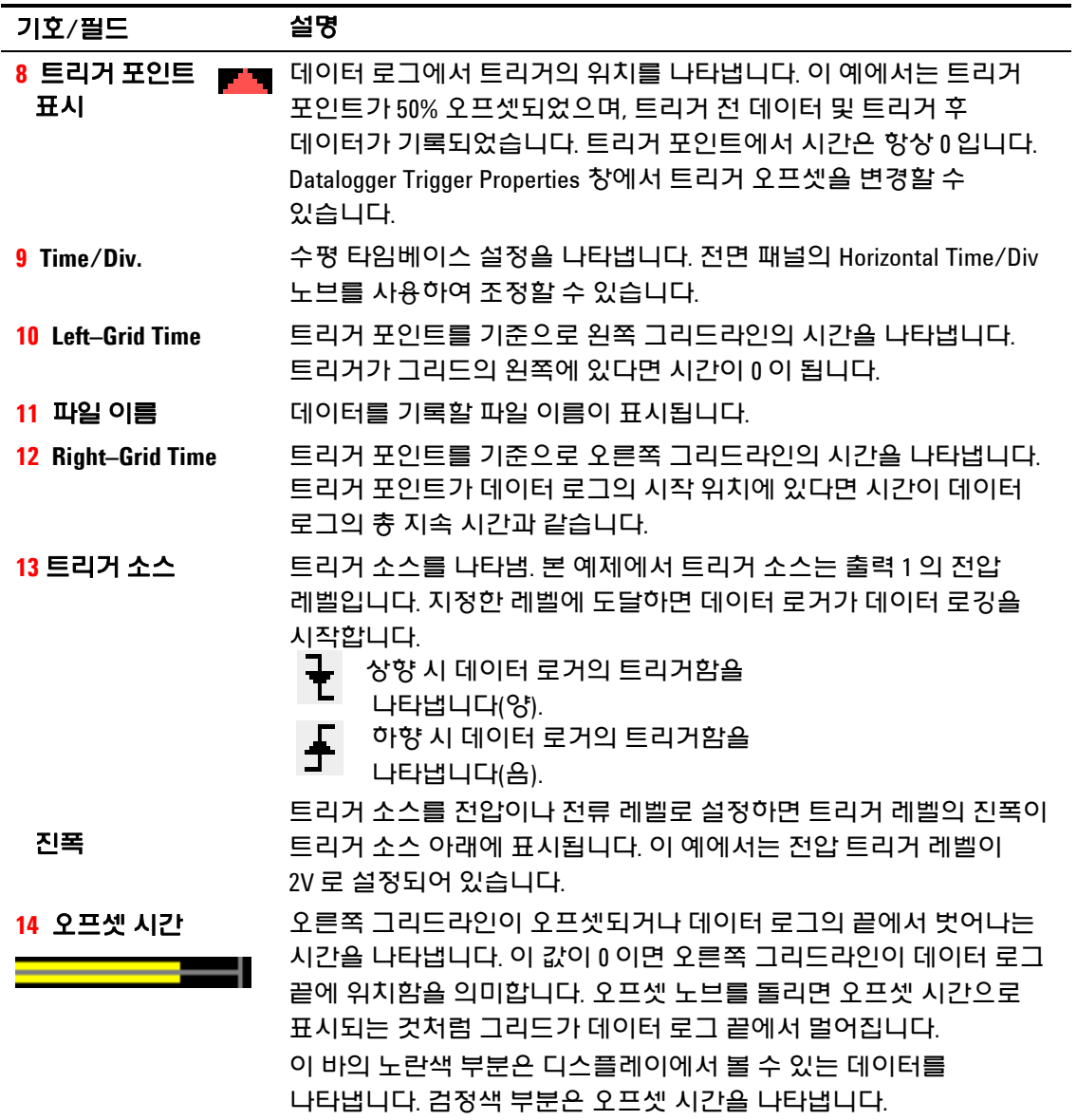

마커 화면

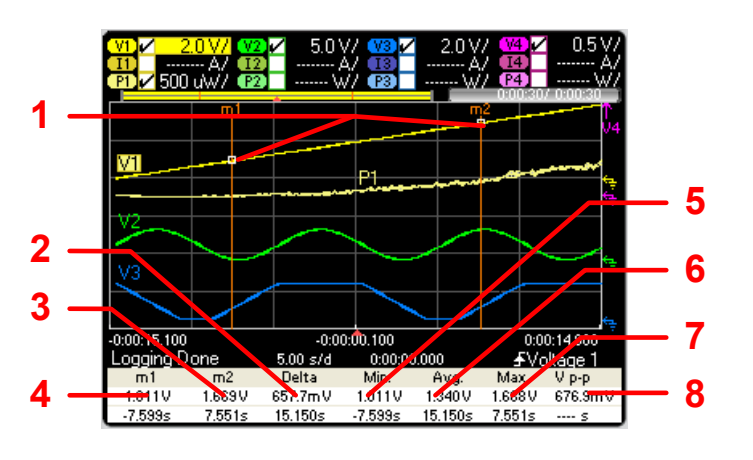

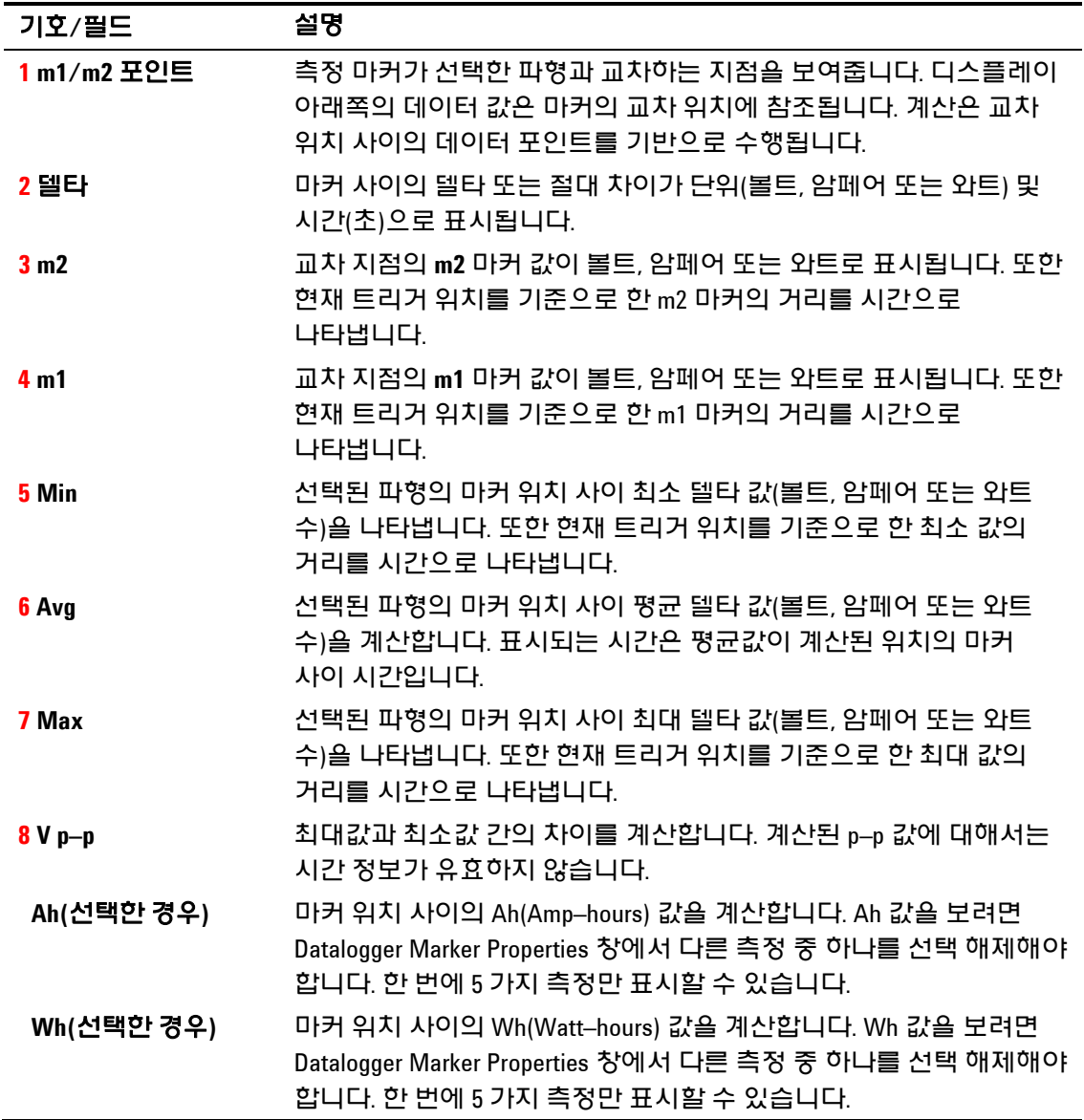

# **Waveform Display** 노브 사용

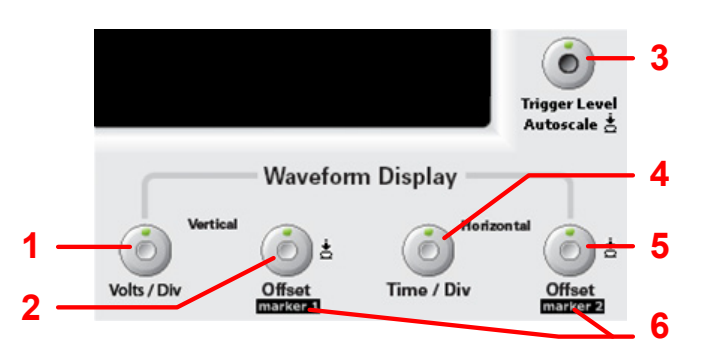

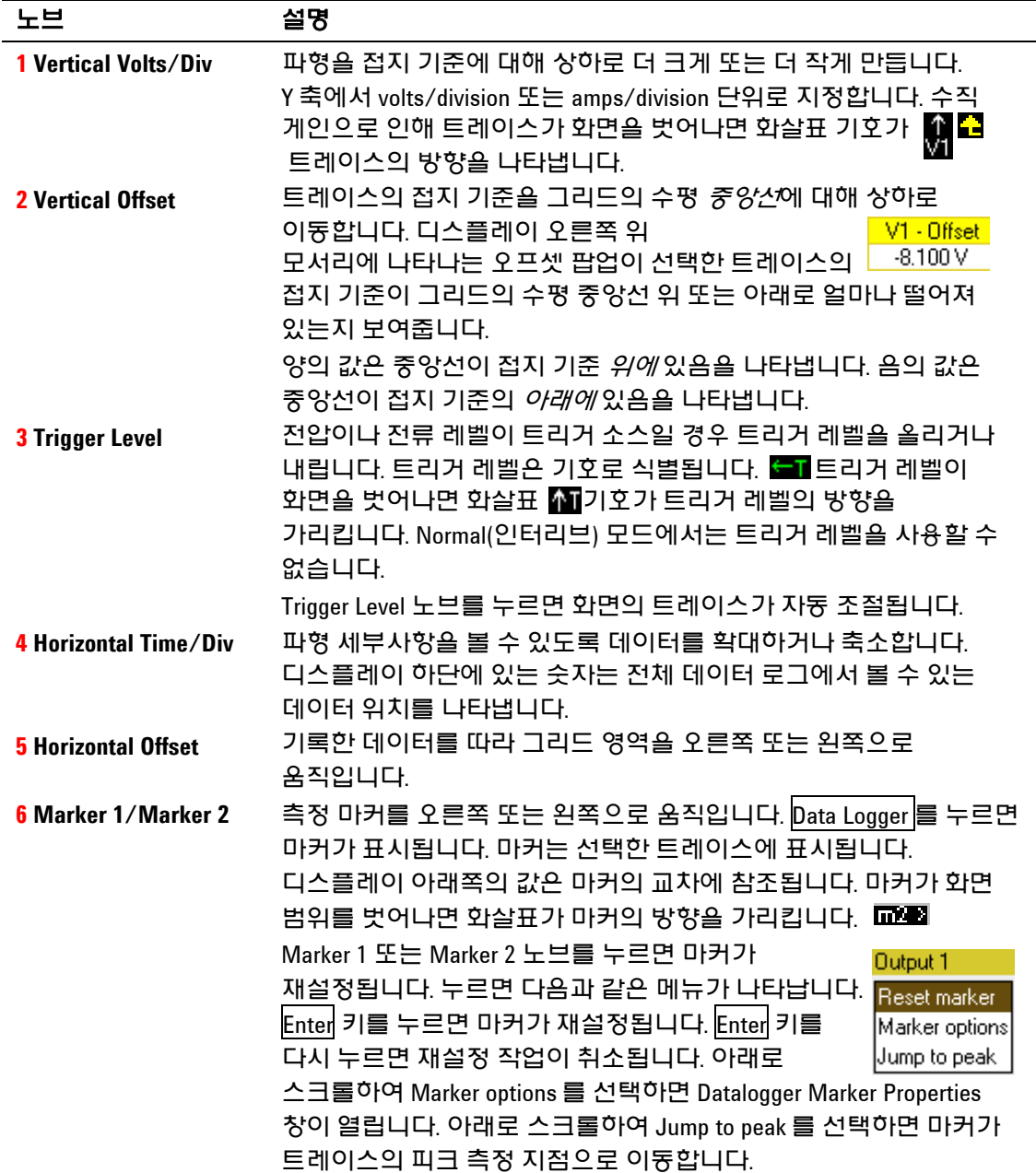

### **Data Logger** 속성

#### 전면 패널에서

Data Logger 화면이 표시된 상태에서 Properties 키를 누릅니다.

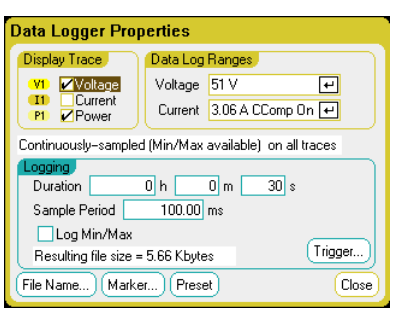

**Display Trace** 영역에서 출력에 대해 표시할 트레이스를 선택합니다. 아무 항목도 선택하지 않으면 해당 출력에서 데이터 로깅이 실행되지 않습니다.

트레이스 아래 있는 텍스트 라인은 데이터 로깅 모드를 나타냅니다. *Continuously–sampled* 모드에서는 20.48마이크로초 간격으로 전압이나 전류 데이터가 계속 샘플링되고 샘플링 주기마다 평균값 한 개가 저장됩니다. 또한 Log Min/Max를 선택하면 샘플링 주기마다 최소값과 최대값이 저장됩니다. *Normal(*인터리브*)* 모드에서는 전압과 전류 측정이 번갈아 일어납니다. 샘플링 주기마다 전압 값 하나와 전류 값 하나가 반환됩니다.

참고 특정 전원 모듈에서 어떤 트레이스가 활성화되어 있는가에 따라 Data Logger 에서 Continuously–sampled 모드와 Normal(인터리브) 모드 중 하나가 선택됩니다. 자세한 내용은 이 장의 후반부에 나와 있는 "Data Logger 샘플링 모드"를 참조하십시오.

> **Logging** 영역에 있는 **Duration** 필드를 사용하여 데이터 로그의 지속 시간을 시간, 분, 초 단위로 지정할 수 있습니다. 최대 지속 시간은 99,999시간입니다. 로깅 정보는 모든 출력 채널에 대한 데이터 로거 측정에 적용됩니다.

**Sample period**에서 데이터 샘플 사이의 간격을 밀리초 단위로 지정할 수 있으며, 20마이크로초에서 60초 사이로 설정할 수 있습니다.

**Log Min/Max**를 선택하면 Continuously–sampled 모드일 때 데이터 로그 파일에 최소값과 최대값이 기록됩니다. Log Min/Max를 선택하면 생성되는 파일의 용량이 세 배로 늘어납니다.

**Resulting file size** 텍스트 상자는 데이터 로그가 완료되었을 때의 파일 크기를 나타냅니다. 최대 파일 크기는 2E9바이트(Microsoft Windows 단위로는 1.87GB)입니다. 설정이 이 값을 초과하면 로깅 간격이 자동으로 늘어나 파일을 제한 크기 이내로 유지합니다. 파일 크기가 파일을 작성할 드라이브의 여유 공간을 초과할 경우, 오류가 표시되며 Data Logger가 실행되지 않습니다.

#### 원격 인터페이스에서**:**

출력 1과 2에 대한 전류 또는 전압 데이터 로깅을 활성화하려면:

SENS:DLOG:CURR ON,(@1,2) SENS:DLOG:VOLT ON,(@1,2) 출력 전력은 원격 인터페이스에서 데이터 로깅할 수 없습니다. 전력 데이터를 수집하려면 전압과 전류를 데이터 로깅하고, 결과 전압 및 전류 데이터에서 전력을 계산해야 합니다.

활성화된 모든 출력에 대해 데이터 로그 파일에 최소값과 최대값을 기록하려면:

SENS:DLOG:MINM ON

활성화된 모든 출력에 1000초의 데이터 로그를 지정하려면:

SENS:DLOG:TIME 1000

활성화된 모든 출력에서 데이터 샘플 사이에 50밀리초의 샘플링 주기를 지정하려면:

SENS:DLOG:PER .05

### **Data Logger** 범위

측정 범위가 여러 개인 출력의 경우, 더 낮은 범위를 선택하여 측정 분해능을 높일 수 있습니다. Data Logger 범위 설정은 Meter View 및 Scope 범위 설정과 별개입니다.

#### 전면 패널에서

**Data Log Ranges** 영역에 있는 **Voltage** 또는 **Current** 드롭다운 메뉴에서 더 낮은 측정 범위를 적절하게 선택합니다.

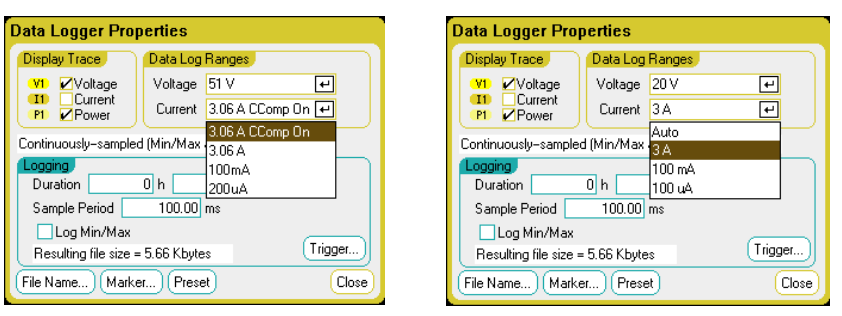

일부 모델에는 **CComp On**라고 표시되는 높은 측정 범위가 있으며, 이 항목은 기본적으로 선택됩니다. CComp On 기능은 전압 과도현상 도중 출력 전류 측정을 보상합니다. 자세한 내용은 6장 "동적 전류 보정"을 참조하십시오.

### 중단 없는 측정

애질런트 N6781A 및 N6782A 모델에 한해, 중단 없는 전압 및 전류 측정을 선택할 수 있습니다. **Auto**를 선택하면 중단 없는 측정 범위 변경이 가능하며, 범위 사이에서 데이터가 손실되는 일 없이 폭넓은 다이나믹 레인지를 얻을 수 있습니다. 10 μA 범위에는 범위 자동 조정 기능이 적용되지 않으며, 수동으로 범위를 선택해야 합니다.

### 원격 인터페이스에서**:**

더 낮은 전류 또는 전압 측정 범위를 선택하려면:

 SENS:DLOG:CURR:RANG 0.1, (@1) SENS:DLOG:VOLT:RANG 5, (@1)

# **Data Logger** 트리거

참고 Data Logger <sup>가</sup> 트리거된 후에는 디스플레이를 Scope View <sup>로</sup> 바꾸지 마십시오. 그럴 경우 Data Logger 가 중단됩니다.

#### 전면 패널에서

**Trigger** 버튼을 선택하여 트리거 속성을 구성합니다. Data Logger는 트리거를 이용하여 외부 이벤트와 동기화합니다.

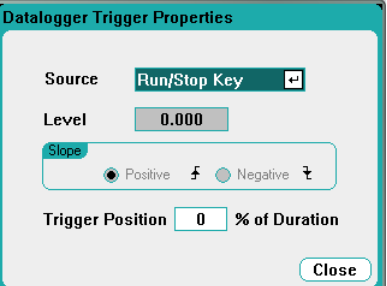

**Source** 드롭다운 목록에서 트리거 소스를 선택할 수 있습니다. 데이터 로깅에 사용하도록 구성된 트리거 소스가 모든 출력을 트리거하는 데 사용됩니다. 선택한 트리거 소스에 따라 다음과 같이 Data Logger를 트리거할 수 있습니다.

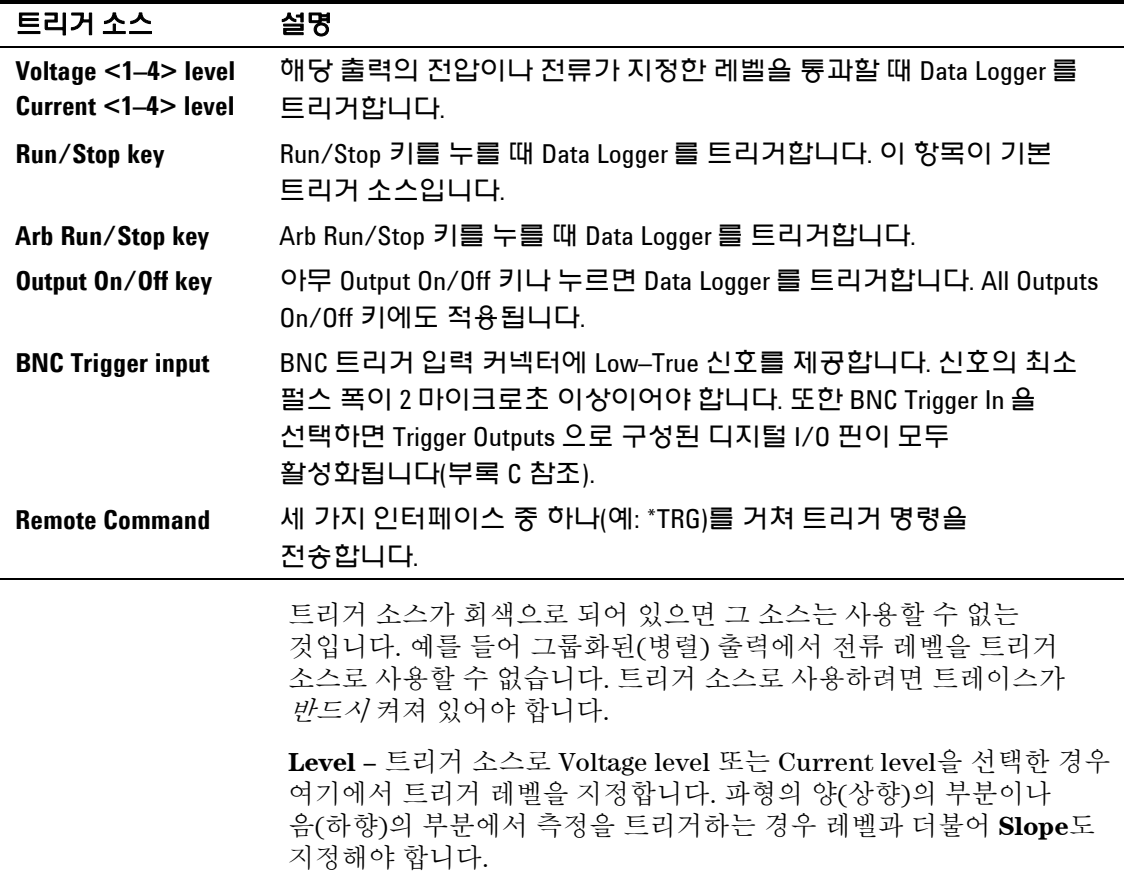

**Trigger Position % of Duration** – 트리거 오프셋을 지정합니다. 이를 통해 트리거 전 데이터 중에서 파일에 기록할 부분을 백분율로 지정할 수 있습니다. 트리거 위치는 데이터 로그 지속 시간의 백분율로 표시됩니다.

예를 들어, 데이터 로그 지속시간을 30분으로 지정하고 트리거 위치를 50%로 지정했다면 트리거가 발생하기 전에 Data Logger가 15분 분량의 트리거 전 데이터를 파일에 기록합니다. 그 다음, 15분 간의 트리거 후 데이터가 이 데이터 파일에 기록됩니다.

#### 원격 인터페이스에서**:**

즉시 트리거 소스(시작되면 Data Logger를 즉시 트리거함)를 선택하려면:

TRIG:DLOG:SOUR IMM

후면 패널 트리거 입력 BNC 커넥터를 선택하려면:

TRIG:DLOG:SOUR EXT

BUS 트리거 소스를 선택하려면:

TRIG:DLOG:SOUR BUS

다른 출력의 전압 레벨을 트리거로 선택하려면(출력 3에서 전압 레벨 트리거가 생성됨):

TRIG:DLOG:SOUR VOLT3

다른 출력의 전류 레벨을 트리거로 선택하려면(출력 4에서 전류 레벨 트리거가 생성됨):

TRIG:DLOG:SOUR CURR4

Arb Run/Stop 키를 트리거 소스로 선택하려면:

TRIG:DLOG:SOUR ARSK

Output On/Off 키를 출력 1의 트리거 소스로 선택하려면:

TRIG:DLOG:SOUR OOOK

출력 3에서 데이터 로그에 사용할 전압 트리거 레벨과 기울기를 선택하려면:

TRIG:DLOG:VOLT 10,(@3) TRIG:DLOG:VOLT:SLOP POS,(@3)

출력 4에서 데이터 로그에 사용할 전류 트리거 레벨과 기울기를 선택하려면:

TRIG:DLOG:CURR 1,(@4) TRIG:DLOG:CURR:SLOP POS,(@4)

데이터 로그의 지속 시간 중 25%에서 트리거 오프셋을 지정하려면:

SENS:DLOG:OFFS 25

Data Logger 측정을 트리거하려면:

TRIG:DLOG (@1) (트리거 소스가 BUS일 경우에는 \*TRG 또는 <GET>도 프로그래밍할 수 있음.)

# **Data Logger** 파일 이름

#### 전면 패널에서

**Filename** 버튼을 선택하면 데이터를 저장할 파일 이름을 지정할 수 있습니다. 다음에 Data Logger를 실행하면 데이터가 이 파일 이름에 기록됩니다. 파일 이름을 지정하지 않으면 데이터가 *default.dlog*라는 파일에 기록되며, 이 파일은 Data Logger를 실행할 때마다 덮어쓰기됩니다.

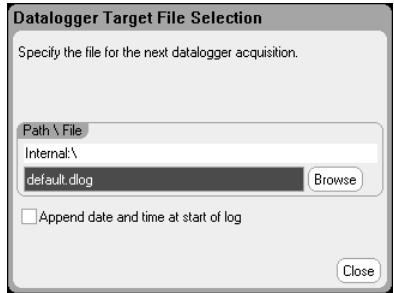

Path\File 필드에 파일 이름을 입력합니다. **Append date and time at start of log**를 선택하면 파일에 타임스탬프 정보가 포함됩니다.

### 원격 인터페이스에서**:**

데이터를 저장할 파일 이름을 지정하려면:

INIT:DLOG "datalog1.dlog"

데이터 로그를 파일로 저장한 후 전면 패널 디스플레이에서 데이터 로그를 내보내려면:

MMEM:EXP:DLOG "datalog1.dlog"

# **Data Logger** 마커

### 전면 패널에서

**Markers** 버튼을 선택하면 Marker 화면에서 디스플레이 아래쪽에 표시되는 측정값을 구성할 수 있습니다. 측정은 두 마커 간 트레이스 부분에 적용됩니다. 표시할 측정값은 최대 5개까지만 선택할 수 있습니다.

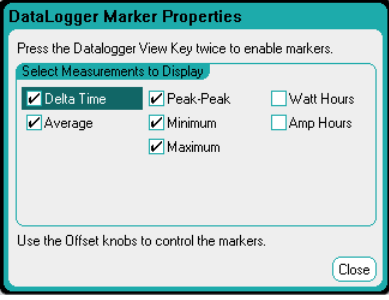

### 원격 인터페이스에서**:**

다음 명령으로 마커를 배치할 수 있습니다. 두 데이터 로그 마커를 데이터 로그의 시작 트리거에서 100초 및 200초 위치에 배치하려면:

 SENS:DLOG:MARK1 100 SENS:DLOG:MARK2 200

다음 명령으로 두 마커 사이의 데이터를 반환할 수 있습니다. 마커 사이의 평균 전류 또는 전압을 반환하려면:

 FETC:DLOG:CURR? (@1) FETC:DLOG:VOLT? (@1)

마커 사이의 최소 전류 또는 전압을 반환하려면:

 FETC:DLOG:CURR:MIN? (@1) FETC:DLOG:VOLT:MIN? (@1)

마커 사이의 최대 전류 또는 전압을 반환하려면:

 FETC:DLOG:CURR:MAX? (@1) FETC:DLOG:VOLT:MAX? (@1)

마커 사이의 피크 대 피크 전류 또는 전압을 반환하려면:

 FETC:DLOG:CURR:PTP? (@1) FETC:DLOG:VOLT:PTP? (@1)

# **Data Logger** 사전 설정

**Preset** 버튼을 선택하면 Data Logger View를 전원 켜기 디스플레이 설정으로 되돌릴 수 있습니다. 전원 켜기 설정에서 각 트레이스의 수직 오프셋은 서로 다른 값으로 설정되어 있습니다. 이는 트레이스가 중복되는 것을 막기 위한 것입니다. 이 오프셋은 그리드의 가로 중앙선으로 나타납니다.

# **Data Logger** 샘플링 모드

DC 전력 분석기는 두 가지 데이터 로깅 모드를 제공합니다. Continuously–sampled(기본값)과 Standard(인터리브) 모드입니다. 설치한 전원 모듈 유형과 선택한 측정을 기준으로 모드가 자동으로 선택되며, 모든 출력에 적용됩니다. Data Logger Properties 창의 Display Trace 영역에 있는 텍스트 메시지가 사용 중인 모드를 나타냅니다.

#### **Continuously–sampled** 모드

Continuously–sampled 모드는 약 50kHz에서 전압 또는 전류 데이터를 연속적으로 샘플링하는 모드입니다. 애질런트 N676xA 및 N678xA SMU 모델은 전압 및 전류 모두 연속으로 샘플링할 수 있습니다. 전력은 순간 전압 및 전류 값을 사용하여 계산됩니다. 다른 모든 전원 모듈은 전압 또는 전류 중 하나만 연속으로 샘플링할 수 있습니다. 각 샘플링 주기에서 평균값(최소값 및 최대값도 가능)이 반환됩니다. 연속 데이터 샘플링은 다음과 같은 전원 모듈/디스플레이 트레이스 선택에 사용됩니다.

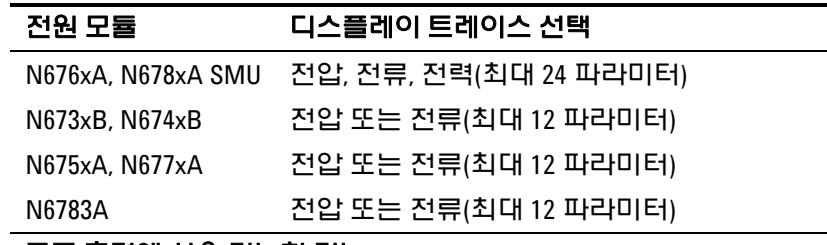

#### 모든 출력에 사용 가능한 기능

- 샘플링 주기: 20.48 마이크로초 ~ 60 초
- 트리거 소스: 사용 가능한 모든 트리거 소스
- 트리거 오프셋: 0 ~ 100%
- 기록 가능한 값: 평균, 최소, 최대 (최소/최대 값은 직접 선택해야 합니다)

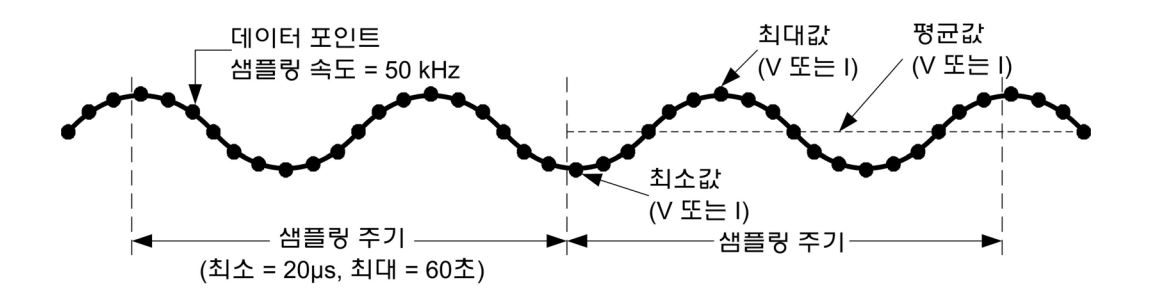

연속 샘플링 측정에서 프로그래밍 가능한 가장 빠른 샘플링 주기는 20.48마이크로초입니다. 하지만 이는 측정하는 파라미터가 하나일 때만 가능한 속도입니다. 최대 24개의 파라미터(평균 전압+최소값+최대값 x 출력 4개, 평균 전류+최소값+최대값 x 출력 4개)까지 측정할 수 있으며, 측정 수가 늘어날수록 측정 샘플링 속도가 낮아집니다. 다음은 선택한 파라미터 수를 기준으로 한 일반적인 샘플링 주기의 예입니다.

파라미터 **1** 개(전압 또는 전류) 파라미터 **3** 개 (전압+최소값+최대값) 파라미터 **6** 개 (전압+최소값+최대값 X 출력 2 개) 파라미터 **12** 개 (전압+최소값+최대값 X 출력 4 개) 파라미터 **24** 개 (전압+최소값+최대값 X 4 출력 4 개 및 전류+최소값+최대값 X 출력 4 개) 20 마이크로초(반올림) 60 마이크로초(반올림) 120 마이크로초(반올림) 240 마이크로초(반올림) 480 마이크로초(반올림)

참고 제한력을 계산하려면 전압과 전류를 측정해야 하므로 전력 트레이스는 2 개의 트레이스로 계산됩니다. 전압 및 전류 트레이스를 이미 선택한 경우에는 전력 트레이스가 파라미터로 포함되지 않습니다.

### **Standard(**인터리브**)** 모드

Standard(인터리브) 모드는 애질런트 N676xA 및 N678xA SMU 이외의 전원 모듈에서 전압과 전류 측정 트레이스를 모두 선택한 경우에만 적용됩니다. 다른 전원 모듈은 전압과 전류를 동시에 측정할 수 없으므로 전압 및 전류 측정을 인터리빙해야 합니다. 샘플링 주기가 시작될 때 각 측정마다 약 5밀리초 동안 샘플링이 이루어집니다. 인터리빙된 측정을 기반으로 전력이 계산됩니다. 표준 데이터 샘플링은 다음과 같은 전원 모듈/디스플레이 트레이스 선택에 사용됩니다.

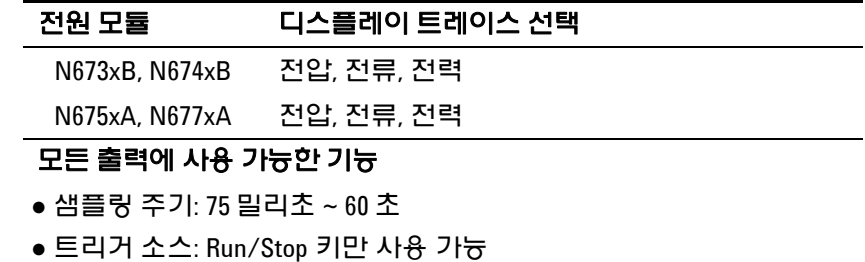

- 트리거 오프셋: 0(오프셋 사용 불가)
- 기록 가능한 값: 평균만 가능

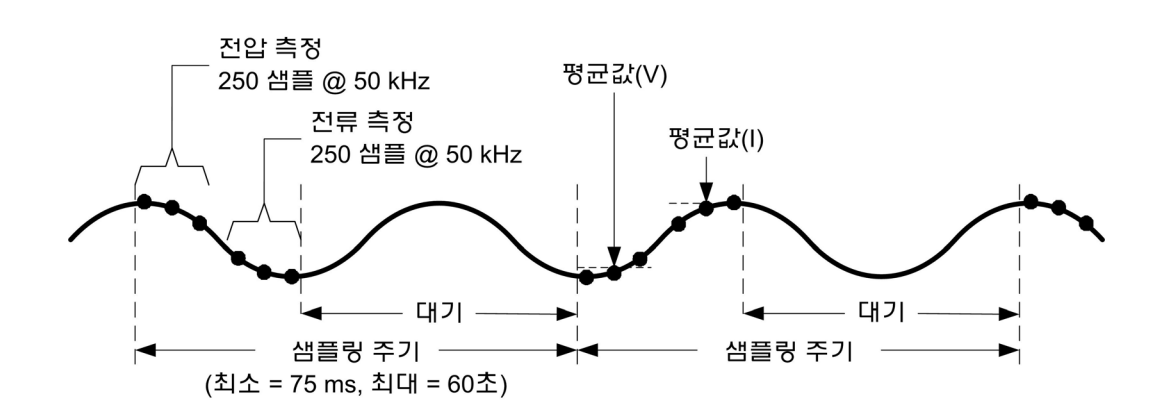

# **Scope** 와 **Data Logger** 디스플레이의 차이점

Scope View와 Data Logger 디스플레이는 여러 면에서 유사합니다. 예를 들면 트레이스 표시 방식, 트레이스 선택 방법, 마커 제어 등이 비슷합니다. 이러한 유사성으로 인해 각 기능을 프로그래밍하기가 쉽습니다.

그러나 Scope와 Data Logger 디스플레이에는 언뜻 보기에 드러나지 않는 중요한 차이점이 있습니다. Scope와 Data Logger를 둘다 사용할 경우 아래 표에 나와 있는 디스플레이 기능의 주요 차이점을 참조하면 혼동을 줄일 수 있습니다.

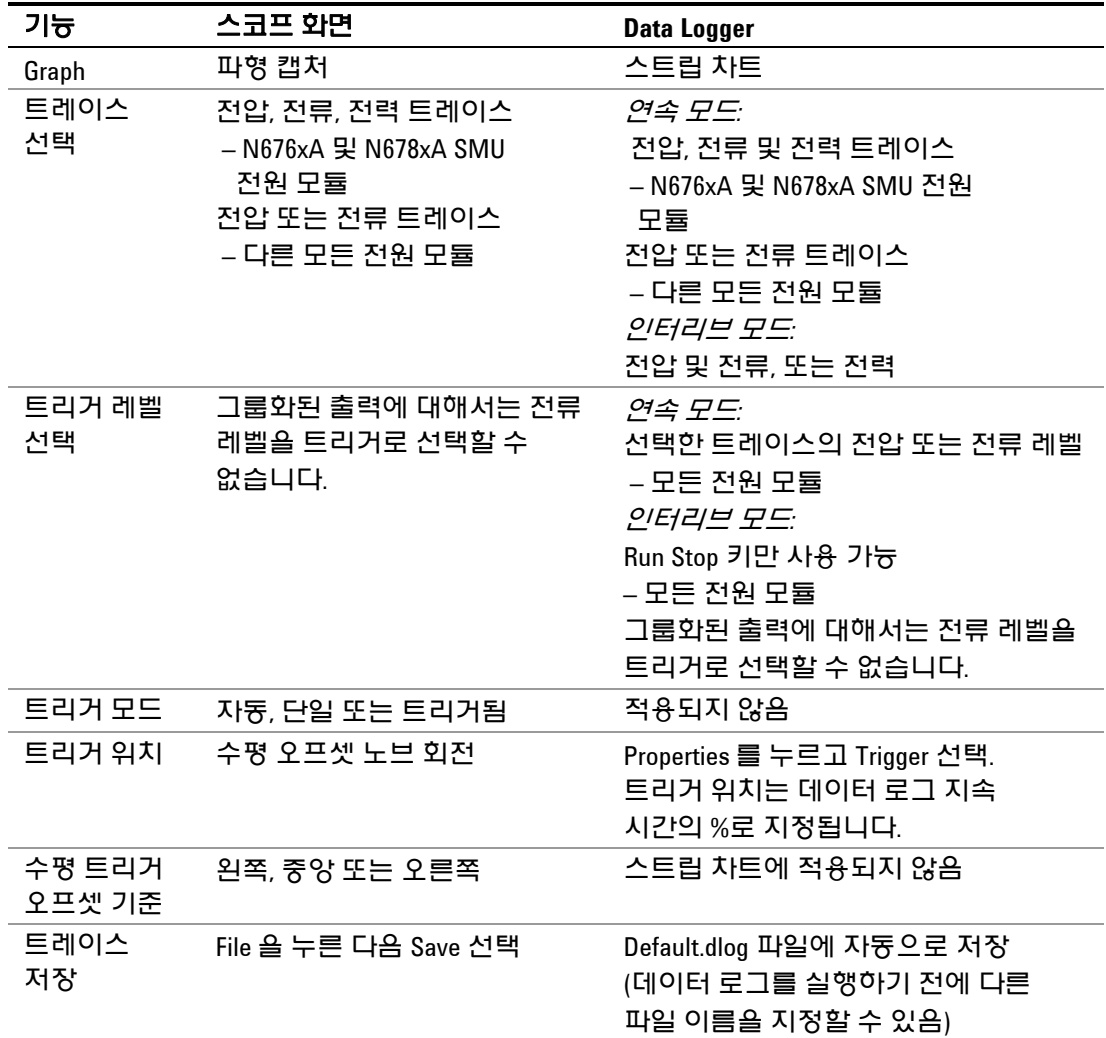

애질런트 N6705 DC 전력 분석기 사용 설명서

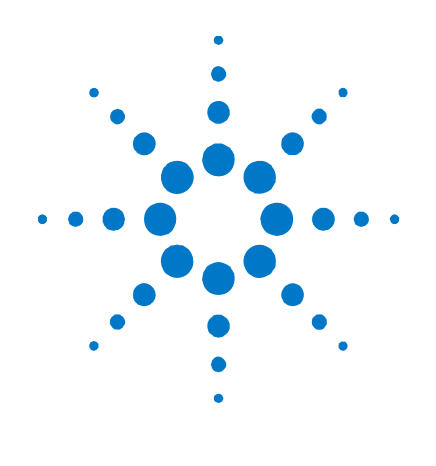

# **5**  시스템 기능 사용

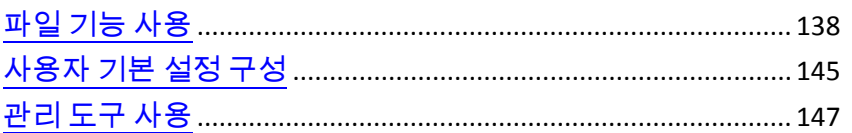

이 장에는 다음과 같은 시스템 유틸리티에 관한 정보가 들어있습니다.

- 파일 기능
- 사용자 기본 설정 구성
- 관리자 기능 사용. 전면 패널과 원격 인터페이스를 잠글 수 있는 보안 기능 포함. 계측기 메모리 삭제에 관한 내용도 들어있습니다.

■참고 ■ 시스템 유틸리티는 원격 인터페이스에서 프로그래밍할 수 없습니다.

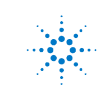

# <span id="page-137-0"></span>파일 기능 사용

File 키를 누르고 다음 항목을 스크롤하여 선택합니다.

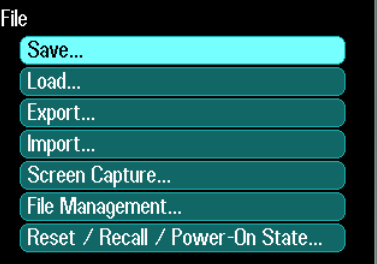

# 저장 기능

계측기 상태, 스코프 데이터 또는 Arb 시퀀스를 저장하려면 File 키를 누른 다음 **Save**를 찾아 선택합니다.

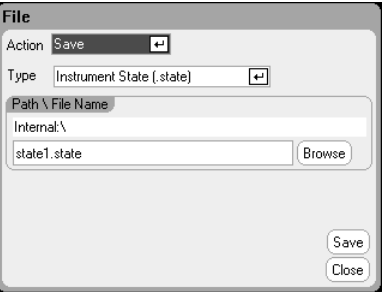

#### 파라미터 설명

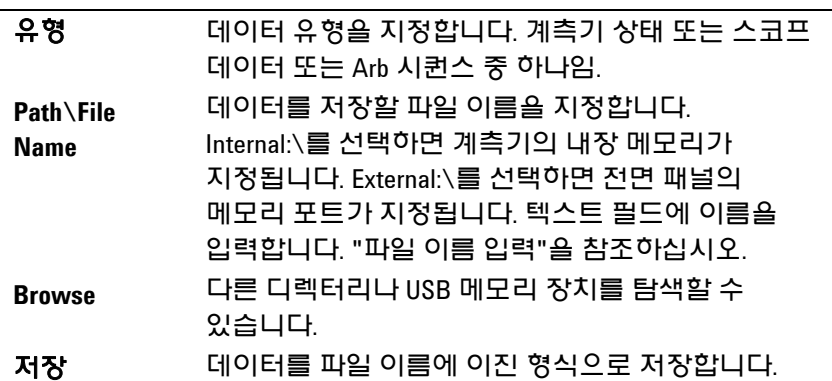

### 파일 이름 입력

탐색 키를 사용하여 **File Name** 필드를 찾아 선택합니다. 알파벳/숫자 키로 파일 이름을 입력합니다.

숫자와 함께 알파벳도 입력할 수 있는 데이터 입력 필드에서는 알파벳 키가 자동으로 활성화됩니다. 어느 키를 반복해서 누르면 선택 항목 사이를 이동합니다. 이는 휴대폰이 작동하는 방식과 비슷합니다. 예를 들면, 2 ABC를 반복해서 누르면 다음과 같이 전환됩니다.

a, b, c, A, B, C, 2 잠깐 멈춘 후 커서가 표시된 문자를 적용하고 오른쪽으로 한 칸 이동합니다. 백스페이스를 이용하면 입력한 문자를 거꾸로 가서 삭제할 수 있습니다. 공백을 입력하려면 ▶ 를 사용합니다. 다 마쳤으면 Enter를 누릅니다.

# 로드 기능

계측기 상태, 스코프 데이터, 로그 데이터, Arb 시퀀스를 로드하려면 File 키를 누른 다음 **Load**를 찾아 선택합니다. 이진 파일만 로드할 수 있습니다. .csv 형식의 데이터 파일은 로드할 수 없습니다.

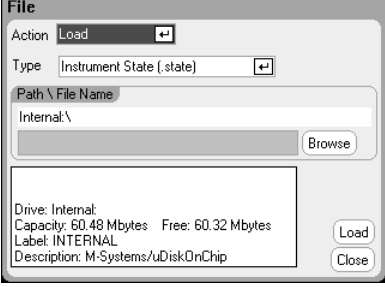

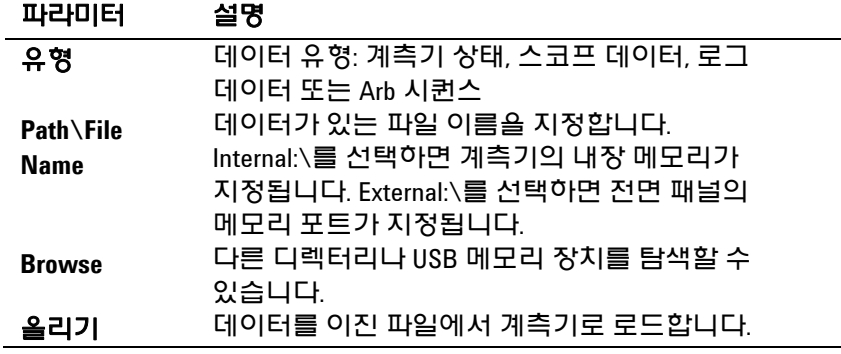

# 내보내기 기능

스코프 데이터, 로그 데이터, Arb 데이터(사용자 정의 또는 CD)를 내보내려면(및 변환) File 키를 누른 다음 **Export**를 찾아 선택합니다.

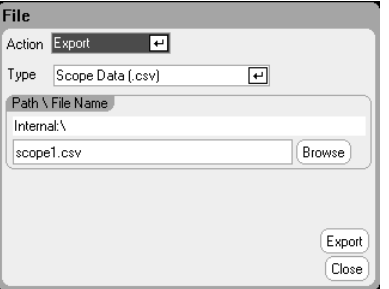

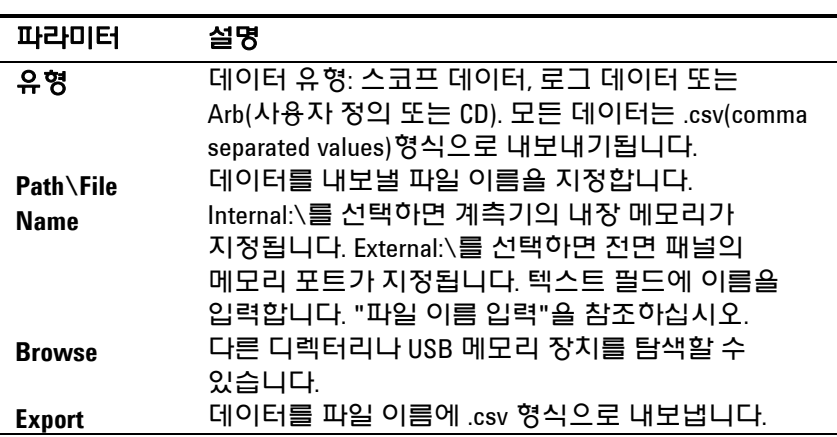

# 가져오기 기능

스코프 데이터, 로그 데이터, Arb 데이터(사용자 정의 또는 CD)를 가져오려면(및 변환) File 키를 누른 다음 **Import**를 찾아 선택합니다.

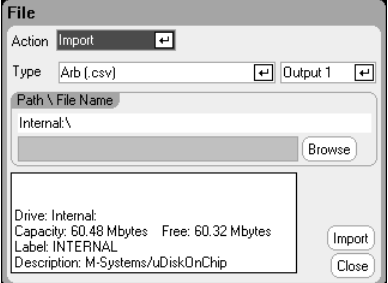

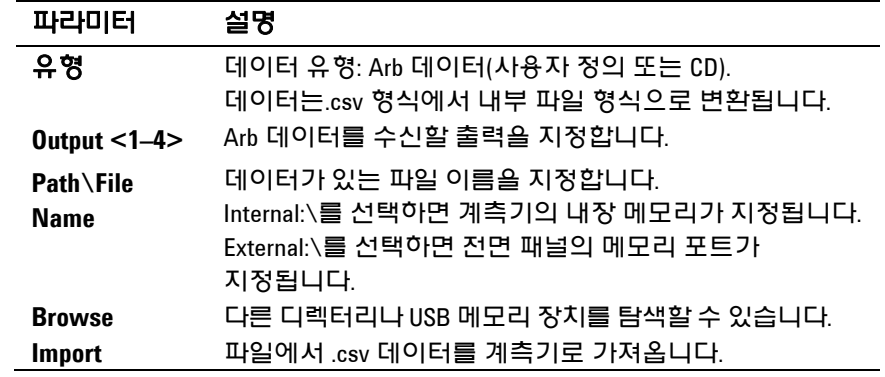

# 화면 캡처

화면을 캡처하려면 File 키를 누른 다음 **Screen Capture**를 찾아 선택합니다. 이 기능은 <u>File</u>을 누를 때 활성화된 화면을 저장합니다.

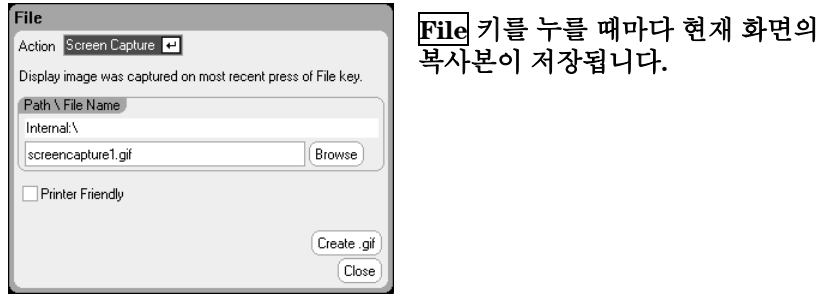

# 파라미터 설명

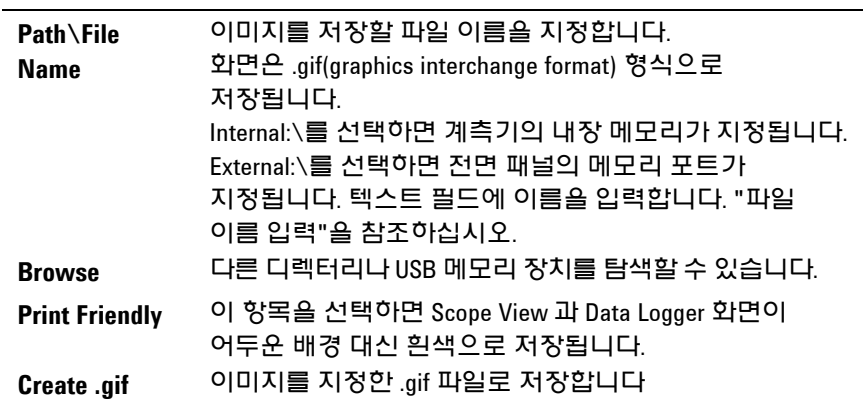

# **Show Details**

특정 파일의 세부 정보를 보려면 File 키를 누른 다음 **File Management**를 찾아 선택합니다.

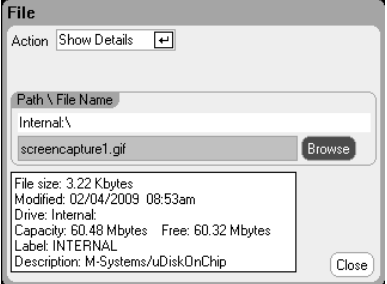

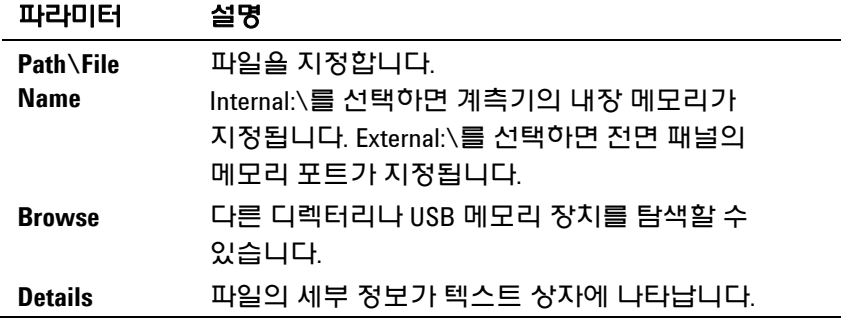

# 삭제 기능

파일을 삭제하려면 File 키를 누른 다음 **File Management**를 찾아 선택합니다. Action 드롭다운 상자에서 **Delete**를 선택합니다.

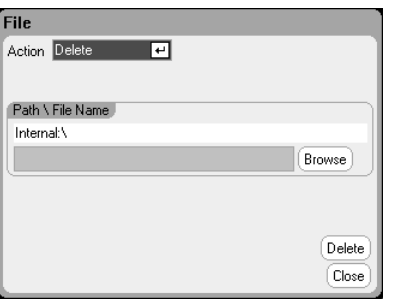

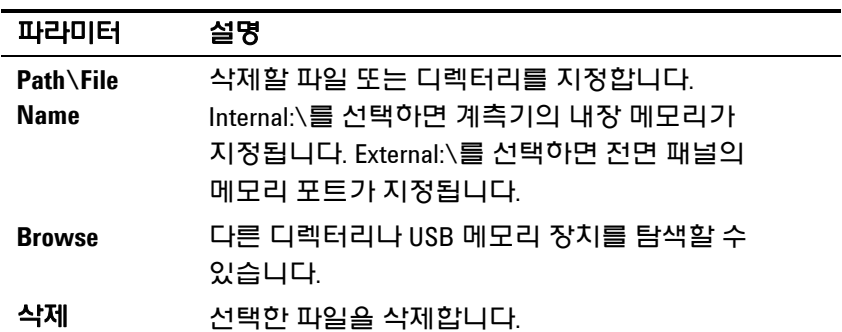

# 이름 변경 기능

파일 이름을 바꾸려면 File 키를 누른 다음 **File Management**를 찾아 선택합니다. Action 드롭다운 상자에서 **Rename**을 선택합니다.

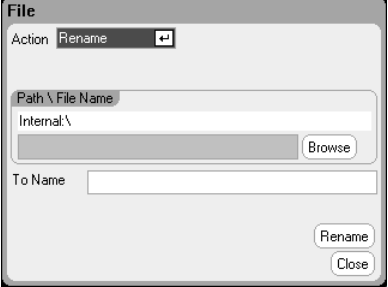

### 파라미터 설명

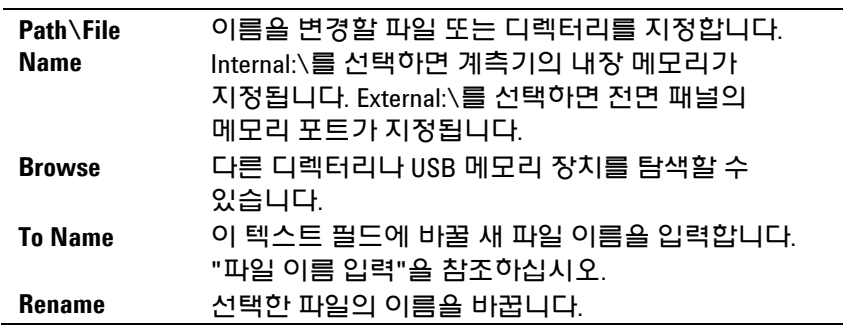

# 복사 기능

선택한 파일을 다른 디렉터리나 외부 USB 메모리 장치로 복사하려면 File 키를 누른 다음 **File Management**를 찾아 선택합니다. Action 드롭다운 상자에서 **Copy**를 선택합니다.

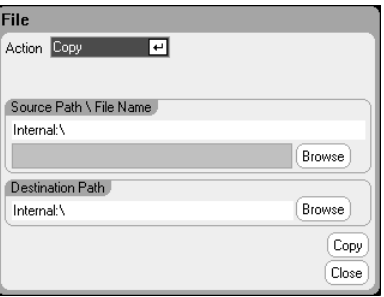

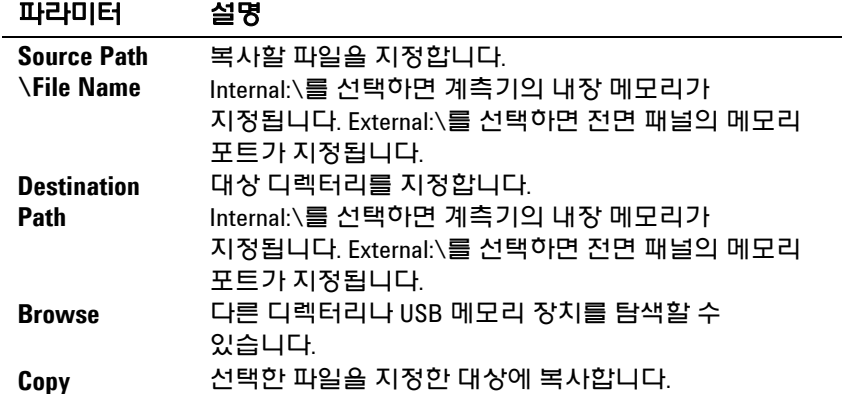

### **New Folder**

현재 디렉터리 수준에 새 폴더를 만들려면 File 키를 누른 다음 **File Management**를 찾아 선택합니다. Action 드롭다운 상자에서 **New Folder**를 선택합니다.

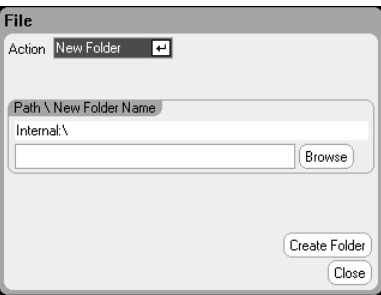

### 파라미터 설명

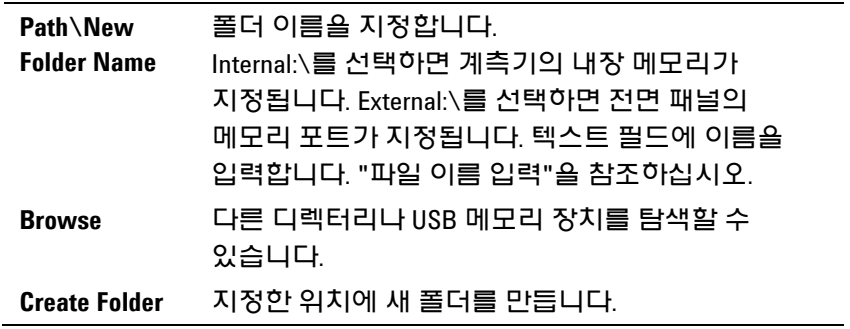

# **Reset/Recall/Power–On State**

DC 전력 분석기는 출고될 때 전원이 켜지면 Reset State(\*RST) 설정을 자동 호출하도록 구성되어 있습니다. 그러나 필요에 따라 기기의 Reset, Recall 및 Power–on 상태를 구성할 수 있습니다. File 키를 누른 다음 **Reset/Recall/Power–On State**를 찾아 선택합니다.

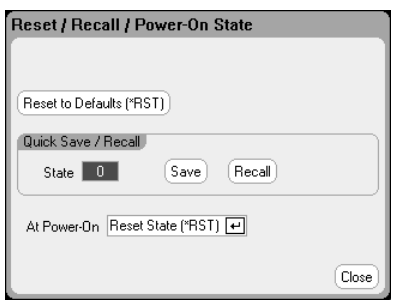

**Reset to Defaults**를 선택하면 계측기를 즉시 1장의 설명 대로 출고 시 기본 설정으로 되돌릴 수 있습니다.

**Quick Save/Recall**을 사용하면 메모리 위치 0 ~ 9에 계측기 상태를 저장한 다음 호출할 수 있습니다. 계측기 상태를 파일 이름으로 저장하는 것과 같은 기능이지만 더 빠르게 활용할 수 있습니다. 이 기능은 SCPI \*SAV 및 \*RCL 명령으로도 실행할 수 있습니다.

**At Power–On**을 사용하여 Reset State(\*RST)를 호출하거나, 위치 0에 저장되어 있는 계측기 상태를 호출할 수 있습니다.

# 외부 **USB** 메모리 장치 사용

외부 USB 메모리 장치(일반적으로 플래시 메모리라고 함)와 DC 전력 분석기 간에 파일을 전송할 수 있습니다. 메모리 장치를 연결할 목적으로 특별히 설계된 전면 패널 메모리 포트에 메모리 장치를 연결합니다. 후면 패널 USB 커넥터는 PC에 연결하는 용도로만 사용해야 합니다.

외부 USB 메모리 장치를 사용하는 경우 다음 사항에 주의하십시오.

- DC 전력 분석기는 대부분의 USB 메모리 장치를 지원하지만, 일부 장치의 경우 제조 표준이 달라서 DC 전력 분석기에서 작동하지 않을 수도 있습니다.
- 나중에 실행하게 될 테스트 데이터를 실제로 USB 장치에 직접 저장하기 전에 먼저 파일을 가져오고 내보내어 USB 장치를 테스트해 보는 것이 좋습니다. USB 메모리 장치가 DC 전력 분석기에서 작동하지 않는 경우에는 다른 제조업체의 장치를 사용해 봅니다.

#### 스프레드시트로 데이터 내보내기

다음 방법으로 스코프 데이터나 로그 데이터를 PC에 Microsoft Excel과 같은 스프레드시트로 내보낼 수 있습니다.

- 1. DC 전력 분석기를 이용하여 스코프 데이터나 로그 데이터를 수집합니다.
- 2. USB 메모리 장치를 DC 전력 분석기 전면의 메모리 포트에 삽입합니다.
- 3. 앞서 설명한 대로 Export 파일 기능을 이용하여 스코프 데이터나 로그 데이터를 메모리 장치로 내보냅니다. 내보내기 파일 형식은 .csv(comma separated values)입니다.
- 4. 컴퓨터의 USB 포트에 메모리 장치를 끼워넣습니다.
- 5. Microsoft Excel을 실행시켜 File과 Open을 차례로 선택합니다. USB 메모리 장치로 이동합니다. 파일 유형에서 Text Files (\*.csv)를 선택합니다. 스코프 데이터나 데이터 로그 파일을 엽니다.

#### 메모리 장치에 직접 데이터 로깅

다음과 같이 로깅된 데이터를 기기의 내부 메모리가 아니라 USB 장치에 직접 저장할 수 있습니다.

- 1. USB 메모리 장치를 DC 전력 분석기 전면의 메모리 포트에 삽입합니다.
- 2. Datalogger Target File Selection 창(Datalogger Properties/File Name 아래에 있음)에서 Browse 버튼을 사용하여 External:\를 선택합니다. 텍스트 필드에 파일 이름을 입력합니다. 이제 데이터가 USB 메모리 장치에 기록됩니다.

참고 데이터는 이진 형식으로 저장됩니다. .csv 형식으로 내보내려면 USB 메모리 장치에서 기기로 데이터를 다시 로드하고 "데이터를 스프레드시트로 내보내기"에 설명된 것처럼 .csv 형식으로 내보내야 합니다.
# 사용자 기본 설정 구성

사용자 기본 설정을 구성하려면 Menu 키를 누른 다음 **Utilities** 항목을 찾아 선택하고 **User Preferences**를 선택합니다. 그 다음 사용자 기본 설정 중 하나를 찾아 선택합니다.

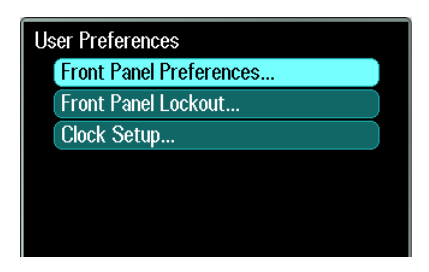

#### **Front Panel Preferences**

DC 전력 분석기에는 전면 패널 화면 보호기가 있어서 장시간 사용하지 않을 경우에 꺼두면 LCD 디스플레이의 수명을 늘릴 수 있습니다. 출고 시에 화면 보호기는 전면 패널이나 인터페이스에서 조작이 중단된 후 1시간이 지나면 작동하도록 설정되어 있습니다.

화면 보호기가 작동하면 전면 패널 디스플레이가 꺼지고 라인 스위치 옆에 있는 LED가 녹색에서 주황색으로 바뀝니다. 전면 패널 디스플레이를 복원하려면 전면 패널 키 중 하나를 누르기만 하면 됩니다.

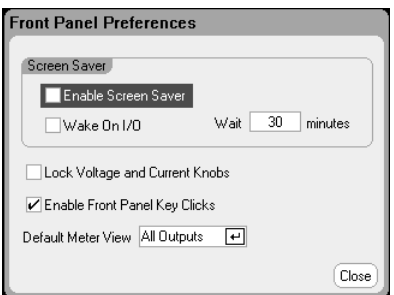

**Enable Screen Saver**를 선택하면 화면 보호기가 활성화 됩니다. 선택을 해제하면 화면 보호기가 비활성화 됩니다. 활성화한 경우 **Wait** 필드에 화면 보호기가 작동할 시간을 지정하는 값을 분 단위로 입력합니다. 대기 시간은 30분에서 999분까지 1분 단위로 설정할 수 있습니다.

**Wake on I/O**를 선택하면 I/O 버스가 작동할 때 디스플레이가 가동됩니다. Wake on I/O가 활성화되어 있으면 원격 인터페이스에 활동이 일어날 때마다 디스플레이가 복원됩니다. 그러면 Wait 타이머도 재설정됩니다.

**Lock Voltage and Current Knobs**를 선택하면 전면 패널 전압 및 전류 노브가 비활성화됩니다. 이 기능은 테스트 진행 시 아무도 전압이나 전류 설정을 바꾸지 못하도록 할 때 유용합니다. 선택을 해제하면 전압 및 전류 노브가 활성화됩니다.

**Enable Front Panel Key Clicks**를 선택하면 키 클릭이 활성화됩니다. 선택을 해제하면 키 클릭이 비활성화됩니다.

**Default Meter View**에서 계측기가 단일 출력 화면 또는 전체 출력 화면으로 켜지도록 지정할 수 있습니다.

### **Front Panel Lockout**

전면 패널에서 계측기를 무단 제어하는 것을 방지하기 위해 전면 패널 키를 암호로 보호할 수 있습니다. 잠금 설정과 암호는 비휘발성 메모리에 저장되어 AC 전원이 꺼졌다 켜져도 전면 패널이 계속 잠겨 있습니다. 전면 패널 잠금 기능에 액세스하려면 Menu 키를 누르고 **Utilities**를 찾아 선택한 다음 **User Preferences**, **Front Panel Lockout**을 차례로 선택합니다.

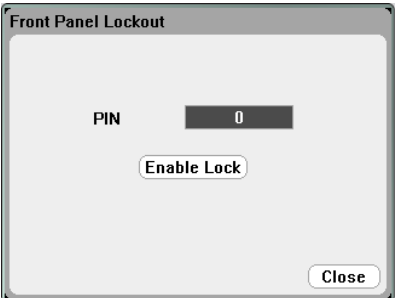

**PIN** 텍스트 상자에 전면 패널의 잠금을 해제할 때 사용할 숫자 암호를 입력합니다. 그 다음 **Enable Lock**을 클릭하면 전면 패널 키가 잠깁니다. 키를 누를 때마다 사용자에게 전면 패널의 잠금을 해제할 것인지를 묻는 대화상자가 나타납니다. 전면 패널 잠금을 해제하려면 암호를 입력합니다.

참고 암호가 기억 나지 않는 경우, SYSTem:PASSword:FPANel:RESet 명령으로 전면 패널 잠금 암호를 재설정하면 됩니다. 자세한 내용은 애질런트 N6705 제품 참조 CD 에 들어있는 Programmer's Reference Help 파일을 참조하십시오.

### **Clock Setup**

출고 시에 DC 전력 분석기의 시계는 그리니치 표준시로 설정되어 있습니다. 시계 기능에 액세스하려면 Menu 키를 누르고 **Utilities**를 찾아 선택한 다음 **User Preferences**, **Clock Setup**을 차례로 선택합니다.

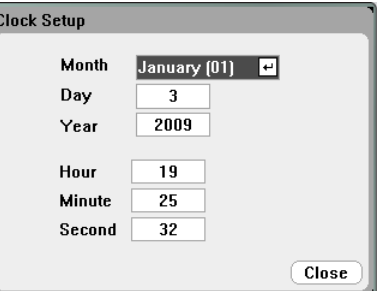

드롭다운 목록에서 **Month**를 선택합니다. **Day**에 날짜를 입력합니다. 그 다음 **Year**에 연도를 입력합니다.

**Hour**, **Minute**, **Second**에 각각 시, 분, 초를 입력합니다. 값을 입력하면 시간이 적용됩니다.

# 관리 도구 사용

Administrative Utilities 메뉴를 열려면 Menu 키를 누르고 **Utilities**를 찾아 선택한 다음 **Administrative Tools**를 선택합니다. Administrative Tools 메뉴에 액세스하려면 암호를 입력해야 합니다. **Administrator Logout/Login**을 선택하여 암호를 입력합니다.

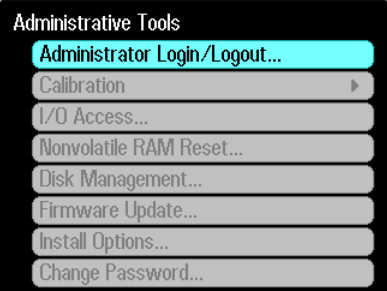

# **Administrator Login/Logout**

암호를 입력해야 하는 경우 PIN 필드에 암호를 입력하고 **Login** 버튼을 누른 다음 [Enter]를 누릅니다.

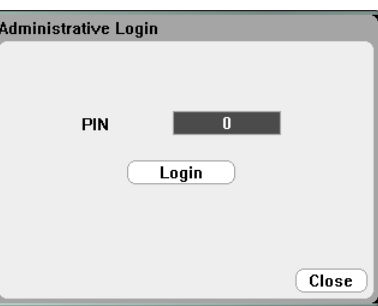

출고 시에 암호는 0으로 설정되어 있습니다. PIN 필드에 0이라고 표시되면 **Login** 버튼을 선택하고 [Enter]를 누르면 됩니다.

# 계측기 교정

교정 기능은 Administration Tools 메뉴에 있고 암호로 무단 사용을 방지합니다.

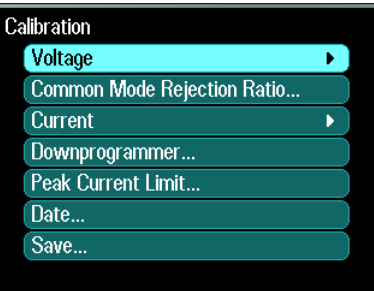

계측기 교정에 관한 전체 내용은 N6705 서비스 가이드에 있는 교정 단원을 참조하십시오. 이 서비스 가이드는 옵션인 설명서 세트(옵션 0L1)에 들어있습니다. N6705 제품 참조 CD에는 전자 사본이 들어있습니다.

# **USB, LAN,** 웹 서버 보호

USB 인터페이스, LAN 인터페이스 및 웹 서버는 출고 시에 활성화되어 있습니다. **Administrative Tools** 메뉴에 로그인하여 LAN, USB, 웹 서버 액세스를 보호하거나 허용할 수 있습니다.

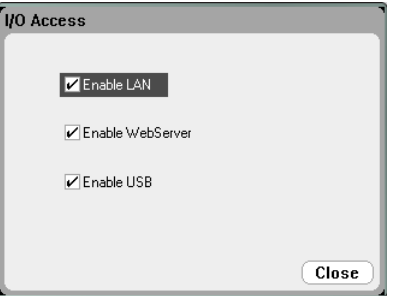

LAN을 활성화하려면 **Enable LAN** 확인란을 선택합니다. 이 항목을 선택 해제하면 LAN이 비활성화됩니다.

웹 서버를 활성화하려면 **Enable WebServer** 확인란을 선택합니다. 이 항목을 선택 해제하면 웹 서버가 비활성화됩니다. **Enable LAN** 확인란을 선택하지 않으면 웹 서버를 사용할 수 없습니다.

USB를 활성화하려면 **Enable USB** 확인란을 선택합니다. 이 항목을 선택 해제하면 USB가 비활성화됩니다.

# 비휘발성 메모리를 출고 시 설정으로 복원

내장 드라이브에서 모든 파일을 지우고 출고 시 설정 및 비휘발성 설정을 복원하려면 **Administrative Tools** 메뉴에 로그인합니다. **Nonvolatile RAM Reset**을 선택하고 **Reset** 버튼을 누릅니다.

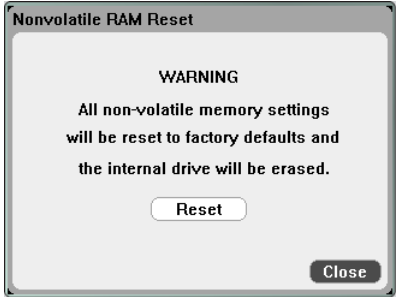

비휘발성 출고 시 설정에 대해서는 부록 B를 참조하십시오.

### 디스크 관리

Disk Management 기능은 내장 드라이브의 파일 시스템 일관성 및 파일 무결성을 점검합니다. 파일 오류나 불일치 사항이 있으면 자동으로 해결합니다.

디스크 관리 유틸리티에 액세스하려면 **Administrative Tools** 메뉴에 로그인하고 **Disk Management**를 선택합니다. **Check Internal Drive** 버튼을 누르면 내장 드라이브가 검사됩니다.

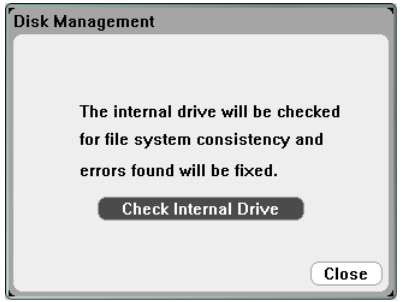

# 펌웨어 업데이트

DC 전력 분석기의 펌웨어를 업데이트하는 가장 쉬운 방법은 <http://www.agilent.com/find/N6705firmware> 웹 사이트로 이동하고 컴퓨터에 연결된 USB 메모리로 펌웨어를 다운로드하는 것입니다.

파일을 USB 메모리 장치로 다운로드한 후 장치를 제거한 다음 PC 전력 분석기의 전면에 있는 USB 포트에 삽입합니다.

**Administrative Tools** 메뉴에 로그인한 다음 **Firmware Update**를 선택합니다.

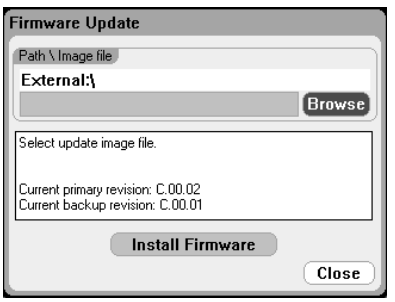

**Browse** 버튼을 클릭하고 외부 USB 메모리 장치에서 펌웨어 파일을 찾습니다. **Install Firmware** 버튼을 누르면 펌웨어가 업데이트됩니다.

계측기를 재부팅하여 펌웨어를 활성화하라는 메시지가 표시됩니다. Reboot를 누르거나 AC 전원을 껏다가 켭니다.

# 옵션 설치

Install Options 기능으로 DC 전력 분석기에 펌웨어 옵션을 설치할 수 있습니다.

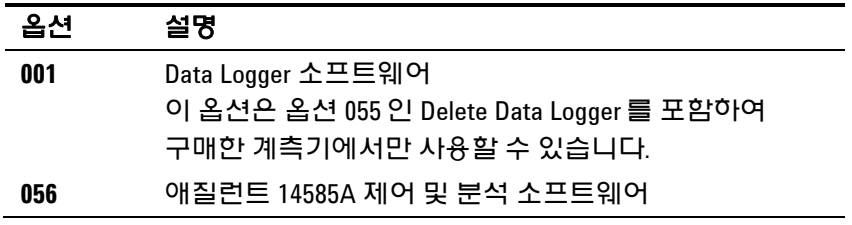

디스크 관리 유틸리티에 액세스하려면 **Administrative Tools** 메뉴에 로그인하고 **Install Options**를 선택합니다. 드롭다운 메뉴에서 설치하려는 옵션을 선택하고 소프트웨어 라이센스 설명서에서 액세스 키 번호를 입력합니다.

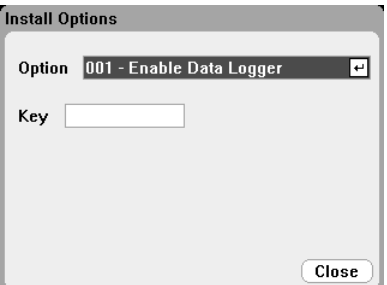

#### 라이센스 획득

라이센스를 얻으려면 먼저 이 옵션을 구입해야 합니다. 옵션을 구입했으면 Software Entitlement Certificate을 받게 됩니다. 이것을 받으면 라이센스를 얻을 수 있습니다.

옵션 001 Data Logger Software의 소프트웨어 라이센스를 구하려면 <http://www.agilent.com/find/softwarelicense>로 이동하여 화면에 나오는 지시에 따르십시오.

- 1. 주문 번호와 인증서 번호를 입력하여 로그인합니다. 이 번호는 Software Entitlement Certificate의 우측 상단에 나타납니다. Next를 클릭합니다.
- 2. **Request License(s) for**에서 "One or more products on a single instrument or host computers"라고 표시된 확인란을 선택합니다. Next를 클릭합니다.
- 3. **Please Select Products** 드롭다운 목록에서 "N6705V–001"을 선택합니다. Add를 클릭합니다. 그리고 나서 Data Logger Software 라이센스를 받으려는 DC 전력 분석기의 애질런트 계측기 일련 번호를 입력합니다. 일련 번호는 계측기의 후면 패널에 있습니다. Settings와 Properties를 차례로 눌러 일련 번호를 확인할 수도 있습니다. Next를 클릭합니다.
- 4. 선택 사항을 검토합니다. Next를 클릭합니다.
- 5. 라이센스를 수신할 이메일 주소를 입력합니다. Submit을 클릭합니다.

라이센스 신청 절차가 끝나면 잠시 후 액세스 키가 이메일로 전달됩니다. 이전 페이지에 있는 Install Options 창의 Key 필드에 액세스 키를 입력합니다.

# 암호 변경

Administrative Tools 메뉴를 암호로 보호하거나 암호를 변경하려면 앞서 설명한 대로 Administrative Tools 메뉴에 로그인하여 **Change Password**를 선택합니다. 암호는 숫자여야 하며 최대 15자까지 사용할 수 있습니다. PIN 필드에 암호를 입력하고 **Change Pin**을 선택합니다. 그 다음 **Administrator Login/Logout**을 선택하여 Administrative Tools 메뉴에서 로그아웃하고 암호를 작동시킵니다. 이제 새로 지정한 암호를 입력해야만 Administrative Tools 메뉴에 들어갈 수 있습니다.

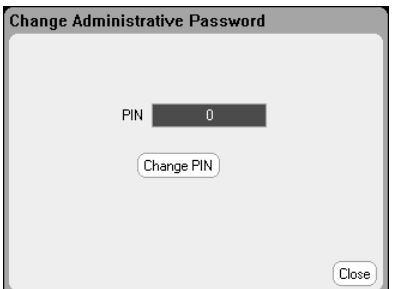

암호가 기억 나지 않는 경우에는 암호를 0으로 재설정하도록 내부 스위치를 설정하여 Administrative Tools 메뉴에 다시 액세스할 수 있습니다. "Locked out by internal switch setting"이나 "Calibration is inhibited by switch setting"이라는 메시지가 나타나면 암호가 변경되지 않도록 내부 스위치를 설정합니다(서비스 가이드 참조).

애질런트 N6705 DC 전력 분석기 사용 설명서

**6** 

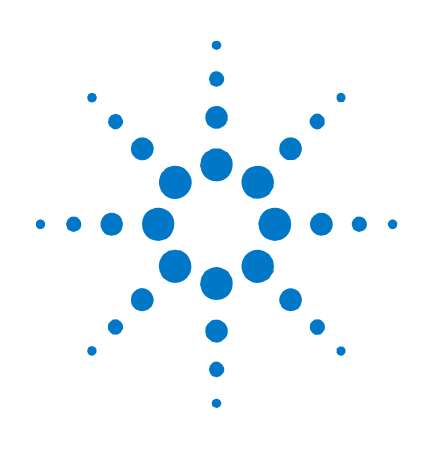

# 고급 소스 및 측정 기능

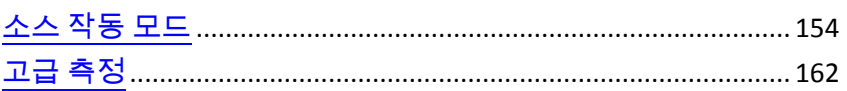

이 장에서는 정전압과 정전류 작동 모드 사이의 차이점, 다중 출력 사분원 작동, 기타 고급 소스 기능에 대해 설명합니다. 또한 디지털화 측정, 외부 데이터 로깅, 히스토그램 측정과 같은 고급 측정 기능과 기타 여러 고급 측정 기능에 대해서도 설명합니다.

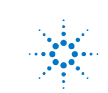

# <span id="page-153-0"></span>소스 작동 모드

### 단일 사분원 작동

CD 전력 분석기는 정격 출력 전압 및 전류에 걸쳐 정전압(CV)이나 정전류(CC)로 작동합니다. 정전압 모드는 로드나 라인 또는 온도 변화에도 지정한 전압 설정 값에서 DC 소스가 출력 전압을 유지하는 작동 모드입니다. 따라서 로드 저항이 변하더라도 출력 전압은 그대로 유지되는 반면 로드 변화를 수용할 수 있도록 출력 전류가 바뀝니다.

정전류 모드는 로드나 라인 또는 온도 변화에도 지정한 전류 제한 값에서 DC 소스가 출력 전류를 유지하는 작동 모드입니다. 따라서 로드 저항이 변하더라도 출력 전류는 그대로 유지되는 반면 로드 변화를 수용할 수 있도록 출력 전압이 바뀝니다.

#### 애질런트 N678xA SMU 모델

을 제외한 모든 DC 전원 모듈은 정전압 소스로 설계되었습니다. 따라서 사양이나 작동 특성이 정전압 모드 작동 방식에 최적화 되어 있습니다. 특정 모드에서 작동하도록 전원 모듈을 설정할 수는 없습니다. 전원을 켤 때의 전압 설정, 전류 설정 및 로드 저항에 따라 작동 모드가 결정됩니다. 다음 그림에서 작동 지점 1은 정전압 부분에서 양의 작동 사분원을 왔다갔다하는 고정 로드 라인으로 정의합니다. 작동 지점 2는 정전류 부분에서 양의 작동 사분원을 왔다갔다하는 고정 로드 라인으로 정의합니다.

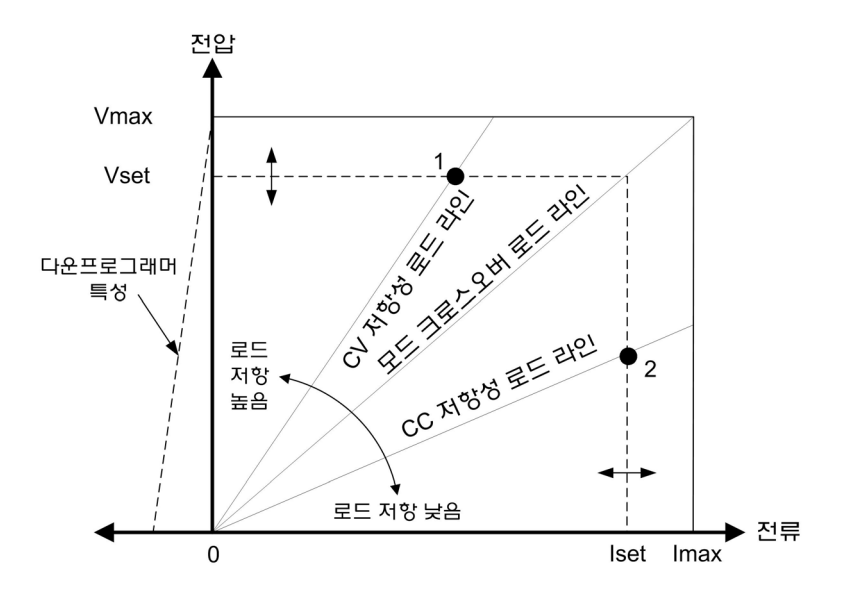

#### 범위 자동 조정

참고 생기 범위 자동 조정 기늉은 애질런트 N675xA 및 N676xA 전원 모듈에만 적용됩니다.

> 다음 그림은 애질런트 N675xA 및 N676xA 전원 모듈의 자동 범위 조정 출력 특성을 보여줍니다. 포인트 3은 작동 궤적이 출력의 최대 출력 전력 경계로 제한될 정도인 전압과 전류 설정 상황을 보여줍니다. 전원 모듈에 따라 모듈의 출력 전력 정격보다 클 수도 있습니다. 이럴 경우, 정해진 전력 정격 범위 밖의 영역에서 작동하기 때문에 출력이 작동 사양에 부합한다는 것을 장담할 수 없습니다.

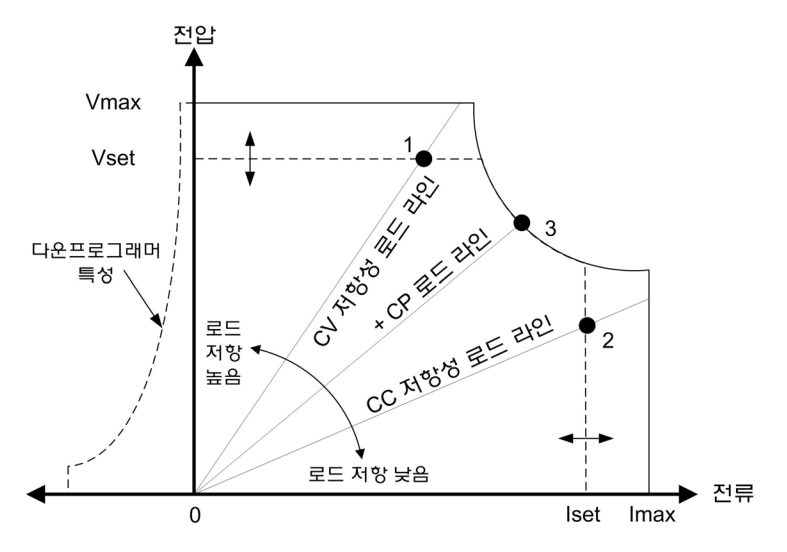

### 다운프로그래밍

그림의 왼쪽에서 대시(–)로 나타낸 바와 같이 DC 전력 분석기는 0V부터 정격 전압에 이르기까지 출력 전압 범위에 걸쳐 전류를 낮출 수 있습니다. 이 음의 전류 싱킹 기능은 빠른 출력 다운프로그래밍을 제공합니다. 음의 전류는 설정할 수 없습니다.

#### **CC** 모드 지연

전원을 켜거나, 출력 값이 프로그래밍되거나 또는 출력 로드가 연결될 때 전원 공급기가 순간적으로 CC(정전류) 모드로 넘어갈 수도 있습니다. 대부분 이와 같이 일시적인 상태는 과전류 보호 장애로 간주할 수 없으며 CC 상태 비트가 설정될 때 OCP 상황으로 출력이 비활성화되도록 만드는 것은 불필요한 번거로움이 될 수 있습니다. OCP 지연을 지정하면 지정한 지연 주기 동안 CC 상태 비트를 무시하게 됩니다. 예를 들어, OCP 지연이 100 ms이고 출력이 80 ms 동안 CC 모드로 전환되었다가 다시 CV 모드로 복귀하면 출력이 차단되지 않으며, CC 모드가 100 ms 이상 지속되면 출력이 차단됩니다.

지연 시간을 프로그래밍하려면 Settings 키를 눌러 Source Settings에 액세스합니다. **Protection**을 찾아 선택합니다. 그 다음 Enter를 누릅니다.

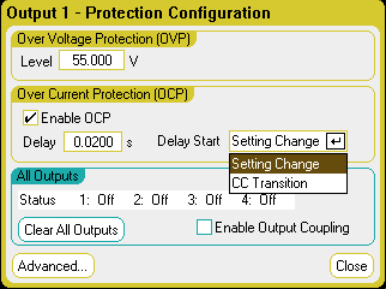

출력이 CC 모드로 전환되는 모든 경우에 지연 타이머가 시작되도록(**CC Transition** 선택), 또는 전압, 전류 또는 출력 상태 설정의 완료 단계에 지연 타이머가 시작되도록(**Settings Change** 선택) 지정할 수 있습니다.

설정 변경이나 출력 로드 변경이 지속되는 시간에 영향을 미치는 요소는 다음과 같습니다. 이전 출력 값과 새 출력 값 간 차이, 전류 한계치 설정, CV 모드의 로드 캐패시턴스 또는 CC 모드의 로드 인덕턴스. 필요한 지연 시간은 경험을 바탕으로 결정해야 하며, 전원 모듈 프로그래밍– 응답 시간 특성을 지침으로 사용할 수 있습니다.

또한 출력이 CC 모드로 진입하는 데 걸리는 시간은 전류 한계치 설정에 비한 과전류 상태의 심각성에 따라 달라집니다. 예를 들어, 과전류가 전류 한계치 설정보다 약간 높은 정도라면 전원 모듈에 따라 출력이 CC 상태 비트를 설정하는 데 수만 밀리초가 걸릴 수 있습니다. 과전류가 전류 한계치 설정보다 훨씬 높다면 전원 모듈에 따라 출력이 CC 상태 비트를 설정하는 데 단 몇 밀리초 또는 그 이하가 걸릴 수 있습니다. 출력을 차단할 시간을 결정하려면, CC 상태 비트를 설정하는 데 걸리는 시간을 과전류 보호 지연 시간에 추가해야 합니다. 과전류가 위 두 시간 간격의 합을 초과하여 지속되면 출력이 차단될 것입니다.

#### 전력 제한 작동

애질런트 **N6705** 메인프레임의 경우, 총 출력 전력이 메인프레임의 전력 정격 이내라면 계측기가 정상적으로 작동합니다. 모든 출력에서 인출되는 총 전력이 메인프레임의 전력 정격인 600 W를 초과하면 전력 장애 보호 이벤트가 발생합니다. 그러면 모든 출력이 꺼지고 보호 해제 명령을 수신할 때까지 꺼진 상태를 유지합니다. 상태 비트(PF)는 전력 장애 보호 이벤트가 발생했음을 나타냅니다.

애질런트 **N678xA SMU**의 경우, 최대 출력 전력이 20W 정격이므로 전력 제한 기능이 적용되지 않습니다.

애질런트 **N675xA** 및 **N676xA** 전원 모듈의 경우, 전력 제한 기능이 출력 전력을 프로그래밍한 설정으로 제한합니다. 상태 비트(CP+)는 출력이 전력 제한 모드로 되어있음을 나타냅니다. 로드가 끌어 가는 전력이 전력 제한 값 밑으로 떨어지면 출력이 정상 작동으로 돌아옵니다. 이러한 전원 모듈에는 활성 다운 프로그래머 회로가 있는데, 이 회로는 약 7W 연속 전력으로 제한합니다. 상태 비트(CP–)는 출력이 음의 제한에 도달했음을 나타냅니다.

애질런트 **N673xB, N674xB, N677xA** 전원 모듈의 경우, 전력 제한 상태가 약 1밀리초 동안 지속되면 전력 제한 기능이 출력을 차단합니다. 상태 비트(CP+)는 전력 제한 상태로 인해 출력이 꺼졌음을 나타냅니다. 출력을 복구하려면 먼저 로드를 조절하여 그보다 적은 전력을 끌어가도록 해야 합니다. 그리고 나서 앞서 설명한 대로 보호 기능을 해제해야 합니다. 위 전력 모듈에서는 전류나 전압 설정을 이용하여 출력이 꺼지지 않도록 출력 전력을 제한하는 것이 좋은 방법이 될 수 있습니다.

참고 전력 제한을 최대 정격으로 유지하면 전원 모듈이 전력 제한 기능을 활성화하지 *않습니다*. 전력 제한 보호 기능은 전력 제한이 전원 모듈의 최대 전격보다 *낮은* 값으로 설정되어 있고, 이후 출력 전력이 이 제한 설정을 초과하는 경우에만 활성화됩니다.

> 전력 제한을 지정하려면 Settings 키를 눌러 Source Settings에 액세스합니다. **Advanced** 버튼을 찾아 선택합니다.

### 출력 그룹화

#### 참고 출력 그룹화는 애질런트 N678xA SMU 모델에 적용되지 않습니다.

최대 4개의 동일한 출력을 구성하거나 "그룹화"하여 더 높은 전류 및 전압 용량을 가진 단일 출력을 생성할 수 있습니다. 출력 그룹화에는 다음과 같은 조건이 적용됩니다.

- 동일한 출력만 그룹화할 수 있습니다. 모델 번호와 옵션이 동일하지 않은 출력은 그룹화할 수 없습니다.
- 그룹화된 출력은 반드시 병렬로 연결되어야 합니다(2장 참조).
- 애질런트 N676xA 전원 모듈의 경우, 저전류 측정 범위는 사용할 수 없습니다. 저전류 출력 범위는 사용할 수 있습니다.
- 전류 레벨 트리거링은 그룹화된 출력에 사용할 수 없습니다.
- 과전류 보호 지연은 그룹화되지 않은 출력보다 약간 더 낮은 응답 시간(~10 ms)과 분해능을 갖습니다.
- 애질런트 N673xB, N674xB 및 N677xA 및 N6783A 전원 모듈의 전력 제한 설정을 최대값으로 설정해야 합니다.

#### 전면 패널에서

출력을 그룹화하려면 Menu 키를 누릅니다. **Source Settings**, **Output Grouping**을 차례로 선택합니다. 그룹화할 출력을 선택합니다.

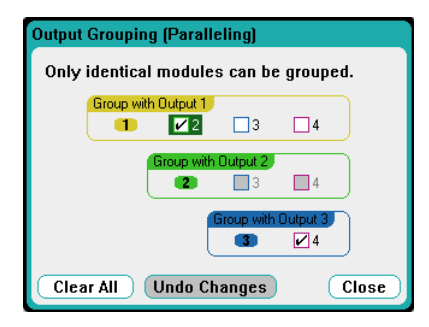

그룹화된 출력은 그룹에서 가장 낮은 출력의 출력 번호를 사용하여 제어됩니다. 그림에 나온 것처럼 출력 1이 출력 2와 그룹화되고 출력 3이 출력 4와 그룹화됩니다.

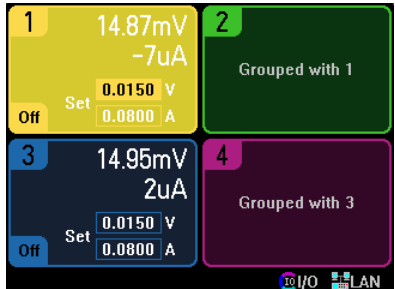

그룹화된 출력을 그룹화되지 않은 상태로 되돌리려면 출력을 끄고 출력 간의 병렬 연결을 제거합니다. 그런 다음 확인란을 선택 해제합니다. 장치의 AC 전원을 껐다가 켜면 그룹화 또는 그룹화 해제 변경 내용이 적용됩니다. 그룹화 설정은 비휘발성 메모리에 저장됩니다.

#### 원격 인터페이스에서**:**

그룹 채널 2 ~ 4에 다음과 같은 명령을 전송합니다. 이 그룹을 지정하려면 채널 2를 사용합니다.

SYST:GRO:DEF(@2,3,4)

모든 채널의 그룹을 해제하려면:

SYST:GRO:DEL:ALL

그룹화 변경 내용이 적용되도록 계측기를 재부팅하려면 AC 전원을 껐다가 켜거나 다음 명령을 전송합니다.

SYST:REB

#### 애질런트 **N678xA SMU** 복수 사분원 작동

애질런트 N678xA SMU 모델은 전압 또는 전류 우선 모드 중 하나로 작동할 수 있습니다. 또한 출력 전력을 소스 또는 싱크할 수 있습니다. 애질런트 N6781A 및 N6782A 모델의 경우 + 전압 사분원에서만 작동 가능함에 유의하십시오.

#### 전압 우선 모드

전압 우선 모드에서는 출력 전압을 원하는 양 또는 음의 값으로 프로그래밍해야 합니다. 또한 양의 전류 한계치도 설정해야 합니다. 전류 한계치는 항상 외부 로드의 실제 출력 전류 요구치보다 높게 설정해야 합니다. 추종 기능이 활성화된 경우, 음의 전류 한계치가 양의 전류 한계치 설정을 추종합니다. 추종이 비활성화된 경우, 양 및 음의 전류 한계치에 서로 다른 값을 설정할 수 있습니다.

다음 그림은 전원 모듈의 전압 우선 작동 궤적을 보여줍니다. 흰색 사분원에 속한 영역은 소스인 출력을 나타냅니다(소싱 전력). 어두운 사분원에 속한 영역은 로드인 출력을 나타냅니다(싱킹 전력).

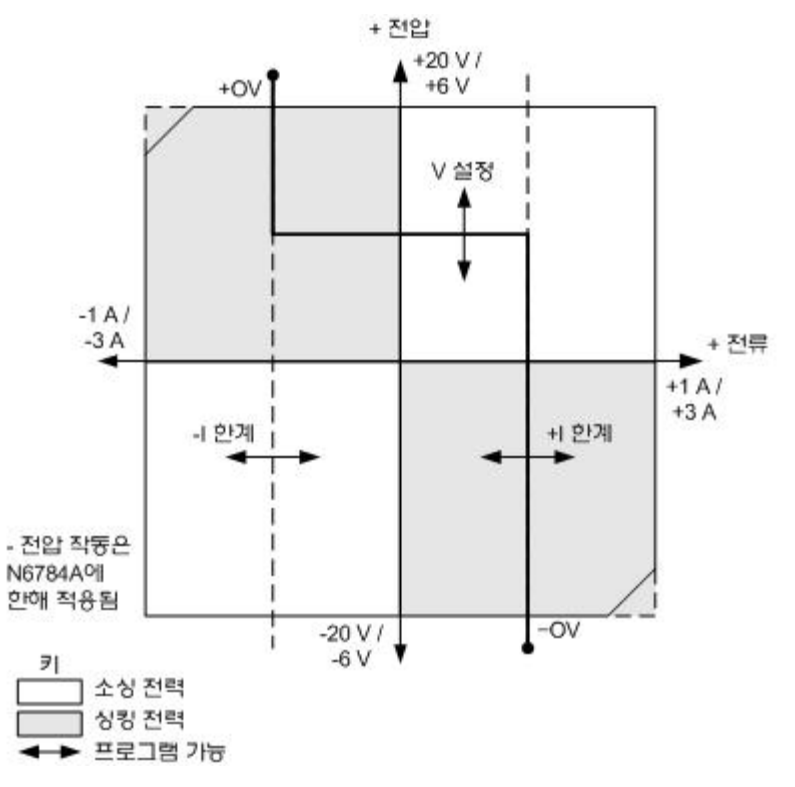

진한 실선은 출력 로드의 함수로서 실행 가능한 작동 포인트의 궤적을 나타냅니다. 라인의 수평 부분에서 볼 수 있듯이, 로드 전류가 양 또는 음의 전류 한계치 설정 내로 유지되는 한 출력 전압이 프로그래밍된 설정에서 조정 상태를 유지합니다. CV(정전압) 상태 플래그가 출력 전류가 한계치 설정 이내임을 나타냅니다.

출력 전류가 양 또는 음의 전류 한계에 도달하면, 장치가 더 이상 정전압 모드로 작동하지 않으며 출력 전압도 더 이상 정전압으로 유지되지 않습니다. 대신 이제 전원 공급기가 전류 한계치 설정에서 출력 전류를 조정합니다. CL+(양의 전류 한계치) 또는 CL−(음의 전류 한계치) 상태 플래그 중 하나가 전류 한계치가 도달되었음을 나타내도록 설정됩니다.

로드 라인의 수직 부분에서 볼 수 있듯이, 장치가 싱킹 전력일 때 더 많은 전류가 장치에 강제적으로 인입되므로 출력 전압이 양 또는 음의 방향으로 계속 증가할 수 있습니다. 출력 전압이 양 또는 음의 과전압 설정을 초과하는 경우, 출력이 차단되며 출력 릴레이가 열리고 OV 또는 OV– 및 PROT 상태 비트가 설정됩니다. 사용자 정의 과전압 설정 또는 로컬 과전압 기능 모두 과전압 보호 기능을 작동시킬 수 있습니다.

#### 전류 우선 모드

전류 우선 모드에서는 출력 전류를 원하는 양 또는 음의 값으로 프로그래밍해야 합니다. 또한 양의 전압 한계치도 설정해야 합니다. 전압 한계치는 항상 외부 로드의 실제 출력 전압 요구치보다 높게 설정해야 합니다. 추종 기능이 활성화된 경우, 음의 전압 한계치가 양의 전압 한계치 설정을 추종합니다. 추종이 비활성화된 경우, 양 및 음의 전압 한계치에 서로 다른 값을 설정할 수 있습니다.

다음 그림은 전원 모듈의 전류 우선 작동 궤적을 보여줍니다. 흰색 사분원에 속한 영역은 소스인 출력을 나타냅니다(소싱 전력). 어두운 사분원에 속한 영역은 로드인 출력을 나타냅니다(싱킹 전력).

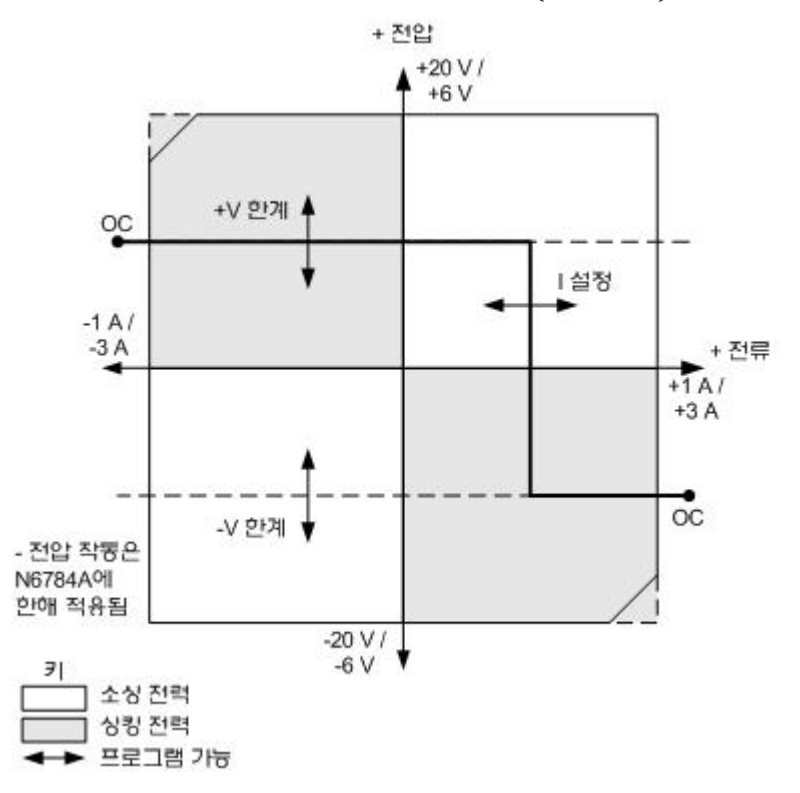

진한 실선은 출력 로드의 함수로서 실행 가능한 작동 포인트의 궤적을 나타냅니다. 라인의 수직 부분에서 볼 수 있듯이, 출력 전압이 양 또는 음의 전압 한계치 설정 내로 유지되는 한 출력 전류가 프로그래밍된 설정에서 조정 상태를 유지합니다. CC(정전류) 상태 플래그가 출력 전압이 한계치 설정 이내임을 나타냅니다.

출력 전압이 양 또는 음의 전압 한계에 도달하면, 장치가 더 이상 정전류 모드로 작동하지 않으며 출력 전류도 더 이상 정전류로 유지되지 않습니다. 대신 이제 전원 공급기가 전압 한계치 설정에서 출력 전압을 조정합니다. VL+(양의 전압 한계치) 또는 VL−(음의 전압 한계치) 상태 플래그 중 하나가 전압 한계치가 도달되었음을 나타내도록 설정됩니다.

로드 라인의 수평 부분에서 볼 수 있듯이, 장치가 싱킹 전력일 때 더 많은 전류가 장치에 강제적으로 인입되므로 출력 전류가 양 또는 음의 방향으로 계속 증가할 수 있습니다. 전류가 범위의 정격 전류(1 A 범위에서 1.12 A, 3 A 범위에서 3.36 A) 12%를 초과하면, 출력이 차단되며 출력 릴레이가 열리고 OC 및 PROT 상태 비트가 설정됩니다.

# 출력 대역폭

애질런트 N678xA SMU 모델에는 용량성 로드에서 출력 응답 시간을 최적화할 수 있도록 몇 가지 전압 대역폭 모드를 제공합니다.

저대역폭 설정은 광범위한 로드 캐패시터에서 안정성을 제공합니다. 추가 대역폭 모드는 로드 캐패시턴스가 더 좁은 범위로 제한될 때 더 빠른 출력 응답을 제공합니다.

용량성 로드가 기본 설정(저대역폭) 또는 기타 다른 대역폭 설정에서 출력에 발진을 일으키는 경우, 보호 기능이 발진을 감지하고 출력을 꺼짐으로 고정합니다. 이러한 상황은 OSC 상태 비트로 표시됩니다. 전원을 켤 때 발진 보호 기능이 활성화됩니다.

#### 전면 패널에서

Settings 키를 눌러 Source Settings 창에 액세스합니다. Advanced를 찾아 선택합니다.

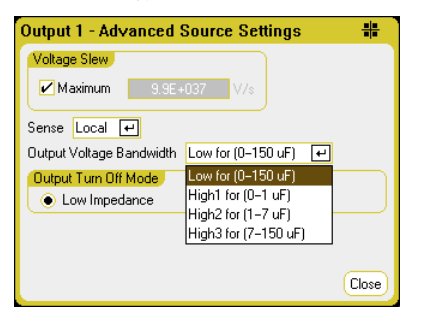

다음 로드 캐패시턴스와 로드 리드 길이에 따라 대역폭을 선택합니다. 후속 대역폭

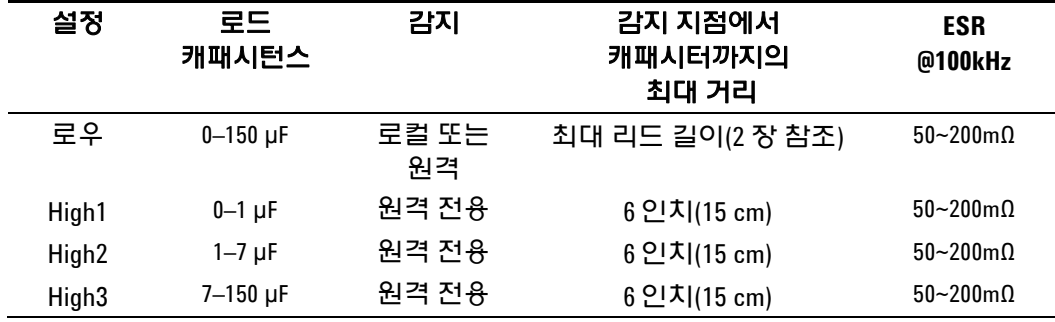

사용 가능한 로드 리드 길이에 대한 추가 정보는 2장 "애질런트 N678xA SMU 배선 요구 사항"을 참조하십시오.

참고 표시된 범위를 벗어나는 용량성 로드를 연결할 경우 출력 불안정 또는 발진이 일어나고 출력이 차단되며 OSC 상태 비트가 설정될 수 있습니다.

#### 원격 인터페이스에서**:**

보상 기능은 다음 SCPI 명령을 사용하여 설정할 수 있습니다. [SOURce:]VOLTage:BWIDth LOW | HIGH1 | HIGH2 | HIGH3, (@1) 쿼리했을 때 응답되는 값은 선택한 대역폭입니다.

# <span id="page-161-0"></span>고급 측정

# 디지털화 측정

이 단원에서 설명하는 디지털화 측정을 사용하면 전면 패널에서 사용 가능한 스코프 측정 기능을 전부는 아니지만 대부분 실행할 수 있습니다. 원격 인터페이스를 통해 사용할 수 없는 기능의 한 예는 마커 프로그래밍과 계산된 측정 수행입니다.

디지털화 측정 기능을 사용하여 다음과 같은 작업을 수행할 수 있습니다.

- 측정 기능 및 범위 지정
- 측정 샘플링 속도 조정 애질런트 N678xA SMU 모델의 경우 최고 채널당 200kHz
- 트리거 전 데이터를 캡처하도록 측정 트리거 조정
- AC 노이즈를 감쇠할 수 있는 측정 범위 선택
- 트리거 소스 선택
- 트리거 시스템을 시작하고 트리거 생성
- 디지털화 측정 결과 검색

참고 원격 인터페이스에서 측정이 진행 중인 동안에는 전면 패널에 "–– –– –– –– ––"라고 표시될 수 있습니다. 원격 측정이 완료되면 전면 패널 측정이 재개됩니다.

#### 측정 기능 및 범위 선택

다음 명령을 사용하여 측정 기능을 선택할 수 있습니다. 채널 1 ~ 4에서 전압 측정을 활성화하려면:

SENS:FUNC:VOLT ON,(@1:4)

채널 1 ~ 4에서 전류 측정을 활성화하려면:

SENS:FUNC:CURR ON,(@1:4)

동시 측정 기능이 있는 모델의 경우(1장 "전원 모듈의 특성" 참조), 전압과 전류 측정을 모두 활성화할 수 있습니다.

또한 모델에 따라 다수의 측정 범위를 지원하기도 합니다. 더 낮은 측정 범위를 선택하면 측정이 범위를 초과하지 않는 한 측정 정밀도가 향상됩니다. 채널 1에 저전압 범위를 선택하려면:

SENS:VOLT:RANG 5,(@1)

채널 1에 1 A 전류 범위를 선택하려면:

SENS:CURR:RANG 1,(@1)

#### 중단 없는 측정

애질런트 N6781A 및 N6782A 모델에 한해, 중단 없는 전압 및 전류 측정을 선택할 수 있습니다. **Auto**를 선택하면 중단 없는 측정 범위 변경이 가능하며, 범위 사이에서 데이터가 손실되는 일 없이 폭넓은 다이나믹 레인지를 얻을 수 있습니다. 10 μA 범위에는 범위 자동 조정 기능이 적용되지 않으며, 수동으로 범위를 선택해야 합니다.

채널 1에 대해 전류 범위 자동 조정을 선택하려면:

SENS:CURR:RANG AUTO,(@1)

#### 측정 샘플링 속도 조정

다음 그림은 일반적인 측정에서 측정 샘플(또는 포인트) 사이의 관계와, 샘플 사이의 시간 간격을 보여줍니다.

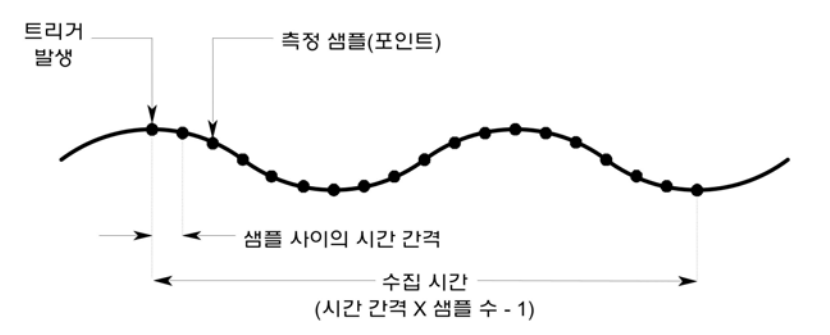

다음 명령을 사용하여 측정 데이터의 샘플링 속도를 변경할 수 있습니다. 예를 들어, 샘플 4096개에 60마이크로초의 시간 간격을 설정하려면 다음 명령을 사용합니다.

SENS:SWE:TINT 60E–6, (@1) SENS:SWE:POIN 4096, (@1)

지정할 수 있는 가장 짧은 시간 간격(가장 빠른 속도)은 측정되는 파라미터의 수와 측정을 실행하는 제품 모델에 따라 달라집니다. 전원을 켠 후의 기본 시간 간격은 모든 측정에서 20.48마이크로초입니다. 20.48 이상의 시간 간격은 20.48의 배수에 가장 가까운 수로 반올림됩니다.

파라미터 **1** 개**(N678xA SMU** 에 한함**)** 파라미터 **1** 개 또는 **2** 개**(**모든 모듈**)** 파라미터 **3** 개 또는 **4** 개**(**모든 모듈**)**  5.12 마이크로초 10.24 마이크로초 20.48 마이크로초

사용 가능한 샘플 포인트의 최대 수는 모든 측정에서 512 K 포인트입니다 (K = 1024).

예를 들어 채널 1에 500 K 포인트의 전압 측정을 지정하는 경우, 다른 모든 측정에는 12 K 포인트만 사용할 수 있습니다.

#### 트리거 전 데이터 지정

측정 시스템은 트리거 신호 전, 후 또는 발생 시점에서 데이터를 캡처할 수 있습니다. 다음 그림에 나온 것처럼 판독되는 데이터 블록을 트리거를 기준으로 수집 버퍼로 이동할 수 있습니다. 이를 통해 트리거 전후의 데이터를 샘플링할 수 있습니다.

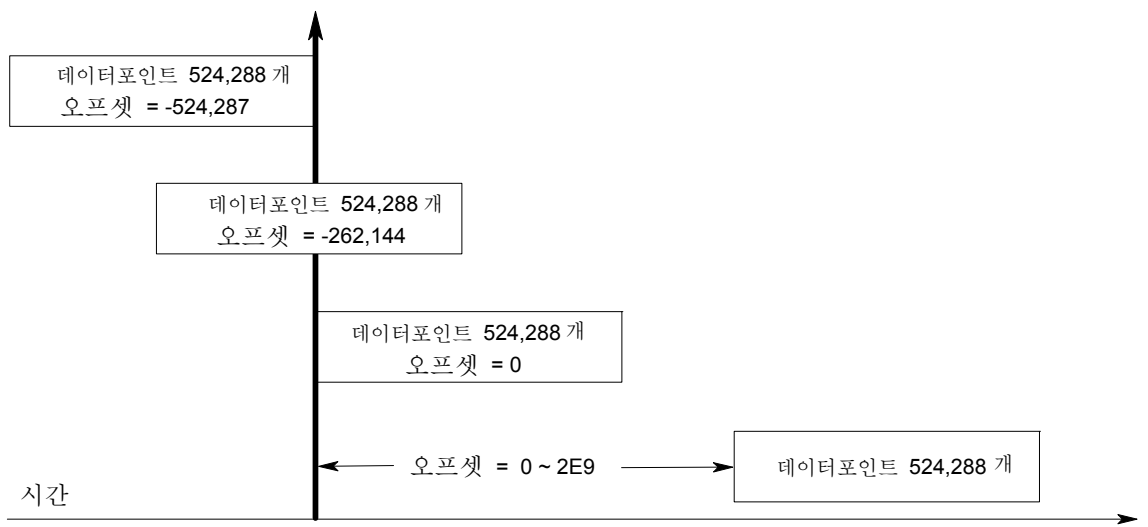

트리거

다음 명령을 사용하여 채널 1에서 트리거를 기준으로 수집 버퍼의 시작 부분을 100 포인트 오프셋으로 지정할 수 있습니다.

SENS:SWE:OFFS:POIN 100,(@1)

값이 0이면 모든 값이 트리거 후에 수집됩니다. 0보다 큰 값은 트리거 수신 후부터 버퍼에 입력되는 값이 유효할 때까지 지연 시간을 프로그래밍하는 데 사용할 수 있습니다. (지연 시간 = 오프셋 x 샘플 주기). 음의 값을 지정하면 트리거 전에 샘플을 수집할 수 있습니다.

█ 참고 ██ \_ 트리거 전 데이터 수집 도중, 트리거 전 데이터 카운트가 완료되기 전에 트리거가 발생하는 경우 측정 시스템에서 해당 트리거를 무시합니다. 이는 다른 트리거가 생성되기 전에 측정이 완료되는 것을 방지하는 기능입니다.

#### 윈도우 기능 지정

윈도우 기능은 주기적인 신호와 노이즈가 존재하는 상황에서 수행되는 평균 측정에서 오류를 줄여주는 신호 조절 프로세스입니다. 직사각형, 해닝의 두 가지 윈도우 기능을 사용할 수 있습니다. 전원을 켤 때의 기본 측정 윈도우는 RECTangular입니다.

직사각형 윈도우는 별도의 신호 조절 없이 평균 측정을 계산합니다. 하지만 AC 라인 리플과 같은 주기적인 신호가 존재하는 경우, 평균 측정을 계산할 때 직사각형 윈도우가 오류를 유도할 수 있습니다. 이는 수집된 데이터의 마지막 부분적 사이클로 인해 불완전한 수의 데이터 사이클이 수집될 때 발생할 수 있습니다.

AC 라인 리플을 처리하는 방법 중 하나는 해닝 윈도우를 사용하는 것입니다. 해닝 윈도우는 평균 측정을 계산할 때 데이터에 cos4 가중 함수를 적용합니다. 그러면 측정 윈도우에서 AC 노이즈가 감쇠됩니다. 최소 3개 이상의 파형 사이클이 측정에 포함되어 있을 때 최적의 감쇠 효과가 제공됩니다.

해닝 윈도우 기능을 선택하려면:

SENS:WIND HANN,(@1)

#### 측정 트리거 소스 선택

참고 버스를 통한 즉시 트리거 명령은 트리거 소스에 관계없이 즉시 트리거를 생성합니다.

> 측정을 트리거하는 데 TRIG:ACQ 명령을 사용하는 경우가 아니라면 다음 중에서 트리거 소스를 선택해야 합니다.

**BUS** GPIB 장치 트리거, \*TRG 또는 <GET>(그룹 실행 트리거)를 선택합니다.

- **CURRent<1–4>** 해당 출력의 전압이나 전류가 지정 레벨을 통과할 때 측정을
- **VOLTage<1–4>**  트리거합니다.
- **EXTernal** 트리거 입력 BNC 커넥터를 선택합니다. Low–true 트리거 신호가 필요합니다.

**PIN<n>** 디지털 포트에서 핀을 선택합니다. <n>에는 핀 번호를 지정합니다. 핀은 트리거 소스로 사용될 트리거 입력으로 구성되어야 합니다(부록 C 참조).

**TRANsient<1–4>** 출력 채널의 과도 시스템을 트리거 소스로 선택합니다. <n>에는 채널을 지정합니다.

> 다음 명령을 사용하여 트리거 소스를 선택할 수 있습니다. 출력 1에 버스 트리거를 선택하려면:

TRIG:ACQ:SOUR BUS,(@1)

출력 1에 핀 3의 디지털 핀 트리거를 선택하려면:

TRIG:ACQ:SOUR PIN3,(@1)

출력 1에 출력 3에서 나오는 과도 출력 트리거를 선택하려면: (출력 3이 출력 1의 트리거 신호 생성)

TRIG:ACQ:SOUR TRAN3,(@1)

출력 3에서 출력 Step 또는 List가 발생되는 경우 과도 트리거 신호가 생성되도록 프로그래밍하려면:

STEP:TOUT ON,(@3) LIST:TOUT:BOST 1, (@3) LIST:TOUT:EOST 1, (@3)

다른 출력의 전압 또는 전류 레벨을 출력 1의 트리거로 선택하려면: (출력 3이 출력 1을 트리거하는 전압 또는 전류 레벨 생성)

TRIG:ACQ:SOUR VOLT3,(@1) TRIG:ACQ:SOUR CURR3,(@1) 출력 3에 대해 전압 또는 전류 트리거 레벨 및 기울기를 지정하려면:

TRIG:ACQ:CURR 10,(@3) TRIG:ACQ:CURR:SLOP POS,(@3) TRIG:ACQ:VOLT 10,(@3) TRIG:ACQ:VOLT:SLOP POS,(@3)

참고 레벨 트리거에 프로그래밍 불가능한 이력(hysteresis)<sup>을</sup> 사용하면 느린 신호에서 잘못된 트리거링을 줄일 수 있습니다. 이력은 최대 범위 값의 0.0005 배로 설정됩니다. 예를 들어 50 V 범위라면 이력은 약 25 mV 가 됩니다.

#### 측정 시작

DC 전력 분석기가 켜질 때 트리거 시스템은 유휴 상태입니다. 이 상태에서 트리거 시스템은 비활성화되어 모든 트리거를 무시합니다. INITiate 명령은 측정 시스템이 트리거를 수신할 수 있도록 만듭니다. 출력 4개 모두에서 트리거 시스템을 시작하려면:

INIT:ACQ (@1:4)

계측기가 INIT:ACQ 명령을 수신한 후에 트리거 신호를 수신할 준비가 되기까지는 몇 밀리초가 걸리며, 애질런트 N678xA 모델의 경우 더 오래 걸립니다.

트리거 시스템의 준비가 완료되기 전에 트리거가 발생하면 해당 트리거는 무시됩니다. 작동 상태 레지스터에서 WTG\_meas 비트를 테스트하여 계측기가 시작된 후 언제 트리거 수신 준비가 완료되는지 확인할 수 있습니다.

TRAN\_meas 비트(비트 3)를 쿼리하려면:

STAT:OPER:COND? (@1)

쿼리에서 비트 값으로 8이 반환되면 WTG meas 비트가 참이며, 계측기가 트리거 신호를 수신할 준비가 된 것입니다. 자세한 내용은 N6705 Programmer's Reference Help 파일을 참조하십시오.

#### 참고 트리거 측정이 필요할 때마다 측정 트리거 시스템을 시작해야 합니다.

#### 측정 트리거

트리거 시스템은 초기화 상태에서 트리거 신호를 기다립니다. 다음과 같이 즉시 측정을 트리거할 수 있습니다.

TRIG:ACQ (@1) (트리거 소스가 BUS일 경우에는 \*TRG 또는 <GET>도 프로그래밍할 수 있음)

앞서 설명한 대로, 다른 출력 채널 또는 디지털 포트 커넥터의 입력 핀에서도 트리거를 발생시킬 수 있습니다. 위 시스템 중 어떤 것이라도 트리거 소스로 구성한 경우 계측기가 트리거 신호를 무한정 기다립니다. 트리거가 발생하지 않으면 측정을 취소해야 합니다.

측정을 취소하고 트리거 시스템을 유휴 상태로 되돌리려면:

ABOR:ACQ (@1)

#### 측정 데이터 검색

트리거가 수신되고 데이터 수집이 완료되면 트리거 시스템이 유휴 상태로 돌아갑니다. 이 때, FETCh 쿼리를 사용하여 이전에 트리거된 측정에서 특정 전압 또는 전류 데이터를 반환할 수 있습니다. FETCh 쿼리는 측정 버퍼에 있는 데이터를 변경시키지 않습니다.

FETC:CURR[:DC]?(@1) (DC 전류) FETC:CURR:ACDC?(@1) (총 RMS 전류) FETC:CURR:HIGH?(@1) (하이 레벨 전류 펄스) FETC:CURR:LOW?(@1) (로우 레벨 전류 펄스) FETC:CURR:MAX?(@1) (최대 전류) FETC:CURR:MIN?(@1) (최소 전류) FETC:VOLT[:DC]?(@1) (DC 전압) FETC:VOLT:ACDC?(@1) (총 RMS 전압) FETC:VOLT:HIGH?(@1) (하이 레벨 전압 펄스) FETC:VOLT:LOW?(@1) (로우 레벨 전압 펄스) FETC:VOLT:MAX?(@1) (최대 전압) FETC:VOLT:MIN?(@1) (최소 전압)

측정이 완료되기 전에 FETCh 쿼리를 전송하면 측정 트리거가 발생하고 수집이 완료될 때까지 응답이 지연됩니다. 작동 상태 레지스터에서 MEAS\_active 비트를 테스트하여 측정 트리거 시스템이 유휴 상태로 돌아왔는지 확인할 수 있습니다.

MEAS\_active 비트(비트 5)를 쿼리하려면:

STAT:OPER:COND? (@1)

쿼리에서 비트 값으로 32가 반화되면 MEAS active 비트가 참이며, 측정이 완료되지 않은 것입니다. MEAS active 비트가 거짓이면 데이터를 검색할 수 있습니다. 자세한 내용은 N6705 Programmer's Reference Help 파일을 참조하십시오.

Array 쿼리를 사용하면 측정 버퍼에서 모든 데이터가 반환됩니다.

FETC:ARR:VOLT?(@1) FETC:ARR:CURR?(@1)

#### 참고 어레이 데이터의 형식을 지정할 수 있습니다. 자세한 내용은 이 장 나중 부분의 "측정 데이터 형식"을 참조하십시오.

ASCII 데이터(기본 형식)가 각각 새 라인으로 끝나는 쉼표로 구분된 ASCII 전압 또는 전류 수치 데이터로 반환됩니다. ASCII 쿼리로는 한번에 한 채널에서만 데이터를 가져올 수 있습니다.

이진 데이터는 요청한 각 채널에 대해 쉼표로 구분된 데이터 목록으로 반환됩니다. 각 채널의 데이터는 한정된 길이의 이진 블록이며, 바이트 순서는 BORDer 명령으로 지정됩니다.

각 FETCh 명령에는 대응하는 MEASsure 명령이 있습니다. 측정 명령을 사용하여 측정 시작, 트리거, 반환을 모두 한 단계로 처리할 수 있습니다. 각각의 측정 명령마다 새로운 측정이 실행되며 이전 데이터가 덮어쓰기됩니다. 부록 B에 측정 명령의 목록이 나와 있습니다.

# 외부 데이터 로깅

참고 옵션 055 를 주문했으면 외부 Data Logger 기능을 사용할 수 없습니다.

DC 전력 분석기에는 내장 Data Logger 이외에도 전압 및 전류 측정 결과를 직접 컴퓨터에 기록할 수 있는 외부 데이터 로거(Elog) 기능이 있습니다. 두 기능을 통해 실행되는 측정은 유사하지만 몇 가지 차이점이 있습니다. 아래 표에 표시 기능상의 중요한 차이점이 나와 있습니다.

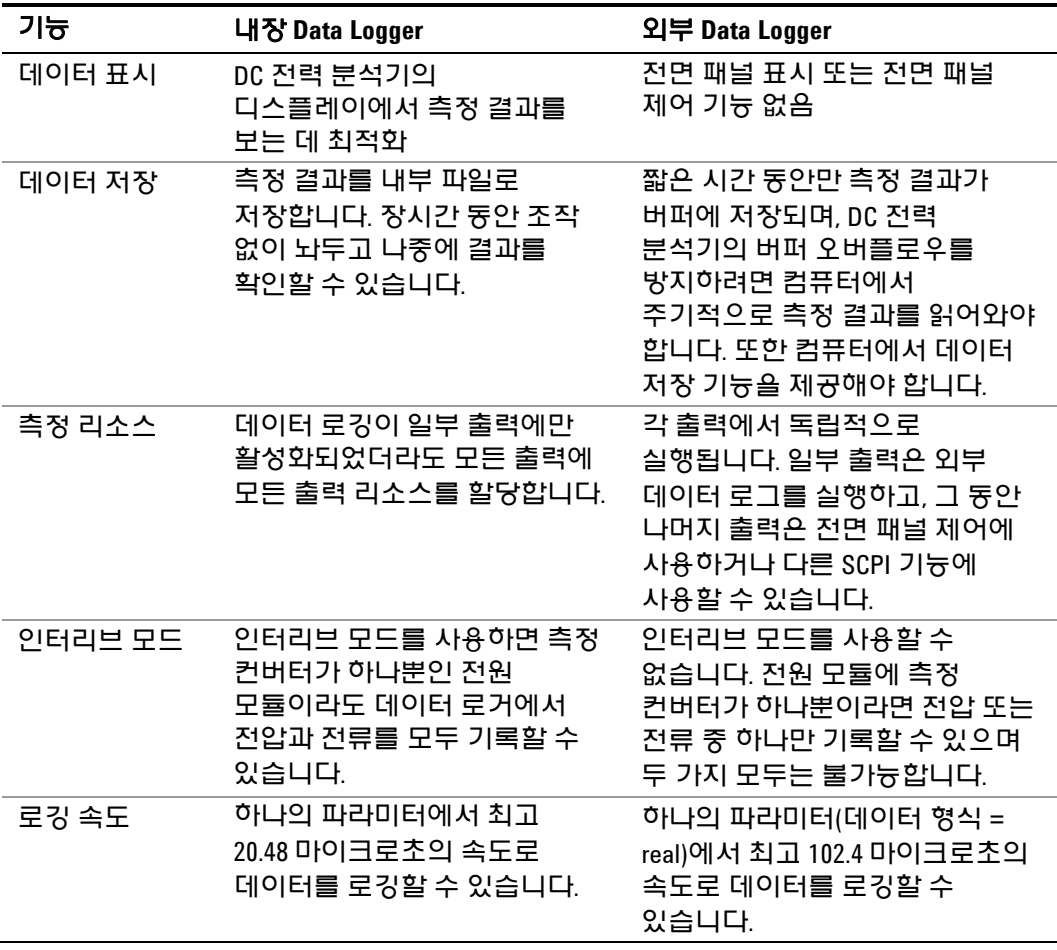

외부 데이터 로거를 프로그래밍하는 과정은 다음과 같습니다.

- 측정 기능 및 범위 선택
- 측정 통합 주기 지정
- 트리거 소스 선택
- 데이터 로거 트리거
- 데이터 로그 측정 검색

외부 데이터 로거 기능은 전면 패널에서 프로그래밍할 수 없습니다. 출력 채널에 대한 외부 데이터 로그 측정이 시작되면 전면 패널이 Meter View로 변경됩니다. 외부 데이터 로그 측정을 실행하는 채널은 모두 그에 해당하는 메시지를 표시합니다. Scope 또는 Data Logger 화면으로 전환하면 외부 데이터 로그 측정이 종료됩니다.

#### 측정 기능 및 범위 선택

다음 명령을 사용하여 측정 기능을 선택할 수 있습니다. 채널 1에서 전압 측정 및 최소/최대 측정을 활성화하려면:

SENS:ELOG:FUNC:VOLT ON,(@1) SENS:ELOG:FUNC:VOLT:MINM ON,(@1)

채널 1에서 전류 측정 및 최소/최대 측정을 활성화하려면:

SENS:ELOG:FUNC:CURR ON,(@1) SENS:ELOG:FUNC:CURR:MINM ON,(@1)

다음 명령을 사용하여 범위를 선택할 수 있습니다. 채널 1에 5 V 전압 범위를 선택하려면:

SENS:ELOG:VOLT:RANG 5,(@1)

채널 1에 1 A 전류 범위를 선택하려면:

SENS:ELOG:CURR:RANG 1,(@1)

출력 채널에서 전압과 전류를 모두 기록하려면 해당 채널에 동시 측정 기능이 있어야 하며(1장 "전원 모듈의 특성" 참조), 동시 측정 기능이 없는 모델의 경우 전압과 전류 모두를 외부적으로 기록할 수 없습니다. 계측기의 내장 데이터 로거에 있는 것과 같은 인터리브 전압/전류 모드는 존재하지 않습니다.

#### 중단 없는 측정

애질런트 N6781A 및 N6782A 모델에 한해, 중단 없는 전압 및 전류 측정을 선택할 수 있습니다. **Auto**를 선택하면 중단 없는 측정 범위 변경이 가능하며, 범위 사이에서 데이터가 손실되는 일 없이 폭넓은 다이나믹 레인지를 얻을 수 있습니다. 10 μA 범위에는 범위 자동 조정 기능이 적용되지 않으며, 수동으로 범위를 선택해야 합니다.

채널 1에 대해 전류 범위 자동 조정을 선택하려면:

SENS:ELOG:CURR:RANG AUTO,(@1)

#### 통합 주기 지정

데이터 형식이 real일 경우 최소 통합 주기는 102.4마이크로초입니다. 분해능은 20.48마이크로초이고, 값은 20.48마이크로초의 배수에 가장 가까운 정수로 반올림됩니다. 데이터 형식이 ASCII일 경우, 버퍼 오버런을 방지하려면 최소 통합 주기를 4 또는 5의 계수로 낮춰야 합니다.

다음은 통합 주기를 600마이크로초로 지정하는 예입니다.

SENS:ELOG:PER 600E–6, (@1)

절대 최소 통합 주기가 102.4마이크로초이기는 하지만, 실제 최소값은 로깅되는 파라미터 수의 함수에 따라 달라집니다. 실제 최소값은 102.4마이크로초에 각 간격에서 로깅되는 파라미터의 수를 곱한 값입니다. 최대 24개의 파라미터를 측정할 수 있다는 점에 유의하십시오(전압+최소값+최대값 X 출력 4개, 전류+최소값+최대값 X 출력 4개). 다음은 선택한 파라미터 수를 기준으로 한 일반적인 통합 주기의 예입니다.

파라미터 **1** 개(전압 또는 전류) 파라미터 **3** 개 (전압+최소값+최대값) 파라미터 **6** 개 (전압+최소값+최대값 X 출력 600 마이크로초(반올림) 2 개) 파라미터 **12** 개 (전압+최소값+최대값 X 출력 4 개) 파라미터 **24** 개 (전압+최소값+최대값 X 4 출력 4 개 및 전류+최소값+최대값 X 출력 4 개) 100 마이크로초(반올림) 300 마이크로초(반올림) 1.2 밀리초(반올림) 2.4 밀리초(반올림)

각 통합 주기의 종료 시점에 모든 파라미터 값이 내부 요소 FIFO 버퍼에 추가됩니다. 버퍼에는 최대 20초의 누적 측정값이 저장되며, 플리케이션 프로그램이 버퍼 오버런을 방지하기에 충분할 만큼 자주 버퍼에서 데이터를 가져가야 합니다.

#### **Data Logger** 트리거 소스 선택

TRIGger:ELOG 명령은 트리거 소스에 관계없이 즉시 트리거를 발생시킵니다. 이 명령을 사용하는 경우가 아니라면 다음 중에서 트리거 소스를 선택해야 합니다.

**BUS** GPIB 장치 트리거, \*TRG 또는 <GET>(그룹 실행 트리거)를 선택합니다.

**EXTernal** 트리거 입력 BNC 커넥터를 선택합니다. Low–true 트리거 신호가 필요합니다.

**IMMediate** 즉시 트리거 소스를 선택합니다. 그러면 즉시 데이터 로거가 트리거됩니다.

**PIN<n>** 디지털 포트에서 핀을 선택합니다. <n>에는 핀 번호를 지정합니다. 핀은 트리거 소스로 사용될 트리거 입력으로 구성되어야 합니다(부록 C 참조).

> 다음 명령을 사용하여 트리거 소스를 선택할 수 있습니다. 출력 1에 버스 트리거를 선택하려면:

TRIG:ELOG:SOUR BUS,(@1)

출력 1의 IMMediate 트리거 소스를 선택하려면:

TRIG:ELOG:SOUR IMM,(@1)

출력 1의 EXTernal 트리거 소스를 선택하려면:

TRIG:ELOG:SOUR EXT,(@1)

출력 1에 핀 3의 디지털 핀 트리거를 선택하려면:

TRIG:ELOG:SOUR PIN3,(@1)

#### **Data Logger** 시작 및 트리거

DC 전력 분석기가 켜질 때 트리거 시스템은 유휴 상태입니다. 이 상태에서 트리거 시스템은 비활성화되어 모든 트리거를 무시합니다. INITiate 명령은 측정 시스템이 트리거를 수신할 수 있도록 만듭니다. 출력 1에 대해 데이터 로거 측정을 시작하려면:

INIT:ELOG (@1)

다음과 같이 데이터 로거를 트리거할 수 있습니다.

TRIG:ELOG (@1)

(트리거 소스가 BUS일 경우에는 \*TRG 또는 <GET>도 프로그래밍할 수 있음)

데이터 로거는 트리거되면 측정 버퍼에 데이터를 배치하기 시작합니다. 데이터를 주기적으로 가져와야만 버퍼가 덮어쓰기되지 않습니다. 각 FETCh 명령은 버퍼에 있는 데이터를 반환하므로, 데이터를 추가로 저장할 여유가 생깁니다.

#### 데이터 로그 측정의 주기적인 검색

다음은 최대 1000개의 레코드를 검색하는 명령입니다.

FETC:ELOG? 1000, (@1)

#### $\overline{\mathbf{a}_{\Pi}}$  반환되는 데이터의 형식을 지정할 수 있습니다. 자세한 내용은 이 장 나중 부분의 "측정 데이터 형식"을 참조하십시오.

ASCII 데이터(기본 형식)가 각각 새 라인으로 끝나는 쉼표로 구분된 ASCII 수치 평균/최소/최대값 데이터 세트로 반환됩니다. ASCII 쿼리로는 한번에 한 채널에서만 데이터를 가져올 수 있습니다.

이진 데이터는 요청한 각 채널에 대해 쉼표로 구분된 데이터 목록으로 반환됩니다. 각 채널의 데이터는 한정된 길이의 이진 블록이며, 바이트 순서는 BORDer 명령으로 지정됩니다.

#### 측정 종료

측정은 데이터 로그가 취소될 때까지 계속됩니다. 외부 데이터 로거를 취소하려면:

ABOR:ELOG (@1)

### 동적 전류 보정 컨트롤

참고 <sup>이</sup> 컨트롤은 동적 전류 측정 <sup>시</sup> 사용되며, 정적(또는 dc) 측정에는 필요하지 않습니다. 모델 N678xA SMU, N6753A – N6756A 및 N6763A – N6766A 에서 설계는 그러한 동적 전류 보정을 필요로 하지 않고 따라서 컨트롤을 사용할 수 없습니다.

> DC 전력 분석기는 내부 전류 모니터 전체에 걸쳐 출력 전류를 측정합니다. 대부분의 전원 모듈의 경우 이 전류 모니터가 출력 캐패시터의 인보드에 위치합니다.

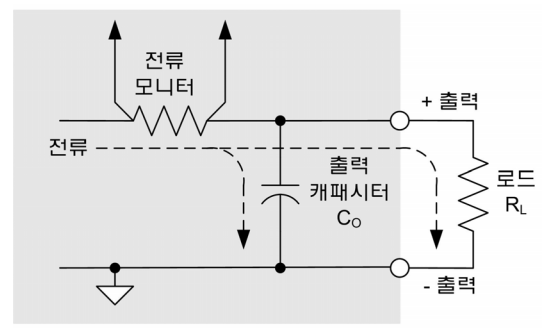

정적(또는 dc) 측정 응용 프로그램의 경우 이 측정 방법이 정확한 측정 결과를 산출합니다. 하지만 상당한 양의 출력 전압이 빠르게 변화할 경우 출력 캐패시터 C.가 존재하게 되므로, 추가 출력 전류가 모두 사용자의 로드L로 유입되지 않고 일부는 출력 캐패시터를 통과합니다. 따라서 이러한 순간적인 상황에서는 계측기의 측정 회로가 사용자 로드로 흐르는 출력 전류뿐만 아니라 출력 캐패시터를 통과하는 출력 전류까지 측정합니다. 로드에는 추가 전류가 적용되지 않으므로, 결과적으로 출력 전류 측정 정확도가 떨어집니다.

출력 전류를 측정하여 샘플 전체에 걸쳐 평균을 낼 경우 이 부정확도는 문제가 되지 않습니다. 하지만 DC 전력 분석기에는 최고 약 50 kHz로 출력 전류를 샘플링할 수 있는 스코프와 데이터 로깅 기능이 내장되어 있기 때문에 이러한 부정확도가 분명히 드러납니다.

동적 전류 보정 기능은 출력 캐패시터로 흐르는 전류를 보정합니다. DC 전력 분석기가 추가 전류가 어느 정도인지 계산하여 이를 전류 측정 값에서 차감하므로, 정확한 출력 전류 측정값을 제공합니다. 이 기능은 기본적으로 켜져 있으며, 고전류 측정 범위에만 적용됩니다.

참고 전류 보정 기능을 켜면 일부 전원 모듈에서 전류를 측정할 <sup>때</sup> 피크 <sup>대</sup> 피크 노이즈가 증가합니다. 또한 다음 단원에 설명한 것처럼 측정 대역폭이 제한될 수 있습니다. 위 두 가지 중 어느 하나라도 중요하다면 동적 전류 보정 기능을 꺼야 합니다.

> 동적 전류 보정을 켜거나 끄려면 Scope View 또는 Data Logger를 누르고 Properties를 누릅니다. 전류 범위 드롭다운 상자에서 "CComp On"이라고 표시된 범위를 선택하면 전류 보정 기능이 켜집니다. "CComp On" 범위를 선택 해제하면 전류 보정 기능이 꺼집니다.

# 측정 시스템 대역폭

참고 다음 설명은 동적 전류 측정에만 적용되며 정적(또는 DC) 측정에는 적용되지 않습니다. 또한 N678xA SMU 모델에는 적용되지 않습니다. 이 내용은 "Agilent N6700 Modular Power System Family Specifications Guide" 에 설명되어 있습니다.

DC 전력 분석기의 측정 대역폭은 다음 요소에 따라 달라집니다.

- 전압을 측정하는지 전류를 측정하는지 여부
- 동적 전류 보정 기능이 켜져 있는지 또는 꺼져 있는지 여부
- 전원 모듈 아날로그 대역폭

다음 표에서는 위에 설명한 요소에 대한 대역폭을 보여줍니다.

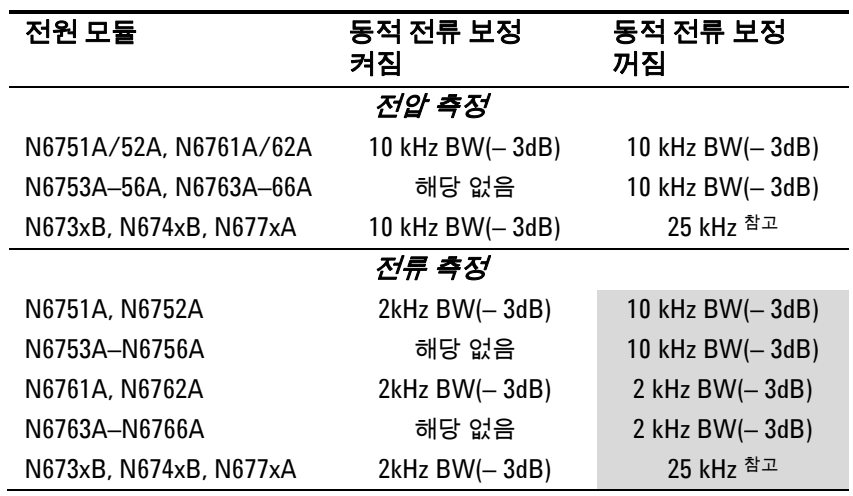

 $^{\frac{1}{4}$ 고 50 kHz의 디지털화 속도로 인해 나이키스트(Nyquist)가 25 kHz로 제한됩니다.

동적 전류 보정 기능을 끄면 전압 값을 다른 전압 값으로 변경할 때 출력 캐패시터가 충전 및 방전되므로 출력 전류 측정에 전류가 추가됩니다.

표의 음영 영역에 있는 값은 출력 로드의 저항에 따라 변경됩니다. 표에 지정된 값은 출력 로드 저항이 0옴이거나 0옴에 가까운 경우에만 적용됩니다. 저항 값이 크면 출력 로드와 전원 모듈 출력 캐패시터의 상호 작용으로 인해 측정 중에 오류가 발생합니다. 다음 공식을 이용하여 오류 없이 측정할 수 있는 최대 주파수를 계산합니다.

$$
f = \frac{1}{2\pi C_{\mathsf{O}}R_{\mathsf{L}}}
$$
\n
$$
c_{\mathsf{O}} = \frac{1}{2\pi C_{\mathsf{O}}R_{\mathsf{L}}}
$$
\n
$$
c_{\mathsf{O}} = \frac{1}{2\pi C_{\mathsf{O}}R_{\mathsf{L}}}
$$
\n
$$
c_{\mathsf{O}} = \frac{1}{2\pi C_{\mathsf{O}}R_{\mathsf{L}}}
$$
\n
$$
c_{\mathsf{O}} = \frac{1}{2\pi} \frac{1}{2\pi}
$$

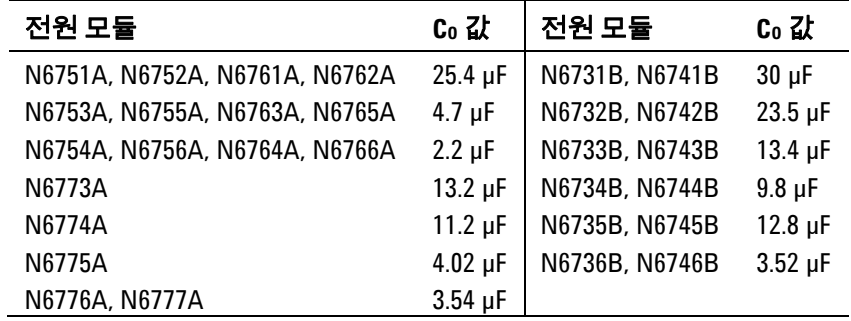

예를 들어, 출력에 10옴 로드가 연결되어 있고 동적 전류 보정이 꺼진 애질런트 N6731B에서 출력 전류를 측정할 경우, 오류 없이 측정할 수 있는 최대 주파수는 530 Hz입니다. 1옴 로드가 출력에 연결되어 있는 경우 오류 없이 측정할 수 있는 최대 주파수는 5.3kHz입니다.

주파수가 측정 가능한 최대 주파수를 초과하는 경우 출력 캐패시터로 유입되는 전류로 인해 실제 출력 전류보다 더 큰 전류가 측정되며, 증분값은 주파수 10단위 당 +20dB씩 증가합니다.

# 평균 측정

Meter View, Scope View 및 Data Logger에 반환되는 측정 값은 평균값입니다. 각 측정 값은 지정된 샘플 기간 동안의 모든 데이터 지점에 대한 산술 평균입니다. 평균은 다음과 같이 계산됩니다.

$$
A = \frac{\sum_{i=1}^{N} x_i}{N}
$$

 $A = 49$ 규 N = 데이터 포인트 수  $\mathbf{x}_{\text{i}}$  = i $\text{th}$  데이터 포인트

Meter View의 샘플링 주기는 각 측정 샘플에 지정된 전원 라인 주기의 수(NPLC)에 따라 결정됩니다. Scope View의 샘플링 주기는 Horizontal Time/Div 노브로 수평 타임베이스를 조절하여 간접적으로 조절할 수 있습니다. Data Logger의 샘플링 주기는 Data Logger, Properties를 차례로 누르고 Sample Period 필드에 값을 입력하여 조절할 수 있습니다.

Scope Marker View에서 평균값뿐만 아니라 두 마커 사이에 있는 샘플링 기간의 최소값과 최대값도 확인할 수 있습니다.

### 애질런트 **N6781A/N6782A** 전류 히스토그램 측정

 $\overline{\mathbf{a}}$   $\overline{\mathbf{a}}$  나음 정보는 애질런트 N6781A 및 N6782A 모델에 한해 적용됩니다. 옵션 055(데이터 로거 삭제)를 주문했으면 히스토그램 측정 기능을 사용할 수 없습니다.

> 전류 히스토그램 측정은 측정된 전류의 프로필 작성에 필요한 통계 측정 기능을 제공합니다. 수집 내용은 CCDF 함수를 사용하여 분석할 수 있는 발생 빈도 대 전류 진폭 데이터의 어레이를 만들어 냅니다. 각 요소의 값은 해당 요소의 범위 내에 속하는 진폭이 감지된 횟수를 나타냅니다.

> 히스토그램 빈에는 두 가지 범위가 있습니다. 높은 범위에는 4096개의 빈이 있으며, 최소 및 최대 빈 진폭은 각각 –8A 및 +8A이고, 빈 크기는 3.9 mA(16 A/4096)입니다. 낮은 범위에는 4096개의 빈이 있으며, 최소 및 최대 빈 진폭은 각각 –3.9 mA 및 +3.9 mA이고, 빈 크기는 1.9 uA(7.8 mA/4096)입니다. 히스토그램이 실행되면 두 범위 모두 채워집니다. 3.9 mA 이하의 전류 측정 진폭은 자동으로 낮은 범위 히스토그램에 배치됩니다.

두 히스토그램 모두의 범위를 다음과 같은 방법으로 쿼리할 수 있습니다.

SENS:HIST:CURR:BIN:RANG? (@1)

이 쿼리는 8과 0.0039의 두 값을 반환합니다. 범위 값은 이후 특정 범위에 해당하는 히스토그램 카운트를 반환할 때 다른 SCPI 명령에서 사용합니다.

전류 히스토그램의 프로그래밍 절차는 다음과 같습니다.

- 히스토그램 측정 기능 및 범위 선택
- 트리거 소스 지정
- 히스토그램 시작 및 트리거링
- 히스토그램 측정 결과 검색
- 히스토그램 빈 및 오프셋을 쿼리하여 전류 계산

히스토그램은 전면 패널에서 프로그래밍할 수 없으며, 다른 측정과 동시에 실행할 수 없습니다. 출력 채널에 대한 히스토그램 측정이 시작되면 전면 패널이 Meter View로 변경됩니다. 히스토그램 측정을 실행하는 채널은 모두 그에 해당하는 메시지를 표시합니다. Scope 또는 Data Logger 화면으로 전환하면 히스토그램 측정이 종료됩니다.

#### 측정 기능 및 범위 선택

다음 명령을 사용하여 측정 기능을 선택할 수 있습니다. 채널 1에 대해 전류 히스토그램 측정을 활성화하려면:

SENS:HIST:FUNC:CURR ON,(@1)

각 출력 채널은 고유의 전류 측정 범위를 사용하며, 여기에는 범위 자동 조정이 포함됩니다. 채널 1에 3 A 전류 범위를 선택하려면:

```
SENS:HIST:CURR:RANG 3,(@1)
```
#### 중단 없는 측정

애질런트 N6781A 및 N6782A 모델에 한해, 중단 없는 전압 및 전류 측정을 선택할 수 있습니다. **Auto**를 선택하면 중단 없는 측정 범위 변경이 가능하며, 범위 사이에서 데이터가 손실되는 일 없이 폭넓은 다이나믹 레인지를 얻을 수 있습니다. 10 μA 범위에는 범위 자동 조정 기능이 적용되지 않으며, 수동으로 범위를 선택해야 합니다.

채널 1에 대해 전류 범위 자동 조정을 선택하려면:

SENS:HIST:CURR:RANG AUTO,(@1)

#### 트리거 소스 지정

TRIGger:HIST 명령은 트리거 소스에 관계없이 즉시 트리거를 발생시킵니다. 이 명령을 사용하는 경우가 아니라면 다음 중에서 트리거 소스를 선택해야 합니다.

**BUS** GPIB 장치 트리거, \*TRG 또는 <GET>(그룹 실행 트리거)를 선택합니다.

**EXTernal** 트리거 입력 BNC 커넥터를 선택합니다. Low–true 트리거 신호가 필요합니다.

**IMMediate** 즉시 트리거 소스를 선택합니다. 그러면 즉시 히스토그램이 트리거됩니다.

**PIN<n>** 디지털 포트에서 핀을 선택합니다. <n>에는 핀 번호를 지정합니다. 핀은 트리거 소스로 사용될 트리거 입력으로 구성되어야 합니다(부록 C 참조).

> 다음 명령을 사용하여 트리거 소스를 선택할 수 있습니다. 출력 1에 버스 트리거를 선택하려면:

TRIG:HIST:SOUR BUS,(@1)

출력 1의 IMMediate 트리거 소스를 선택하려면:

TRIG:HIST:SOUR IMM,(@1)

출력 1의 EXTernal 트리거 소스를 선택하려면:

TRIG:HIST:SOUR EXT,(@1)

출력 1에 핀 3의 디지털 핀 트리거를 선택하려면:

TRIG:HIST:SOUR PIN3,(@1)

#### 히스토그램 시작 및 트리거

DC 전력 분석기가 켜질 때 트리거 시스템은 유휴 상태입니다. 이 상태에서 트리거 시스템은 비활성화되어 모든 트리거를 무시합니다. INITiate 명령은 측정 시스템이 트리거를 수신할 수 있도록 만듭니다. 출력 1에 대해 히스토그램 측정을 시작하려면:

INIT:HIST (@1)

그러면 다음과 같이 히스토그램을 트리거할 수 있습니다.

TRIG:HIST (@1)

(트리거 소스가 BUS일 경우에는 \*TRG 또는 <GET>도 프로그래밍할 수 있음)

히스토그램 측정이 시작 및 트리거되면 전류가 연속적으로 샘플링됩니다. 히스토그램은 샘플당 20.48마이크로초의 속도로 샘플링을 수행합니다. 각 샘플 값이 히스토그램의 각 빈의 진폭 범위와 비교되며, 샘플링된 값이 속하는 빈의 값이 1 단위로 증가합니다. 높은 범위의 최저 빈과 낮은 범위의 최고 빈 사이에는 일부 겹침이 발생하며, 두 범위 모두에 겹치는 값은 낮은 범위 버킷에 배치됩니다. 각 Fetch 명령은 가장 최근의 누적 히스토그램 데이터를 반환합니다. 측정은 취소될 때까지 계속됩니다. 카운터 빈은 64비트 폭이므로 오버플로우를 걱정할 필요가 없습니다.

#### 측정 종료

측정은 히스토그램을 취소할 때까지 계속됩니다. 히스토그램 측정을 취소하려면:

ABOR:HIST (@1)

#### 히스토그램 측정 검색

다음 명령은 출력 1에서 3.9 mA 히스토그램 범위에 해당하는 히스토그램 카운트를 반환합니다.

FETC:HIST:CURR? 0.0039,(@1)

다음 명령은 출력 1에서 8 A 히스토그램 범위에 해당하는 히스토그램 카운트를 반환합니다.

FETC:HIST:CURR? 8,(@1)

히스토그램 데이터는 새 라인으로 끝나는 쉼표로 구분된 ASCI 값 4096개로 반환됩니다. 히스토그램 쿼리로는 한번에 한 히스토그램 범위에서만 데이터를 가져올 수 있습니다.

#### 히스토그램 빈 및 오프셋을 쿼리하여 전류 계산

빈 수치를 전류로 변환하려면 게인과 오프셋이 필요합니다. 따라서 각 히스토그램 범위에 빈 게인 및 오프셋을 쿼리할 수 있습니다. 예를 들어, 3.9 mA 히스토그램 범위에 해당하는 게인과 오프셋을 쿼리하려면:

 SENS:HIST:CURR:BIN:GAIN? 0.0039,(@1) SENS:HIST:CURR:BIN:OFFS? 0.0039,(@1)

8 A 히스토그램 범위에 해당하는 게인과 오프셋을 쿼리하려면:

 SENS:HIST:CURR:BIN:GAIN? 8,(@1) SENS:HIST:CURR:BIN:OFFS? 8,(@1)

빈의 암페어 단위 중앙값 전류는 다음과 같이 계산할 수 있습니다.

전류 = (빈 수치) x 게인 + 오프셋

여기서 (빈 수치)는 FETC:HIST:CURR? 명령에서 반환한 4096 카운트에 대응하는 0 ~ 4095 사이의 정수입니다. 전류 측정은 양 또는 음이 될 수 있으므로, 빈 0은 가장 음에 가까운 전류, 빈 2048은 0, 빈 4095는 가장 양에 가까운 전류를 나타냅니다.

# 측정 데이터 형식

측정 쿼리의 기본 데이터 형식은 ASCII입니다. 또한 SCPI 어레이 및 외부 데이터 로그 측정을 반환할 때와, 연속 드웰 Arb 레벨을 쿼리할 때 Real 데이터 형식을 지정할 수도 있습니다.

**ASCII** 수치 데이터는 <NR1>, <NR2> 또는 <NR3> 형식의 ASCII 바이트로 적절하게 변환됩니다. 숫자는 쉼표로 구분됩니다.

**Real** 데이터가 이진 IEEE 단정도 부동소수로 반환됩니다. 이 경우 각 값의 4 바이트는 빅 엔디안 또는 리틀 엔디안 바이트 순서로 반환될 수 있으며, 이는 FORMat:BORDer 설정에 따라 결정됩니다.

다음 명령으로 데이터 형식을 지정할 수 있습니다.

FORM ASCII | REAL

또한 이진 데이터의 변환 방법도 지정할 수 있습니다. 이는 FORMat:DATA가 REAL로 설정된 경우에 한해 적용됩니다.

일반 이진 데이터가 정상 순서로 변환됩니다. 최상위 바이트(MSB)가 가장 먼저 반환되며, 최하위 바이트(LSB)가 가장 나중에 반환됩니다(빅 엔디안).

스왑 이진 데이터가 스왑 바이트 순서로 변환됩니다. 최하위 바이트(LSB)가 가장 먼저 반환되며, 최상위 바이트(MSB)가 가장 나중에 반환됩니다(리틀 엔디안).

다음 명령으로 데이터의 바이트 순서를 지정할 수 있습니다.

FORM:BORD NORM | SWAP

리틀 엔디안 데이터 프로세서를 사용하고 있다면 스왑 형식을 사용하십시오.

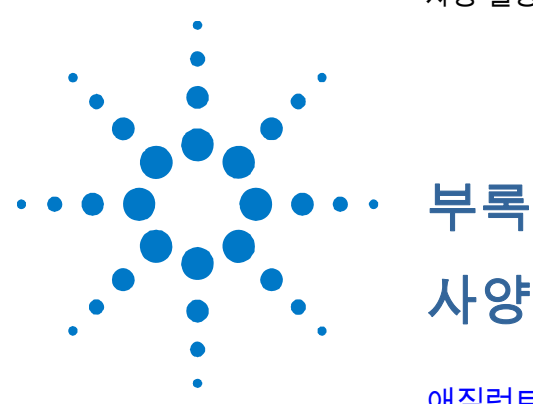

부록 **A** 

애질런트 N6705A, N6705B DC 전력 분석기 메인프레임 ..............180

이 부록에는 애질런트 N6705 DC 전력 분석기의 성능 사양 및 기타 특성이 열거되어 있습니다. 이 부록 끝부분에는 메인프레임의 치수 도면도 나와 있습니다.

기타 특성은 보장 사항이 아니며 설계나 유형 테스트로 파악한 성능에 대한 설명입니다. 별다른 지시사항이 없는 한 모든 기타 특성은 일반적인 사항입니다.

■참고 모든 전원 모듈의 전체 사양과 기타 특성 정보는 "Agilent N6700 Modular Power System Family Specifications Guide" 에 나와 있습니다. 이 문서는 [계측기와](http://www.agilent.com/find/N6705) 함께 제공되는 애질런트 N6705 제품 참조 CD, 그리고 웹 사이트 www.agilent.com/find/N6705 에서 입수할 수 있습니다.

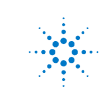

# 애질런트 **N6705A, N6705B DC** 전력 분석기 메인프레임

# 기타 특성

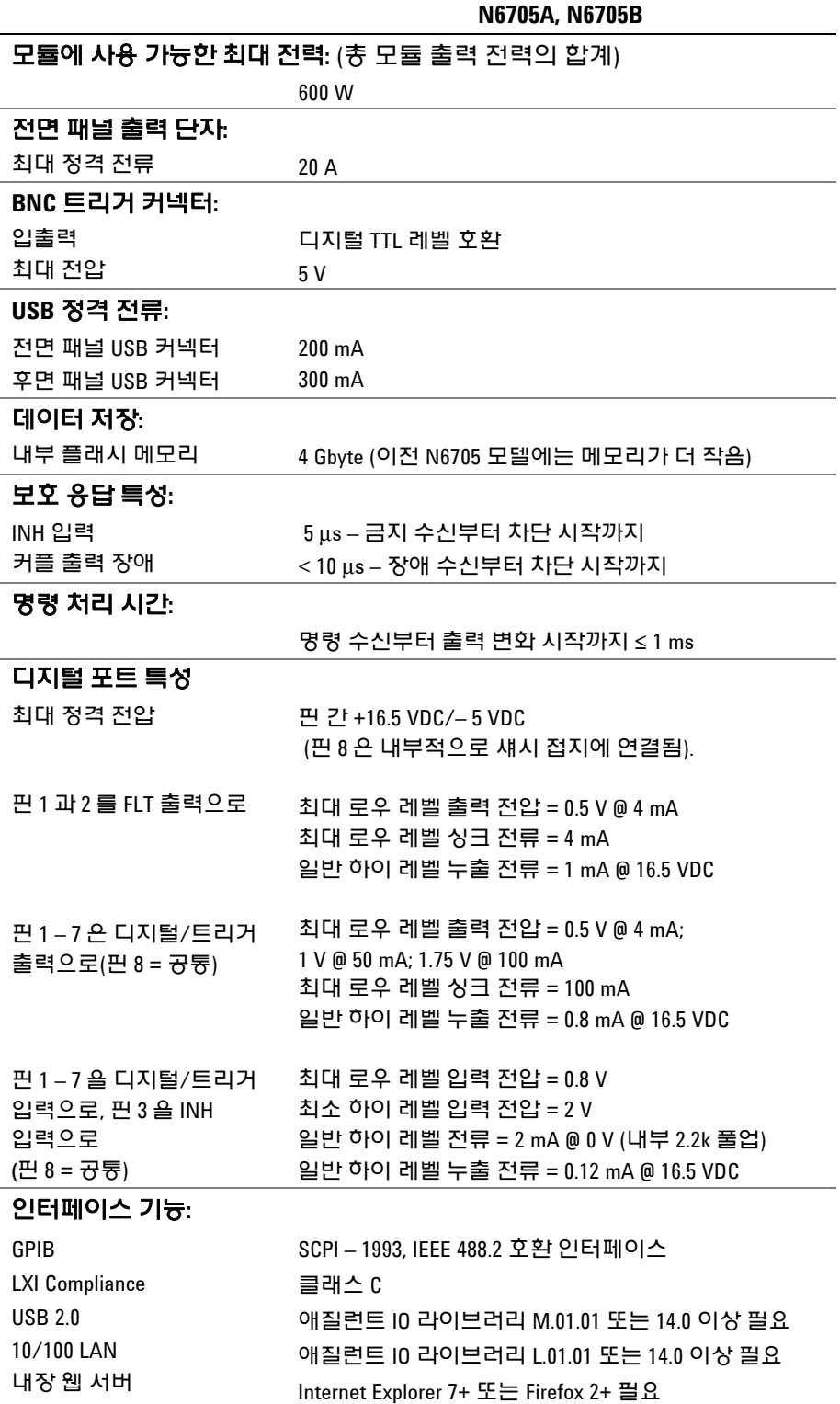
### 기타 특성 **(**앞에서 이어짐**)**

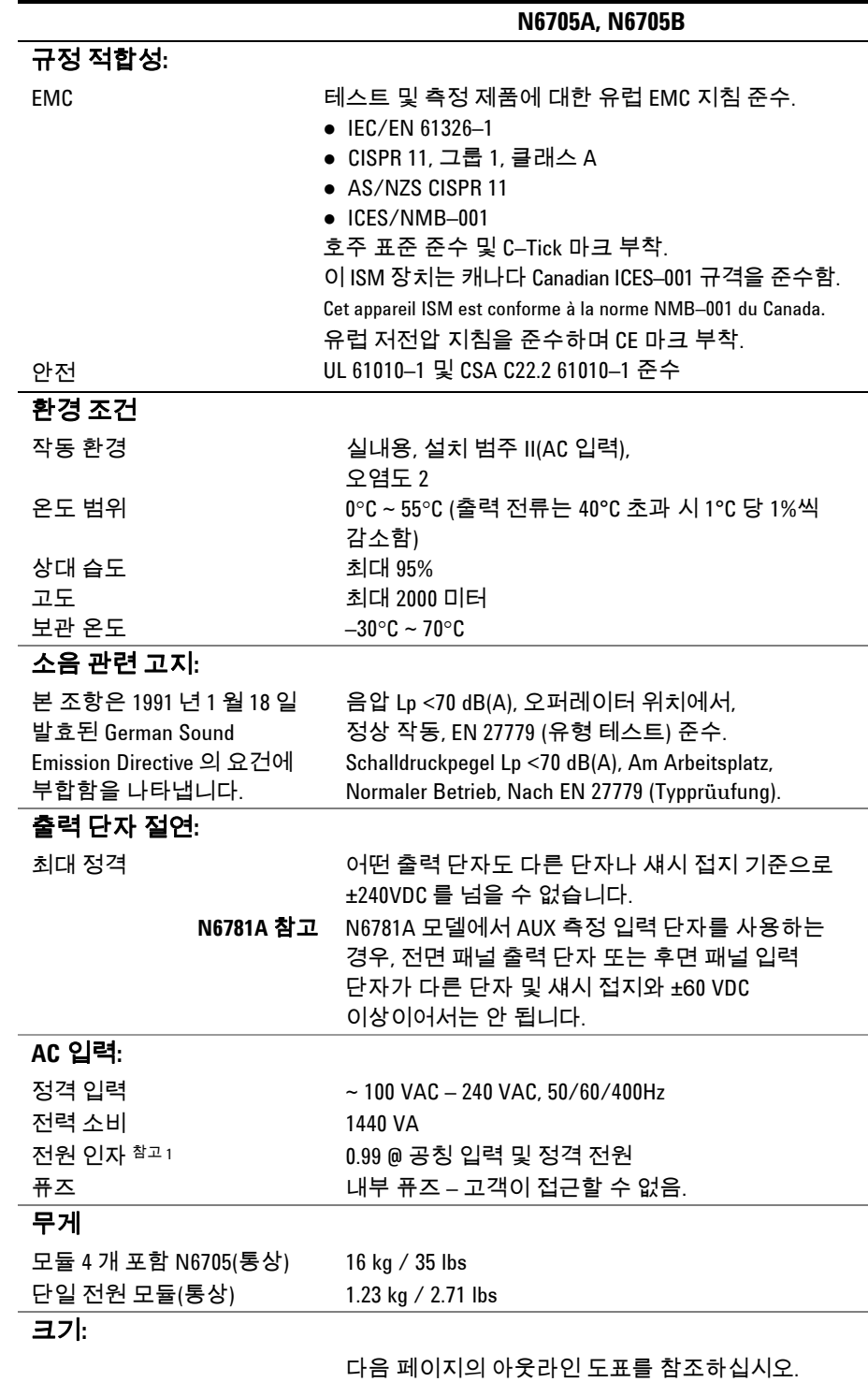

<sup>1</sup> 최대 부하 400 Hz 미만, 전원 인자는 0.99 @ 120 VAC에서 최저

0.76 @ 265 VAC까지 떨어집니다. 전원 인자는 부하 없음 상태 아래로 저하됩니다.

아웃라인 도표

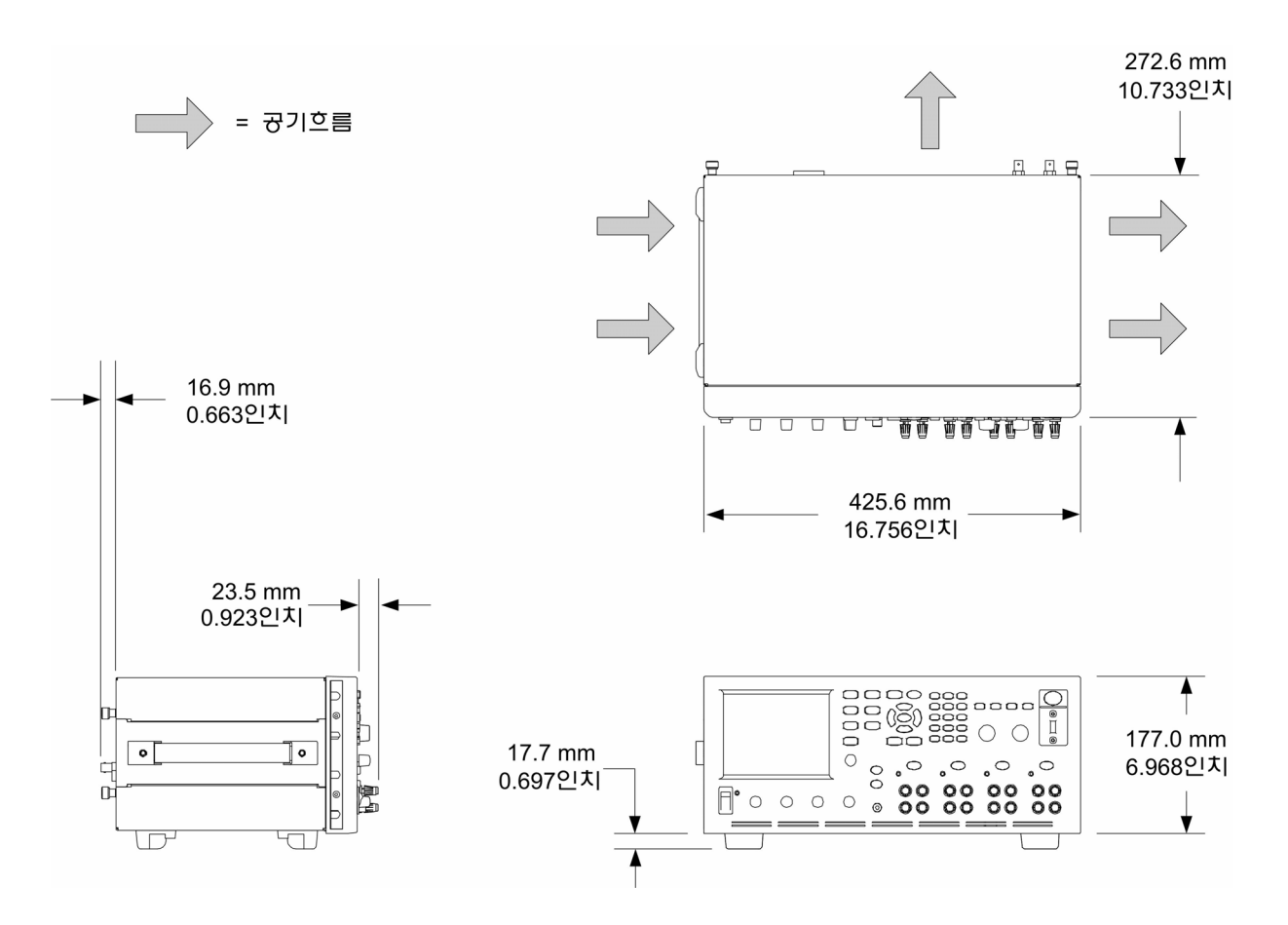

애질런트 N6705 DC 전력 분석기 사용 설명서

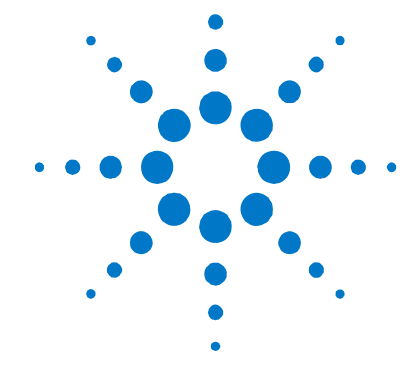

# 부록 **B SCPI** 명령 및 계측기 설정

SCPI 명령 요약.................................................................................. 184

이 부록에서는 애질런트 N6705 DC 전력 분석기를 프로그래밍하는 데 사용하는 SCPI 명령 목록을 제공합니다.

참고 SCPI 명령을 사용하여 계측기를 설정하는 방법에 관한 전체 세부사항은 애질런트 N6705 제품 참조 CD 에 있는 Programmer's Reference Help 파일을 참조하십시오. 이 CD–ROM 은 계측기와 함께 제공됩니다.

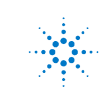

### **SCPI** 명령 요약

참고 예전 명확한 설명을 위해 일부 [옵션] 명령어도 포함시켰습니다. 설정 명령어마다 모두 그에 해당하는 쿼리가 한 개씩 있습니다. 모든 명령어가 모든 모델에 적용되지는 않습니다.

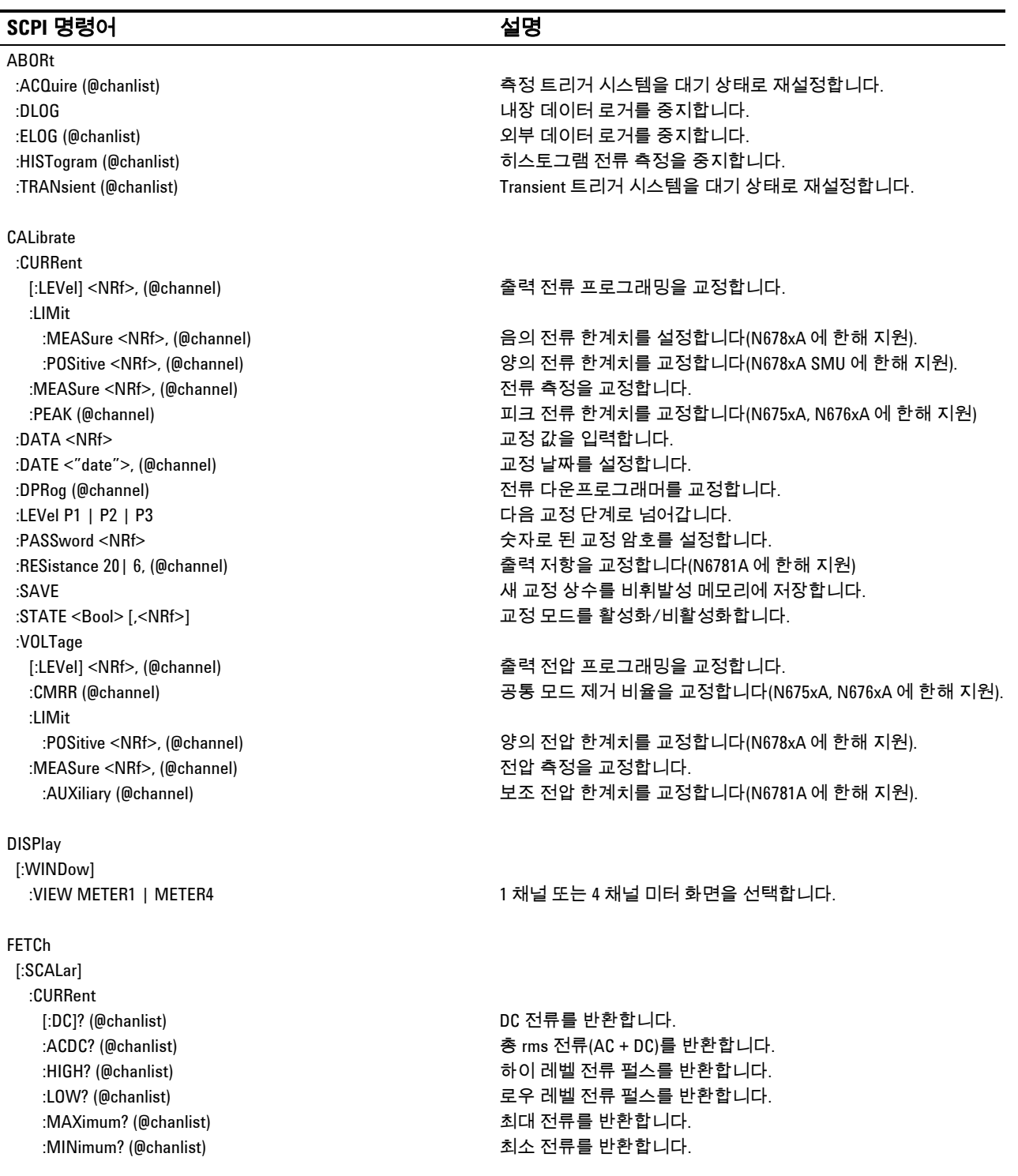

#### :VOLTage [:DC]? (@chanlist) 마커 사이의 DC 전압을 반환합니다. :MAXimum? (@chanlist) 미커 사이의 최대 전압을 반환합니다. :MINimum? (@chanlist) 마커 사이의 최소 전압을 반환합니다. :PTPeak? (@chanlist) 마커 사이의 피크 대 피크 전압을 반환합니다. :WHOur? (@chanlist) 마커 사이의 Wh(watt–hours)를 반환합니다. :ELOG <NR1>, (@chanlist) 가장 최근의 외부 데이터 로그 기록을 반환합니다. :HISTogram :CURRent? 8 | 0.0039, (@chanlist) 누적 히스토그램 전류 데이터를 반환합니다 (N6781A, N6782A). FORMat [:DATA] ASCII | REAL 데이터를 ASCII 또는 이진 형태로 반환합니다. :BORDer NORMal | SWAPped 외부 데이터 로그 데이터의 바이트 순서를 설정합니다. HCOPy:SDUMp:DATA? 디스플레이 이미지를 .gif 형식으로 반환합니다. **INITiate**  [:IMMediate] :ACQuire (@chanlist) 측정 트리거를 활성화합니다. :DLOG "filename" 데이터 로거 기능을 활성화합니다. :ELOG (@chanlist) 외부 데이터 로거 측정을 활성화합니다. :HISTogram (@chanlist) 히스토그램 측정을 활성화합니다(N678xA, N6782A 에 한해 지원). :TRANsient (@chanlist) 출력 트리거를 활성화합니다. :CONTinuous :TRANsient <Bool>, (@chanlist) 연속 과도 트리거를 활성화/비활성화합니다. MEASure [:SCALar] :CURRent [:DC]? (@chanlist) 측정을 수행하며, DC 전류를 반환합니다. :ACDC? (@chanlist) 측정을 수행하며, 총 rms 전류(AC + DC)를 반환합니다. :HIGH? (@chanlist) 측정을 수행하며, 하이 레벨 전류 펄스를 반환합니다. :LOW? (@chanlist) 측정을 수행하며, 로우 레벨 전류 펄스를 반환합니다. :MAXimum? (@chanlist) 측정을 수행하며, 최대 전류를 반환합니다.

#### **SCPI** 명령어 설명

[:DC]? (@chanlist) DC 전압을 반환합니다.

 :MAXimum? (@chanlist) 최대 전압을 반환합니다. :MINimum? (@chanlist) 기대 The Controller (@chanlist) 기대 최소 전압을 반환합니다.

 :CURRent [:DC]? (@chanlist) 순간 출력 전류를 반환합니다. :VOLTage [:DC]? (@chanlist) 순간 출력 전압을 반환합니다.

:AHOur? (@chanlist) 마커 사이의 Ah(amp–hours)를 반환합니다.

:MINimum? (@chanlist) 측정을 수행하며, 최소 전류를 반환합니다.

 :ACDC? (@chanlist) 총 rms 전압(AC + DC)을 반환합니다. :HIGH? (@chanlist) 하이 레벨 전압 펄스를 반환합니다. :LOW? (@chanlist) 로우 레벨 전압 펄스를 반환합니다.

 [:DC]? (@chanlist) 마커 사이의 DC 전류를 반환합니다. :MAXimum? (@chanlist) 마커 사이의 최대 전류를 반환합니다. :MINimum? (@chanlist) 마커 사이의 최소 전류를 반환합니다. :PTPeak? (@chanlist) 마커 사이의 피크 대 피크 전류를 반환합니다.

FETCh[:SCALar](앞에서 이어짐)

:VOLTage

:ARRay

:DLOG

:CURRent

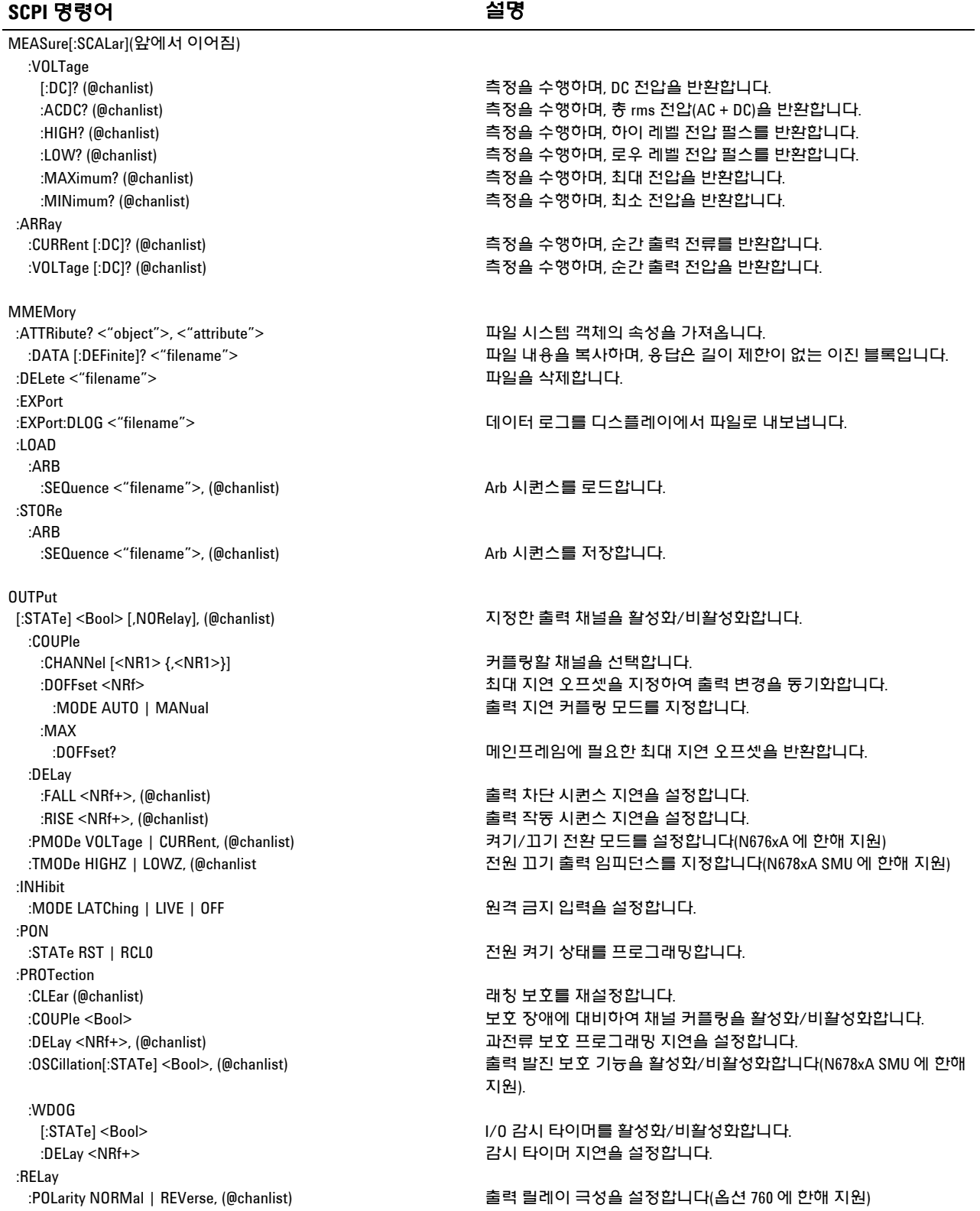

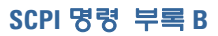

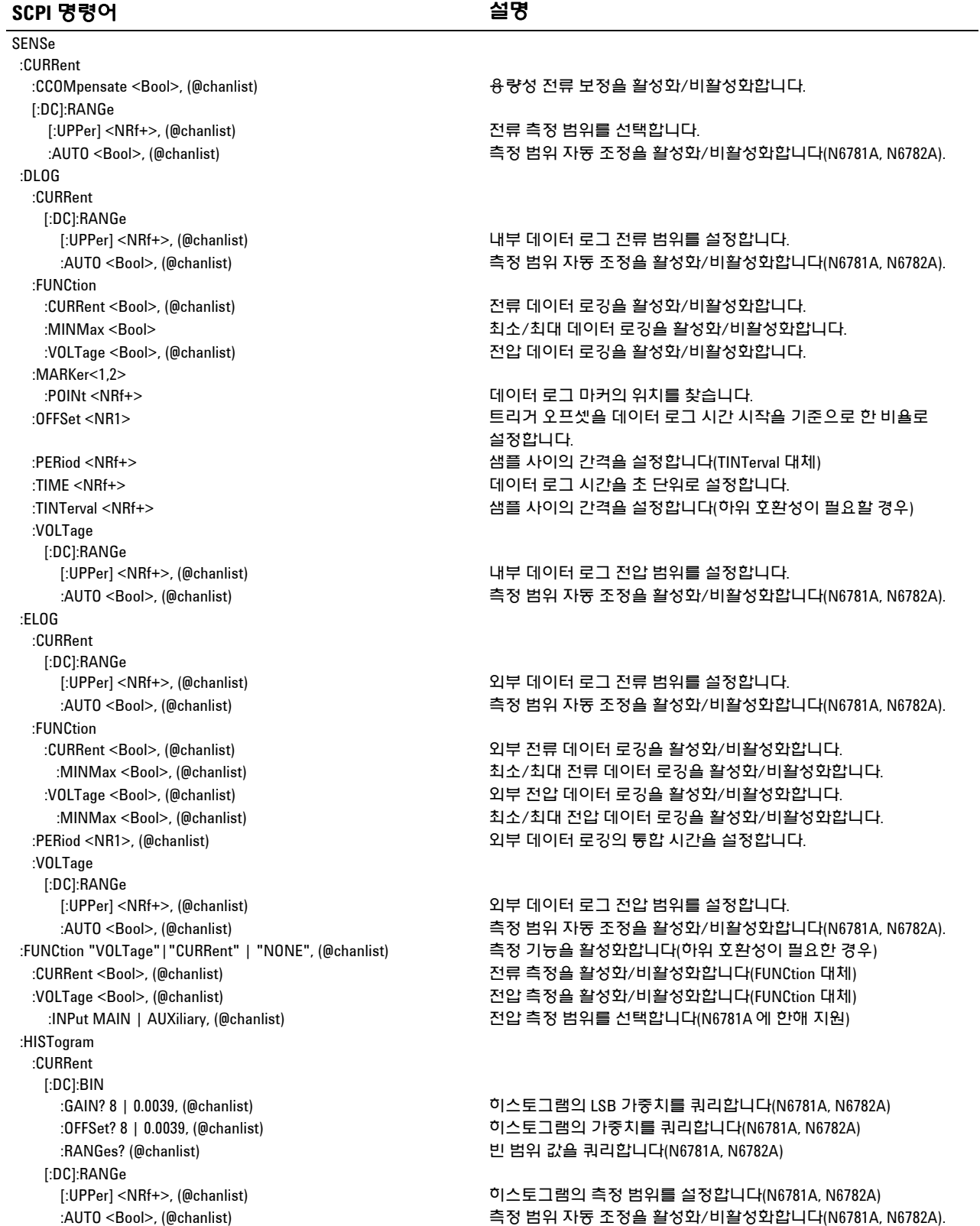

#### 부록 **B SCPI** 명령

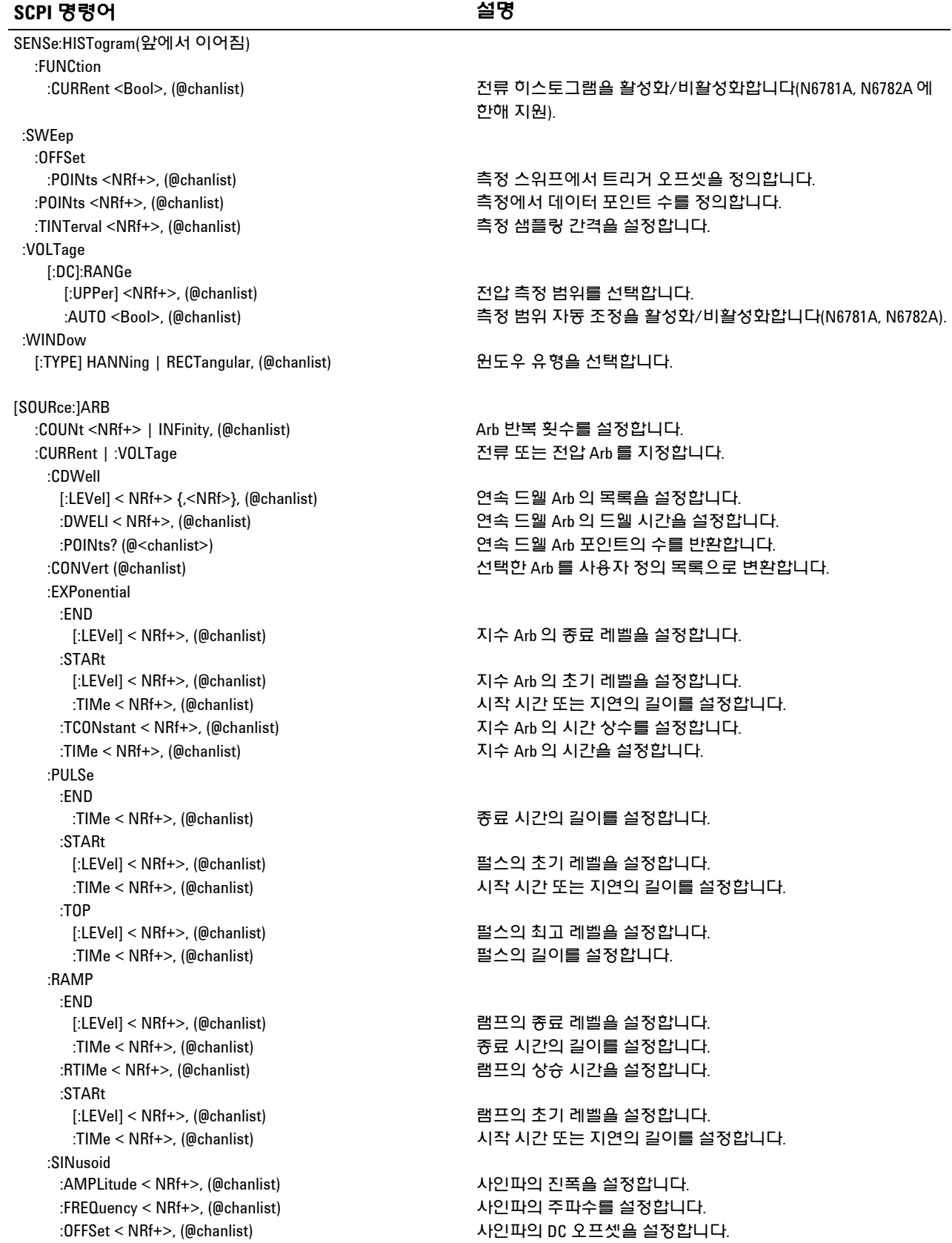

#### **SCPI** 명령어 설명

[SOURce:]ARB(앞에서 이어짐) :STAircase :END [:LEVel] < NRf+>, (@chanlist) 계단의 종료 레벨을 설정합니다. :TIMe < NRf+>, (@chanlist) 종료 시간의 길이를 설정합니다. :NSTeps < NRf+>, (@chanlist) 계단의 스텝 수를 설정합니다. :STARt [:LEVel] < NRf+>, (@chanlist) 계단의 초기 레벨을 설정합니다. :TIMe < NRf+>, (@chanlist) 계단의 길이를 설정합니다. :STEP :END [:LEVel] < NRf+>, (@chanlist) 스텝의 종료 레벨을 설정합니다. :STARt [:LEVel] < NRf+>, (@chanlistl) 스텝의 초기 레벨을 설정합니다. :TRAPezoid :END :TIMe < NRf+>, (@chanlist) 종료 시간의 길이를 설정합니다. :FTIMe < NRf+>, (@chanlist) 하강 시간의 길이를 설정합니다. :RTIMe < NRf+>, (@chanlist) 상승 시간의 길이를 설정합니다. :STARt [:LEVel] < NRf+>, (@chanlist) 사다리꼴의 초기 레벨을 설정합니다. :TOP [:LEVel] < NRf+>, (@chanlist) 사다리꼴의 최고 레벨을 설정합니다. :TIMe < NRf+>, (@chanlist) 사다리꼴의 상단 길이를 설정합니다. :UDEFined :BOSTep [:DATA] <Bool> {,<Bool>}, (@chanlist) STep 이 시작될 때 트리거를 생성합니다. :POINts? (@chanlist) BOST 포인트 수를 반환합니다. :DWELl <NRf> {,<NRf>}, (@chanlist) 사용자 정의 드웰 값을 설정합니다. :POINts? (@chanlist) 드웰 포인트 수를 반환합니다. :LEVel <NRf> {,<NRf>}, (@chanlist) 사용자 정의 레벨 값을 설정합니다. :POINts? (@chanlist) 포인트 수를 반환합니다. :SHAPe <function>, (@chanlist) Arb 기능을 선택합니다(ARB:FUNCtion 대체) :TYPE CURRent | VOLTage, (@chanlist) Arb 유형을 선택합니다(ARB:FUNCtion 대체) :SEQuence :COUNt <NRf+> | INFinity, (@chanlist) 시퀀스를 반복할 횟수를 설정합니다. :LENgth? (@chanlist) 시퀀스의 스텝 수를 반환합니다. :QUALity? (@chanlist) 시퀀스에 포함된 파형의 품질을 반환합니다. :RESet (@chanlist) 시퀀스를 켜기 기본 설정으로 재설정합니다. :STEP :COUNt <NRf+> | INFinity, <step#>, (@chanlist) 시퀀스 스텝을 반복할 횟수를 설정합니다. :FUNCtion :SHAPe <function>, <step#>, (@chanlist) 새로운 시퀀스 스텝을 만듭니다. :PACing DWELl | TRIGger, <step#>, (@chanlist) 스텝에 적용할 페이싱 유형을 지정합니다. :TERMinate :LAST <Bool>, (@chanlist) 시퀀스 종료 모드를 설정합니다. :TERMinate:LAST <Bool>, (@chanlist) Arb 종료 모드를 설정합니다.

:TIMe < NRf+>, (@chanlist) 시작 시간 또는 지연의 길이를 설정합니다.

:TIMe < NRf+>, (@chanlist) 시작 시간 또는 지연의 길이를 설정합니다.

:TIMe < NRf+>, (@chanlist) 기자 시작 시간 또는 지연의 길이를 설정합니다.

:FUNCtion <function>, (@chanlist) Arb 기능을 활성화합니다(하위 호환성이 필요한 경우)

:CURRent <ARB\_function>, <step#>, (@chanlist) 전류 시퀀스에 포함된 파형 스텝을 프로그래밍합니다.

:VOLTage <ARB\_function>, <step#>, (@chanlist) 전압 시퀀스에 포함된 파형 스텝을 프로그래밍합니다.

#### 부록 **B SCPI** 명령

#### **SCPI** 명령어 설명 [SOURce:]CURRent

[:LEVel]

 :LIMit [:POSitive]

:NEGative

 :PROTection :DELay

:SLEW

[SOURce:]DIGital :INPut

:OUTPut

 $\cdot$ PIN $<$ 1 $-7$ 

:TOUTput

[SOURce:]LIST

:CURRent

:TERMinate

 :TOUTput :BOSTep

 [:IMMediate][:AMPLitude] <NRf+>, (@chanlist) 출력 전류를 설정합니다. :TRIGgered [:AMPLitude] <NRf+>, (@chanlist) 트리거되는 출력 전류를 설정합니다.

 [:IMMediate][:AMPLitude] <NRf+>, (@chanlist) 양의 전류 한계치를 설정합니다(N678xA SMU, N6783A 에 한해 지원). :COUPle <Bool>, (@chanlist) 전류 한계치 추종 상태를 설정합니다(N678xA SMU 에 한해 지원).

 [:IMMediate][:AMPLitude] <NRf+>, (@chanlist) 음의 전류 한계치를 설정합니다(N678xA SMU, N6783A–BAT 에 한해 지원). :MODE FIXed | STEP | LIST | ARB, (@chanlist) 전류 트리거 모드를 설정합니다.

 [:TIME] <NRf+> (@chanlist) 과전류 보호 프로그래밍 지연을 설정합니다. :STARt SCHange | CCTRans, (@chanlist) 과전류 보호 프로그래밍 모드를 설정합니다. :STATe <Bool>, (@chanlist) 선택한 출력에서 과전류 보호를 활성화/비활성화합니다. :RANGe <NRf+>, (@chanlist) 출력 전류 범위를 설정합니다.

 [:IMMediate] <NRf+> | INFinity, (@chanlist) 출력 전류 슬루 레이트를 설정합니다(N678xA SMU). MAXimum <Bool>, (@chanlist) 최대 슬루 레이트 무시 기능을 활성화/비활성화합니다(N678xA SMU).

:DATA? 디지털 포트 핀의 상태를 판독합니다.

:DATA <NRf> 디지털 포트를 설정합니다.

 :FUNCtion <function> 선택한 핀의 기능을 설정합니다. <function>= DIO, DINPut, TOUTput, TINPput, FAULt, INHibit, ONCouple, OFFCouple :POLarity POSitive | NEGative | 기능 | 기능 | 대표 대표 서택한 핀의 극성을 설정합니다.

:BUS [:ENABle] <Bool> 디지털 핀에 대한 BUS 생성 트리거를 활성화/비활성화합니다.

[SOURce:]EMULation <type>, (@chanlist) N678xA 에서 에뮬레이션 모드를 지정합니다. <type> = PS4Q, PS2Q, PS1Q, BATTery, CHARger, CCLoad, CVLoad, VMETer, AMETer

[SOURce:]FUNCtion CURRent | VOLTage, (@chanlist) 전류 우선 또는 전압 우선 모드를 지정합니다(N678xA SMU).

:COUNt <NRf+> | INFinity, (@chanlist) 목록 반복 횟수를 설정합니다.

 [:LEVel] <NRf> {,<NRf>}, (@chanlist) 현재 목록을 설정합니다. :POINts? (@chanlist) 현재 목록 포인트 수를 반환합니다. :DWELl <NRf> {,<NRf>}, (@chanlist) 드웰 시간 목록을 설정합니다. :POINts? (@chanlist) 드웰 목록 포인트 수를 반환합니다. :STEP ONCE | AUTO, (@chanlist) 목록이 트리거에 응답하는 방식을 지정합니다.

:LAST <Bool>, (@chanlist) 목록 종료 모드를 설정합니다.

 [:DATA] <Bool> {,<Bool>}, (@chanlist) STep 이 시작될 때 트리거를 생성합니다. :POINts? (@chanlist) BOST 목록 포인트 수를 반환합니다.

**190 N6705** 모델 사용자 가이드

**SCPI** 명령부록 **B** 

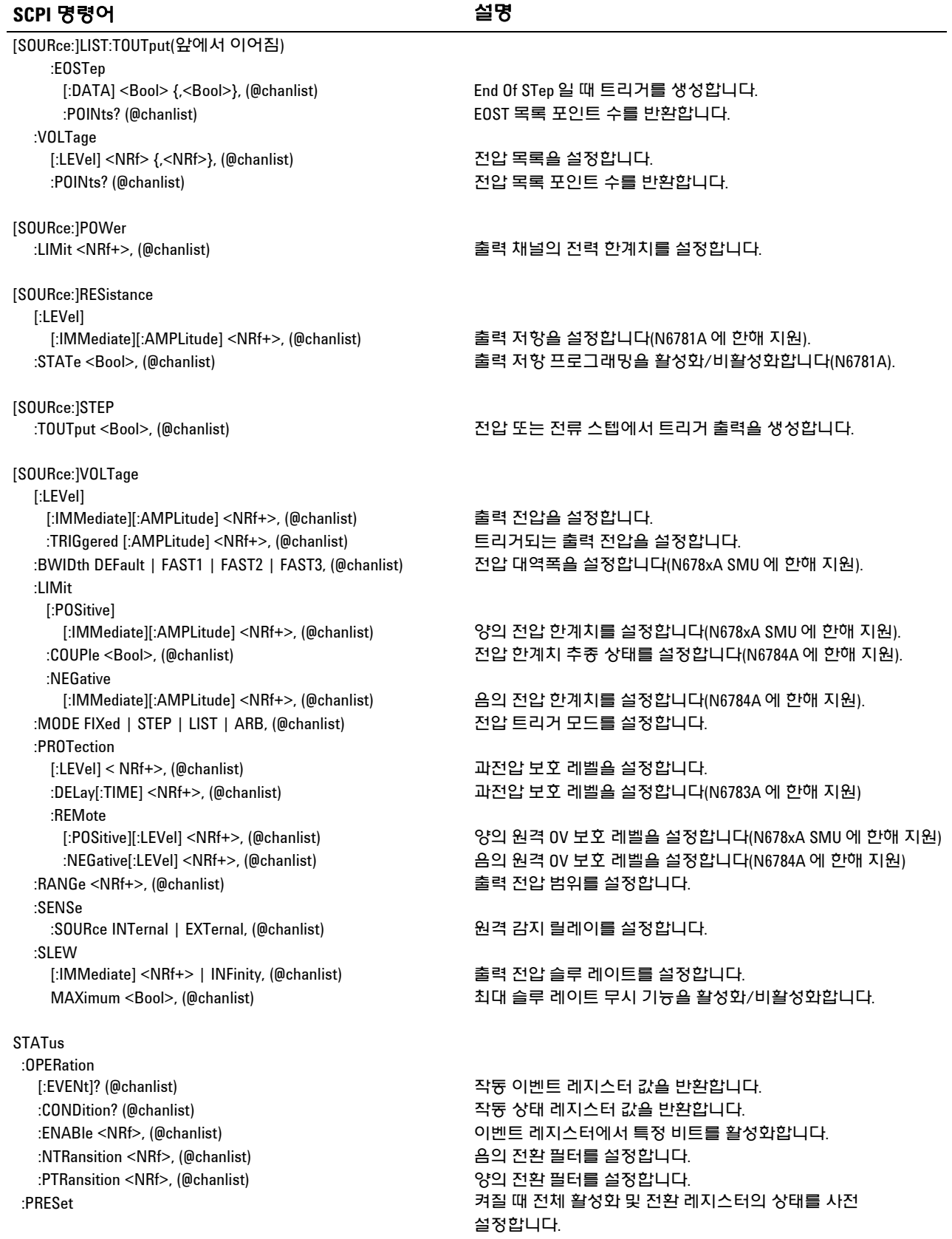

#### 부록 **B SCPI** 명령

#### **SCPI** 명령어 설명

STATus(앞에서 이어짐) :QUEStionable [:EVENt]? (@chanlist) 문제 이벤트 레지스터 값을 반환합니다. :CONDition? (@chanlist) 문제 상태 레지스터 값을 반환합니다. :ENABle <NRf>, (@chanlist) 이벤트 레지스터에서 특정 비트를 활성화합니다. :NTRansition <NRf>, (@chanlist) 음의 전환 필터를 설정합니다. :PTRansition <NRf>, (@chanlist) 기대 아이들 아이들 양의 전환 필터를 설정합니다. **SYSTem**  :CHANnel [:COUNt]? 메인프레임의 출력 채널 수를 반환합니다. :MODel? (@chanlist) 선택한 채널의 모델 번호를 반환합니다. :OPTion? (@chanlist) 선택한 채널에 설치된 옵션을 반환합니다. :SERial? (@chanlist) 선택한 채널의 일련 번호를 반환합니다. :COMMunicate :RLSTate LOCal | REMote | RWLock 계측기의 원격/로컬 상태를 지정합니다. :TCPip:CONTrol? 컨트롤 연결 포트 번호를 반환합니다. :DATE <yyyy>,<mm>,<dd> 시스템 시계의 날짜를 설정합니다. :ERRor? 오류 번호와 오류 문자열을 반환합니다. :GROup :CATalog? 정의된 그룹을 반환합니다(N678xA SMU 는 비지원). :DEFine (@chanlist) 채널을 그룹화하여 단일 출력을 만듭니다(N678xA SMU 는 비지원) :DELete <channel> 지정된 채널을 그룹에서 제거합니다(N678xA SMU 는 비지원). :ALL 모든 채널의 그룹을 해제합니다(N678xA SMU 는 비지원) :PASSword:FPANel:RESet 전면 패널 잠금 암호를 0 으로 재설정합니다. :REBoot 장치를 가동 상태로 되돌립니다. :TIME <hh>,<mm>,<ss> 시스템 시계의 시간을 설정합니다. :VERSion? SCPI 버전 번호를 반환합니다. **TRIGger**  :ACQuire [:IMMediate] (@chanlist) 측정을 즉시 트리거링합니다. :CURRent [:LEVel] <NRf>, (@chanlist) 전류 트리거 레벨을 설정합니다. :SLOPe POSitive | NEGative, (@chanlist) 전류 트리거 기울기를 설정합니다. :SOURce <source>, (@chanlist) 측정 트리거 소스를 설정합니다. <source> = BUS, CURRent<n>,EXTernal, PIN<n>, TRANsient<n>, VOLTage<n> :TOUTput [:ENABle] <Bool>, (@chanlist) 디지털 포트 핀에 측정 트리거를 전송하는 기능을 활성화합니다. :VOLTage [:LEVel] <NRf>, (@chanlist) 전압 트리거 레벨을 설정합니다. :SLOPe POSitive | NEGative, (@chanlist) 전압 트리거 기울기를 설정합니다. :ARB:SOURce BUS | IMMediate | EXTernal | 기업 대형 트리거 소스를 설정합니다. :DLOG [:IMMediate] 내부 데이터 로거를 즉시 트리거링합니다. :CURRent [:LEVel] <NRf>, (@chanlist) 데이터 로거의 전류 트리거 레벨을 설정합니다. :SLOPe POSitive | NEGative, (@chanlist) 기름 대 기어 로거의 전류 트리거 기울기를 설정합니다. :SOURce <source> 내부 데이터 로거 트리거 소스를 설정합니다. <source> = BUS, CURRent<n>, EXTernal, IMMediate, VOLTage<n>, ARSK, OOOK

:VOLTage

 [:LEVel] <NRf>, (@chanlist) 데이터 로거의 전압 트리거 레벨을 설정합니다. :SLOPe POSitive | NEGative, (@chanlist) 데이터 로거의 전압 트리거 기울기를 설정합니다.

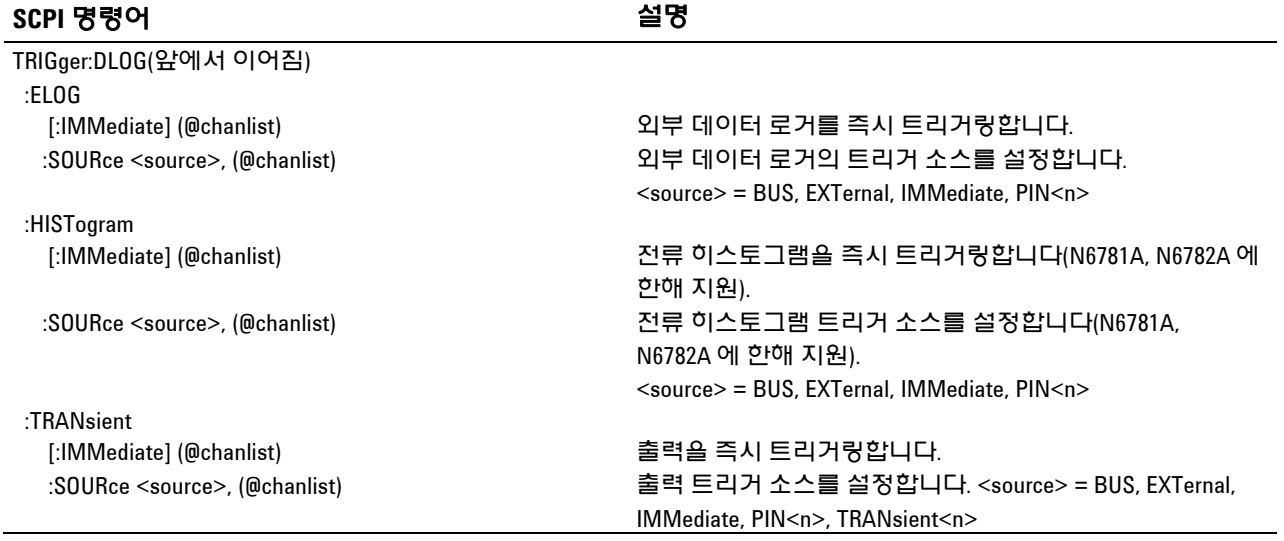

## 공통 명령어

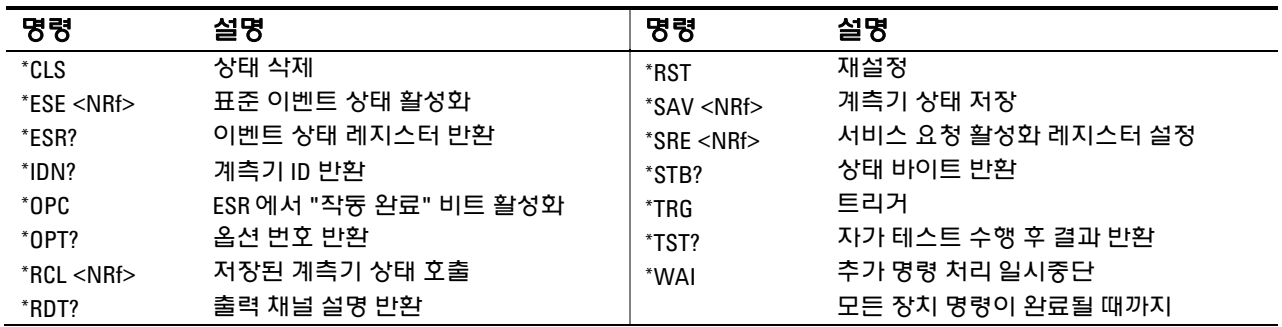

## 인터페이스 설정

#### 출고 시의 비휘발성 **LAN** 설정

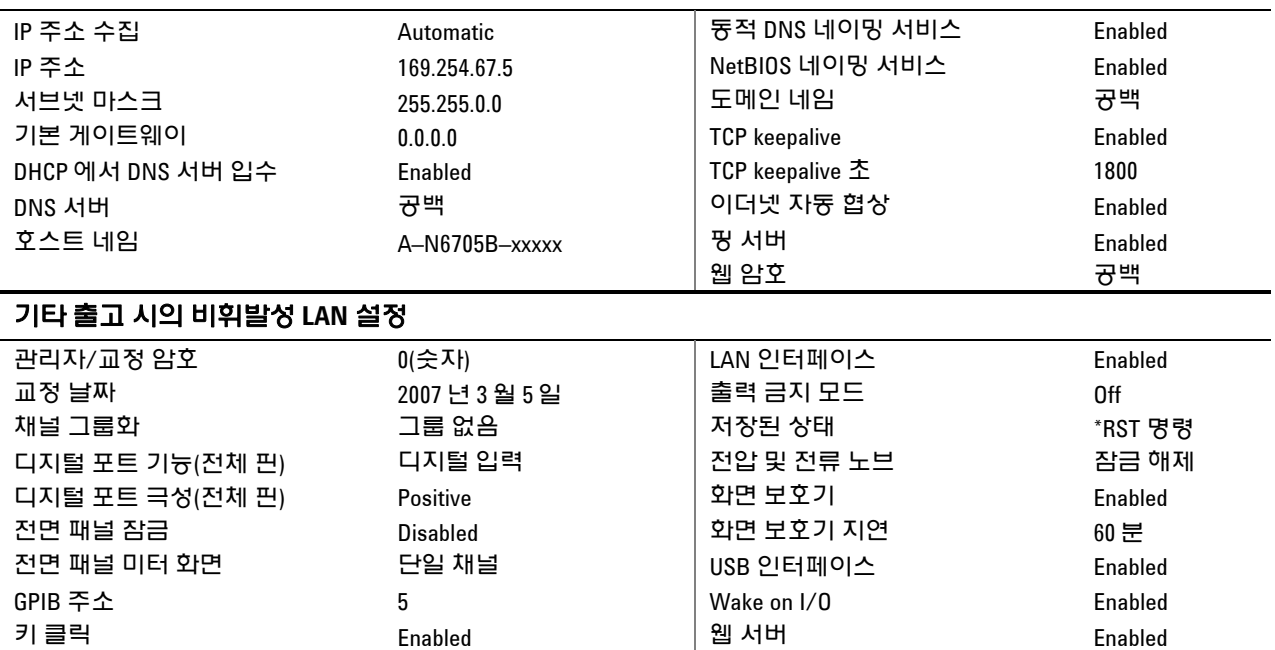

### 전원 켜기 설정

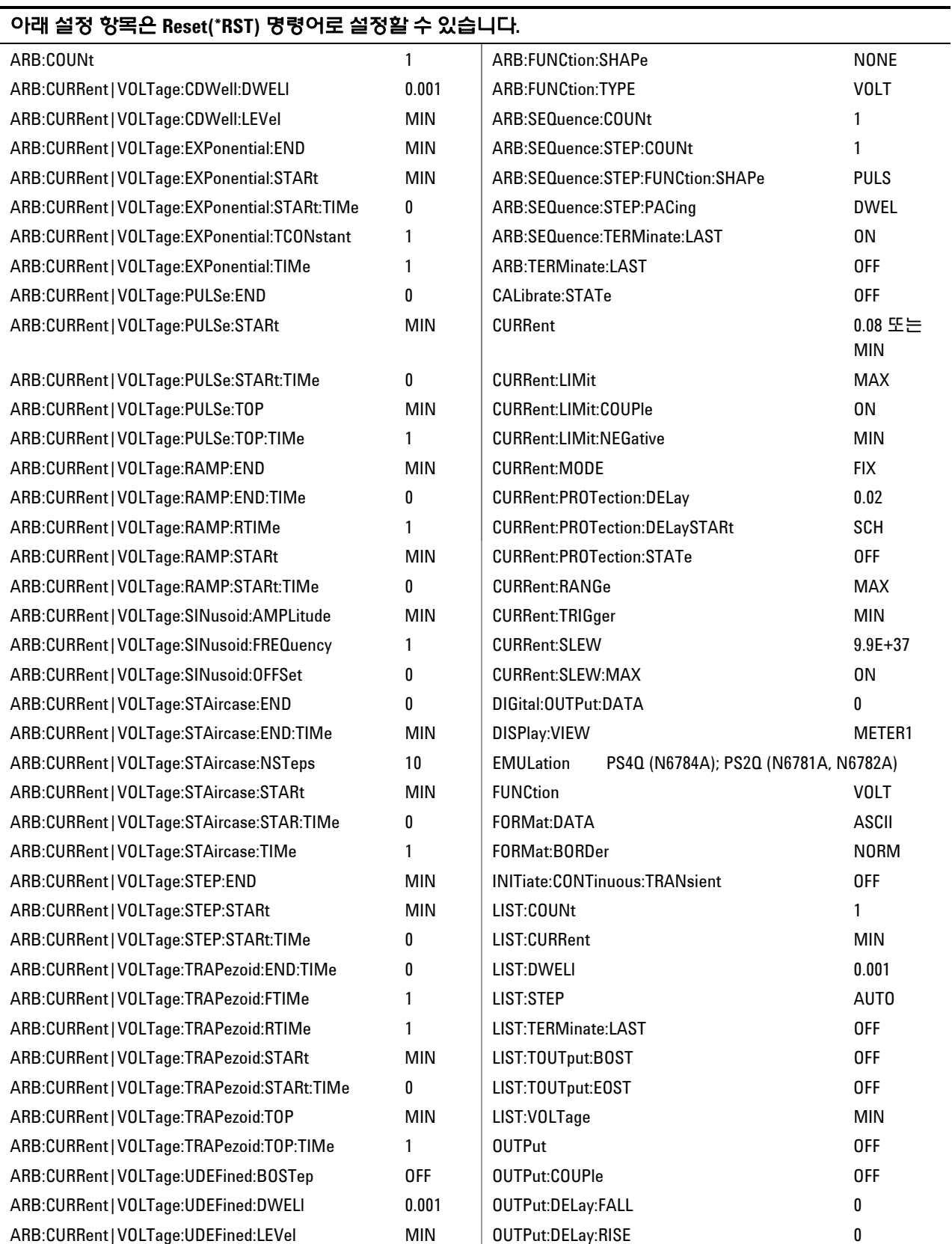

#### 아래 설정 항목은 **Reset(\*RST)** 명령어로 설정할 수 있습니다**.**

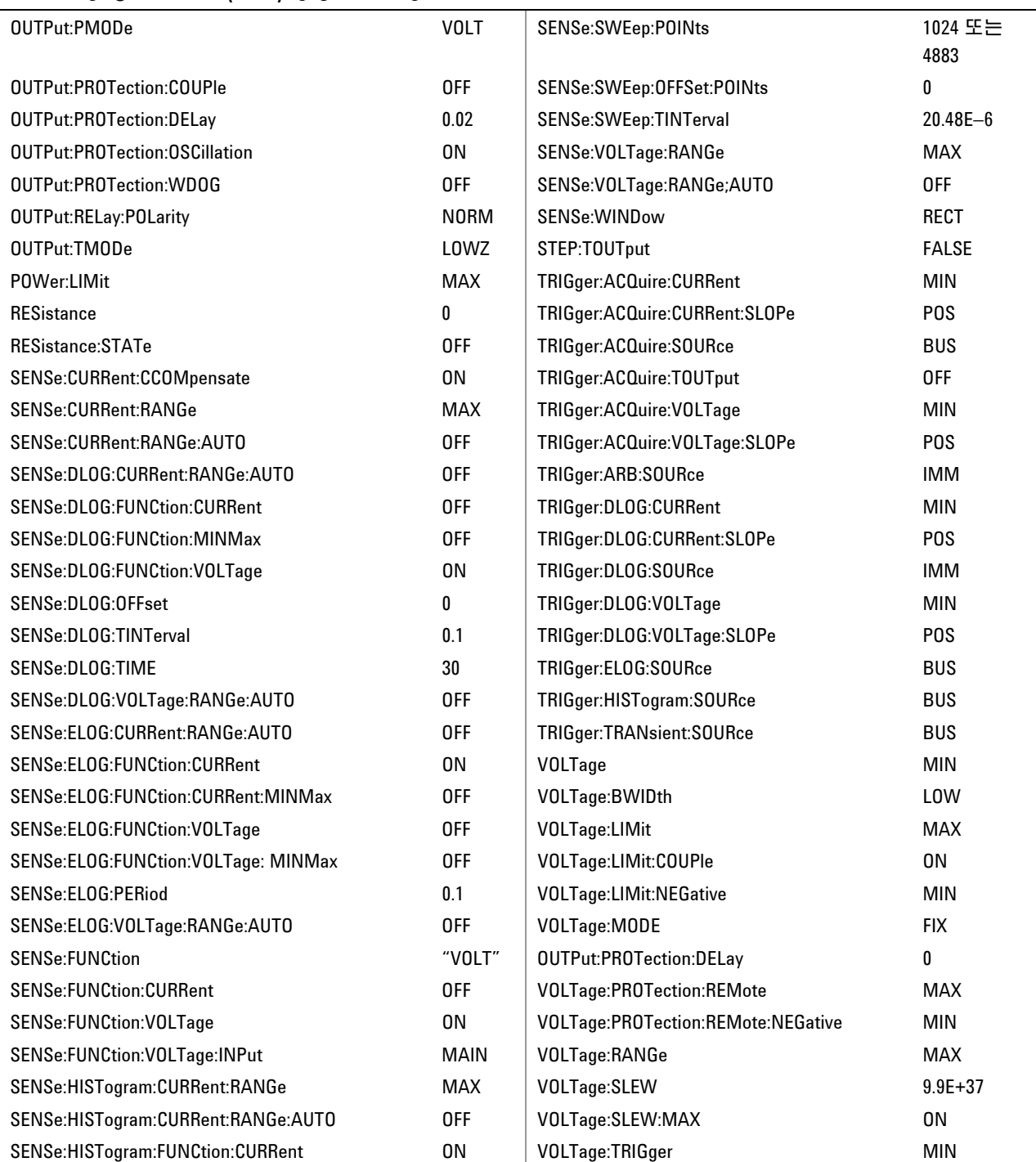

### 애질런트 **N678xA** 의 초기 에뮬레이션 모드 설정

아래 표에 에뮬레이션 모드를 선택할 때 적용되는 에뮬레이션 모드 설정이 나와 있습니다. 에뮬레이션 모드 설정은 저장되지 않습니다.

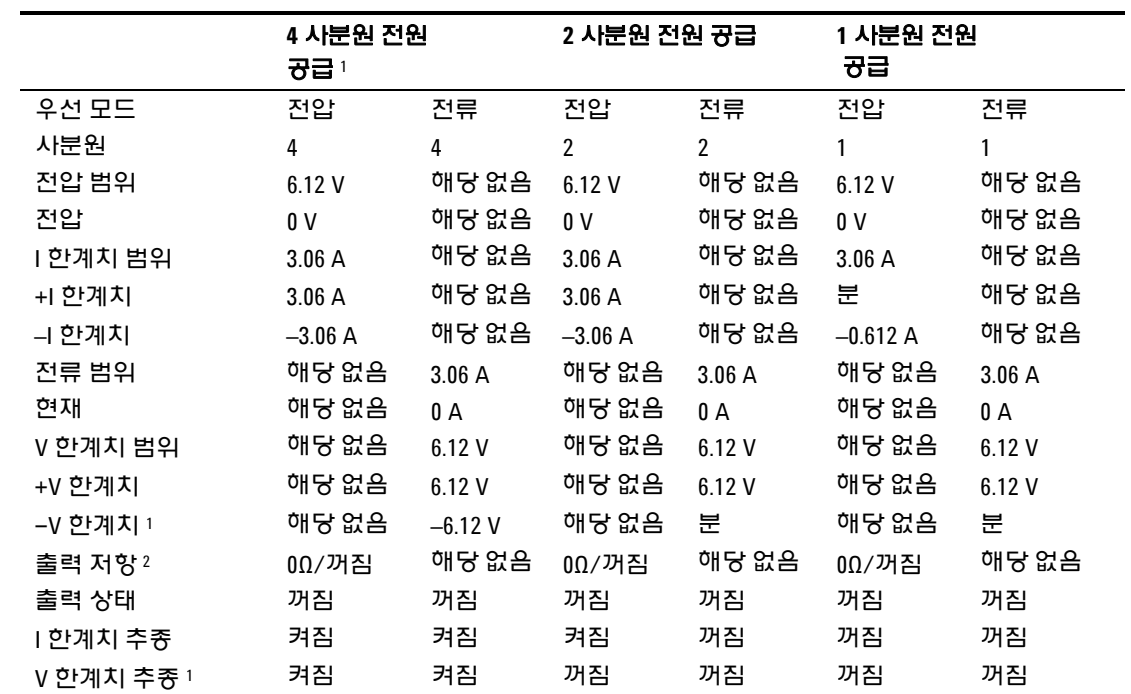

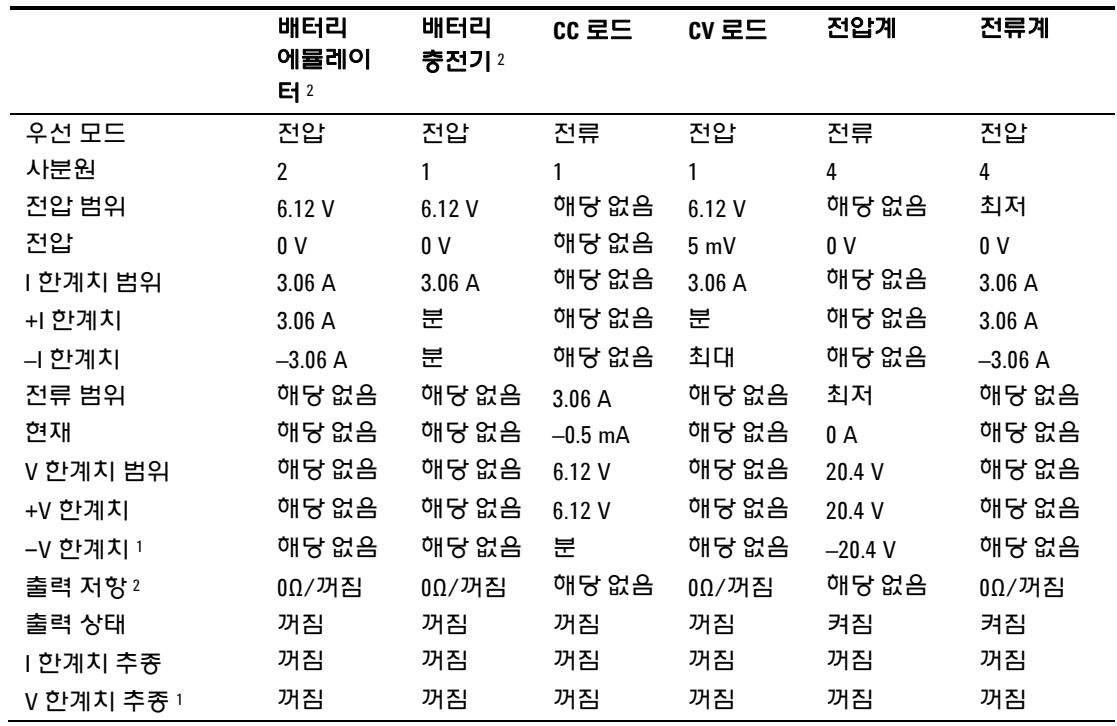

참고 1: N6784A에 한함

참고 2: N6781A에 한함

애질런트 N6705 DC 전력 분석기 사용 설명서

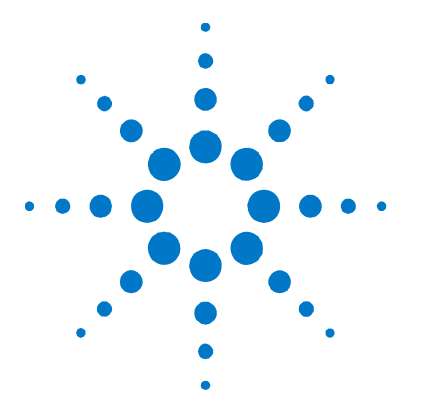

# 부록 **C**  디지털 포트 사용

디지털 포트 구성............................................................................. 198

7개의 I/O 핀으로 구성된 디지털 컨트롤 포트는 다양한 제어 기능에 대한 액세스를 제공합니다. 각 핀은 사용자 구성 가능합니다. I/O 핀에서 사용 가능한 제어 기능은 다음과 같습니다.

- 양방향 디지털 I/O
- 디지털 입력 전용
- 외부 트리거
- 장애 출력
- 금지 입력
- 출력 커플링 제어

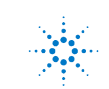

### 디지털 포트 구성

다음 표는 디지털 포트 기능에 사용할 수 있는 핀 구성을 설명합니다. 디지털 포트의 전기적 특성에 대한 전체적인 설명은 부록 A를 참조하십시오.

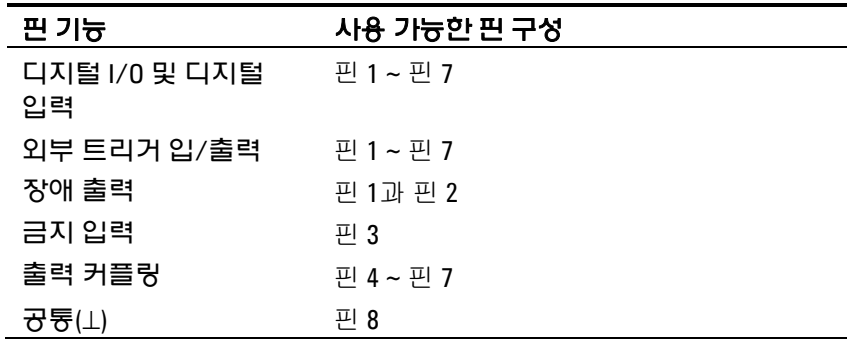

핀 기능을 구성할 수 있을 뿐 아니라, 각 핀의 활성 신호 극성도 구성 가능합니다. 양의 극성을 선택하면 참 논리 신호가 핀에서 전압 높음이 됩니다. 음의 극성을 선택하면 참 논리 신호가 핀에서 전압 낮음이 됩니다.

### 양방향 디지털 **I/O**

7개의 핀을 각각 범용 양방향 디지털 입력과 출력으로 구성할 수 있습니다. 핀의 접지 기준은 핀 8에 있는 Signal Common입니다. 비트 할당은 다음과 같습니다.

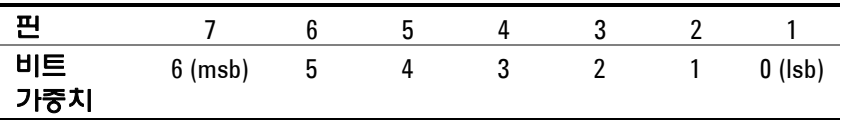

다음 그림에 나온 것처럼 I/O 핀은 디지털 인터페이스 회로뿐 아니라 릴레이 회로를 제어하는 데에도 사용할 수 있습니다.

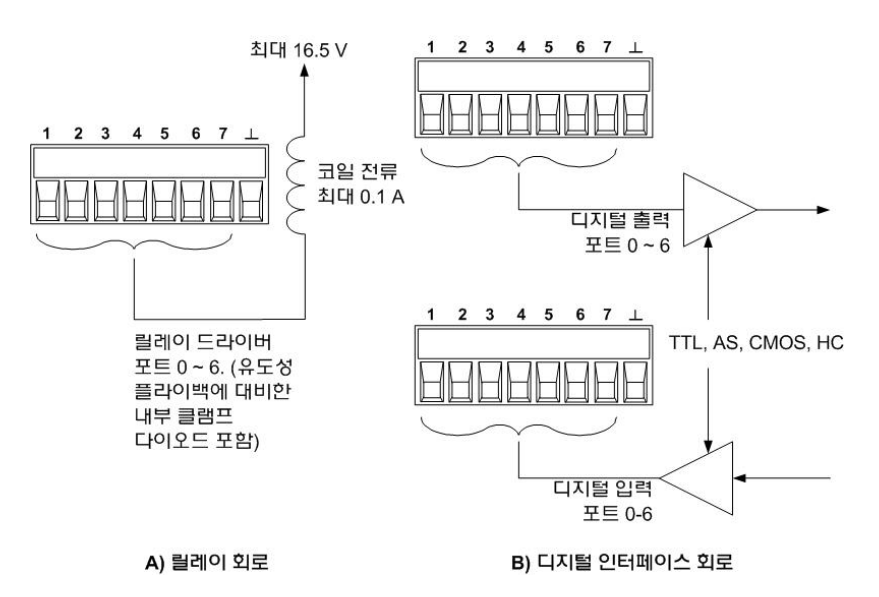

**198 N6705** 모델 사용자 가이드

#### 전면 패널에서

양방향 디지털 I/O를 구성하려면 Menu 키를 누르고 **Utilities** 항목을 찾아 선택한 다음 **Digital I/O**를 선택합니다. 그 다음 Enter를 누릅니다.

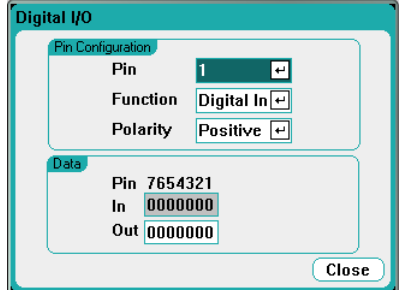

**Pin** 드롭다운 목록에서 구성하려는 핀을 선택합니다.

**Function** 드롭다운 목록에서 Digital I/O 기능을 선택합니다. 나머지 핀도 같은 방법으로 선택하여 프로그래밍할 수 있습니다.

**Polarity** 드롭다운 메뉴를 선택하여 각 핀의 극성을 구성합니다. Positive 또는 Negative 중 하나를 선택합니다. 나머지 핀도 같은 방법으로 선택하여 프로그래밍할 수 있습니다.

**Data** 필드는 Digital I/O와 Digital In 기능에만 적용됩니다. Digital I/O 창의 **Out** 필드에 바이너리 워드를 입력합니다. **In** 필드는 핀에 적용되는 외부 신호의 상태를 반영합니다.

#### 원격 인터페이스에서**:**

핀 1 ~ 핀 4를 디지털 I/O 기능으로 구성하려면:

DIG:PIN1:FUNC DIO DIG:PIN2:FUNC DIO DIG:PIN3:FUNC DIO DIG:PIN4:FUNC DIO

핀 1 ~ 핀 4에 대해 핀 극성을 양극으로 구성하려면:

DIG:PIN1:POL POS DIG:PIN2:POL POS DIG:PIN3:POL POS DIG:PIN4:POL POS

핀 1 ~ 7을 "0000111"로 구성하는 바이너리 가중치 값을 보내려면:

DIG:OUTP:DATA 7

#### 디지털 입력

7개의 핀 각각을 디지털 입력 전용으로 구성할 수 있습니다. 입력 핀의 접지 기준은 핀 8의 Signal Common입니다.

Digital I/O 창의 **In** 필드는 핀에 적용되는 외부 신호의 상태를 반영합니다. 핀 상태는 바이너리 출력 워드의 값에 영향을 받지 않습니다.

#### 전면 패널에서

디지털 입력 기능을 구성하려면 Menu 키를 누르고 **Utilities** 항목을 찾아 선택한 다음 **Digital I/O**를 선택합니다. 그 다음 Enter를 누릅니다. 앞서 "양방향 디지털 I/O" 부분에서 설명한 것처럼 디지털 I/O 창이 열립니다.

**Pin** 드롭다운 목록에서 구성하려는 핀을 선택합니다.

**Function** 드롭다운 목록에서 Digital In 기능을 선택합니다. 나머지 핀도 같은 방법으로 선택하여 프로그래밍할 수 있습니다.

**Polarity** 드롭다운 메뉴를 선택하여 각 핀의 극성을 구성합니다. Positive 또는 Negative 중 하나를 선택합니다. 나머지 핀도 같은 방법으로 선택하여 프로그래밍할 수 있습니다.

**Data** 필드는 Digital I/O와 Digital In 기능에만 적용됩니다. **In** 필드는 핀에 적용되는 외부 신호의 상태를 반영합니다.

#### 원격 인터페이스에서**:**

핀 1을 디지털 입력 기능으로 구성하려면:

DIG:PIN1:FUNC DINP

각 핀에 대해 핀 극성을 양극으로 구성하려면:

DIG:PIN1:POL POS

디지털 입력 핀에서 데이터를 판독하려면:

DIG:INP:DATA?

#### 장애 출력

핀 1과 2는 장애 출력 쌍으로 구성할 수 있습니다. Fault Out 기능으로 어느 출력의 장애 상태도 디지털 포트에서 오류 신호를 발생시키도록 할 수 있습니다. 다음 조건은 장애 이벤트를 생성합니다. 과전압, 과전류, 과열, 억제 신호, 전원 장애 상태, 일부 모델에서는 전력 제한 상태.

이 기능을 선택하면 핀 1과 2 모두 이 기능 전용으로 사용하게 됩니다. 핀 1은 장애 출력, 핀 2는 핀 1에 대해 공통입니다. 이를 통해 신호가 광학적으로 절연됩니다. 핀 2는 외부 회로의 접지에 연결해야 합니다. 핀 2에 선택된 기능은 무시됩니다. 장애 출력 신호는 장애 조건이 해소되고 보호 회로가 초기화될 때까지 래치 상태를 유지합니다(3장 "보호 기능 구성" 참조).

#### 전면 패널에서

디지털 입력 기능을 구성하려면 Menu 키를 누르고 **Utilities** 항목을 찾아 선택한 다음 **Digital I/O**를 선택합니다. 그 다음 Enter를 누릅니다. 앞서 "양방향 디지털 I/O" 부분에서 설명한 것처럼 디지털 I/O 창이 열립니다.

핀 드롭다운 목록에서 핀 1을 선택합니다.

**Function** 드롭다운 목록에서 핀에 대해 Fault Out 기능을 선택합니다.

**Polarity** 드롭다운 메뉴를 선택하여 핀의 극성을 구성합니다. Positive 또는 Negative 중 하나를 선택합니다.

#### 원격 인터페이스에서**:**

핀 1을 장애 출력 기능으로 구성하려면:

DIG:PIN1:FUNC FAUL

핀 1에 대해 핀 극성을 양극으로 구성하려면:

DIG:PIN1:POL POS

#### 금지 입력

핀 3은 원격 금지 입력으로 구성할 수 있습니다. Inhibit In 기능을 통해 외부 입력 신호로 메인프레임에 있는 모든 출력의 출력 상태를 제어할 수 있습니다. 입력은 레벨로 트리거됩니다. 신호 대기 시간은 5마이크로초입니다. 핀 8은 핀 3에 대해 공통입니다.

Inhibit 신호가 출력을 차단하면, 전면 패널 **INH** 표시등이 켜지고 Questionable Status Event 레지스터에 INH 비트가 설정됩니다. 금지 신호가 래치 상태일 때 출력을 다시 활성화하려면 3장의 설명에 따라 보호 기능을 해제해야 합니다.

이전에 전면 패널 On 키나 원격 명령으로 켜놓은 금지 신호로만 출력을 제어할 수 있습니다. Inhibit 입력이 참일 때는 출력을 활성화하더라도 꺼진 상태가 유지됩니다.

#### 전면 패널에서

디지털 입력 기능을 구성하려면 Menu 키를 누르고 **Utilities** 항목을 찾아 선택한 다음 **Digital I/O**를 선택합니다. 그 다음 Enter를 누릅니다. 앞서 "양방향 디지털 I/O" 부분에서 설명한 것처럼 디지털 I/O 창이 열립니다.

핀 드롭다운 목록에서 핀 3을 선택합니다.

**Function** 드롭다운 목록에서 핀에 대해 Inhibit In 기능을 선택합니다.

**Polarity** 드롭다운 메뉴를 선택하여 핀의 극성을 구성합니다. Positive 또는 Negative 중 하나를 선택합니다.

#### 원격 인터페이스에서**:**

핀 3을 금지 입력 기능으로 구성하려면:

DIG:PIN3:FUNC INH

핀 3에 대해 핀 극성을 양극으로 구성하려면:

DIG:PIN3:POL POS

#### 장애**/**금지 작동 모드

핀 3을 원격 금지 입력으로 구성한 후에는 금지 신호의 작동 모드도 구성해야 합니다.

#### 전면 패널에서

Settings 키를 눌러 Source Settings 창에 액세스합니다. **Protection**, **Advanced**를 차례로 찾아 선택합니다. 그 다음 Enter를 누릅니다.

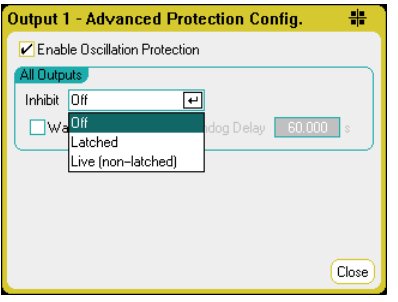

**Inhibit** 드롭다운 목록을 선택합니다. 금지 신호는 활성화하거나 잠그거나 끌 수 있습니다. Inhibit 모드는 비휘발성 메모리에 저장됩니다.

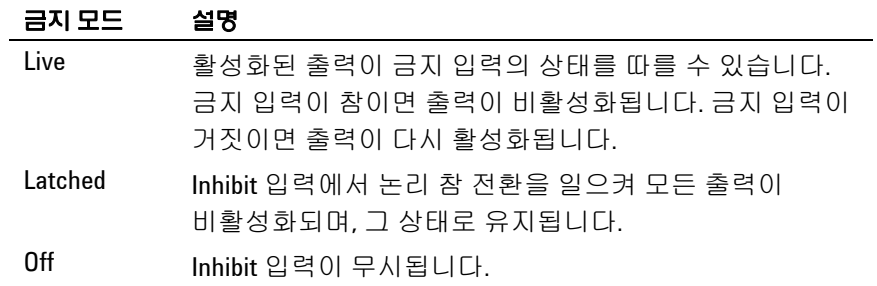

#### 원격 인터페이스에서**:**

금지 신호를 래치 상태로 만들려면:

OUTP:INH:MODE LATC

금지 신호를 live로 설정하려면:

OUTP:INH:MODE LIVE

금지 신호를 비활성화하려면:

OUTP:INH:MODE OFF

#### 장애**/**금지 시스템 보호

다음 그림에 나온 것처럼, 메인프레임 몇 개의 Fault 출력과 Inhibit 입력이 데이지 체인 방식으로 연결되면 메인프레임 하나의 내부 장애 상태가 컨트롤러나 외부 회로의 개입 없이도 모두를 차단하게 됩니다. 이 방법으로 Fault/Inhibit 신호를 사용할 경우 두 신호를 모두 동일한 극성으로 설정해야 합니다.

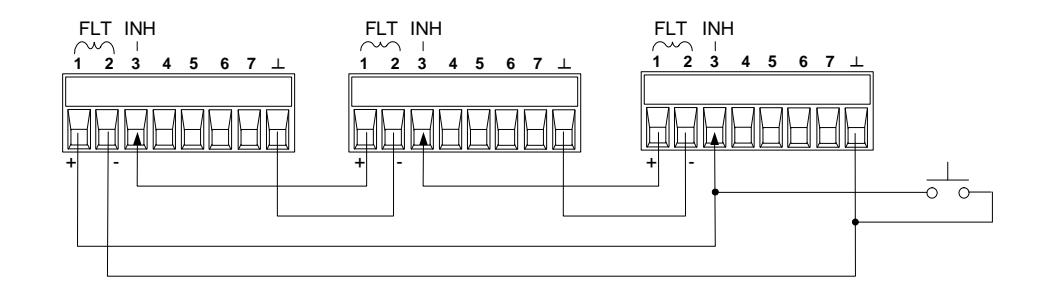

위 그림에 나온 것처럼 Inhibit 입력을 수동 스위치나 외부 제어 신호에 연결하여 메인프레임에서 모든 출력 채널을 비활성화해야 할 때마다 Inhibit 핀을 common으로 단락시킬 수도 있습니다. 이 경우 모든 핀의 음극을 프로그래밍해야 합니다. Fault 출력을 이용하여 사용자 정의 오류가 발생할 때마다 외부 릴레이 회로를 구동시키거나 다른 장치에 신호를 보낼 수도 있습니다.

#### 시스템 보호 장애 해소

데이지 체인 방식으로 연결된 시스템 보호 구성에서 장애가 발생할 때 계측기를 모두 정상 작동 상태로 복구하려면 두 가지 장애 조건을 없애야 합니다.

- 1. 최초 보호 장애 또는 외부 Inhibit 신호
- 2. 앞서 "금지 입력" 부분에서 설명한 데이지 체인으로 연결된 후속 장애 신호(Inhibit 신호가 소스)
- ■참고 최초 장애 상태나 외부 신호를 제거하더라도 Inhibit 장애 신호는 계속 작용하며 계속해서 모든 메인프레임 출력을 차단할 것입니다.

Inhibit 입력의 작동 모드가 Live일 경우 데이지 체인으로 연결된 장애 신호를 제거하려면 3장에서 설명한 대로 메인프레임 하나에서 출력 보호를 해제하기만 하면 됩니다. Inhibit 입력의 작동 모드가 Latched이면 모든 메인프레임에서 Inhibit 입력을 일일이 꺼야 합니다. 체인을 다시 활성화하려면 각 메인프레임에서 Inhibit 입력을 Latched 모드로 재설정해야 합니다.

#### 트리거 입력

디지털 제어 핀은 모두 트리거 입력으로 작동하도록 프로그래밍할 수 있습니다. 모든 핀은 Signal Common 핀을 기준으로 합니다.

외부 트리거 신호를 입력하려면, 지정된 트리거 입력 핀에 음 또는 양의 펄스를 적용하면 됩니다. 트리거 대기 시간은 5마이크로초입니다. 최소 펄스 폭은 2마이크로초입니다. 핀의 극성 설정에 따라 트리거–인 이벤트를 생성하는 에지가 결정됩니다. 양은 상승 에지를, 음은 하강 에지를 의미합니다.

외부 트리거 신호가 Scope, Data Logger, 임의 파형 발생기를 트리거링하도록 구성할 수 있습니다. 스코프, 데이터 로거 또는 임의 파형 발생기를 구성할 때 **BNC Trigger In**을 선택하기만 하면 됩니다(3장 및 4장 참조). 그러면 BNC 트리거 입력 커넥터뿐만 아니라 구성된 디지털 핀 모두에서 입력 트리거 신호가 활성화됩니다. 신호 기준을 만족하는 외부 신호가 구성된 아무 트리거 입력 핀 또는 BNC 커넥터에 적용되면 트리거가 발생합니다.

#### 전면 패널에서

트리거 입력 기능을 구성하려면 Menu 키를 누르고 **Utilities** 항목을 찾아 선택한 다음 **Digital I/O**를 선택합니다. 그 다음 Enter를 누릅니다. 앞서 "양방향 디지털 I/O" 부분에서 설명한 것처럼 디지털 I/O 창이 열립니다.

**Pin** 드롭다운 목록에서 구성하려는 핀을 선택합니다.

**Function** 드롭다운 목록에서 핀에 대해 Trigger In 기능을 선택합니다.

**Polarity** 드롭다운 메뉴를 선택하여 핀의 극성을 구성합니다. Positive 또는 Negative 중 하나를 선택합니다.

#### 원격 인터페이스에서**:**

선택한 핀을 Trigger In 기능으로 구성하려면:

DIG:PIN<1–7>:FUNC TINP

선택한 핀에 대해 핀 극성을 양극으로 구성하려면:

DIG:PIN<1–7>:POL POS

### 트리거 출력

디지털 제어 핀은 모두 트리거 출력으로 작동하도록 프로그래밍할 수 있습니다. 모든 핀은 Signal Common 핀을 기준으로 합니다.

트리거 출력으로 구성되었을 때 지정된 트리거 핀은 트리거 이벤트에 대한 응답으로 10마이크로초의 트리거 펄스를 생성합니다. Common을 가리킬 때 극성 설정은 양의 방향(상승 에지)이나 음의 방향(하강 에지)으로 설정할 수 있습니다.

사용자 정의 전압 또는 전류 임의 파형을 구성할 때 트리거 출력 신호를 발생시킬 수 있습니다. 사용자 정의 임의 파형을 구성할 때(3장 참조) **Trigger** 확인란을 선택하면, 전압 또는 전류 스텝이 시작될 때 BNC 트리거 출력 커넥터뿐 아니라 구성된 디지털 핀에서도 출력 트리거 신호가 발생합니다.

#### 전면 패널에서

트리거 입력 기능을 구성하려면 Menu 키를 누르고 **Utilities** 항목을 찾아 선택한 다음 **Digital I/O**를 선택합니다. 그 다음 Enter를 누릅니다. 앞서 "양방향 디지털 I/O" 부분에서 설명한 것처럼 디지털 I/O 창이 열립니다.

**Pin** 드롭다운 목록에서 구성하려는 핀을 선택합니다.

**Function** 드롭다운 목록에서 핀에 대해 Trigger Out 기능을 선택합니다.

**Polarity** 드롭다운 메뉴를 선택하여 핀의 극성을 구성합니다. Positive 또는 Negative 중 하나를 선택합니다.

#### 원격 인터페이스에서**:**

선택한 핀을 Trigger Out 기능으로 구성하려면:

DIG:PIN<1–7>:FUNC TOUT

선택한 핀에 대해 핀 극성을 양극으로 구성하려면:

DIG:PIN<1–7>:POL POS

#### 출력 커플링 제어

이 기능으로 여러 애질런트 N6705 메인프레임을 서로 연결하고 메인프레임 전체에 걸쳐 출력 켜짐/꺼짐 과정을 동기화할 수 있습니다. 동기화할 각 메인프레임에는 적어도 커플링한 출력이 한 개 이상 있어야 합니다.

- **1.** 3장의 설명에 따라 각 메인프레임에 출력을 구성합니다. 출력 커플링 모드를 Manual로 설정합니다.
- **2.** 각 메인프레임의 지연 오프셋을 메인프레임 그룹 중에서 가장 긴 지연 오프셋과 일치하도록 설정합니다.
- **3.** 이 단원에서 설명한 대로 동기화된 메인프레임의 디지털 커넥터 핀을 연결 및 구성합니다.

참고 생동기화된 N6705 메인프레임은 모두 *동일한* 펌웨어 버전이어야 합니다. 핀 4 부터 7 까지만 동기화 핀으로 구성할 수 있습니다. 메인프레임마다 On Couple 과 Off Couple 핀을 하나씩만 구성할 수 있습니다. 핀의 극성은 설정할 수 없습니다. 모두 Negative 로 설정됩니다.

> 커플링한 출력이 있는 동기화 메인프레임의 디지털 커넥터 핀은 다음 그림과 같이 서로 연결해야 합니다. 이 예에서는 핀 6을 출력 켜짐 컨트롤로 구성할 것입니다. 핀 7은 출력 꺼짐 컨트롤로 구성할 것입니다. 접지 또는 공통 핀도 서로 연결해야 합니다.

> 각 메인프레임에서 디지털 커넥터 핀을 두 개만 각 동기화 메인프레임의 "On Couple" 및 "Off Couple"로 구성할 수 있습니다. 지정한 핀은 입력과 출력 모두로 기능할 것이며 어느 한 핀에서의 음의 전이는 나머지 핀에도 동기화 신호를 제공합니다.

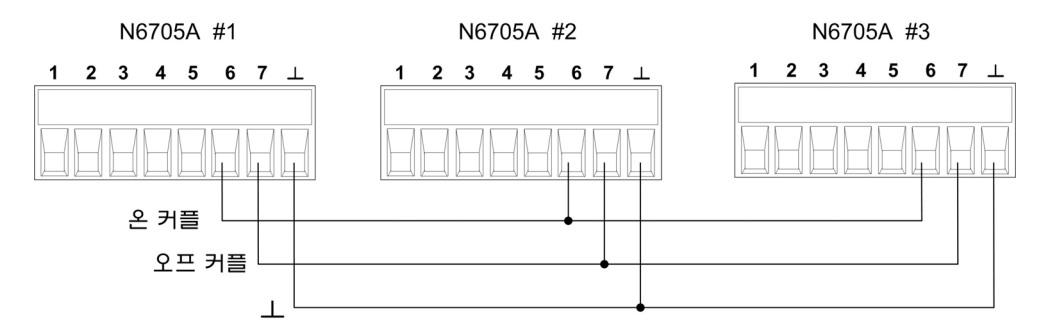

#### 전면 패널에서

디지털 커넥터 핀을 구성하려면 Menu 키를 누르고 **Utilities** 항목을 찾아 선택한 다음 **Digital I/O**를 선택합니다. 그 다음 Enter를 누릅니다.

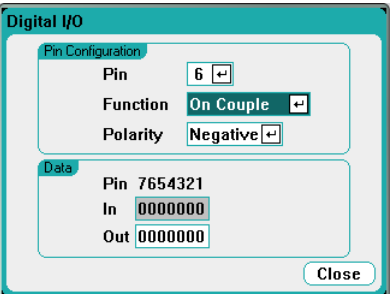

핀 드롭다운 목록에서 핀 6을 선택합니다. **Function** 드롭다운 목록에서 핀에 대해 On Couple 기능을 선택합니다.

핀 드롭다운 목록에서 핀 7을 선택합니다. **Function** 드롭다운 목록에서 핀에 대해 Off Couple 기능을 선택합니다.

위 단계를 메인프레임 2번과 3번에서 반복합니다.

#### 원격 인터페이스에서**:**

핀 6을 On Couple 기능으로, 핀 7을 Off Couple 기능으로 구성하려면:

DIG:PIN6:FUNC ONC DIG:PIN7:FUNC OFFC

위 명령을 메인프레임 2번과 3번에서 반복합니다.

#### 작동

일단 구성하여 활성화했다면, 커플링한 출력 중 어느 것을 켜거나 끄더라도 사용자 정의 지연에 따라 구성해 놓은 모든 메인프레임에서 커플링한 출력이 모두 켜지거나 꺼집니다. 이는 전면 패널 On/Off 키와 웹 서버 및 SCPI 명령에도 마찬가지로 적용됩니다.

전면 패널 **All Outputs** On 및 Off 키를 사용하여 출력을 켜거나 끄면 *해당 메인프레임의* 커플링된 출력뿐 아니라 커플링되지 않은 출력까지 모두 켜지거나 꺼집니다.

## 색인

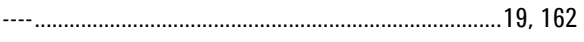

 $\mathfrak c$ 

 $\mathsf A$ 

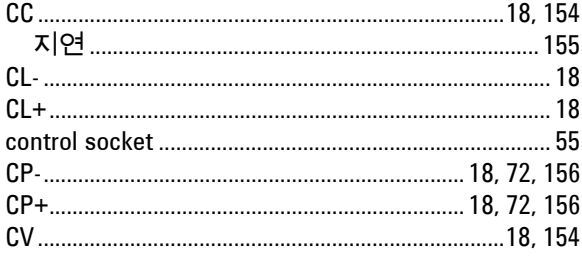

#### D

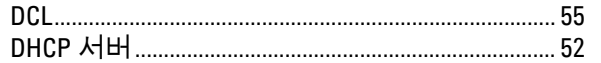

G

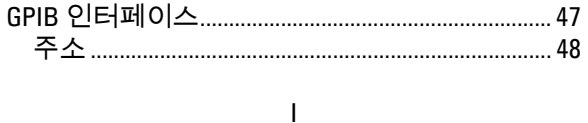

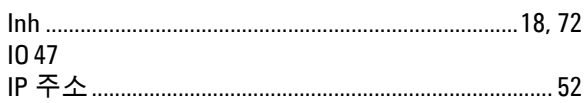

 $\mathsf L$ 

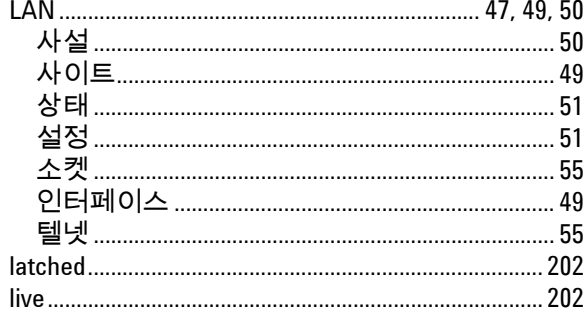

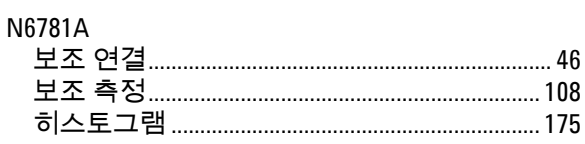

 $\mathsf{N}$ 

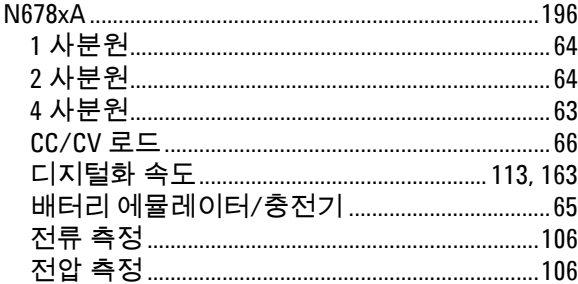

#### $\pmb{0}$

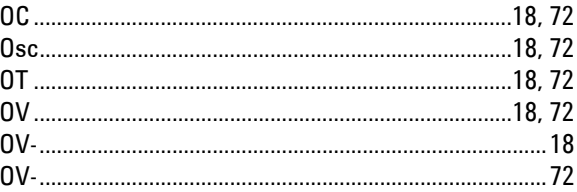

#### $P$

#### PF18, 72

#### $\mathsf S$

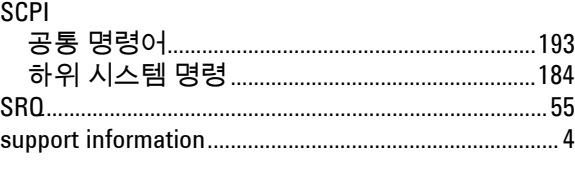

### $\mathsf T$

 $\mathsf{U}$ 

#### $\mathsf{V}$

#### W

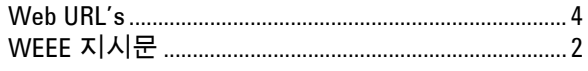

#### 가

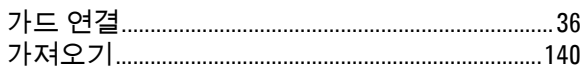

#### N6705 모델 사용자 가이드

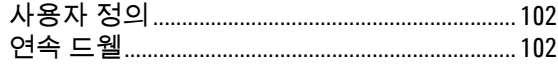

#### 감

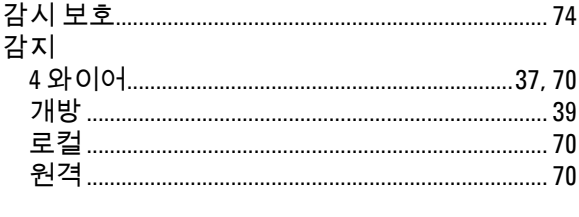

- 개
- 검
- 계
- 고 고전류 고지

#### 공

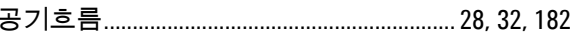

#### 과

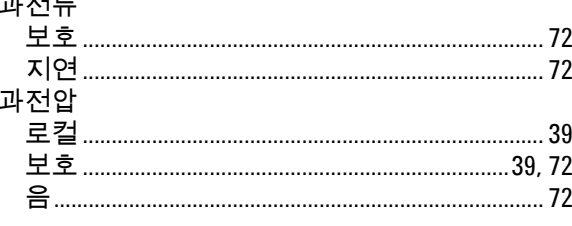

### 관

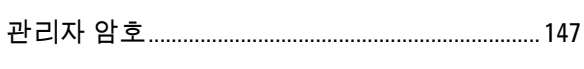

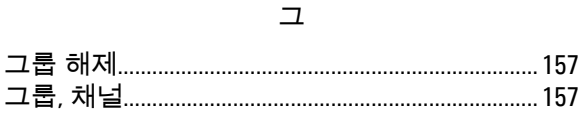

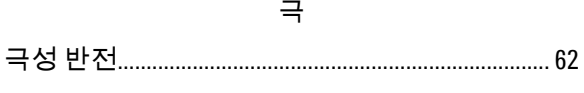

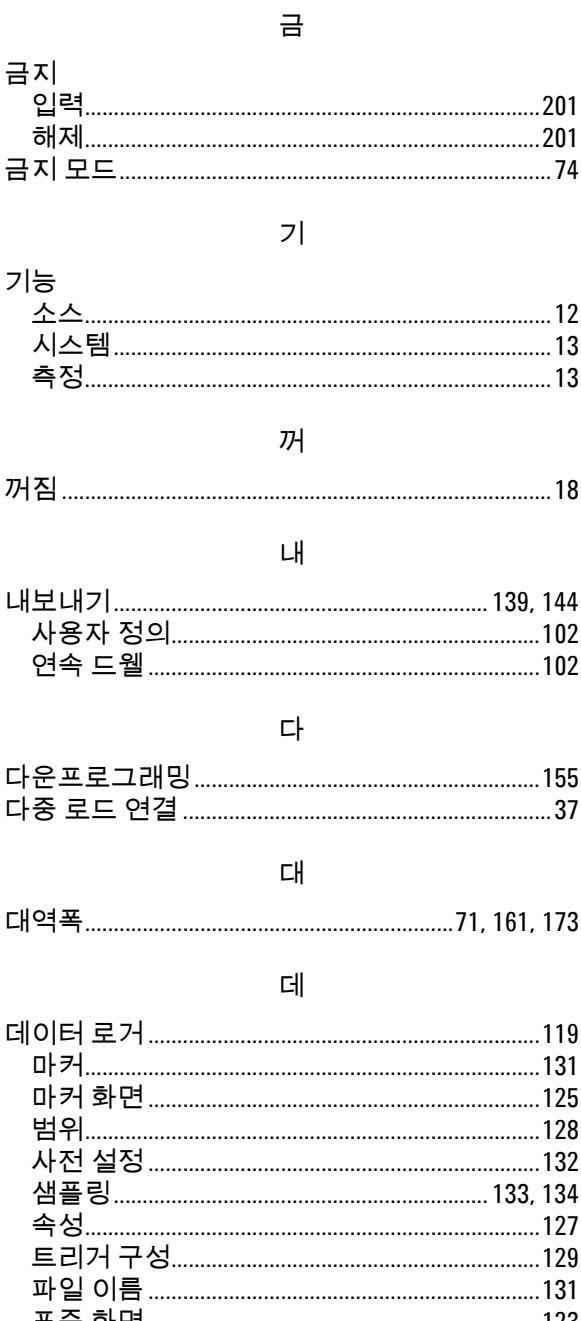

# 

## 도 동

 $|C|$ 

#### N6705 모델 사용자 가이드

- س د

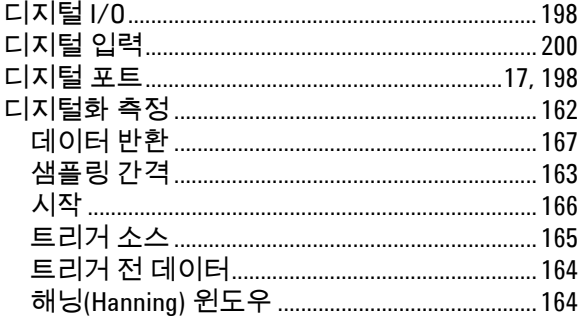

#### 라

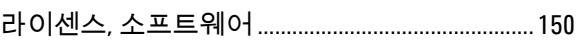

랙 

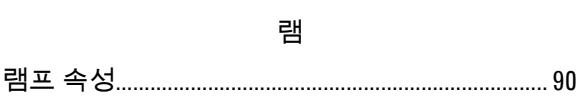

#### 로

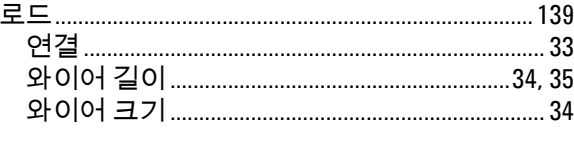

#### 메

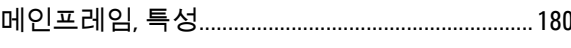

#### 모

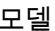

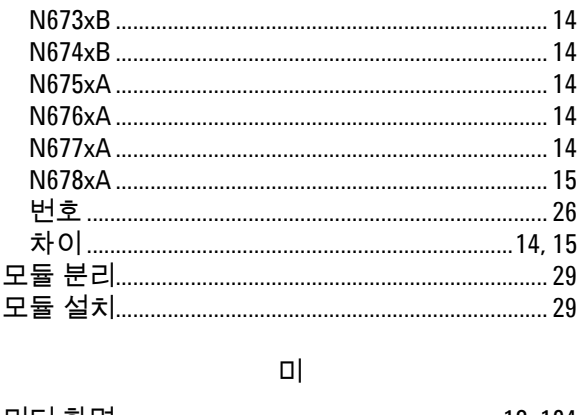

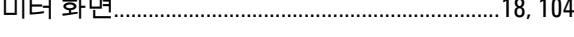

민 

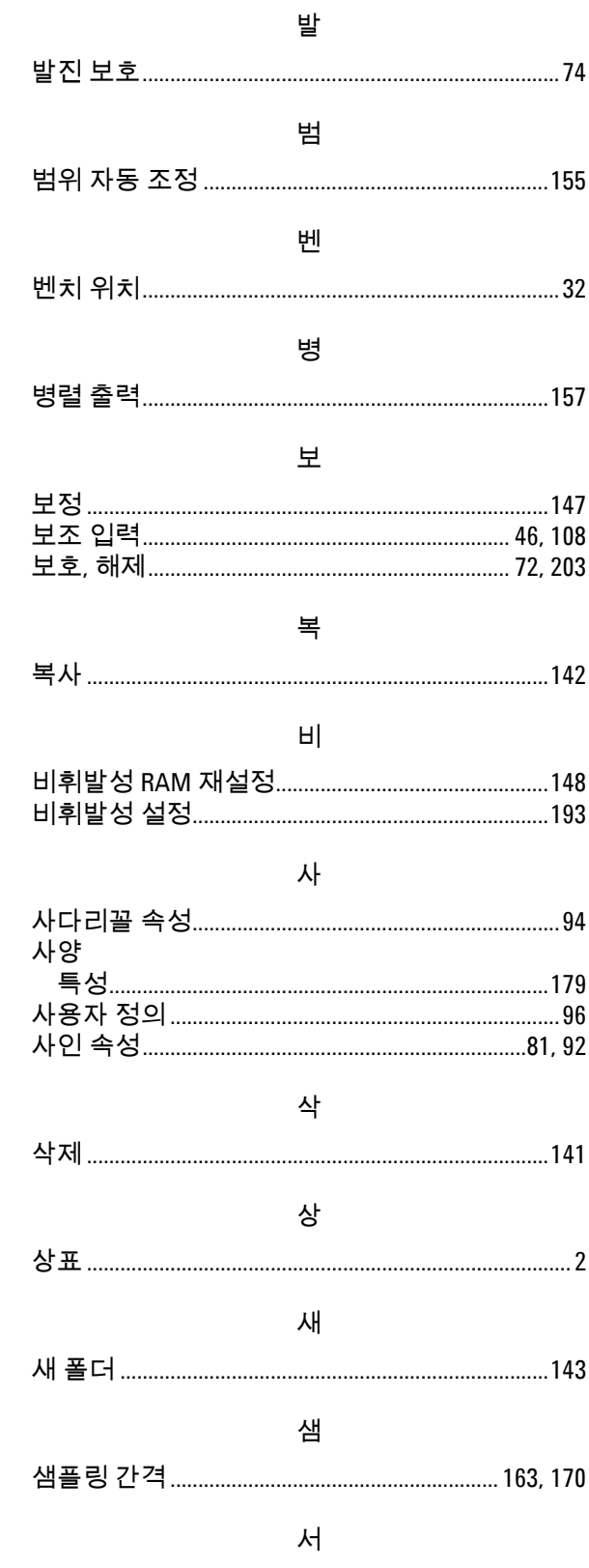

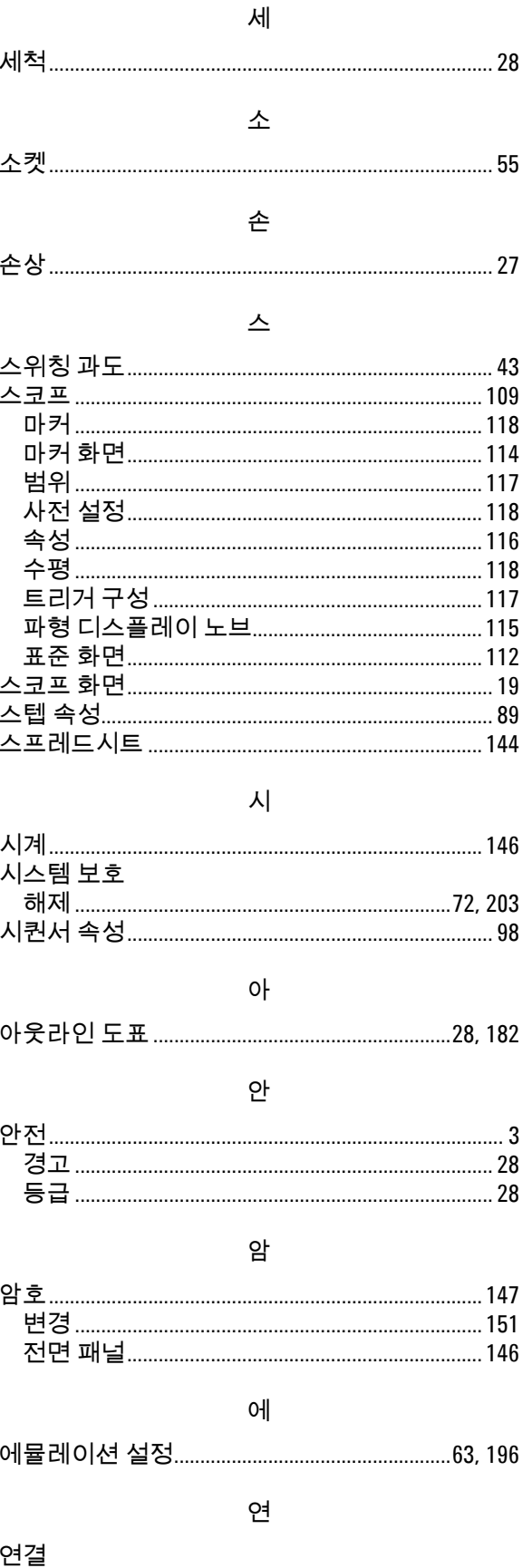

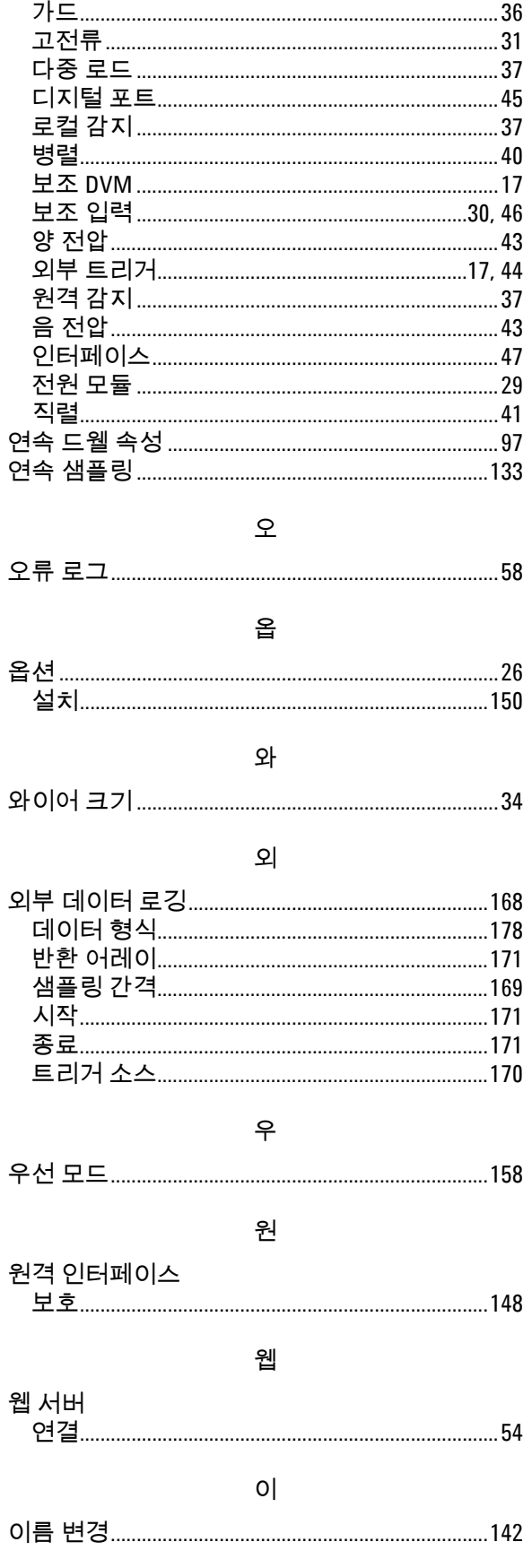

### N6705 모델 사용자 가이드

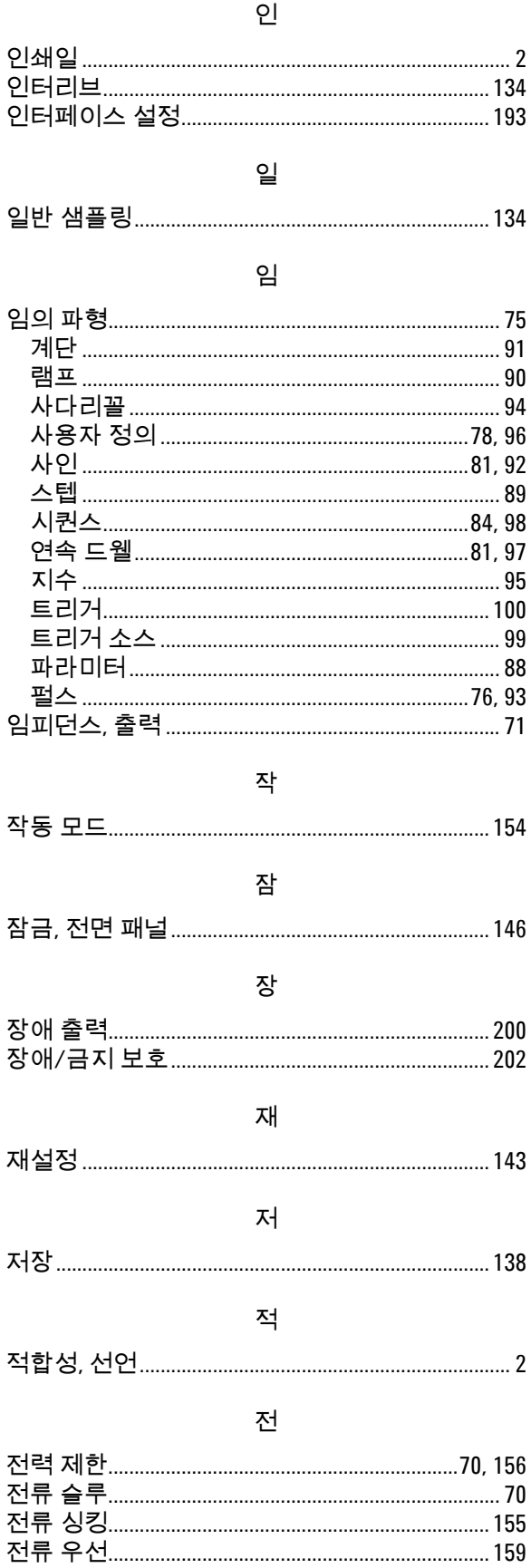

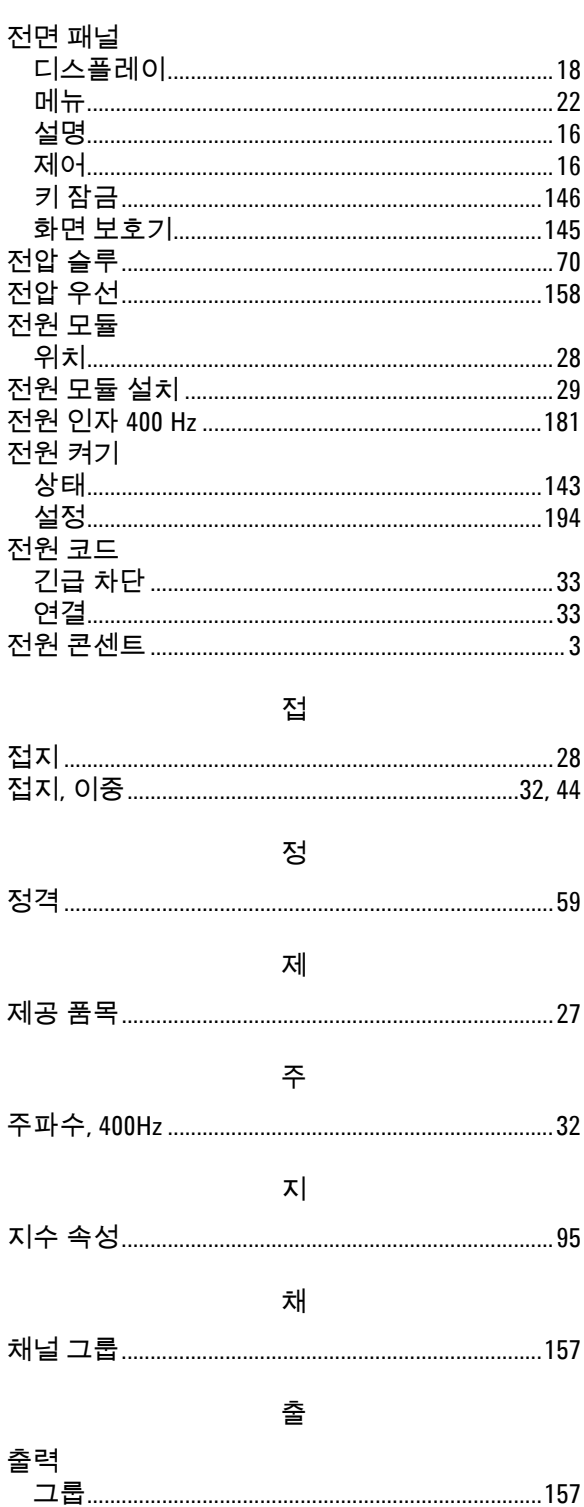

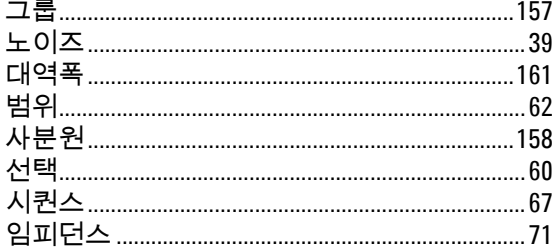

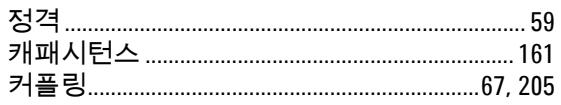

### 측

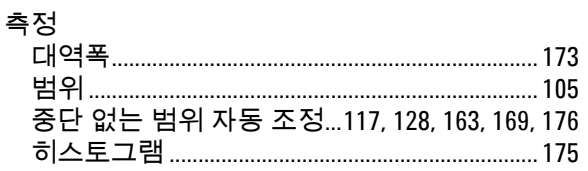

#### 치

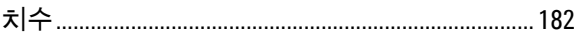

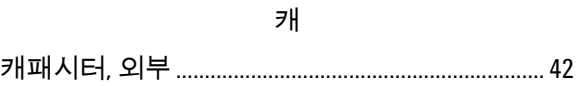

#### 켜

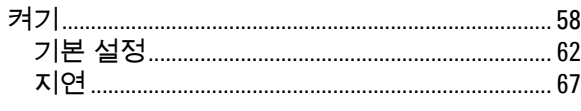

#### 텔

### 

#### $\equiv$

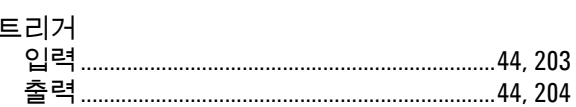

#### 파

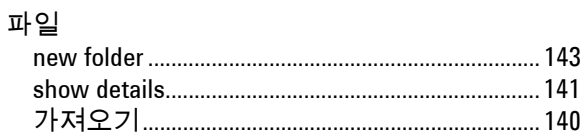

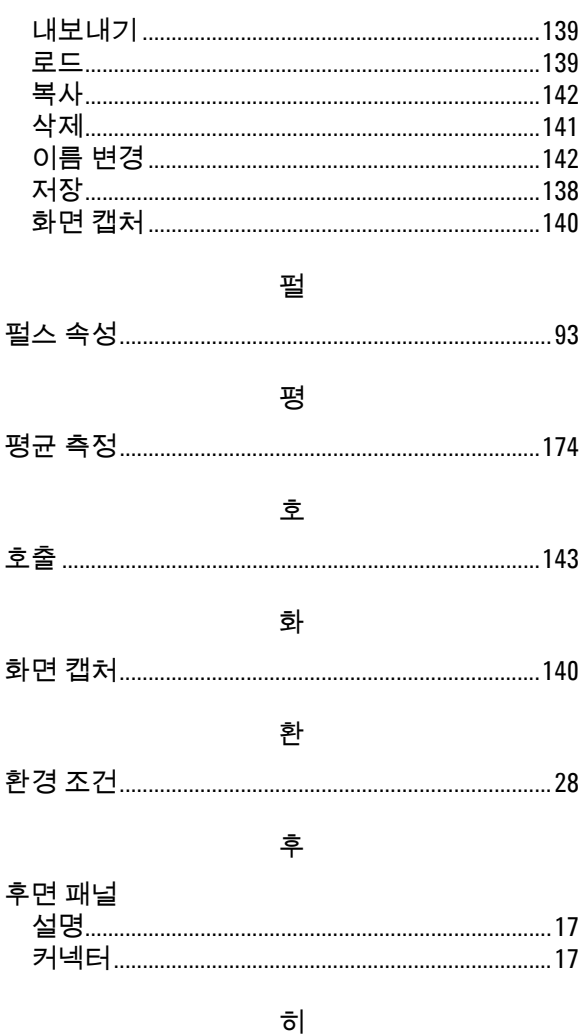

#### 히스토그램